## **GARMIN.**

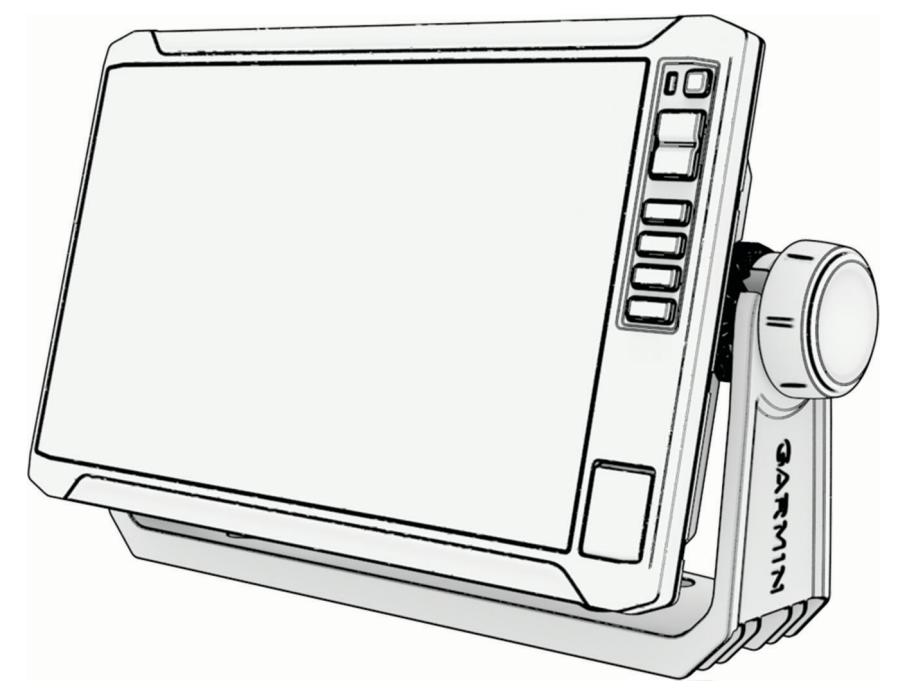

# ECHOMAP™ UHD2 6/7/9 SV

## Priročnik za uporabo

#### © 2022 Garmin Ltd. ali njegove podružnice

Vse pravice pridržane. V skladu z zakoni o avtorskih pravicah tega priročnika ni dovoljeno kopirati, v celoti ali delno, brez pisnega dovoljena družbe Garmin. Garmin si pridržuje pravico do sprememb in izboljšav izdelkov ter sprememb vsebine tega priročnika, ne da bi o tem obvestil osebe ali organizacije. Najnovejše posodobitve in dodatne informacije glede uporabe izdelka lahko poiščete na [www.garmin.com.](http://www.garmin.com)

Garmin®, logotip Garmin, ActiveCaptain® in BlueChart® so blagovne znamke družbe Garmin Ltd. ali njenih podružnic, registrirane v ZDA in drugih državah. ECHOMAP™, Garmin ClearVü™, Garmin Connect™, Garmin Express™, Garmin LakeVü™, Garmin Quickdraw™, Garmin Navionics Vision+™, Panoptix™ in OneChart™ so blagovne znamke družbe Garmin Ltd. ali njenih podružnic. Blagovnih znamk ni dovoljeno uporabljati brez izrecnega dovoljenja družbe Garmin.

Mac® je blagovna znamka družbe Apple Inc., registrirana v ZDA in drugih državah. microSD® in logotip microSD sta blagovni znamki družbe SD-3C, LLC. Standard Mapping° je blagovna znamka družbe Standard Mapping Service, LLC. Wi-Fi® je registrirana oznaka družbe Wi-Fi Alliance Corporation. Windows® je registrirana blagovna znamka družbe Microsoft Corporation v Združenih državah in drugih državah. Vse druge zaščitene in blagovne znamke so v lasti njihovih lastnikov.

## Kazalo vsebine

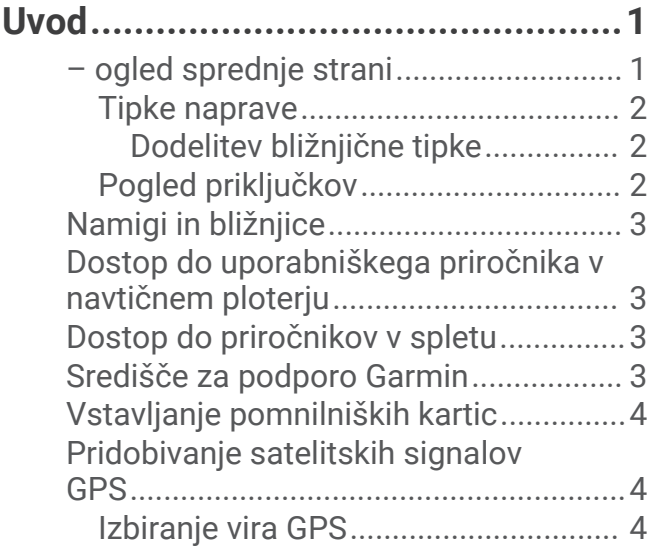

## **[Prilagajanje navtičnega ploterja po](#page-16-0)**

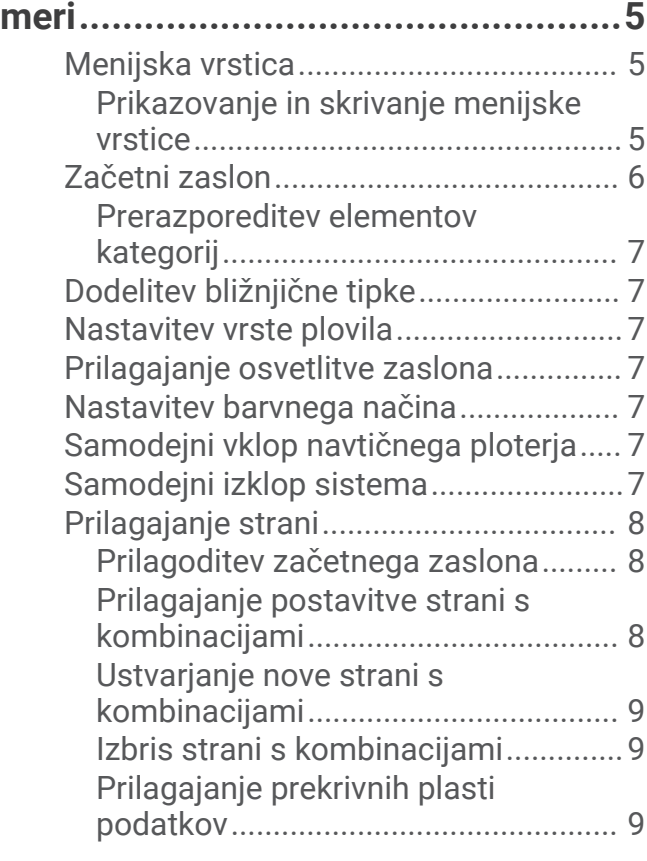

## **[Program ActiveCaptain®................](#page-21-0) 10**

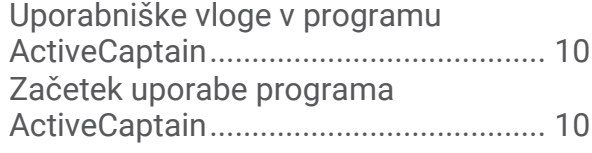

[Posodabljanje programske opreme s](#page-22-0)  [programom ActiveCaptain...................](#page-22-0) 11 [Posodabljanje kart s programom](#page-22-0) [ActiveCaptain........................................](#page-22-0) 11 [Naročnine na karte................................](#page-23-0) 12

## **[Brezžična skupna raba...................](#page-23-0) 12**

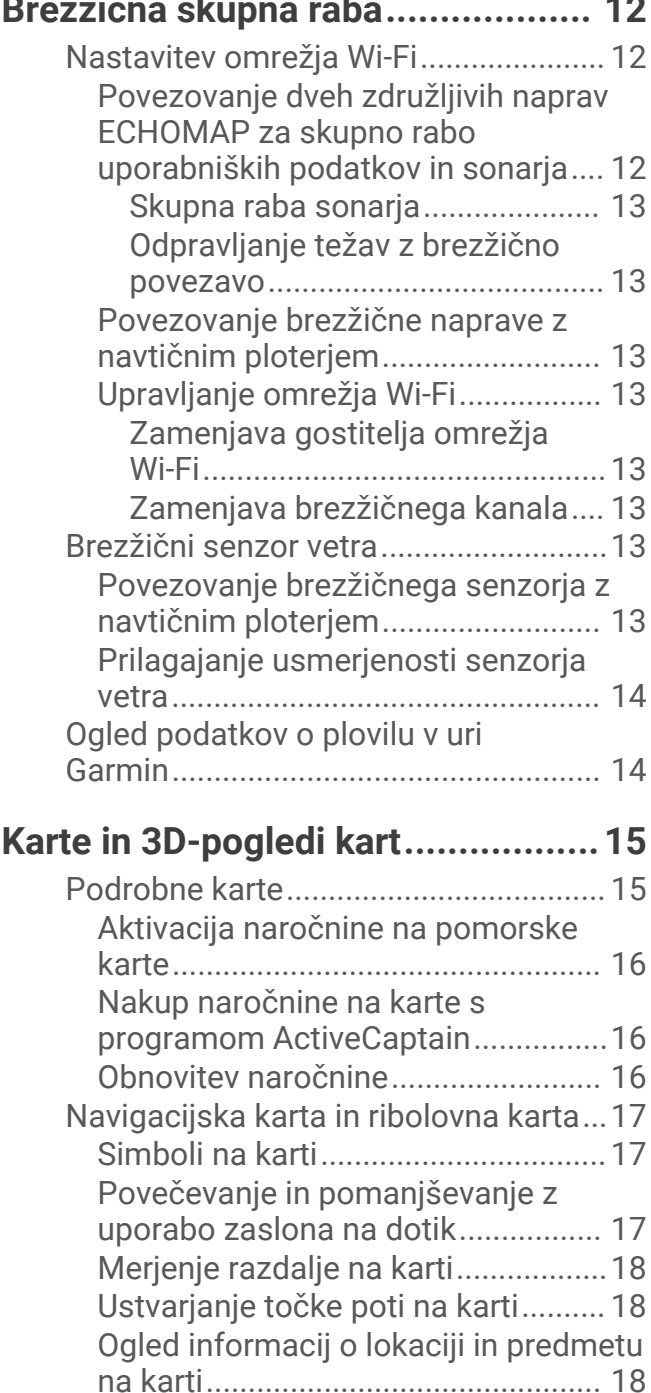

[Ogled podrobnosti o navigacijskih](#page-29-0) [pripomočkih.......................................](#page-29-0) 18 [Navigacija do točke na karti.............](#page-30-0) 19 [Funkcije vrhunskih kart.........................](#page-31-0) 20 [Pogled karte Fish Eye 3D..................](#page-31-0) 20

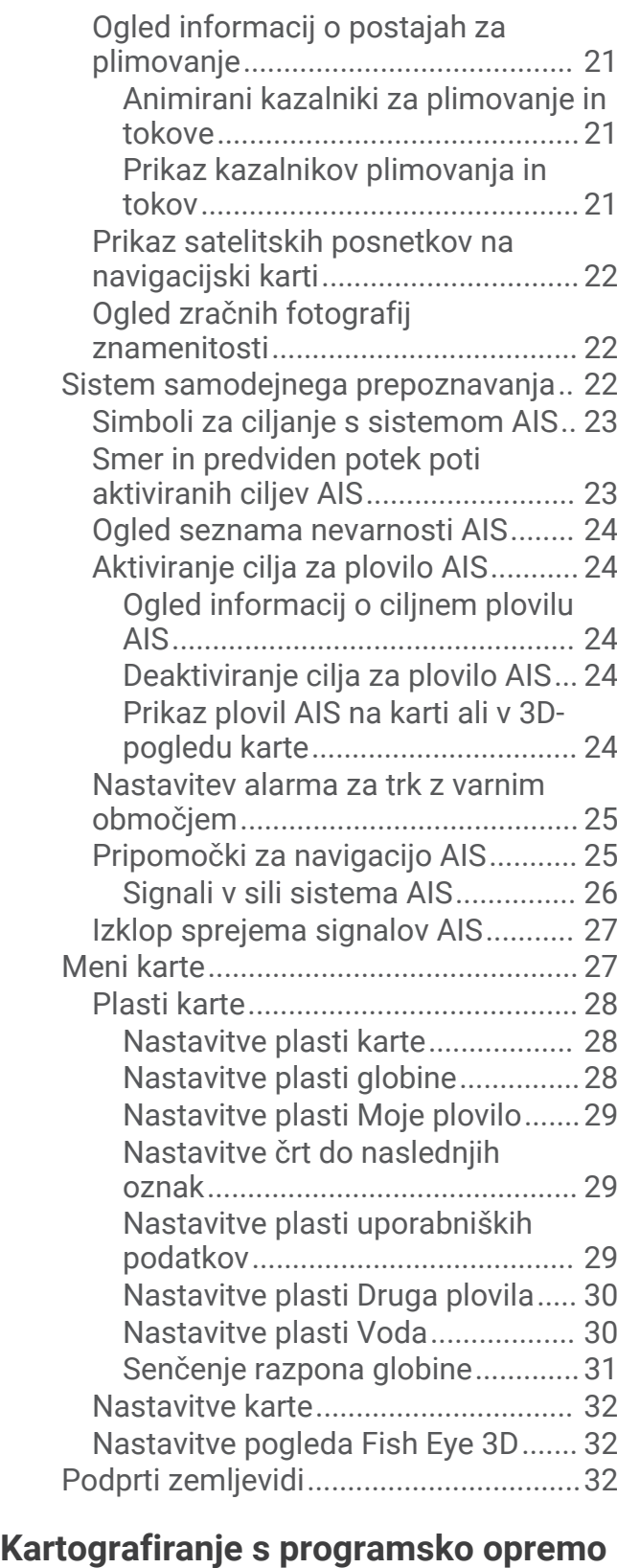

## **[za plastnice Garmin Quickdraw.......33](#page-44-0)**

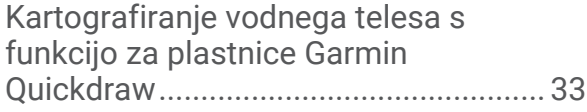

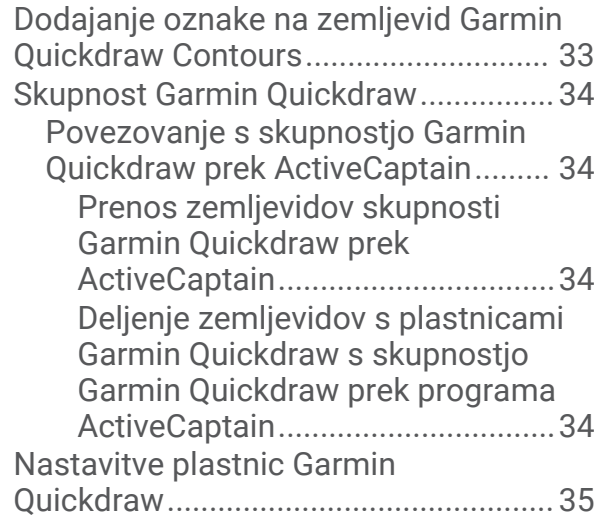

## **[Navigacija z navtičnim ploterjem....](#page-46-0) 35**

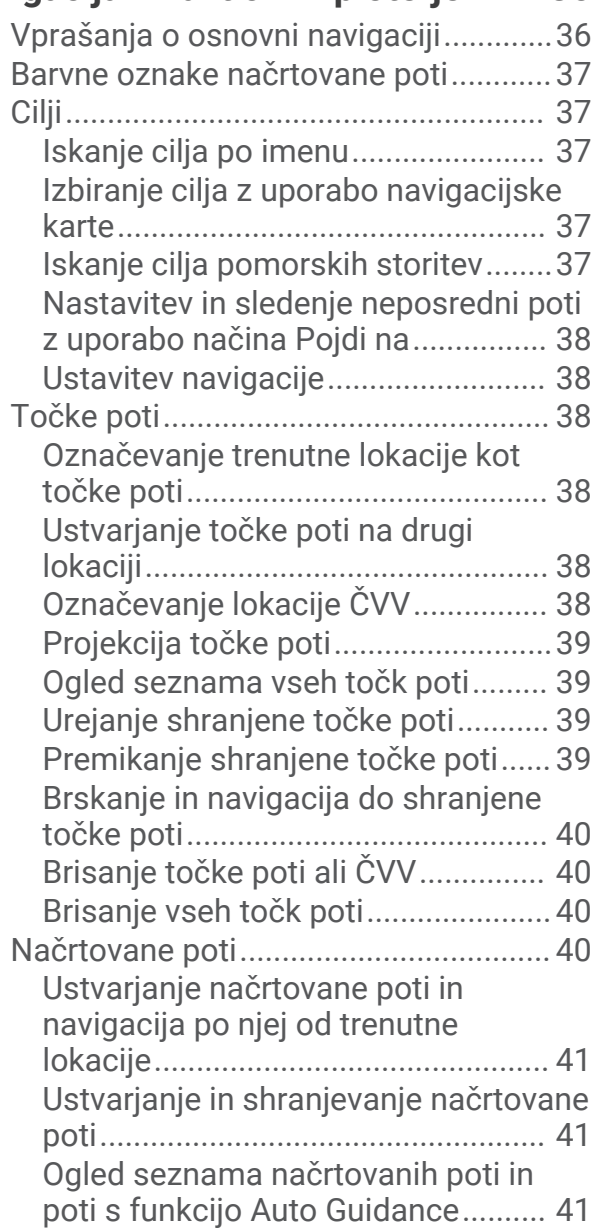

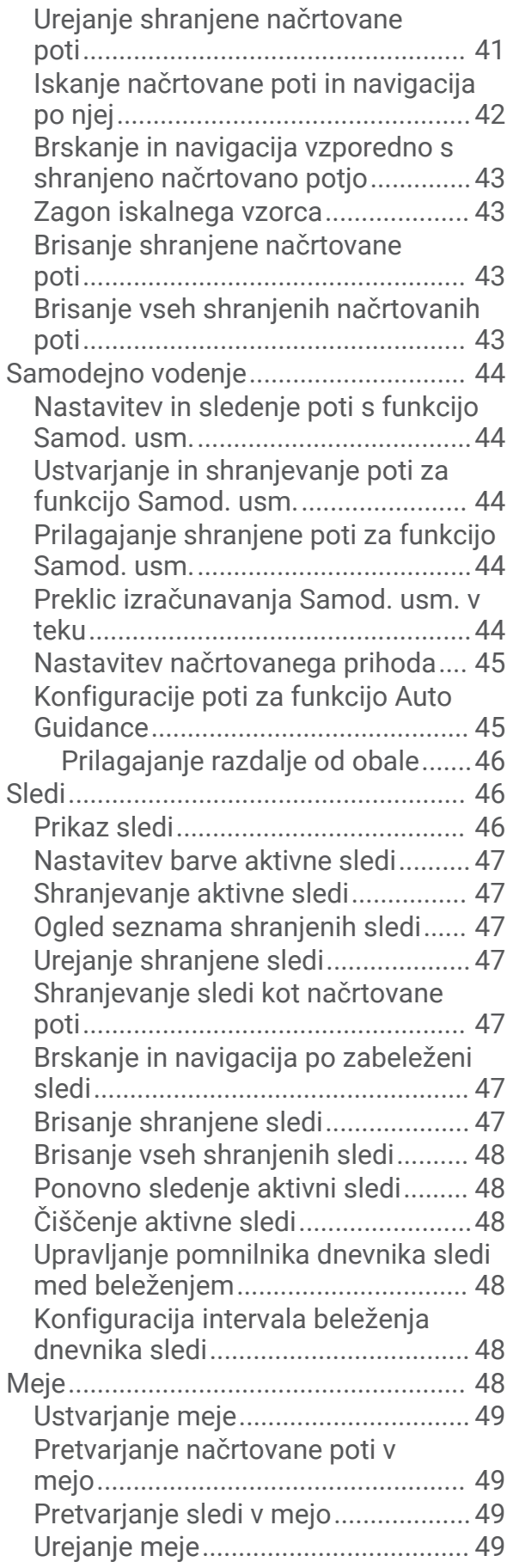

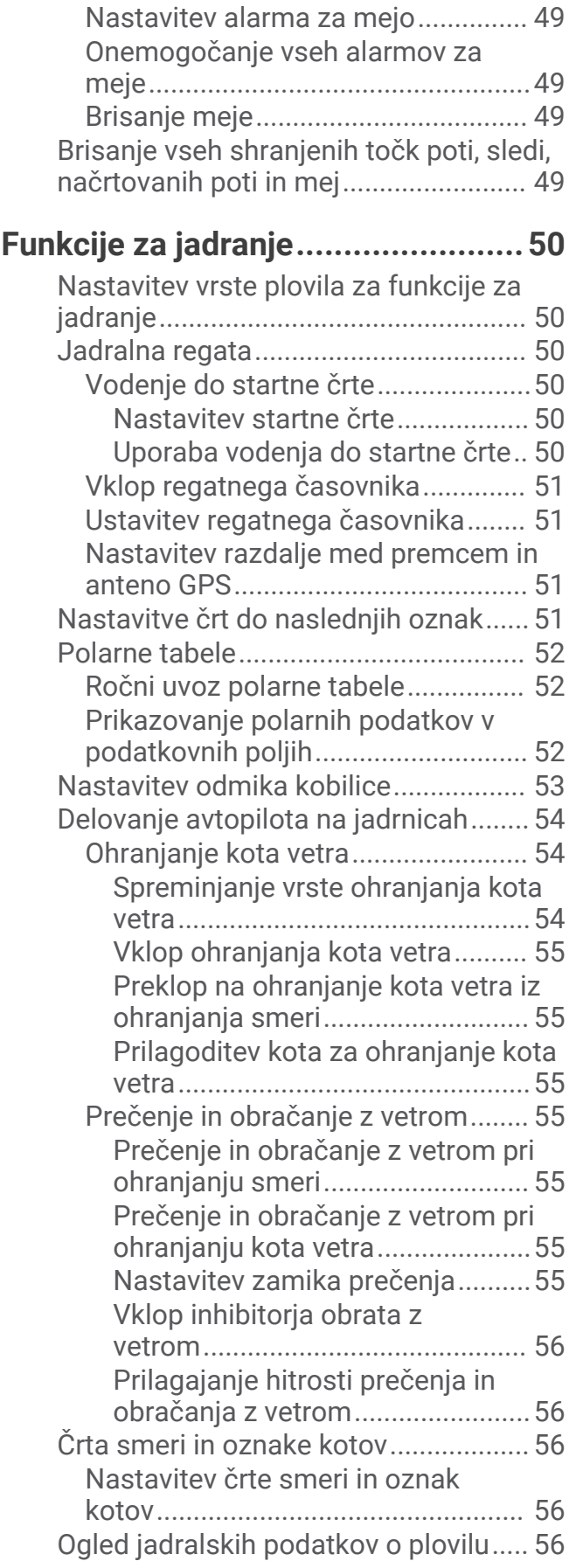

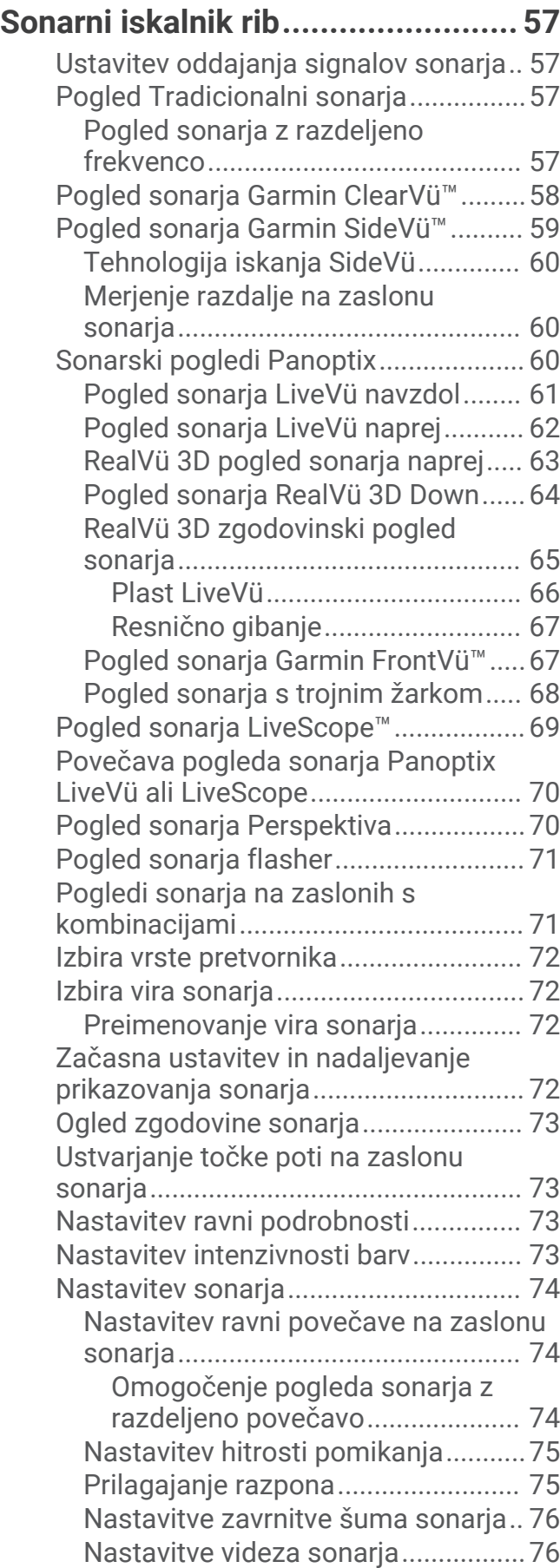

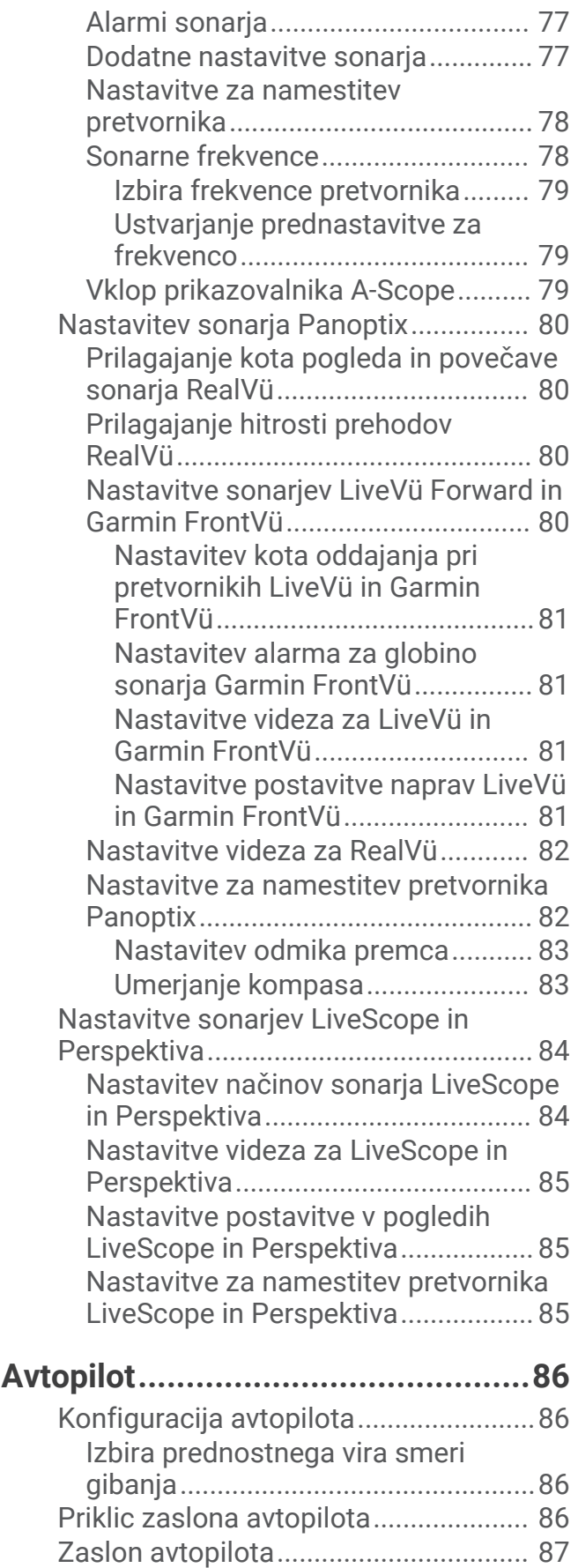

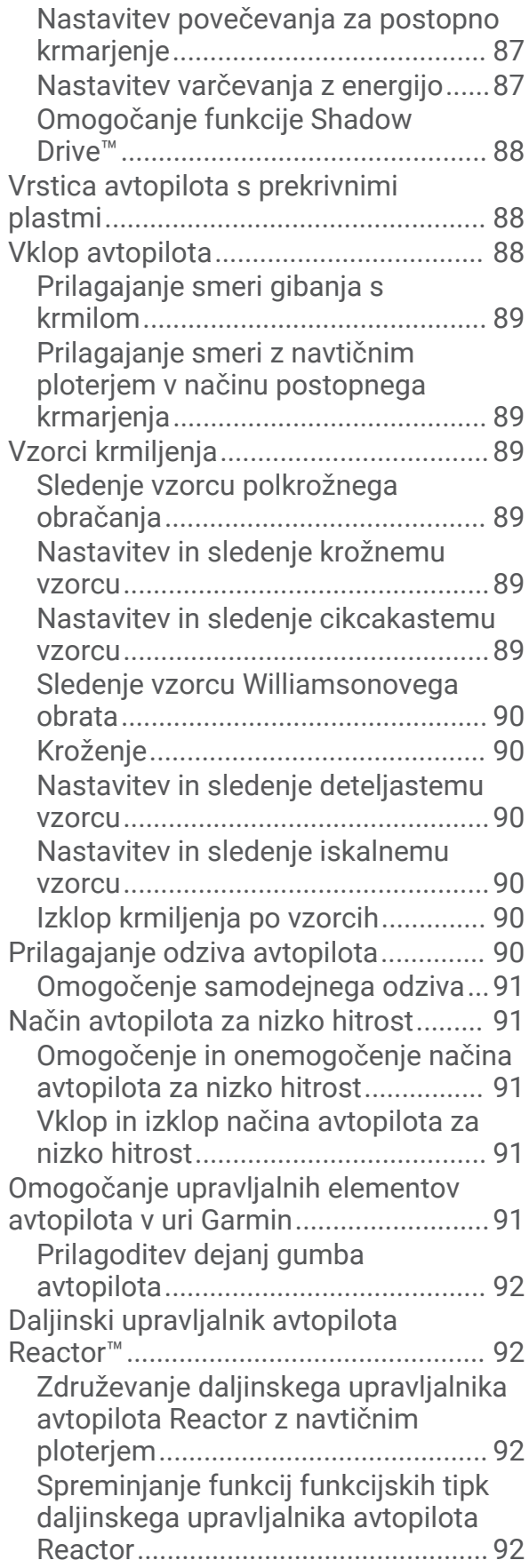

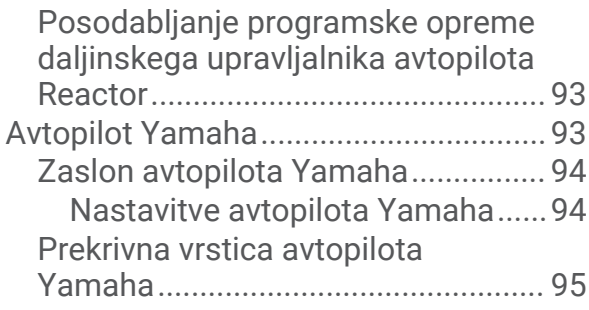

## **[Upravljanje pomožnega motorja](#page-106-0)**

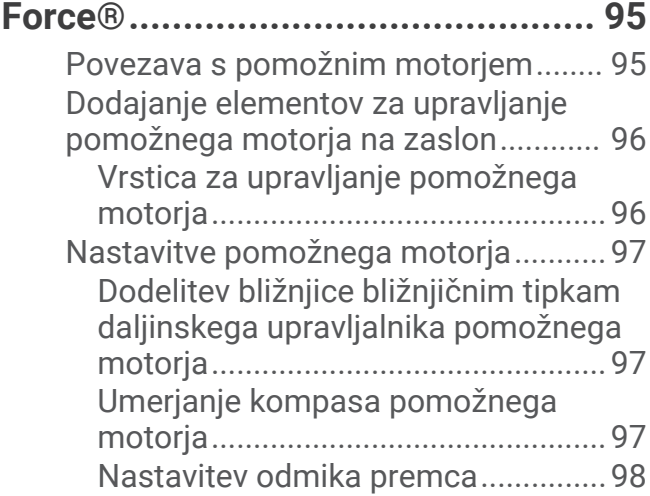

## **[Digitalno selektivno klicanje...........](#page-109-0) 98**

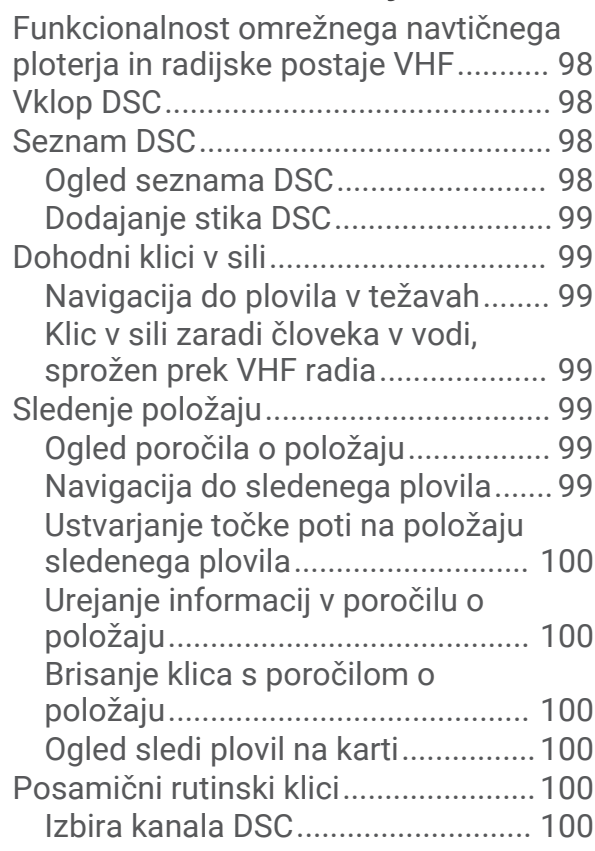

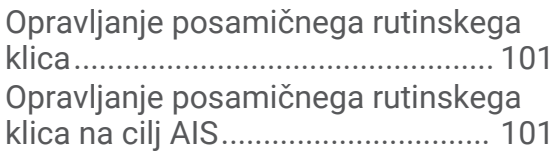

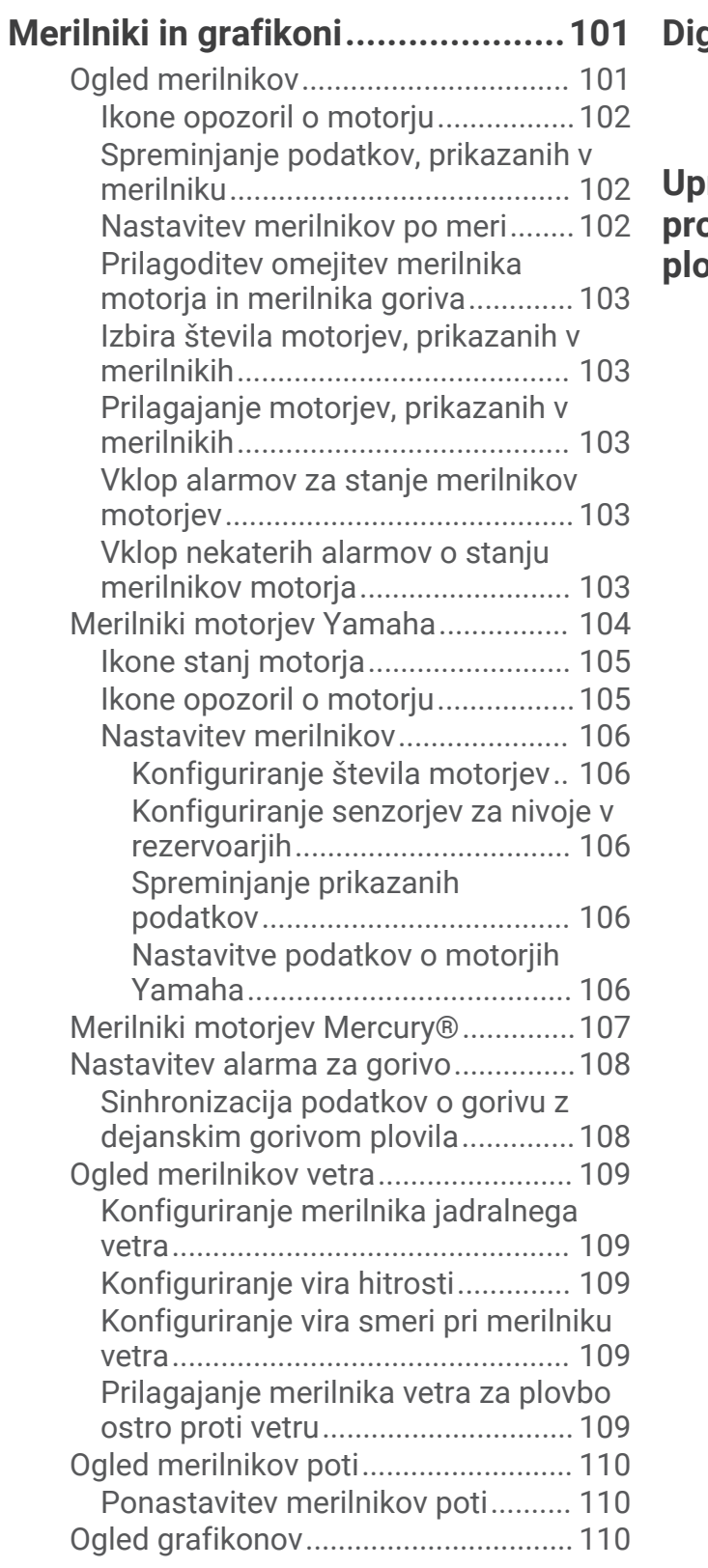

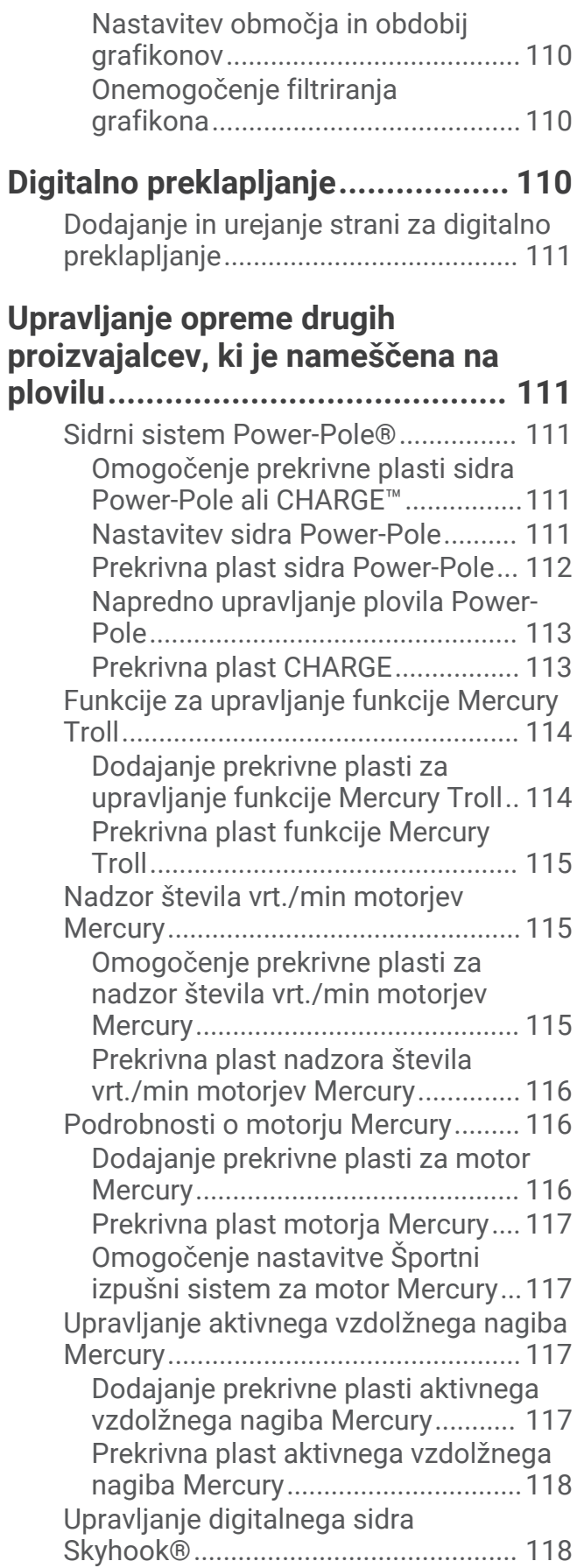

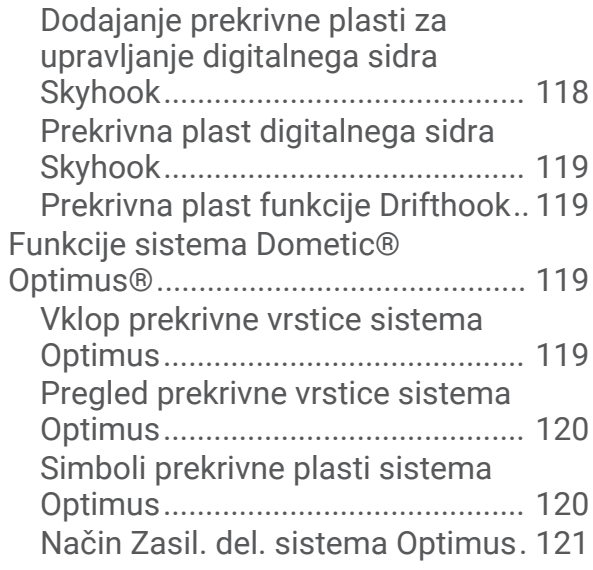

## **[Informacije o plimovanju, tokovih in](#page-132-0)**

#### **[nebu.............................................](#page-132-0) 121**

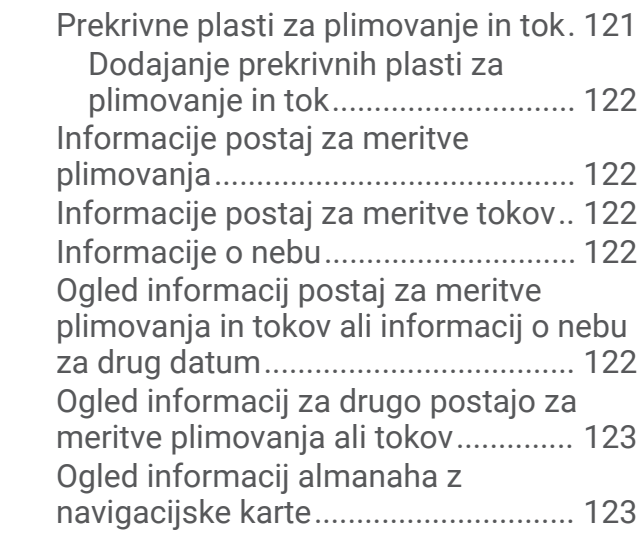

## **[Sporočila in opozorila...................](#page-134-0) 123**

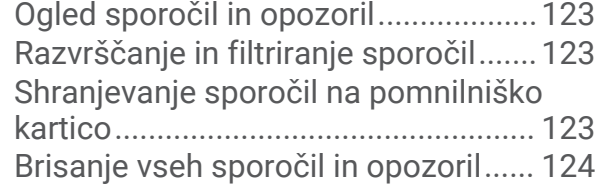

## **[Predvajalnik.................................](#page-135-0) 124**

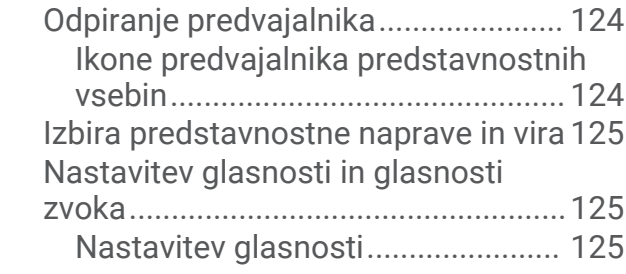

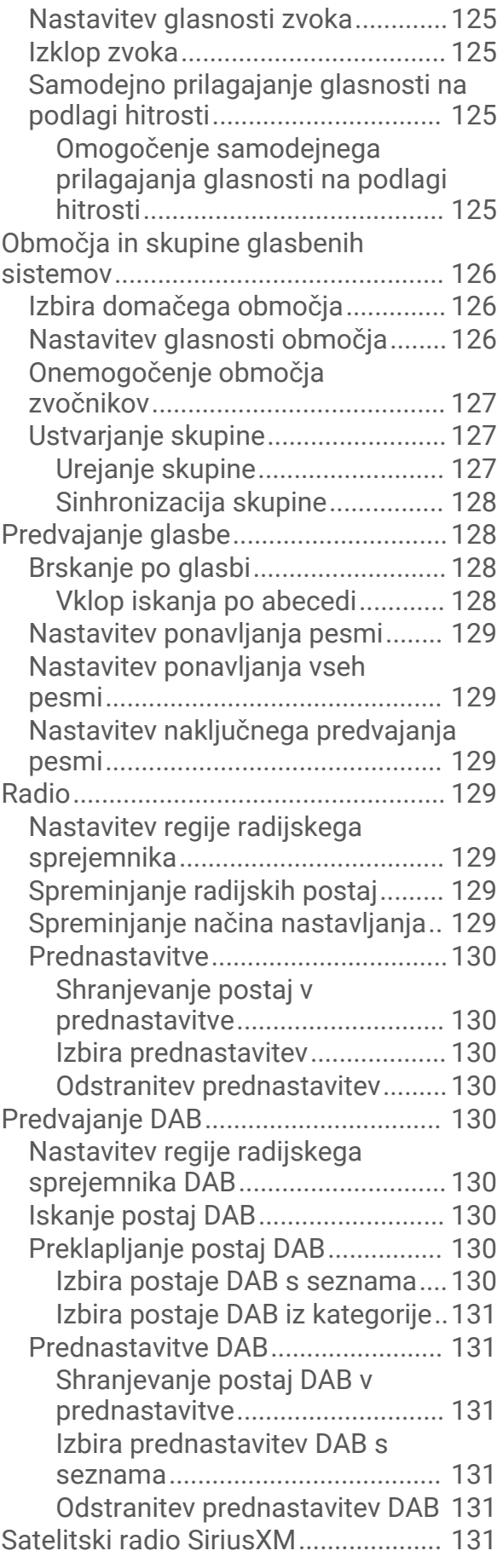

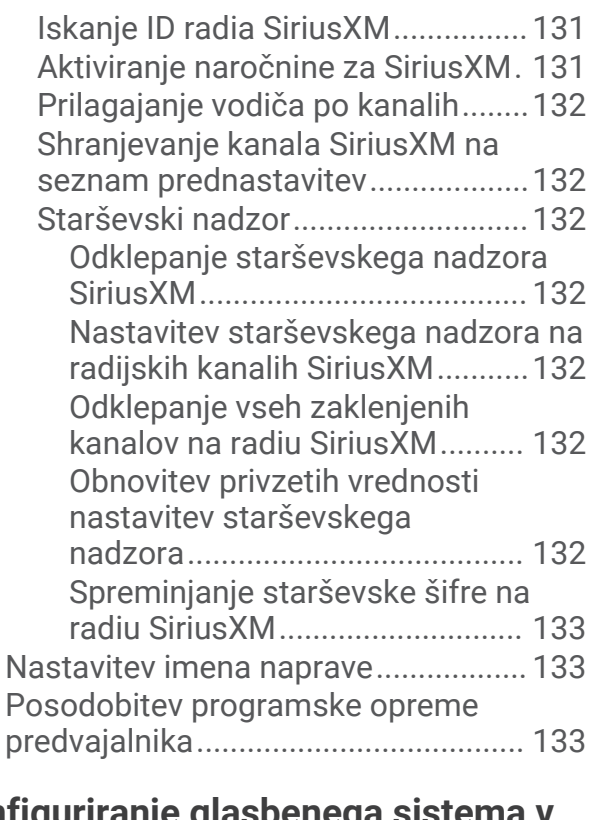

#### **[Konfiguriranje glasbenega sistema v](#page-144-0) [navtičnem ploterju........................133](#page-144-0)**

**[Konfiguracije naprave...................133](#page-144-0)**

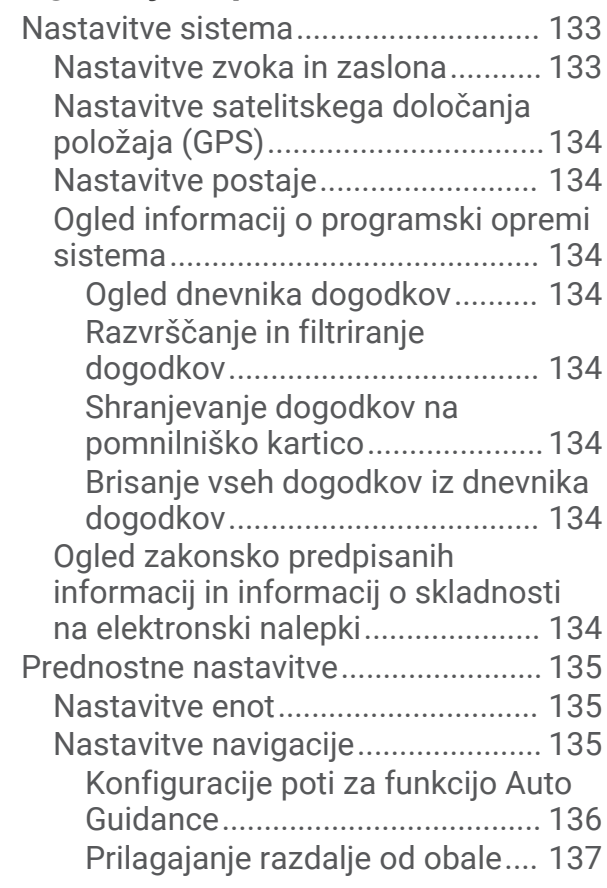

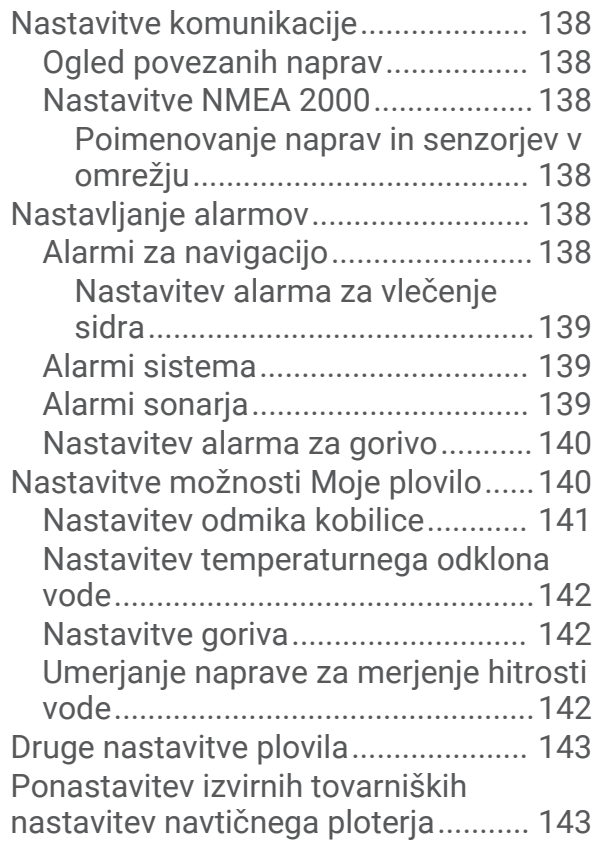

## **[Deljenje in upravljanje uporabniških](#page-154-0)**

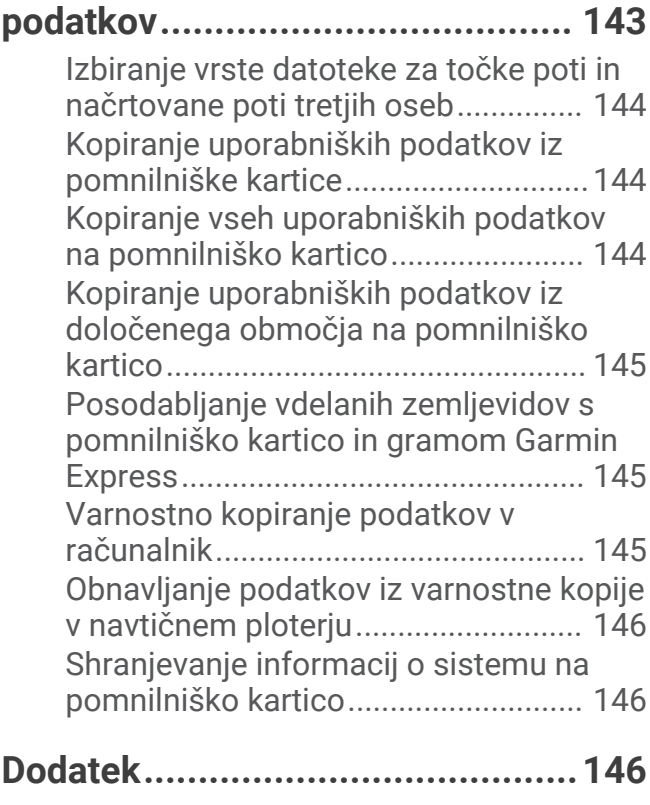

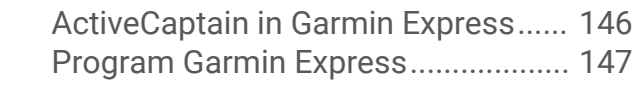

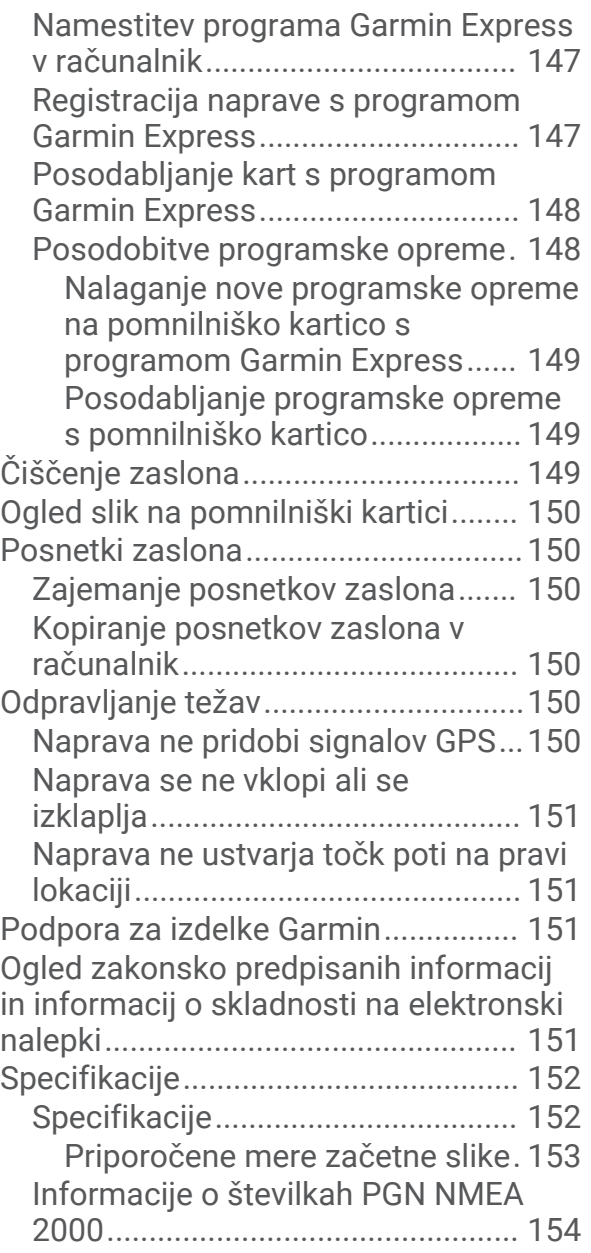

## Uvod

#### **OPOZORILO**

<span id="page-12-0"></span>Za opozorila in pomembne informacije o izdelku si oglejte navodila *Pomembne informacije o varnosti in izdelku* v škatli izdelka.

Vse črte načrtovanih poti in navigacijske črte, prikazane na ploterju, so namenjene samo splošnemu vodenju po poti in določitvi ustreznih kanalov, niso pa namenjene temu, da bi jim natančno sledili. Vedno upoštevajte navigacijske pripomočke in razmere na vodi, ko se z navigacijo poskušate izogniti plitvinam ali oviram, ki bi lahko poškodovale plovilo ali povzročile telesne poškodbe ali smrt.

#### **OPOMBA:** nekatere funkcije niso na voljo pri vseh modelih.

Na spletnem mestu Garmin® na naslovu [support.garmin.com](http://support.garmin.com) so na voljo najnovejše informacije o vašem izdelku. Na straneh s podporo lahko najdete odgovore na pogosta vprašanja ter prenesete programsko opremo in posodobitve kart. Če imate kakšno vprašanje, so na voljo tudi informacije za stik s podporo za Garmin.

#### – ogled sprednje strani

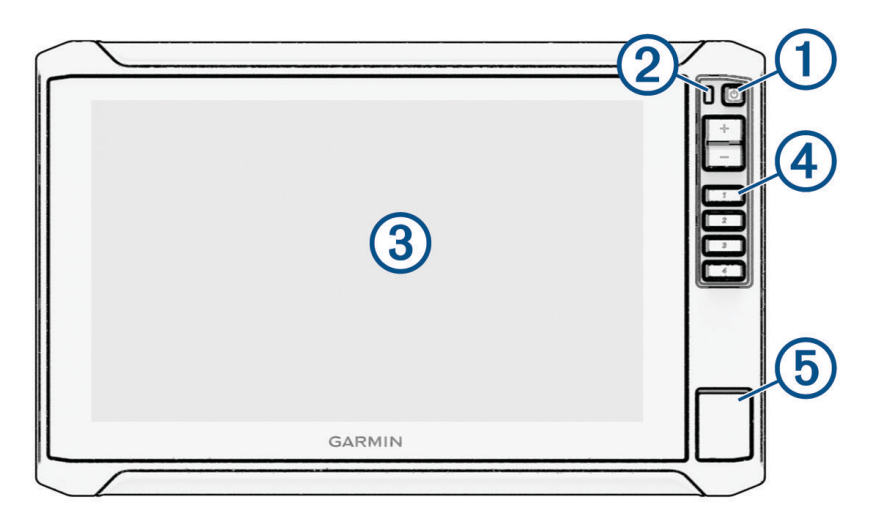

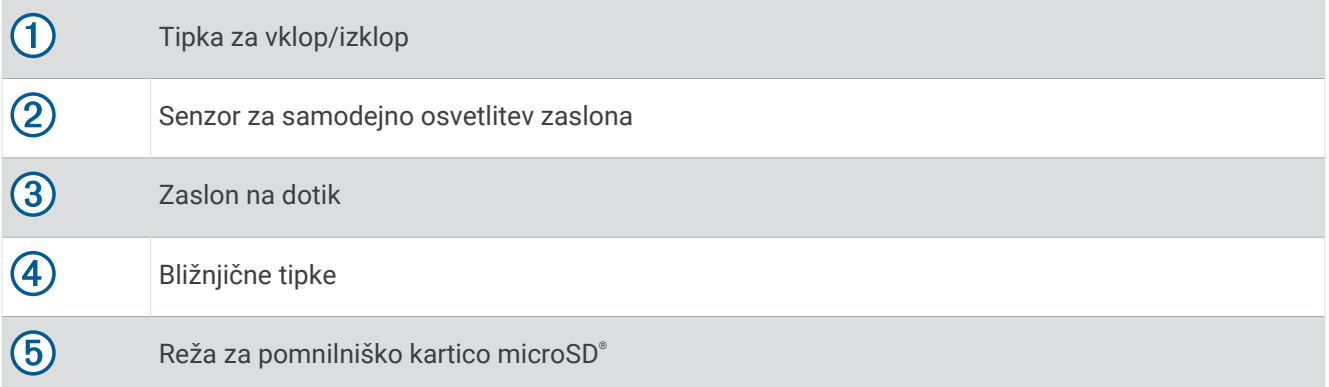

#### <span id="page-13-0"></span>Tipke naprave

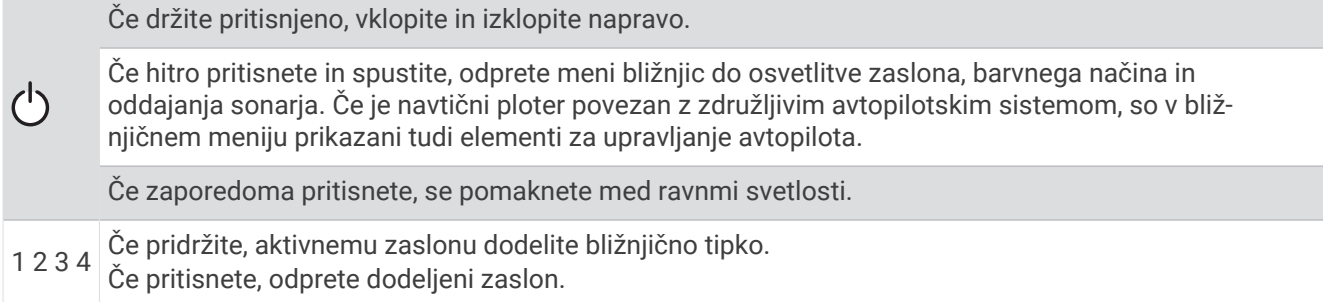

#### Dodelitev bližnjične tipke

Zaslone, ki jih pogosto uporabljate, lahko hitro odprete tako, da dodelite bližnjično tipko. Ustvarite lahko bližnjico do zaslonov, kot so zasloni sonarja in karte.

- **1** Odprite zaslon.
- **2** Pridržite bližnjično tipko in izberite **V redu**.

#### Pogled priključkov

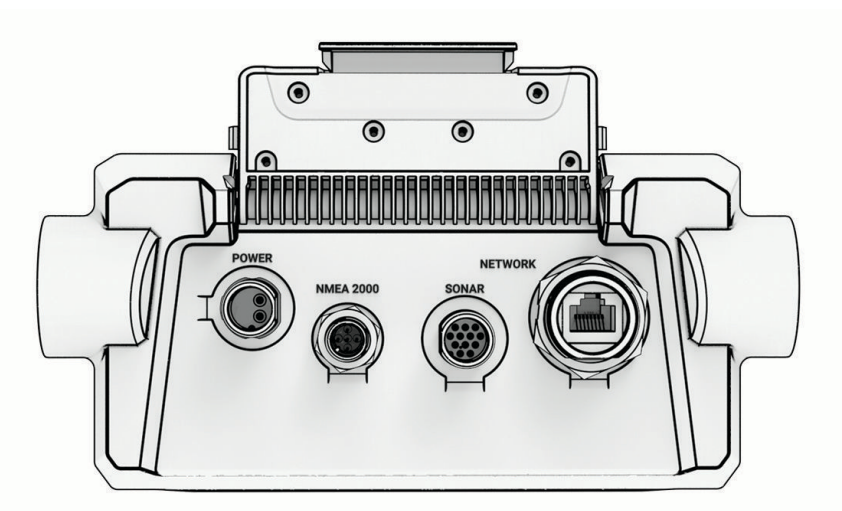

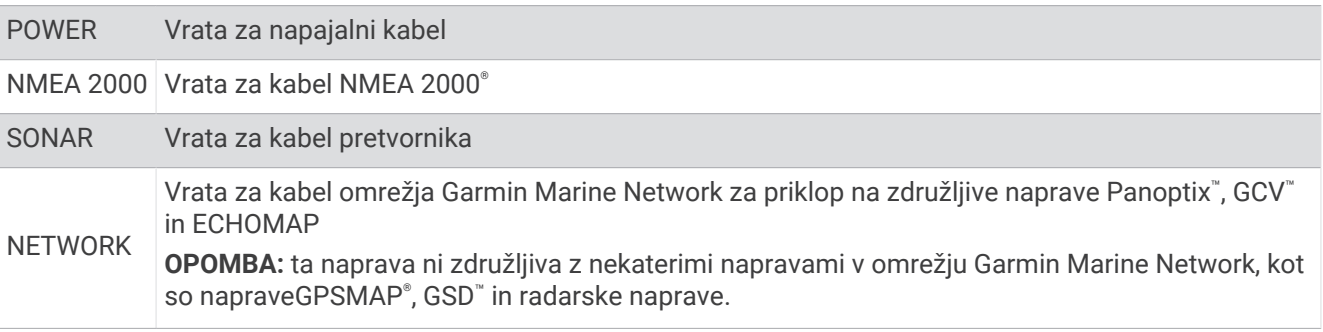

#### *OBVESTILO*

Na priključke, ki jih ne boste uporabljali, nataknite zaščitne pokrovčke, da preprečite rjavenje kovinskih stikov.

## <span id="page-14-0"></span>Namigi in bližnjice

- Pritisnite (<sup>I</sup>), če želite vklopiti napravo.
- Na katerem koli zaslonu zaporedoma pritiskajte  $\bigcup$ , da se pomaknete med ravnmi svetlosti, če so na voljo. To je lahko uporabno, ko je svetlost tako šibka, da ne vidite zaslona.
- Na katerem koli zaslonu izberite **Domov** za odpiranje začetnega zaslona.
- Izberite ••• za odpiranje dodatnih nastavitev zaslona.
- Izberite  $\boldsymbol{\times}$  za zapiranje menija, ko končate.
- Pritisnite  $\binom{1}{2}$  za odpiranje dodatnih možnosti, kot sta prilagoditev osvetlitve zaslona.
- Pritisnite (<sup>I</sup>) in izberite **Moč** > **Izklopi sistem** ali pridržite (<sup>I</sup>), dokler se vrstica **Izklopi sistem** ne napolni in se navtični ploter izklopi, kadar je to na voljo.
- Pritisnite (<sup>I</sup>) in izberite Moč > Prestavi postajo v stanje mirovanja za vklop načina pripravljenosti navtičnega ploterja, kadar je to na voljo.

Če želite zapustiti stanje pripravljenosti, izberite  $\binom{1}{2}$ .

- Na začetnem zaslonu morda ne bodo prikazani vsi gumbi funkcij, kar je odvisno od razpoložljivih funkcij v navtičnem ploterju. Za ogled dodatnih gumbov funkcij podrsnite levo ali desno.
- Pri določenih gumbih v meniju lahko možnost omogočite tako, da izberete gumb  $(1)$ .

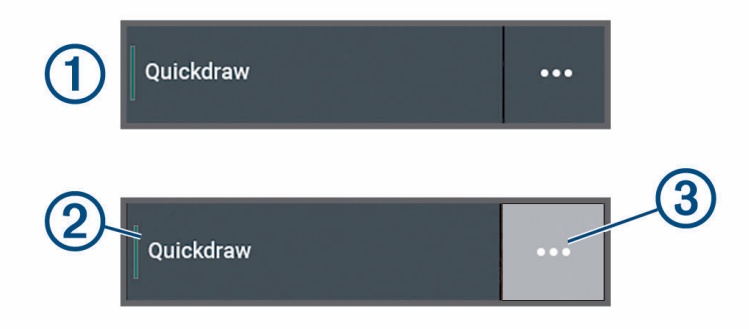

Zelena lučka označuje, da je možnost omogočena  $(2)$ .

• Ko je možnost na voljo, izberite  $\cdots$  (3), da odprete meni.

#### Dostop do uporabniškega priročnika v navtičnem ploterju

- **1** Izberite > **Uporabniški priročnik**.
- **2** Izberite priročnik.
- **3** Izberite **Odpri**.

#### Dostop do priročnikov v spletu

Najnovejši priročnik za uporabo in prevodi priročnikov so na voljo na spletnem mestu Garmin. Priročnik za uporabo vsebuje navodila za uporabo funkcij naprave in dostop do zakonsko predpisanih podatkov.

- **1** Obiščite spletni naslov [garmin.com/manuals/ECHOMAP\\_UHD2\\_579Xsv/](http://www.garmin.com/manuals/ECHOMAP_UHD2_579Xsv/).
- **2** Izberite *Priročnik za uporabo*.

Odpre se spletni priročnik. Celoten priročnik lahko prenesete tako, da izberete Prenesi PDF.

#### Središče za podporo Garmin

Na spletnem naslovu [support.garmin.com](http://support.garmin.com) si oglejte pomoč in informacije, kot so priročniki za izdelke, pogosta vprašanja, videoposnetki, posodobitve programske opreme in podpora za stranke.

## <span id="page-15-0"></span>Vstavljanje pomnilniških kartic

Od različice programske opreme 34.00 naprej ta naprava podpira pomnilniško kartico microSD velikosti do 1 TB, ki je formatirana v datotečnem sistemu exFAT in spada v razred hitrosti 10 ali višji razred.

**1** Odprite loputo ali vratca za dostop  $\textcircled{1}$  na sprednji strani navtičnega ploterja.

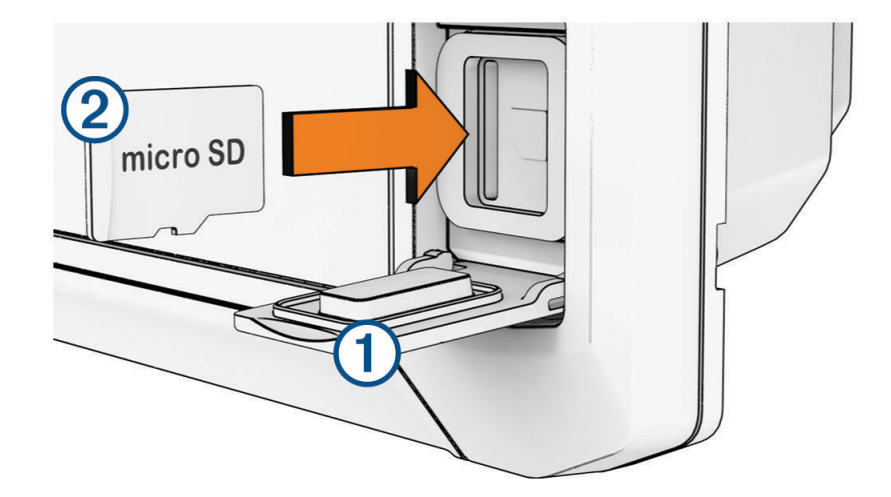

- **2** Povsem vstavite pomnilniško kartico (2).
- **3** Očistite in posušite tesnilo in vratca.

#### *OBVESTILO*

Preden zaprete vratca, se prepričajte, da so pomnilniška kartica, tesnilo in vratca popolnoma suhi, s čimer preprečite rjavenje.

**4** Zaprite vratca.

## Pridobivanje satelitskih signalov GPS

Za pridobitev satelitskih signalov bo naprava morda potrebovala neoviran pogled na nebo. Čas in datum se nastavita samodejno glede na položaj GPS.

- **1** Vklopite napravo.
- **2** Počakajte, da naprava poišče satelite.

Pridobivanje satelitskih signalov lahko traja od 30 do 60 sekund.

Če si želite ogledati moč satelitskega signala GPS, izberite > **Sistem** > **Satelitsko določanje položaja**.

Če naprava izgubi satelitske signale, se na karti nad kazalnikom položaja plovila ( ) prikaže utripajoč vprašaj. Za več informacij o GPS-u obiščite spletni naslov [garmin.com/aboutGPS.](http://www.garmin.com/aboutGPS) Za pomoč pri pridobivanju satelitskih signalov si oglejte razdelek *[Naprava ne pridobi signalov GPS](#page-161-0)*, stran 150.

#### Izbiranje vira GPS

Izberete lahko želeni vir za podatke GPS, če imate več kot en vir GPS.

- **1** Izberite > **Sistem** > **Satelitsko določanje položaja** > **Vir**.
- **2** Izberite vir za podatke GPS.

## Prilagajanje navtičnega ploterja po meri

#### <span id="page-16-0"></span>Menijska vrstica

Menijska vrstica vzdolž spodnjega dela zaslona omogoča dostop do številnih funkcij navtičnega ploterja, menija z možnostmi in začetnega zaslona.

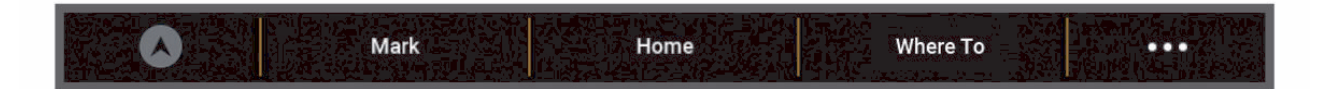

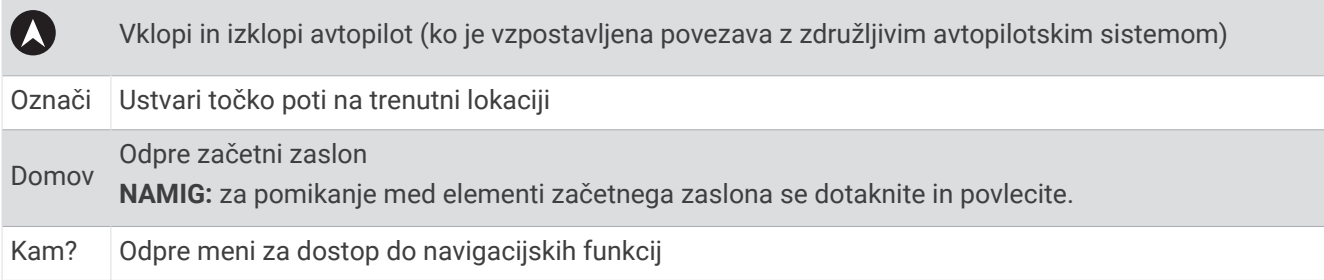

#### Prikazovanje in skrivanje menijske vrstice

Če želite, da je na zaslonu na voljo več prostora, lahko uporabite samodejno skrivanje menijske vrstice.

- **1** Izberite > **Priljubljene nastavitve** > **Prikaz menijske vrstice** > **Sam.**. Po krajšem obdobju na glavni strani, kot je karta, se menijska vrstica strne.
- **2** Če želite menijsko vrstico znova prikazati, podrsnite od dna zaslona navzgor.

## <span id="page-17-0"></span>Začetni zaslon

Začetni zaslon je prekrivna plast, ki omogoča dostop do vseh funkcij navtičnega ploterja. Funkcije so odvisne od dodatne opreme, ki je priklopljena na navtični ploter. Morda nimate vseh možnosti in funkcij, ki so razložene v tem priročniku.

Ko si ogledujete kateri koli zaslon, se lahko vrnete na začetni zaslon z izbiro gumba Domov.

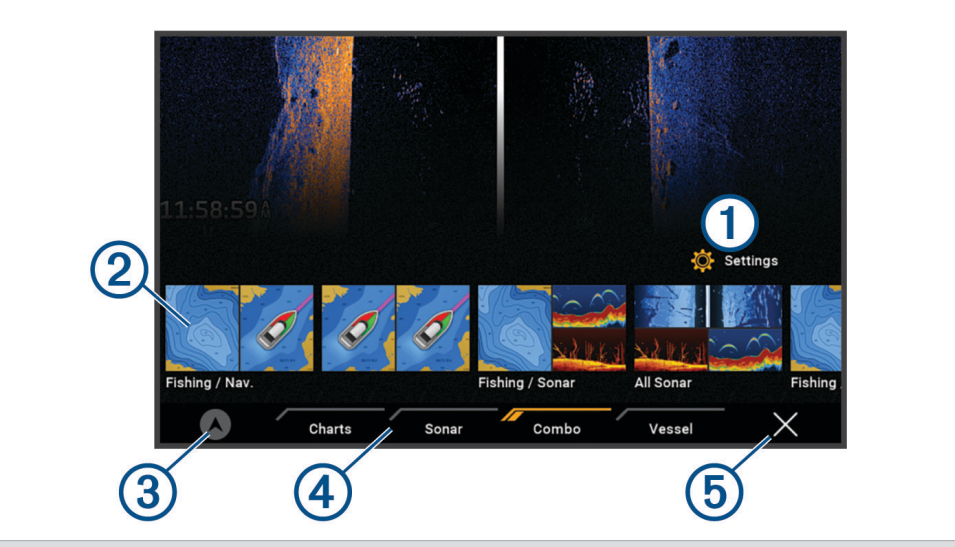

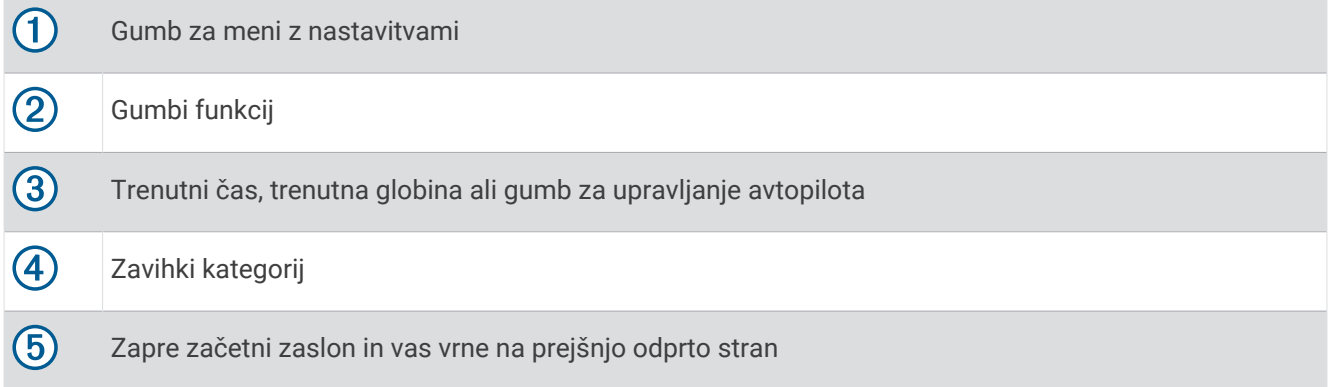

Zavihki kategorij omogočajo hiter dostop do glavnih funkcij navtičnega ploterja. Zavihek Sonar na primer prikaže poglede in zaslone, povezane s funkcijo sonarja.

**NAMIG:** če si želite ogledati razpoložljive zavihke kategorij, boste za pomikanje levo ali desno morda morali klikniti in povleči zavihek.

Če je v omrežju Garmin BlueNet™ ali Garmin Marine Network nameščenih več zaslonov, jih lahko združite v postajo. Postaja omogoča skupno delovanje zaslonov namesto več ločenih zaslonov. Postavitev zaslonov na posameznem zaslonu lahko prilagodite in tako na vsakem zaslonu spremenite prikaz posameznega zaslona. Če spremenite prikaz zaslona na enem zaslonu, so spremembe vidne zgolj na tem zaslonu. Če spremenite ime in simbol postavitve, so spremembe vidne na vseh zaslonih v postaji, da se ohrani enoten videz.

#### <span id="page-18-0"></span>Prerazporeditev elementov kategorij

Zaslon lahko prilagodite tako, da prerazporedite elemente v kategorijah.

- **1** Izberite kategorijo, ki jo želite prilagoditi, denimo **Karte**
- **2** Držite gumb, ki ga želite premakniti, denimo **Navigacijska karta**, dokler se ne prikaže meni.
- **3** Izberite **Preuredi**.

Na gumbih funkcij se prikažejo puščice.

- **4** Znova izberite gumb, ki ga želite premakniti.
- **5** Izberite novo mesto gumba.
- **6** Ponavljajte, dokler ne prilagodite zaslona po svojih željah.
- **7** Ko končate, izberite **Zadnji del** ali **Zapri**.

#### Dodelitev bližnjične tipke

Zaslone, ki jih pogosto uporabljate, lahko hitro odprete tako, da dodelite bližnjično tipko. Ustvarite lahko bližnjico do zaslonov, kot so zasloni sonarja in karte.

- **1** Odprite zaslon.
- **2** Pridržite bližnjično tipko in izberite **V redu**.

#### Nastavitev vrste plovila

Izbrati je mogoče vrsto plovila in tako konfigurirati nastavitve navtičnega ploterja ter uporabljati funkcije, prilagojene izbrani vrsti plovila.

- **1** Izberite > **Moje plovilo** > **Vrsta plovila**.
- **2** Izberite možnost.

#### Prilagajanje osvetlitve zaslona

- **1** Izberite > **Sistem** > **Zvoki in zaslon** > **Osvetlitev**.
- **2** Nastavite osvetlitev zaslona.

**NAMIG:** na katerem koli zaslonu zaporedoma pritiskajte (<sup>I</sup>), da se pomaknete med ravnmi svetlosti. To je lahko uporabno, ko je svetlost tako šibka, da ne vidite zaslona.

#### Nastavitev barvnega načina

**1** Izberite > **Sistem** > **Zvoki in zaslon** > **Barvni način**.

**NAMIG:** za dostop do nastavitev barv izberite ( $\sqrt{ }$ ) > **Barvni način** na poljubnem zaslonu.

**2** Izberite možnost.

#### Samodejni vklop navtičnega ploterja

Navtični ploter lahko nastavite tako, da se samodejno vklopi ob začetku napajanja. V nasprotnem primeru morate navtični ploter vklopiti s pritiskom  $\bigcup$ .

Izberite > **Sistem** > **Samodejni zagon**.

**OPOMBA:** ko je možnost Samodejni zagon nastavljena na Vklopljeno in navtični ploter izklopite z (<sup>I</sup>), nato pa napajanje prekinete in vzpostavite v manj kot dveh minutah, boste za vnovični zagon navtičnega ploterja morda morali pritisniti  $\binom{1}{2}$ .

#### Samodejni izklop sistema

Navtični ploter in celotni sistem lahko nastavite tako, da se samodejno izklopi po določenem času v stanju mirovanja. Sicer pa morate pridržati (), da sistem izklopite ročno.

- **1** Izberite > **Sistem** > **Samodejni izklop**.
- **2** Izberite možnost.

## <span id="page-19-0"></span>Prilagajanje strani

#### Prilagoditev začetnega zaslona

Prilagodite lahko sliko, ki se prikaže med vklopom navtičnega ploterja. Za najboljše prileganje slika ne sme biti večja od 50 MB in mora ustrezati priporočenim meram (*[Priporočene mere začetne slike](#page-164-0)*, stran 153).

- **1** Vstavite pomnilniško kartico s sliko, ki jo želite uporabiti.
- **2** Izberite > **Sistem** > **Zvoki in zaslon** > **Začetna slika** > **Izberite sliko**.
- **3** Izberite režo za pomnilniško kartico.
- **4** Izberite sliko.
- **5** Izberite **Nastavi za sliko ob zagonu**.

Nova slika se prikaže ob vklopu navtičnega ploterja.

#### Prilagajanje postavitve strani s kombinacijami

Prilagodite lahko postavitev in prikaz podatkov na straneh s kombinacijami.

- **1** Odprite stran s kombinacijami, ki jo želite prilagoditi.
- 2 Izberite ••• > Urejanje kombinacije.
- **3** Izberite možnost:
	- Če želite spremeniti ime, izberite **Ime**, vnesite novo ime in izberite **Konč.**.
	- Če želite spremeniti število prikazanih funkcij in postavitev zaslona, izberite **Postavitev** in nato poljubno možnost.
	- Če želite spremeniti funkcijo dela zaslona, izberite okno, ki ga želite spremeniti, nato pa izberite funkcijo s seznama na desni strani.
	- Če želite spremeniti način delitve zaslonov, povlecite puščice na nov položaj.
	- Če želite spremeniti način prikaza podatkov na strani in dodatne podatkovne vrstice, izberite **Prekrivne plasti** in nato poljubno možnost.

**NAMIG:** med prikazom zaslona s prekrivno plastjo podatkov pridržite polje s prekrivno plastjo, da hitro spremenite podatke v njej.

#### <span id="page-20-0"></span>Ustvarjanje nove strani s kombinacijami

Ustvarite lahko stran s kombinacijami po meri, ki ustreza vašim potrebam.

- **1** Izberite **Kombinacija** > **Dodaj kombinacijo**.
- **2** Izberite okno.
- **3** Izberite funkcijo za okno.
- **4** Ponovite te korake za vsa okna strani.
- **5** Pridržite okno, da ga prerazporedite.
- **6** Pridržite podatkovno polje, da izberete nove podatke.
- **7** Izberite **Postavitev** in izberite postavitev.

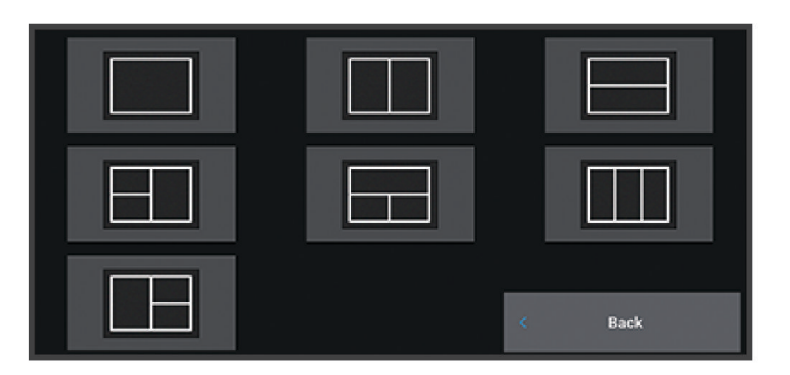

- **8** Izberite **Ime**, vnesite ime strani in izberite **Konč.**.
- **9** Izberite **Prekrivne plasti** in izberite, kateri podatki naj bodo prikazani.
- **10** Ko končate s prilagajanjem strani, izberite **Konč.**.

#### Izbris strani s kombinacijami

- **1** Izberite **Kombinacija**.
- **2** Pridržite stran s kombinacijami, ki jo želite izbrisati.
- **3** Izberite **Izbriši kombinacije** > **Da**.

#### Prilagajanje prekrivnih plasti podatkov

Prilagodite lahko podatke v prekrivnih plasteh podatkov, prikazanih na zaslonu.

- **1** Izberite možnost glede na vrsto zaslona, ki si ga ogledujete:
	- V celozaslonskem pogledu izberite ••• > Urejanje prekrivnih plasti.
	- Na zaslonu s kombinacijami izberite > **Urejanje kombinacije** > **Prekrivne plasti**.

**NAMIG:** če želite hitro spremeniti prikaz podatkov v polju s prekrivnimi plastmi, držite to polje.

- **2** Izberite element za prilagoditev podatkov in podatkovne vrstice:
	- Če želite prikazati prekrivne plasti podatkov, izberite **Podatki**, izberite lokacijo, nato pa izberite **Zadnji del**.
	- Če želite spremeniti podatke, prikazane v polju s prekrivnimi plastmi, izberite to polje, nato izberite nove podatke, ki jih želite prikazati, in nazadnje izberite **Zadnji del**.
	- Če želite prilagoditi informacije, ki so prikazane med navigacijo, izberite **Navigacija** in nato želeno možnost.
	- Če želite vklopiti druge podatkovne vrstice, izberite **Zgornja vrstica** ali **Spodnja vrstica**, nato pa izberite potrebne možnosti.
- **3** Izberite **Konč.**.

**0.00 m** 

 $032<sub>M</sub>$ 

58.298

386.1

02:40 P

N 25°30.751

## Program ActiveCaptain®

#### **OPOZORILO**

<span id="page-21-0"></span>S to funkcijo lahko uporabniki posredujejo informacije. Družba Garmin ne odgovarja za točnost, popolnost ali pravočasnost informacij, ki jih posredujejo uporabniki. Informacije, ki jih posredujejo uporabniki, uporabljate in se na njih zanašate na lastno odgovornost.

Program ActiveCaptain vzpostavi povezavo z navtičnim ploterjem ECHOMAP UHD2, zemljevidi, kartami in skupnostjo ActiveCaptain za izkušnjo povezane plovbe.

V mobilni napravi s programom ActiveCaptain lahko prenesete, kupite in posodobite zemljevide in karte. S programom lahko preprosto in hitro prenesete uporabniške podatke, kot so točke poti in načrtovane poti, se povežete s skupnostjo za plastnice Garmin Quickdraw™, posodobite programsko opremo naprave in načrtujete svojo pot.

Za najnovejše podatke o marinah in drugih destinacijah se lahko povežete s skupnostjo ActiveCaptain.

## Uporabniške vloge v programu ActiveCaptain

Stopnja vaše interakcije z napravo ECHOMAP UHD2 prek programa ActiveCaptain je odvisna od vaše vloge.

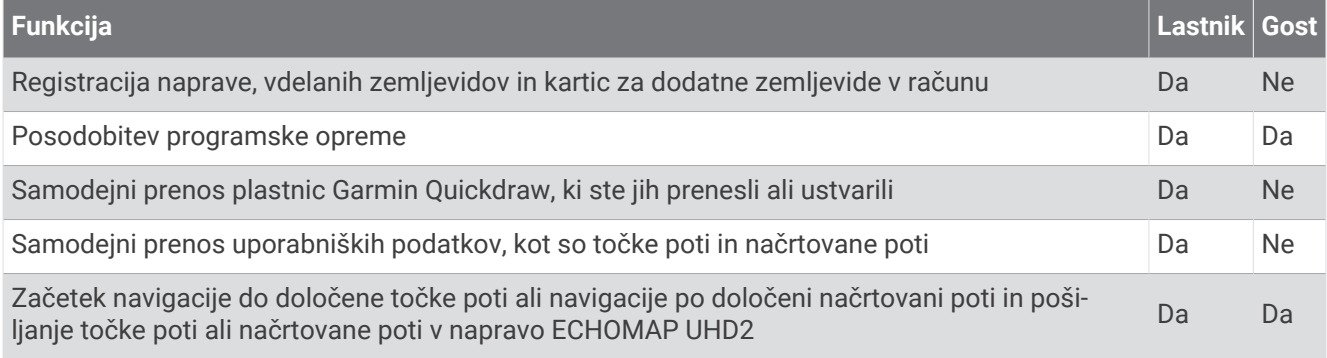

## Začetek uporabe programa ActiveCaptain

Napravo ECHOMAP UHD2 lahko povežete z mobilno napravo prek programa ActiveCaptain. Program omogoča hitro in preprosto uporabo naprave ECHOMAP UHD2 in izvajanje opravil, kot so deljenje podatkov, registracija in posodabljanje programske opreme naprave.

- **1** V napravi ECHOMAP UHD2 izberite **Plovilo** > **ActiveCaptain**.
- **2** Na strani **ActiveCaptain** izberite **Brezžično omrežje Wi-Fi** > **Wi-Fi** > **Vklopljeno**.
- **3** Vnesite ime in geslo za to omrežje.
- **4** Vstavite pomnilniško kartico v režo za kartice v napravi ECHOMAP UHD2 (*[Vstavljanje pomnilniških kartic](#page-15-0)*, [stran 4\)](#page-15-0).
- **5** Izberite **Nast. k. za ActiveCaptain**.

#### *OBVESTILO*

Morda boste morali formatirati pomnilniško kartico. Pri formatiranju kartice se izbrišejo vsi podatki, ki so shranjeni na njej. To vključuje tudi vse shranjene uporabniške podatke, kot so točke poti. Formatiranje kartice je priporočeno, ni pa obvezno. Pred formatiranjem pomnilniške kartice podatke z nje shranite v notranji pomnilnik naprave (*[Kopiranje uporabniških podatkov iz pomnilniške kartice](#page-155-0)*, stran 144). Po formatiranju kartice za program ActiveCaptain lahko uporabniške podatke prenesete nazaj na kartico (*[Kopiranje vseh uporabniških podatkov na](#page-155-0) [pomnilniško kartico](#page-155-0)*, stran 144).

**OPOMBA:** če pomnilniško kartico formatirate v navtičnem ploterju, se ohrani vrsta oblike zapisa in je ni mogoče spremeniti. Če želite na primer spremeniti obliko zapisa kartice iz datotečnega sistema FAT32 v datotečni sistem exFAT, morate za to uporabiti računalnik ali drugo napravo, šele nato lahko kartico uporabite v navtičnem ploterju.

Kartica mora biti vstavljena vsakič, ko želite uporabiti funkcijo ActiveCaptain.

<span id="page-22-0"></span>**6** V mobilni napravi namestite program ActiveCaptain iz trgovine s programi in ga zaženite.

**NAMIG:** za prenos programa lahko z mobilno napravo preberete to kodo QR.

- **7** Mobilno napravo postavite največ 32 m (105 ft) od naprave ECHOMAP UHD2.
- 8 V nastavitvah mobilne naprave odprite stran s povezavami Wi-Fi® in vzpostavite povezavo z napravo ECHOMAP UHD2, pri čemer uporabite ime in geslo, ki ste ju vnesli v 3. koraku.

#### Posodabljanje programske opreme s programom ActiveCaptain

Če je vaša naprava opremljena s tehnologijo Wi‑Fi, lahko s programom ActiveCaptain prenesete in namestite najnovejše posodobitve programske opreme za napravo.

#### *OBVESTILO*

Za posodobitev programske opreme boste morda morali s programom prenesti velike datoteke. Morda bodo veljale omejitve prenosa podatkov ali stroški ponudnika internetnih storitev. Za več informacij o omejitvah prenosa podatkov ali stroških se obrnite na ponudnika internetnih storitev.

Postopek namestitve lahko traja nekaj minut.

- **1** Mobilno napravo povežite z napravo ECHOMAP UHD2 (*[Začetek uporabe programa ActiveCaptain](#page-21-0)*, stran 10).
- **2** Ko je na voljo posodobitev programske opreme in ima vaša mobilna naprava dostop do interneta, izberite **Posodobitve programske opreme** > **Prenesi**.

Program ActiveCaptain prenese posodobitev v mobilno napravo. Ko program znova povežete z napravo ECHOMAP UHD2, se posodobitev prenese v napravo. Ko je prenos končan, morate posodobitev namestiti.

- **3** Ob pozivu naprave ECHOMAP UHD2 izberite možnost namestitve posodobitve.
	- Za takojšnjo posodobitev programske opreme izberite **V redu**.
	- Če želite programsko opremo posodobiti pozneje, izberite **Prekliči**. Ko želite namestiti posodobitev, izberite **ActiveCaptain** > **Posodobitve programske opreme** > **Namesti**.

#### Posodabljanje kart s programom ActiveCaptain

**OPOMBA:** preden lahko posodobite karte, jih morate registrirati (*[Začetek uporabe programa ActiveCaptain](#page-21-0)*, [stran 10](#page-21-0)).

S programom ActiveCaptain lahko prenesete najnovejše posodobitve kart za napravo. Če želite skrajšati čas prenosa in prihraniti prostor za shranjevanje, lahko prenesete samo območja karte, ki jih potrebujete.

Ko prvič prenesete karto ali območje, se posodobitve samodejno prenesejo vsakič, ko odprete program ActiveCaptain.

Če prenašate celo karto, lahko s programom Garmin Express™ zemljevid prenesete na pomnilniško kartico (*[Posodabljanje kart s programom Garmin Express](#page-159-0)*, stran 148). Program Garmin Express večje karte prenese hitreje kot program ActiveCaptain.

#### *OBVESTILO*

Za posodobitev kart boste morda morali s programom prenesti velike datoteke. Veljajo omejitve prenosa podatkov in stroški ponudnika internetnih storitev. Za več informacij o omejitvah prenosa podatkov ali stroških se obrnite na ponudnika internetnih storitev.

- **1** Če ima mobilna naprava dostop do interneta, izberite **Karta** >  $\frac{1}{\sqrt{2}}$  > **Prenos kart**.
- **2** Izberite območje, ki ga želite prenesti.
- **3** Izberite **Prenesi**.
- **4** Po potrebi izberite zemljevid, ki ga želite posodobiti.

Program ActiveCaptain prenese posodobitev v mobilno napravo. Ko program znova povežete z napravo ECHOMAP UHD2, se posodobitev prenese vanjo. Ko je prenos končan, lahko uporabljate posodobljene karte.

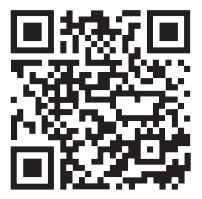

## <span id="page-23-0"></span>Naročnine na karte

Naročnina na karte omogoča dostop do najnovejših posodobitev kart in dodatne vsebine s programom za mobilne naprave ActiveCaptain. Posodobljene karte in vsebino lahko prenesete vsak dan.

Naročnine na karte lahko kupite, aktivirate in podaljšate s programom za mobilne naprave ActiveCaptain (*[Podrobne karte](#page-26-0)*, stran 15).

## Brezžična skupna raba

Če želite dati uporabniške podatke in sonar v skupno rabo, lahko napravo ECHOMAP UHD2 6/7/9 sv brezžično povežete z drugo napravo ECHOMAP UHD2 ali napravo ECHOMAP Ultra 2 (*Povezovanje dveh združljivih naprav ECHOMAP za skupno rabo uporabniških podatkov in sonarja*, stran 12). Ob prvem odprtju nastavitev brezžičnega omrežja ste pozvani, da nastavite brezžično omrežje v gostiteljski napravi. Po nastavitvi omrežja lahko napravo povežete tudi z drugimi brezžičnimi napravami, kot je telefon, za uporabo programa ActiveCaptain (*[Začetek uporabe programa ActiveCaptain](#page-21-0)*, stran 10).

## Nastavitev omrežja Wi**‑**Fi

Ta naprava lahko gostuje omrežje Wi‑Fi, s katerim lahko povežete brezžične naprave, kot je drug navtični ploter ali telefon. Ob prvem dostopu do nastavitev brezžičnega omrežja, vas naprava pozove, da nastavite omrežje.

- **1** Izberite > **Komunikacije** > **Brezžično omrežje Wi-Fi** > **Wi-Fi** > **Vklopljeno** > **V redu**.
- **2** Po potrebi vnesite ime za to brezžično omrežje.
- **3** Vnesite geslo.

To geslo potrebujete za dostop do brezžičnega omrežja v brezžični napravi, kot je telefon. Geslo razlikuje velike in male črke.

#### Povezovanje dveh združljivih naprav ECHOMAP za skupno rabo uporabniških podatkov in sonaria

Če želite dati uporabniške podatke in sonar v brezžično skupno rabo, lahko napravo ECHOMAP UHD2 6/7/9 sv povežete z drugo napravo ECHOMAP UHD2 ali napravo ECHOMAP Ultra 2.

Uporabniški podatki so samodejno dani v skupno uporabo med dvema napravama, ko sta povezani. Za skupno rabo sonarja boste morda morali izbrati vir sonarja (*[Skupna raba sonarja](#page-24-0)*, stran 13).

Če želite povezati napravi, morate eno določiti za gostitelja in drugo za odjemalca. Hkrati lahko povežete samo dve združljivi napravi ECHOMAP. Medtem ko je gostiteljska naprava povezana z odjemalsko napravo, jo lahko povežete z drugimi brezžičnimi napravami, kot je telefon ali tablični računalnik.

**OPOMBA:** naprava ECHOMAP UHD2 6/7/9 sv ne more vzpostaviti povezave z napravo ECHOMAP UHD2 5/7 cv, ki je nastavljena kot gostiteljska naprava. V tem primeru morate kot gostitelja nastaviti napravo ECHOMAP UHD2 6/7/9 sv.

- **1** Prepričajte se, da sta obe združljivi napravi ECHOMAP v dosegu, ki znaša 32 m (105 ft), in ju vklopite.
- **2** V združljivi napravi ECHOMAP, ki bo gostila omrežje, nastavite omrežje Wi‑Fi (*Nastavitev omrežja Wi‑Fi*, stran 12).
- **3** V združljivi gostiteljski napravi ECHOMAP izberite > **Komunikacije** > **Brezžično omrežje Wi-Fi** > **Wi-Fi** > **Vklopljeno** > **Gostitelj** > **Združi z navtičnim ploterjem** > **Začni**.
- **4** V združljivi odjemalski napravi ECHOMAP izberite > **Komunikacije** > **Brezžično omrežje Wi-Fi** > **Wi-Fi** > **Vklopljeno** > **Odjemalec** > **Združi z gostiteljem** > **Začni**.
- **5** Po uspešni vzpostavitvi povezave naprav izberite **V redu**.

Če želite napravi razdružiti in odstraniti poverilnice za brezžično omrežje, da napravi v prihodnje ne bosta več poskusili vzpostaviti medsebojne povezave, v odjemalski napravi izberite > **Komunikacije** > **Brezžično omrežje Wi-Fi** > **Prekini povezavo**.

Če ne morete vzpostaviti povezave med napravama, odpravite težave s povezavo in poskusite znova (*[Odpravljanje težav z brezžično povezavo](#page-24-0)*, stran 13).

#### <span id="page-24-0"></span>Skupna raba sonarja

Dve združljivi napravi ECHOMAP, povezani prek omrežja Wi‑Fi, imata lahko v skupni rabi sonar (*[Povezovanje](#page-23-0) [dveh združljivih naprav ECHOMAP za skupno rabo uporabniških podatkov in sonarja](#page-23-0)*, stran 12).

Če sta obe napravi ECHOMAP povezani s pretvornikom, potem vsaka samodejno uporablja svoj vir sonarja. Vir sonarja lahko ročno preklopite na drugo napravo (*[Izbira vira sonarja](#page-83-0)*, stran 72).

Če je s pretvornikom povezana samo ena naprava ECHOMAP, je ta naprava vir sonarja za obe.

#### Odpravljanje težav z brezžično povezavo

Če ne morete vzpostaviti povezave med dvema združljivima napravama ECHOMAP, preverite naslednje in poskusite znova.

- Če želite vzpostaviti povezavo med napravo ECHOMAP UHD2 6/7/9 sv in napravo ECHOMAP UHD2 5/7 cv, morate kot gostitelja omrežja nastaviti napravo ECHOMAP UHD2 6/7/9 sv. Naprava ECHOMAP UHD2 6/7/9 sv ne more vzpostaviti povezave z napravo ECHOMAP UHD2 5/7 cv, ki je nastavljena kot gostitelj.
- Prepričajte se, da sta obe napravi v dosegu (32 m (105 ft)).
- Preverite, ali so med napravama predmeti, ki ovirajo signal, zlasti kovinski.
- Napravi izklopite in vklopite ter znova poskusite vzpostaviti povezavo.

#### Povezovanje brezžične naprave z navtičnim ploterjem

Preden lahko povežete brezžično napravo z brezžičnim omrežjem navtičnega ploterja, morate konfigurirati brezžično omrežje navtičnega ploterja (*[Nastavitev omrežja Wi‑Fi](#page-23-0)*, stran 12).

Z navtičnim ploterjem lahko povežete več brezžičnih naprav in delite podatke.

- **1** V brezžični napravi vklopite tehnologijo Wi‑Fi in poiščite brezžična omrežja.
- **2** Izberite ime brezžičnega omrežja navtičnega ploterja (*[Nastavitev omrežja Wi‑Fi](#page-23-0)*, stran 12).
- **3** Vnesite geslo navtičnega ploterja.

#### Upravljanje omrežja Wi**‑**Fi

#### Zamenjava gostitelja omrežja Wi**‑**Fi

Če je več navtičnih ploterjev s tehnologijo Wi‑Fi v omrežju Garmin Marine Network, lahko zamenjate navtični ploter, ki deluje kot gostitelj omrežja Wi‑Fi. To je lahko uporabno, če imate težave s komunikacijami prek omrežja Wi‑Fi. Z zamenjavo gostitelja omrežja Wi‑Fi lahko izberete navtični ploter, ki je bližje mobilni napravi.

**1** Izberite > **Komunikacije** > **Brezžično omrežje Wi-Fi** > **Dodatno** > **Gostitelj Wi-Fi**.

**2** Upoštevajte navodila na zaslonu.

#### Zamenjava brezžičnega kanala

Če imate težave pri iskanju ali povezovanju naprave ali če prihaja do motenj, lahko zamenjate brezžični kanal.

- **1** Izberite > **Komunikacije** > **Brezžično omrežje Wi-Fi** > **Dodatno** > **Kanal**.
- **2** Vnesite nov kanal.

Brezžičnega kanala naprav, ki so povezane s tem omrežjem, vam ni treba zamenjati.

#### Brezžični senzor vetra

#### Povezovanje brezžičnega senzorja z navtičnim ploterjem

V navtičnem ploterju si lahko ogledate podatke združljivega brezžičnega senzorja.

- **1** Izberite > **Komunikacije** > **Brezžične naprave**.
- **2** Izberite senzor vetra.
- **3** Izberite **Omogoči**.

Navtični ploter začne iskati brezžični senzor in vzpostavljati povezavo z njim.

Če si želite ogledati podatke senzorja, jih dodajte v podatkovno polje ali merilnik.

#### <span id="page-25-0"></span>Prilagajanje usmerjenosti senzorja vetra

To nastavitev prilagodite, če senzor ni obrnjen proti sprednjemu delu plovila popolnoma vzporedno s sredinsko črto.

**OPOMBA:** odprtina, kjer je kabel povezan s palico, označuje sprednji del senzorja.

- **1** Ocenite kot v stopinjah v smeri urinega kazalca okoli jambora –, za katerega je senzor zamaknjen stran od sredine sprednjega dela plovila:
	- Če je senzor obrnjen v desno, kot znaša od 1 do 180 stopinj.
	- Če je senzor obrnjen v levo, kot znaša od –1 do –180 stopinj.
- **2** Izberite > **Komunikacije** > **Brezžične naprave**.
- **3** Izberite senzor vetra.
- **4** Izberite **Odmik kota vetra**.
- **5** Vnesite kot iz koraka 1.
- **6** Izberite **Konč.**.

## Ogled podatkov o plovilu v uri Garmin

Združljivo uro Garmin lahko povežete z združljivim navtičnim ploterjem in si podatke navtičnega ploterja ogledate v uri.

- **1** Uro Garmin postavite v doseg navtičnega ploterja (3 m).
- **2** Na zaslonu ure izberite **START** > **Podatki o plovilu** > **START**.

**OPOMBA:** če ste že vzpostavili povezavo z navtičnim ploterjem in želite vzpostaviti povezavo z drugim navtičnim ploterjem, odprite zaslon Podatki o plovilu pridržite tipko UP in izberite Združi novega.

**3** V navtičnem ploterju izberite > **Komunikacije** > **Brezžične naprave** > **Programi Connect IQ™** > **Podatki o plovilu** > **Omogoči** > **Nova povezava**.

Navtični ploter začne iskati nosljivo napravo in vzpostavljati povezavo z njo.

- **4** Primerjajte kodo, ki je prikazana v navtičnem ploterju, s kodo, ki je prikazana v uri.
- **5** Če se kodi ujemata, izberite **Da**, da dokončate združitev.

Ko sta napravi združeni, se samodejno povežeta, ko sta vklopljeni in v dosegu.

## Karte in 3D-pogledi kart

<span id="page-26-0"></span>Karte in 3D-pogledi kart, ki so na voljo, so odvisni od podatkov zemljevida in uporabljene dodatne opreme.

**OPOMBA:** 3D-pogledi kart so na voljo pri prvovrstnih kartah za nekatera območja.

Karte in 3D-poglede kart lahko odprete tako, da izberete Karte.

- **Navigacijska karta**: prikazuje navigacijske podatke, ki so na voljo na prednaloženih in nadomestnih zemljevidih, če je mogoče. Podatki vključujejo boje, luči, kable, meritve globine, marine in postaje za meritve plimovanja v pogledu od zgoraj.
- **Ribolovna karta**: zagotavlja podroben pogled plastnic dna in meritev globine na karti. Ta karta odstrani navigacijske podatke s karte, zagotavlja podrobne batimetrične podatke in izboljša plastnice dna za ugotavljanje globine. Ta karta je najboljša za ribolov v globokih vodah na odprtem morju.

**OPOMBA:** ribolovna karta je na voljo pri prvovrstnih kartah za nekatera območja.

- **3D-perspektiva**: zagotavlja pogled od zgoraj in pogled za plovilom (v skladu s potjo) ter predstavlja pripomoček za vizualno navigacijo. Ta pogled je koristen med navigacijo po težavnih plitvinah in grebenih, pod mostovi ali v kanalih ter pomaga pri ugotavljanju vstopnih in izstopnih poti v nepoznanih pristaniščih ali sidriščih.
- **3D-karta**: zagotavlja podroben tridimenzionalni pogled od zgoraj in pogled za plovilom (v skladu s potjo) ter predstavlja pripomoček za vizualno navigacijo. Ta pogled je koristen med navigacijo po težavnih plitvinah in grebenih, pod mostovi ali v kanalih ter pri ugotavljanju vstopnih in izstopnih poti v nepoznanih pristaniščih ali sidriščih.
- **Fish Eye 3D**: zagotavlja podvodni pogled, ki vizualno predstavlja morsko dno glede na podatke na karti. Ko je pretvornik za sonar priključen, so plavajoči cilji (kot so ribe) označeni z rdečim, zelenim in rumenim območjem. Rdeča označuje največje tarče, zelena pa najmanjše.
- **Reliefno senčenje**: omogoča reliefno senčenje nadmorske višine jezer in obalnih voda v visoki ločljivosti. Ta karta je lahko uporabna za ribolov in potapljanje.

**OPOMBA:** karta Reliefno senčenje je na voljo pri prvovrstnih kartah za nekatera območja.

#### Podrobne karte

Ta navtični ploter je združljiv z najnovejšimi kartami Garmin Navionics+™ in dodatnimi plačljivimi funkcijami kart. Te karte lahko pridobite na tri načine:

- Kupite lahko navtični ploter s predhodno naloženimi podrobnimi kartami.
- Kupite lahko regije kart na pomnilniški kartici pri prodajalcu izdelkov Garmin ali na spletnem mestu [garmin](https://www.garmin.com) [.com](https://www.garmin.com).
- Kupite lahko regije kart v programu ActiveCaptain in jih prenesete v navtični ploter.

**OPOMBA:** preden lahko uporabite celoten nabor funkcij kart v navtičnem ploterju, morate predhodno naložene karte in karte, kupljene na pomnilniški kartici, aktivirati s programom ActiveCaptain.

#### <span id="page-27-0"></span>Aktivacija naročnine na pomorske karte

Preden lahko uporabite celoten nabor funkcij kart Garmin Navionics+, ki so predhodno naložene v napravi ali ste jih kupili na pomnilniški kartici, morate s programom ActiveCaptain aktivirati naročnino.

Naročnina omogoča dostop do najnovejših posodobitev kart in dodatne vsebine, vključene ob nakupu.

- **1** Če ste kupili karte na pomnilniški kartici, kartico vstavite v režo za pomnilniške kartice v navtičnem ploterju ali bralnik pomnilniških kartic Garmin.
- **2** V mobilni napravi odprite program ActiveCaptain in vzpostavite povezavo z navtičnim ploterjem (*[Začetek](#page-21-0)  [uporabe programa ActiveCaptain](#page-21-0)*, stran 10).
- **3** Ko program ActiveCaptain vzpostavi povezavo z navtičnim ploterjem, se prepričajte, da je v mobilni napravi vzpostavljena internetna povezava.
- **4** V programu ActiveCaptain izberite **Karta** >  $\frac{1}{\sqrt{2}}$  > Moje karte in se prepričajte, da je na seznamu prikazana aktivna naročnina na karte.
- **5** Po potrebi dokončajte postopek aktivacije tako, da program ActiveCaptain povežete z navtičnim ploterjem. Program ActiveCaptain samodejno aktivira naročnino, ko vzpostavi povezavo z internetom in nato z navtičnim ploterjem. V programu ActiveCaptain je stanje naročnine prikazano na seznamu Moje karte. **OPOMBA:** potrditev nove naročnine lahko traja nekaj ur.

#### Nakup naročnine na karte s programom ActiveCaptain

- **1** V mobilni napravi vzpostavite internetno povezavo in odprite program ActiveCaptain.
- **2** Izberite **Karta** > > **Moje karte** > **Dodaj naročnino na karte**.
- **3** Izberite karto.
- **4** Izberite **Sklenite naročnino**.

**OPOMBA:** preden je nova naročnina prikazana, lahko mine nekaj ur.

#### Obnovitev naročnine

Naročnina na karte poteče po enem letu. Ko naročnina poteče, lahko še naprej uporabljate prenesene karte, vendar ne morete prenesti najnovejših posodobitev kart ali dodatne vsebine.

- **1** V mobilni napravi vzpostavite internetno povezavo in odprite program ActiveCaptain.
- **2** Izberite **Karta** >  $\mathbf{r}$  > **Moje karte.**
- **3** Izberite karto, za katero želite obnoviti naročnino.
- **4** Izberite **Obnovite**.

**OPOMBA:** preden je obnovljena naročnina prikazana, lahko mine nekaj ur.

### <span id="page-28-0"></span>Navigacijska karta in ribolovna karta

**OPOMBA:** ribolovna karta je na voljo pri prvovrstnih kartah za nekatera območja.

Navigacijska karta je optimirana za navigacijo. Z njo lahko načrtujete potek poti, si ogledate informacije o zemljevidu in jo uporabljate kot navigacijski pripomoček. Če želite odpreti Navigacijska karta, izberite **Karte** > **Navigacijska karta**.

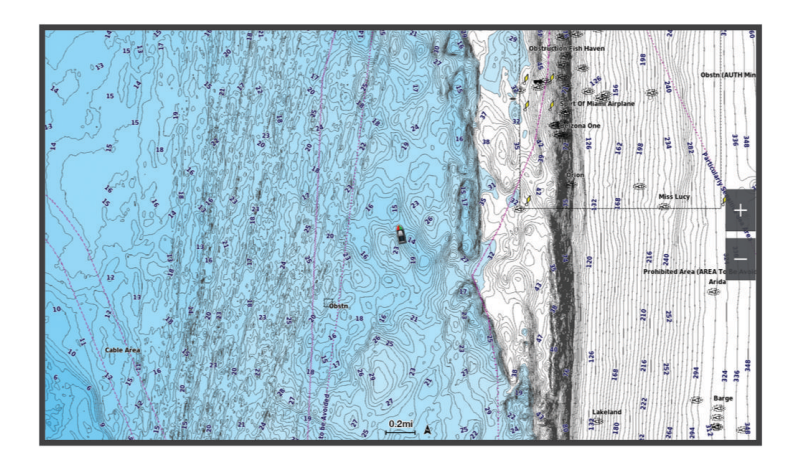

Ribolovna karta prikazuje več podrobnosti dna in ribolovno vsebino. Ta karta je optimirana za uporabo pri ribolovu. Če želite odpreti Ribolovna karta, izberite **Karte** > **Ribolovna karta**.

#### Simboli na karti

Ta preglednica vsebuje nekatere pogoste simbole, ki jih lahko opazite na podrobnih kartah.

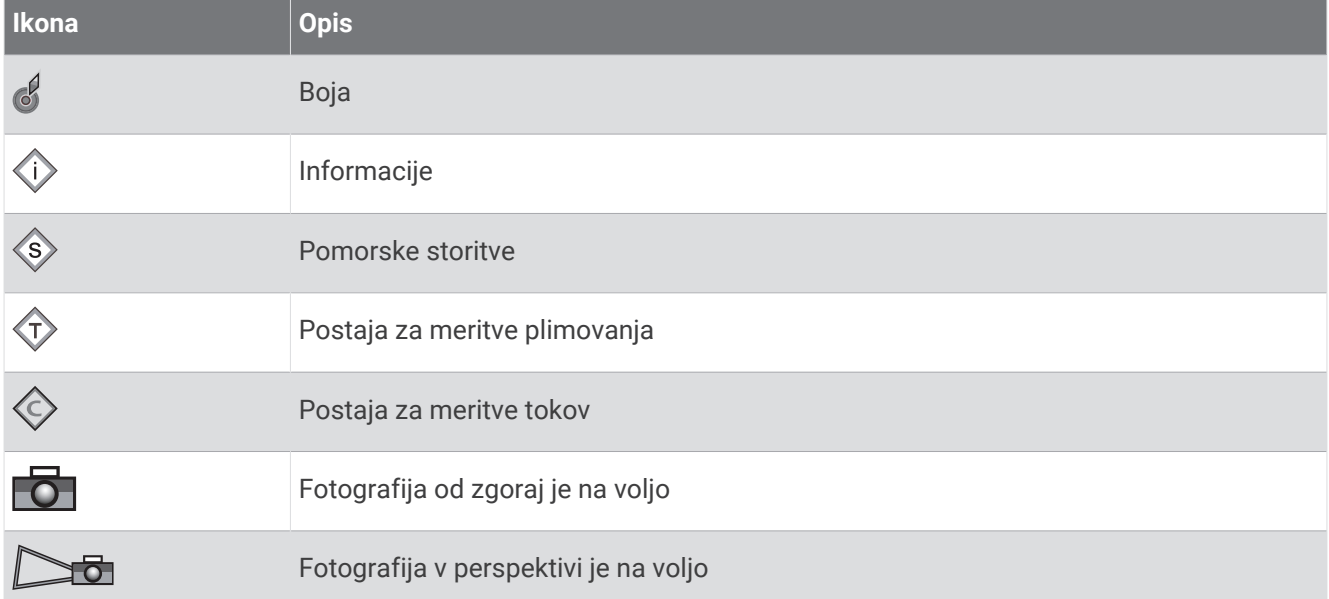

Druge oznake, ki so značilne za večino kart, vključujejo izohipse in izobate, območja plimovanja, izmerjene globine (kot je prikazano na izvirni papirnati karti), navigacijske pripomočke in simbole, ovire in območja kablov.

#### Povečevanje in pomanjševanje z uporabo zaslona na dotik

Hitro lahko povečate in pomanjšate številne zaslone, kot so karte in pogledi sonarja.

- Za pomanjšavo stisnite dva prsta skupaj.
- Za povečavo prsta raztegnite.

#### <span id="page-29-0"></span>Merjenje razdalje na karti

- **1** Na karti izberite lokacijo.
- **2** Izberite **Izmeri**.

Na zaslonu se pojavi žebljiček, ki označuje trenutno lokacijo. Razdalja in kot od žebljička sta navedena v kotu.

**NAMIG:** če želite ponastaviti žebljiček in meriti od trenutne lokacije kazalca, izberite Nastavite referenco.

#### Ustvarjanje točke poti na karti

- **1** Na karti izberite lokacijo ali predmet.
- 2 Izberite  $Q^+$ .

#### Ogled informacij o lokaciji in predmetu na karti

Na navigacijski ali ribolovni karti si lahko ogledate informacije o lokaciji ali predmetu, kot so plimovanje, tokovi, nebo, karte ali lokalne storitve.

**1** Na navigacijski ali ribolovni karti izberite lokacijo ali predmet.

Prikaže se seznam možnosti. Možnosti, ki se prikažejo, se razlikujejo glede na izbrano lokacijo ali predmet.

- 2 Po potrebi izberite >.
- **3** Izberite **Informacije**.

#### Ogled podrobnosti o navigacijskih pripomočkih

Na navigacijski karti, ribolovni karti, pogledu karte s 3D-perspektivo ali pogledu karte Mariner's Eye 3D si lahko ogledate podrobnosti o različnih vrstah navigacijskih pripomočkov, vključno s signali, lučmi in ovirami.

**OPOMBA:** ribolovna karta je na voljo pri prvovrstnih kartah za nekatera območja.

**OPOMBA:** 3D-pogledi kart so na voljo pri prvovrstnih kartah za nekatera območja.

- **1** Na karti ali v 3D-pogledu karte izberite navigacijske pripomočke.
- **2** Izberite ime navigacijskega pripomočka.

#### <span id="page-30-0"></span>Navigacija do točke na karti

#### **OPOZORILO**

Vse črte načrtovanih poti in navigacijske črte, prikazane na ploterju, so namenjene samo splošnemu vodenju po poti in določitvi ustreznih kanalov, niso pa namenjene temu, da bi jim natančno sledili. Vedno upoštevajte navigacijske pripomočke in razmere na vodi, ko se z navigacijo poskušate izogniti plitvinam ali oviram, ki bi lahko poškodovale plovilo ali povzročile telesne poškodbe ali smrt.

Funkcija Auto Guidance temelji na informacijah elektronskih kart. Ti podatki ne zagotavljajo varnostne oddaljenosti od ovir in dna. Pozorno primerjajte smer z vsemi informacijami, ki jih pridobite z opazovanjem, ter se izogibajte kopnemu, plitvinam ali drugim oviram, ki so lahko na vaši poti.

Pri uporabi funkcije Pojdi na lahko neposredna pot in popravljena pot potekata prek kopnega ali plitvine. Uporabljajte informacije, ki jih pridobite z opazovanjem, in krmarite tako, da se izognete kopnemu, plitvinam in drugim nevarnim predmetom.

**OPOMBA:** ribolovna karta je na voljo pri prvovrstnih kartah za nekatera območja.

**OPOMBA:** funkcija Auto Guidance je na voljo pri prvovrstnih kartah za nekatera območja.

- **1** Na navigacijski ali ribolovni karti izberite lokacijo.
- **2** Po potrebi izberite **Navigacija do**.
- **3** Izberite možnost:
	- Če želite uporabiti navigacijo neposredno do lokacije, izberite **Pojdi** ali **...**
	- Če želite ustvariti načrtovano pot do lokacije, vključno z zavoji, izberite **Načrt. pot do** ali  $\leq$ .
	- Če želite uporabiti funkcijo Auto Guidance, izberite **Samod. usm.** ali  $\leq$ .
- **4** Oglejte si potek poti, označen z vijolično črto (*[Barvne oznake načrtovane poti](#page-48-0)*, stran 37).

**OPOMBA:** pri uporabi funkcije Auto Guidance siv odsek znotraj katerega koli dela vijolične črte prikazuje, da funkcija Auto Guidance ne more izračunati dela črte za funkcijo Auto Guidance. Vzrok za to so nastavitve za najmanjšo varno globino vode in najmanjša varna višina ovir.

**5** Sledite vijolični črti in krmarite tako, da se izognete kopnemu, plitvinam in drugim oviram.

## <span id="page-31-0"></span>Funkcije vrhunskih kart

#### **OPOZORILO**

Vse črte načrtovanih poti in navigacijske črte, prikazane na ploterju, so namenjene samo splošnemu vodenju po poti in določitvi ustreznih kanalov, niso pa namenjene temu, da bi jim natančno sledili. Vedno upoštevajte navigacijske pripomočke in razmere na vodi, ko se z navigacijo poskušate izogniti plitvinam ali oviram, ki bi lahko poškodovale plovilo ali povzročile telesne poškodbe ali smrt.

Funkcija Auto Guidance temelji na informacijah elektronskih kart. Ti podatki ne zagotavljajo varnostne oddaljenosti od ovir in dna. Pozorno primerjajte smer z vsemi informacijami, ki jih pridobite z opazovanjem, ter se izogibajte kopnemu, plitvinam ali drugim oviram, ki so lahko na vaši poti.

#### **OPOMBA:** vsi modeli ne podpirajo vseh kart.

Z izbirnimi vrhunskimi kartami, kot so karte Garmin Navionics Vision+™ , lahko izkoristite vse prednosti navtičnega ploterja. Poleg podrobnega navtičnega kartiranja lahko vrhunske karte omogočajo naslednje funkcije, ki so na voljo na nekaterih območjih.

**OPOMBA:** vse funkcije vrhunskih kart niso na voljo takoj po nakupu. Preden lahko dostopate do vseh vrhunskih funkcij, morate s programom ActiveCaptain aktivirati naročnino na karto in izbrati prenos posameznih funkcij (*[Aktivacija naročnine na pomorske karte](#page-27-0)*, stran 16).

**Mariner's Eye 3D**: ta tridimenzionalni navigacijski pripomoček omogoča pogled od zgoraj in pogled za plovilom.

**Fish Eye 3D**: podvodni tridimenzionalni pogled, ki vizualno predstavlja morsko dno glede na podatke na karti.

- **Ribolovne karte**: prikaz karte s poudarjenimi plastnicami dna in brez navigacijskih podatkov. Ta karta je odlična za ribolov v globokih vodah na odprtem morju.
- **Satelitski posnetki visoke ločljivosti**: satelitski posnetki visoke ločljivosti zagotavljajo realističen pogled na kopno in vodo na navigacijski karti (*[Prikaz satelitskih posnetkov na navigacijski karti](#page-33-0)*, stran 22).
- **Zračne fotografije**: prikaz marin in drugih zračnih fotografij, ki so pomembne za navigacijo in si z njimi lažje vizualno predstavljate okolico (*[Ogled zračnih fotografij znamenitosti](#page-33-0)*, stran 22).
- **Podrobni podatki o cestah in destinacijah**: prikaz podrobnih podatkov o cestah in destinacijah, ki vključujejo izjemno podrobne obalne ceste in destinacije, kot so restavracije, prenočišča in lokalne znamenitosti.
- **Samod. usm.**: določanje najboljšega poteka poti do cilja s pomočjo navedenih informacij o plovilu in podatkov s karte.

**Sonarni posnetki**: prikaz sonarnih posnetkov, s katerimi se ugotavlja gostota vode na dnu.

**Reliefno senčenje**: prikaz naklona dna s senčenjem.

#### Pogled karte Fish Eye 3D

Na podlagi izobat na vrhunskih kartah, kot so Garmin Navionics Vision+, pogled kart Fish Eye 3D prikazuje podvodni pogled morskega ali jezerskega dna.

Plavajoči cilji, kot so ribe, so označeni z rdečim, zelenim in rumenim območjem. Rdeča označuje največje tarče, zelena pa najmanjše.

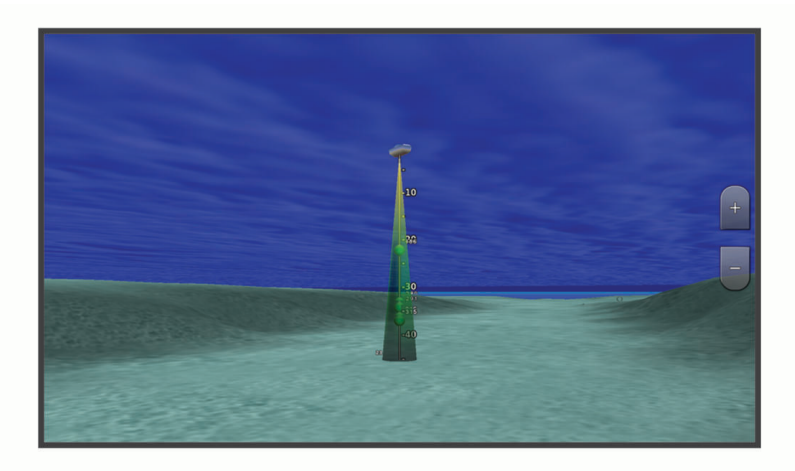

#### <span id="page-32-0"></span>Ogled informacij o postajah za plimovanje

#### **OPOZORILO**

Informacije o plimovanju in tokovih se uporabljajo le v informativne namene. Odgovorni ste za upoštevanje vseh objavljenih navodil v zvezi z vodnimi razmerami, nenehno spremljanje razmer v okolici in preudarno ravnanje v vodi ali v bližini vode v vsakem trenutku. Neupoštevanje tega opozorila lahko privede do materialne škode, hudih telesnih poškodb ali smrti.

Ikona na karti označuje postajo za meritve plimovanja. Ogledate si lahko podroben grafikon za postajo za meritve plimovanja, da lahko lažje napoveste višino gladine ob plimovanju ob različnih časih ali ob različnih dnevih.

**OPOMBA:** ta funkcija je na voljo pri prvovrstnih kartah za nekatera območja.

**1** Na navigacijski ali ribolovni karti izberite postajo za meritve plimovanja.

Informacije o smeri plimovanja in višini gladine so prikazane ob  $\circled{1}$ .

**2** Izberite ime postaje.

#### Animirani kazalniki za plimovanje in tokove

#### **OPOZORILO**

Informacije o plimovanju in tokovih se uporabljajo le v informativne namene. Odgovorni ste za upoštevanje vseh objavljenih navodil v zvezi z vodnimi razmerami, nenehno spremljanje razmer v okolici in preudarno ravnanje v vodi ali v bližini vode v vsakem trenutku. Neupoštevanje tega opozorila lahko privede do materialne škode, hudih telesnih poškodb ali smrti.

**OPOMBA:** ta funkcija je na voljo pri prvovrstnih kartah za nekatera območja.

Na navigacijski ali ribolovni karti si lahko ogledate animirane kazalnike za postaje za meritve plimovanja in smer tokov. V nastavitvah karte morate omogočiti tudi animirane ikone (*Prikaz kazalnikov plimovanja in tokov*, stran 21).

Kazalnik za postajo za meritve plimovanja je na karti prikazan kot navpični vrstični grafikon s puščico. Rdeča puščica, ki kaže navzdol, označuje oseko, modra puščica, ki kaže navzgor, pa označuje plimo. Ko premaknete kazalec na kazalnik za postajo za meritve plimovanja, se nad kazalnikom prikažejo podatki o višini plimovanja na postaji.

Kazalniki za smer tokov so na karti prikazani kot puščice. Smer posamezne puščice označuje smer toka na določeni lokaciji na karti. Barva puščice označuje obseg hitrosti toka na tej lokaciji. Ko premaknete kazalec na kazalnik za smer toka, se nad kazalnikom za smer prikaže hitrost toka na tisti lokaciji.

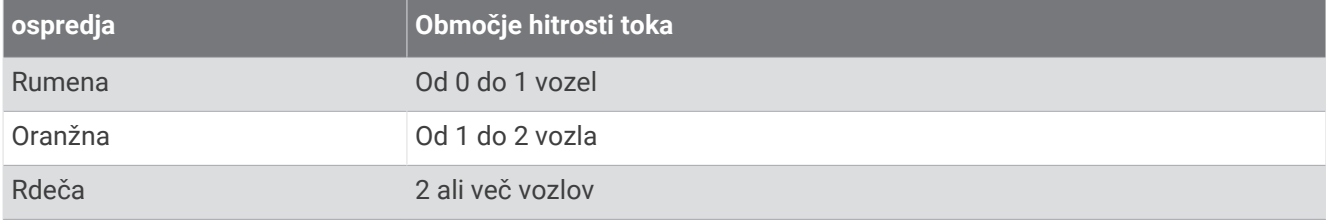

#### Prikaz kazalnikov plimovanja in tokov

**OPOMBA:** ta funkcija je na voljo pri prvovrstnih kartah za nekatera območja.

Na navigacijski ali ribolovni karti lahko prikažete statične ali animirane kazalnike za postaje za meritve plimovanja in tokov.

- **1** Na navigacijski ali ribolovni karti izberite > **Plasti** > **Karta** > **Plimovanje in tokovi**.
- **2** Izberite možnost:
	- Za prikaz animiranih kazalnikov za postaje za meritve plimovanja in animiranih kazalnikov za smer tokov na karti izberite **Animiran**.
	- Če želite omogočiti drsnik za plimovanje in tokove, ki določa čase poročanja o plimovanju in tokovih na zemljevidu, izberite **Drsnik**.

#### <span id="page-33-0"></span>Prikaz satelitskih posnetkov na navigacijski karti

**OPOMBA:** ta funkcija je na voljo pri prvovrstnih kartah za nekatera območja.

S satelitskimi posnetki visoke ločljivosti lahko prekrijete kopenski del ali pa tako kopenski kot morski del navigacijske karte.

**OPOMBA:** če je ta možnost omogočena, so satelitski posnetki visoke ločljivosti vidni samo pri nizki povečavi. Če na izbirnem območiu karte ne vidite posnetkov visoke ločliivosti. Iahko za povečavo izberete  $\blacktriangle$ . Nastavite lahko tudi višjo raven podrobnosti, tako da spremenite podrobnosti povečave zemljevida.

- **1** Na navigacijski karti izberite > **Plasti** > **Karta** > **Satelitske fotografije**.
- **2** Izberite možnost:
	- Izberite **Samo za kopno**, da na vodi prikažete standardne podatke karte in kopno prekrijete s posnetki. **OPOMBA:** ta nastavitev mora biti omogočena za ogled kart Standard Mapping® .
	- Izberite **Zemljevid**, da tako na vodi kot na kopnem prikažete posnetke z določeno stopnjo neprozornosti. S premikanjem drsnika nastavite neprozornost posnetka. Če nastavite višji odstotek neprozornosti, sta kopno in vodo bolj prekrita s satelitskimi posnetki.

#### Ogled zračnih fotografij znamenitosti

Preden si lahko na navigacijski karti ogledate fotografije iz zraka, morate v nastavitvah karte vklopiti nastavitev Mesta za fotografiranje (*[Plasti karte](#page-39-0)*, stran 28).

**OPOMBA:** ta funkcija je na voljo pri prvovrstnih kartah za nekatera območja.

S pomočjo fotografij znamenitosti, marin in pristanišč se lahko lažje orientirate ali si pred prihodom ogledate marino ali pristanišče.

- **1** Na navigacijski karti izberite ikono fotoaparata:
	- $\cdot$  Za ogled fotografije od zgoraj izberite  $\circ$  .
	- Za ogled fotografije v perspektivi izberite  $\sum_{\overline{G}}$ . Fotografija je bila posneta v smeri stožca na mestu, kjer se nahaja fotoaparat.
- **2** Izberite **Fotografije**.

#### Sistem samodejnega prepoznavanja

Sistem samodejnega prepoznavanja (AIS) prepoznava in sledi drugim plovilom ter vas opozarja na promet na območju. Ko je navtični ploter povezan z zunanjo napravo AIS, lahko prikazuje nekatere podatke sistema AIS o drugih plovilih znotraj dosega, ki so opremljena s transponderjem in aktivno oddajajo podatke sistema AIS.

Posredovani podatki za posamezno plovilo vključujejo identifikacijsko številko pomorske mobilne postaje (Maritime Mobile Service Identity – MMSI), lokacijo, hitrost po GPS-u, smer GPS-a, čas, ki je pretekel od zadnjega posredovanega položaja plovila, najbližje srečanje in čas do najbližjega srečanja.

Nekateri modeli navtičnih ploterjev podpirajo tudi sistem za sledenje Blue Force Tracking. Plovila, ki jim sledi sistem Blue Force Tracking, so na navtičnem ploterju označena z modrozeleno barvo.

#### <span id="page-34-0"></span>Simboli za cilianie s sistemom AIS

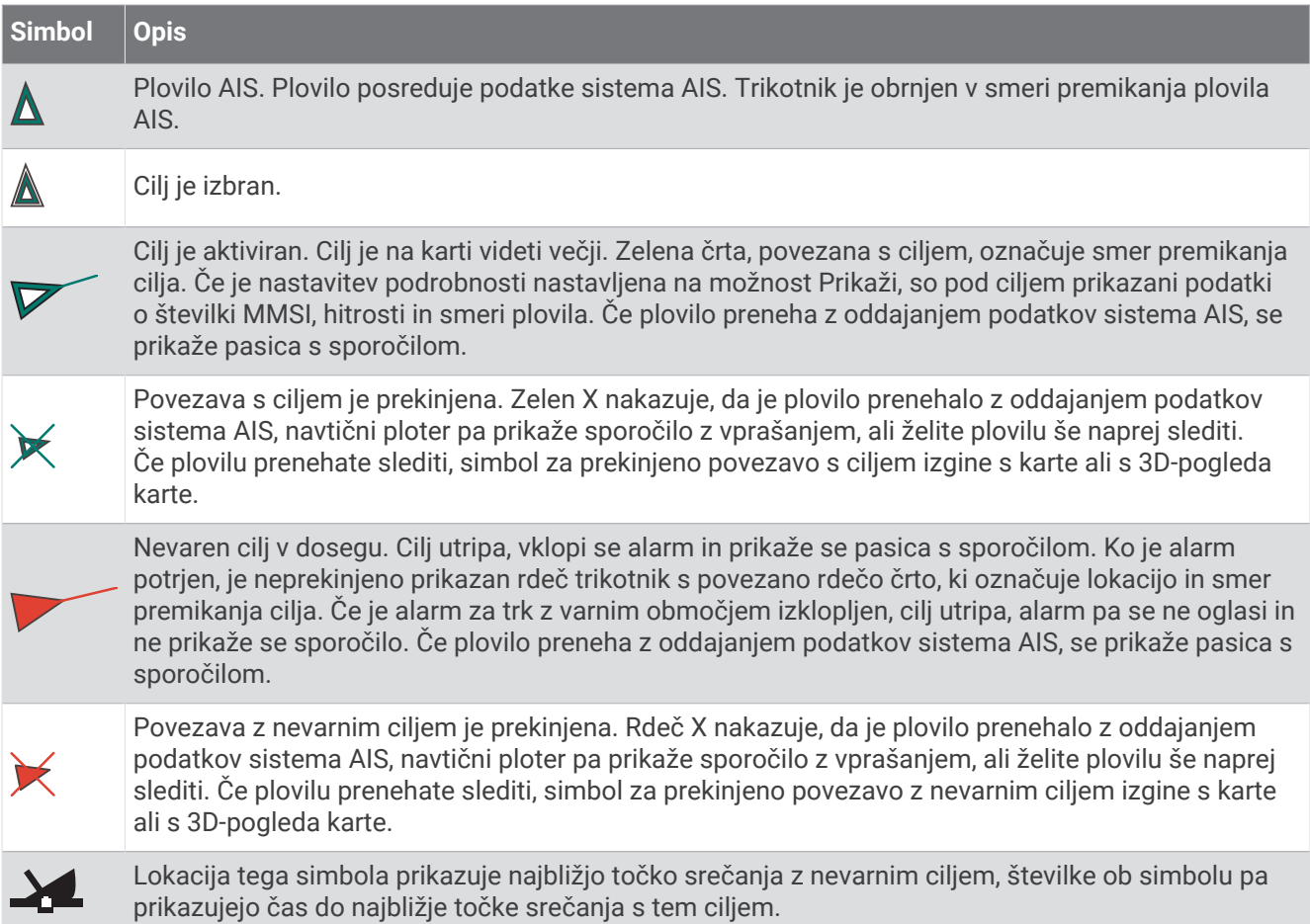

**OPOMBA:** plovila, ki jim sledi sistem Blue Force Tracking, so ne glede na stanje označena z modrozeleno barvo.

#### Smer in predviden potek poti aktiviranih ciljev AIS

Ko aktivirani cilj AIS posreduje podatke o smeri in sledi po tleh, je smer cilja na karti prikazana kot neprekinjena črta, povezana s simbolom cilja AIS. V 3D-pogledu karte črta smeri ni prikazana.

Predviden potek poti aktiviranega cilja AIS je na karti ali v 3D-pogledu karte prikazan kot prekinjena črta. Dolžina črte predvidenega poteka poti temelji na vrednosti nastavitve predvidene smeri. Če aktivirani cilj AIS ne posreduje podatkov o hitrosti ali če se plovilo ne premika, črta predvidenega poteka poti ni prikazana. Na izračun črte predvidenega poteka poti lahko vplivajo spremembe podatkov o hitrosti, sledi po tleh ali hitrosti obračanja, ki jih oddaja plovilo.

Ko aktivirani cilj AIS posreduje podatke o sledi po tleh, smeri in hitrosti obračanja, je predvideni potek poti cilja izračunan na podlagi podatkov o sledi po tleh in hitrosti obračanja. Smer obračanja cilja, ki prav tako temelji na podatkih o hitrosti obračanja, je prikazana z usmeritvijo zazobka na koncu črte smeri. Dolžina zazobka se ne spreminja.

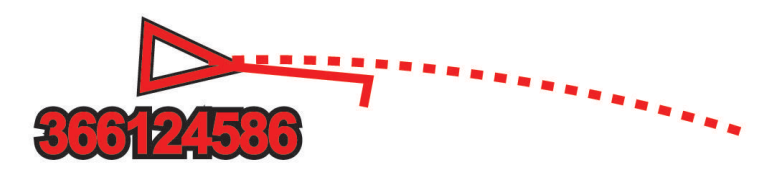

Ko aktivirani cilj AIS posreduje podatke o sledi po tleh in smeri, ne posreduje pa podatkov o hitrosti obračanja, je predvideni potek poti cilja izračunan na podlagi podatkov o sledi po tleh.

#### <span id="page-35-0"></span>Ogled seznama nevarnosti AIS

- **1** Na karti ali v 3D-pogledu karte izberite > **Plasti** > **Druga plovila** > **AIS** > **Seznam sistema AIS**.
- **2** Po potrebi za razvrstitev in filtriranje elementov na seznamu izberite **Možnosti prikaza**.

#### Aktiviranje cilja za plovilo AIS

- **1** Na karti ali v 3D-pogledu karte izberite > **Plasti** > **Druga plovila** > **AIS** > **Seznam sistema AIS**.
- **2** Na seznamu izberite plovilo.
- **3** Izberite **Pregled** in preglejte podatke o cilju.
- **4** Izberite **Aktiviraj cilj**.

#### Ogled informacij o ciljnem plovilu AIS

Ogledate si lahko stanje signala AIS, številko MMSI, hitrost po GPS-u, smer GPS-a in druge posredovane podatke o ciljnem plovilu AIS.

- **1** Na karti ali v 3D-pogledu karte izberite plovilo AIS.
- **2** Izberite **Plovilo AIS**.

#### Deaktiviranie cilia za plovilo AIS

- **1** Na karti ali v 3D-pogledu karte izberite plovilo AIS.
- **2** Izberite **Plovilo AIS** > **Deaktiviraj**.

#### Prikaz plovil AIS na karti ali v 3D-pogledu karte

Pred uporabo sistema AIS morate navtični ploter povezati z zunanjo napravo AIS in od drugih plovil prejemati aktivne signale transponderja.

Konfigurirate lahko način prikaza drugih plovil na karti ali v 3D-pogledu karte. Prikazovalno območje, ki ga konfigurirate za določeno karto ali za 3D-pogled karte, se uporablja samo za tisto karto ali 3D-pogled karte. Nastavitve podrobnosti, predvidene smeri in sledi, ki jih konfigurirate za določeno karto ali 3D-pogled karte, se uporabljajo za vse karte in za vse 3D-poglede kart.

- **1** Na karti ali v 3D-pogledu karte izberite > **Plasti** > **Druga plovila** > **AIS**.
- **2** Izberite možnost:
	- Za prikaz sledi plovil AIS izberite **Sledi AIS** in po potrebi prilagodite dolžino sledi..
	- Za določitev razdalje od vaše lokacije, na kateri se pojavljajo plovila AIS, izberite **Razpon prikaza** in izberite razdaljo.
	- Za prikaz seznama plovil z aktiviranim AIS izberite **Seznam sistema AIS**.
### <span id="page-36-0"></span>Nastavitev alarma za trk z varnim območjem

#### **POZOR**

Nastavitev Zvočni opozorilnik mora biti vklopljena, če želite, da so alarmi slišni (*[Nastavitve zvoka in zaslona](#page-144-0)*, [stran 133](#page-144-0)). Če alarmi niso slišni, obstaja nevarnost telesnih poškodb ali poškodovanja premoženja.

Preden lahko nastavite alarm za trk, morate napravo AIS priklopiti na isto omrežje, na katerega je priklopljen navtični ploter.

Alarm za trk z varnim območjem se uporablja samo za plovila s sistemom AIS. Varno območje se uporablja za izogibanje trkom in se lahko prilagaja.

**1** Izberite > **Alarmi** > **Alarm za nevarnost trka** > **Vklopljeno**.

Ko aktivirano plovilo AIS vstopi v varno območje okrog vašega plovila, se prikaže pasica s sporočilom in sproži se alarm. Poleg tega je plovilo na zaslonu označeno kot nevarno. Ko se alarm izklopi, se pasica s sporočilom in zvočni alarm onemogočita, plovilo pa je na zaslonu še vedno označeno kot nevarno.

- **2** Izberite **Doseg**, nato pa izberite razdaljo za polmer varnega območja okrog vašega plovila.
- **3** Izberite **Preostali čas**, nato pa izberite čas do sprožitve alarma, če se ugotovi, da bo cilj šel skozi varno območje.

Primer: če želite biti o bližajočem se preseku obveščeni 10 minut prej, nastavite Preostali čas na 10 in alarm se bo sprožil 10 minut prej, kot bo plovilo presekalo varno območje.

### Pripomočki za navigacijo AIS

Pripomoček za navigacijo AIS (ATON) je kateri koli navigacijski pripomoček, katerega signal se oddaja prek radijskih oddajnikov AIS. Pripomočki ATON so prikazani na kartah z identifikacijskimi informacijami, kot sta položaj in vrsta.

Obstajajo tri glavne vrste pripomočkov AIS ATON. Dejanski pripomočki ATON so pripomočki v fizični obliki, ki pošiljajo svoje identifikacijske informacije in informacije o lokaciji s svoje dejanske lokacije. Hibridni pripomočki ATON so pripomočki v fizični obliki, njihove identifikacijske informacije in informacije o lokaciji pa se pošiljajo z druge lokacije. Virtualni pripomočki ATON ne obstajajo v fizični obliki, njihove identifikacijske informacije in informacije o lokaciji pa se pošiljajo z druge lokacije.

Pripomočke AIS ATON si lahko ogledate na karti, ko je navtični ploter povezan z združljivo radijsko napravo AIS. Če želite prikazati pripomočke AIS ATON, na karti izberite > **Plasti** > **Karta** > **Navigacijski pripomoček** > **Pripomočki za navigacijo**. Če izberete pripomoček ATON na karti, si lahko ogledate dodatne informacije o njem.

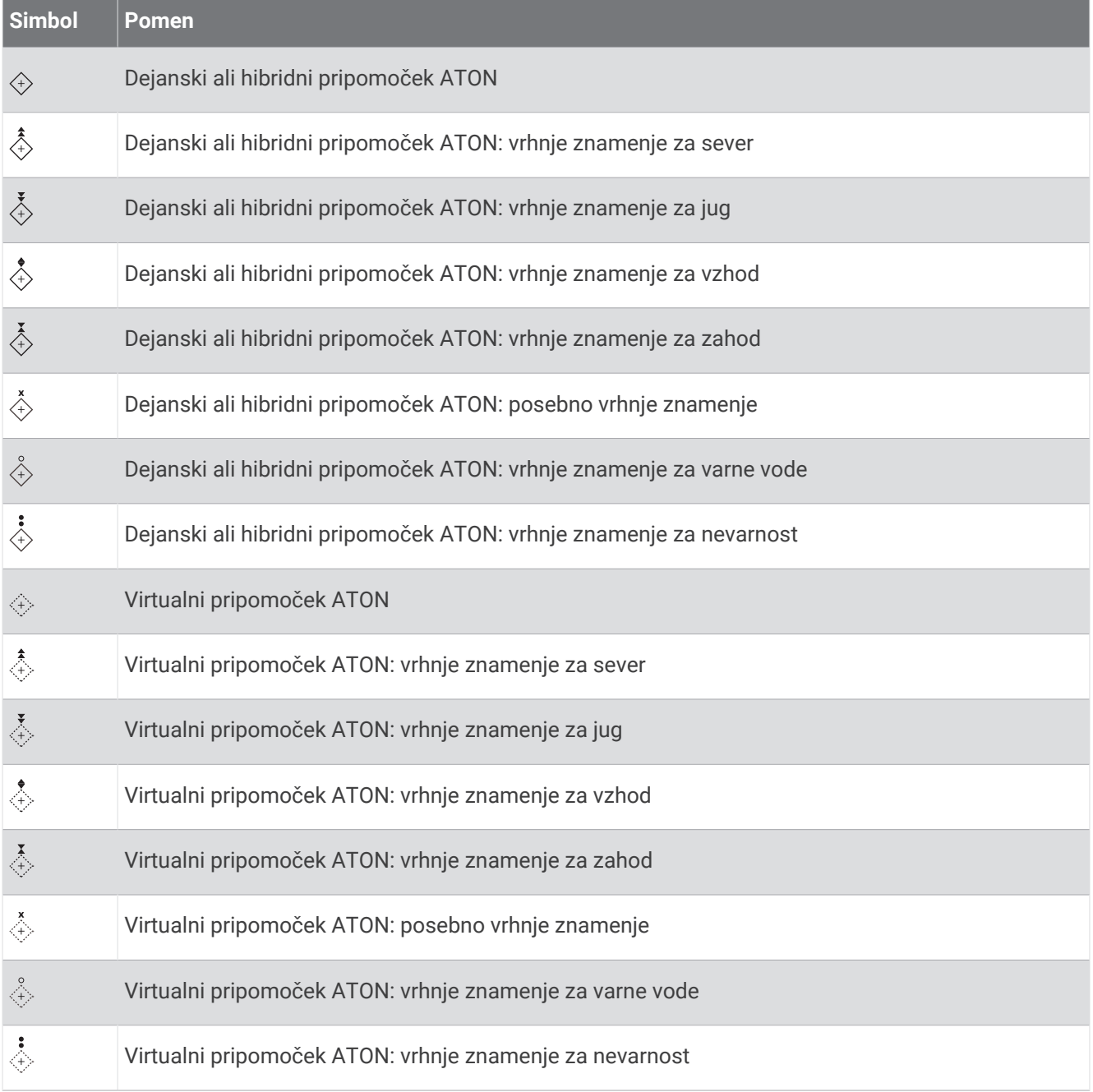

### Signali v sili sistema AIS

Aktivirane samostojne naprave AIS za signal v sili oddajajo poročila o položaju ob nesrečah. Navtični ploter lahko prejema signale oddajnikov za iskanje in reševanje (SART), pomorskih radijskih javljalnikov kraja nuje (EPIRB) in druge signale za človeka v vodi. Oddajanje signalov v sili se razlikuje od običajnega oddajanja sistema AIS, zato so ti signali na navtičnem ploterju prikazani drugače. Namesto sledenja oddajanju signala v sili za izogibanje trkom sledite oddajanju signala v sili za iskanje in pomoč plovilu ali osebi.

#### Navigacija do kraja oddajanja signala v sili

Ko prejmete signal v sili, se pojavi alarm za signal v sili.

Izberite **Pregled** > **Pojdi**, da začnete navigacijo do signala.

### Simboli za ciljanje naprav AIS za oddajanje signala v sili

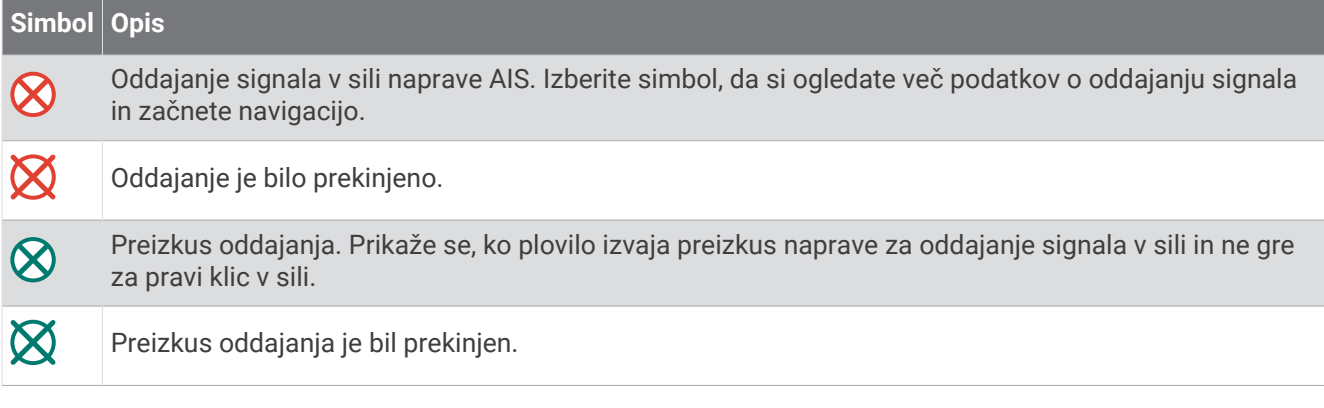

### Omogočanje preizkusnih opozoril za oddajanje naprav AIS

Da se izognete večjemu številu preizkusnih opozoril in simbolov na obremenjenih območjih, kot so marine, lahko izbirate, ali boste preizkusna sporočila AIS prejeli ali opustili. Za preizkus naprave AIS za oddajanje signalov v sili morate na navtičnem ploterju omogočiti prejemanje preizkusnih opozoril.

- **1** Izberite  $\mathbf{\ddot{B}}$  > **Alarmi** > **AIS**.
- **2** Izberite možnost:
	- Za sprejem ali opustitev preskusnih signalov pomorskih radijskih javljalnikov kraja nuje (EPIRB) izberite **Preizkus AIS-EPIRB**.
	- Za sprejem ali opustitev preskusnih signalov za človeka v vodi (ČVV) izberite **Preizkus AIS-MOB**.
	- Za sprejem ali opustitev preskusnih signalov transponderjev za iskanje in reševanje (SART) izberite **Test AIS-SART**.

### Izklop sprejema signalov AIS

Sprejem signalov AIS je vklopljen v skladu s privzetimi nastavitvami.

#### Izberite > **Druga plovila** > **AIS** > **Izklopljeno**.

Vse funkcije AIS so onemogočene na vseh kartah in 3D-pogledih kart. To vključuje ciljanje in sledenje plovilom s sistemom AIS, alarme za trk, ki so posledica ciljanja in sledenja plovilom s sistemom AIS, in prikaz podatkov o plovilih AIS.

### Meni karte

**OPOMBA:** nekaterih nastavitev ni mogoče uporabiti pri vseh kartah. Za nekatere možnosti so potrebni prvovrstni zemljevidi ali povezana dodatna oprema, kot je radar.

**OPOMBA:** v menijih so morda nekatere nastavitve, ki jih ne podpirajo nameščene karte ali trenutna lokacija. Če boste te nastavitve spremenili, spremembe ne bodo vplivale na pogled karte.

Na karti izberite \*\*\*.

**Plasti**: prilagoditev videza različnih elementov na kartah (*[Plasti karte](#page-39-0)*, stran 28).

**Quickdraw Contours**: vklop izrisa obrisa dna in možnost ustvarjanja oznak na ribolovni karti (*[Kartografiranje s](#page-44-0) [programsko opremo za plastnice Garmin Quickdraw](#page-44-0)*, stran 33).

**Nastavitve**: prilagoditev nastavitev karte (*[Nastavitve karte](#page-43-0)*, stran 32).

**Urejanje prekrivnih plasti**: prilagoditev podatkov, prikazanih na zaslonu (*[Prilagajanje prekrivnih plasti podatkov](#page-20-0)*, [stran 9\)](#page-20-0).

### <span id="page-39-0"></span>Plasti karte

Plasti karte lahko vklopite in izklopite, poleg tega pa lahko tudi prilagodite funkcije kart. Vsaka nastavitev je prilagojena glede na uporabljeno karto ali pogled karte.

**OPOMBA:** vse nastavitve se ne uporabljajo za vse karte in modele navtičnih ploterjev. Nekatere možnosti zahtevajo prvovrstne zemljevide ali povezano dodatno opremo.

**OPOMBA:** v menijih so morda nekatere nastavitve, ki jih ne podpirajo nameščene karte ali trenutna lokacija. Če boste te nastavitve spremenili, spremembe ne bodo vplivale na pogled karte.

Na karti izberite **\*\*\*** > Plasti.

**Karta**: prikaže in skrije elemente karte (*Nastavitve plasti karte*, stran 28).

**Moje plovilo**: prikaže in skrije elemente plovila (*[Nastavitve plasti Moje plovilo](#page-40-0)*, stran 29).

**Upravljanje uporabniških podatkov**: prikaže in skrije uporabniške podatke, kot so točke poti, omejena območja in sledi, ter odpre sezname uporabniških podatkov (*[Nastavitve plasti uporabniških podatkov](#page-40-0)*, stran 29).

**Druga plovila**: prilagodi prikaz drugih plovil (*[Nastavitve plasti Druga plovila](#page-41-0)*, stran 30).

**Voda**: prikaže in skrije elemente globine (*[Nastavitve plasti Voda](#page-41-0)*, stran 30).

**Quickdraw Contours**: prikaže in skrije podatke o plastnicah Garmin Quickdraw (*[Nastavitve plastnic Garmin](#page-46-0)  [Quickdraw](#page-46-0)*, stran 35).

#### Nastavitve plasti karte

Na karti izberite > **Plasti** > **Karta**.

**Satelitske fotografije**: prikaz satelitskih posnetkov visoke ločljivosti samo na kopenskem delu ali tako na kopenskem kot morskem delu navigacijske karte ob uporabi določenih prvovrstnih kart (*[Prikaz satelitskih](#page-33-0)  [posnetkov na navigacijski karti](#page-33-0)*, stran 22).

**OPOMBA:** ta nastavitev mora biti omogočena za ogled kart Standard Mapping.

**Plimovanje in tokovi**: prikaz kazalnikov postaj za meritve tokov in postaj za meritve plimovanja na karti (*[Prikaz](#page-32-0)  [kazalnikov plimovanja in tokov](#page-32-0)*, stran 21) in omogočanje drsnika za plimovanje in tokove, ki določa čase poročanja o plimovanju in tokovih na zemljevidu.

**Destinacije na kopnem**: prikaz destinacij na kopnem.

- **Navigacijski pripomoček**: prikaz navigacijskih pripomočkov, kot so pripomočki ATON in utripajoče luči, na karti. Izberete lahko vrsto navigacijskega pripomočka NOAA ali IALA.
- **Servisne točke**: prikaz lokacij pomorskih storitev.

**Globina**: prilagoditev elementov plasti globine (*Nastavitve plasti globine*, stran 28).

**Omejena območja**: prikaže informacije o omejenih območjih na karti.

**Mesta za fotografiranje**: prikaz ikon fotoaparata za zračne fotografije (*[Ogled zračnih fotografij znamenitosti](#page-33-0)*, [stran 22](#page-33-0)).

#### Nastavitve plasti globine

Na karti izberite > **Plasti** > **Karta** > **Globina**.

**Senčenje globine**: določanje zgornje in spodnje meje senčenja.

**Senčenje plitvine**: nastavitev senc od obale do določene globine.

**Globine na mestu**: vklop izmerjenih globin in nastavitev nevarne globine. Globine na mestu, ki so enake ali plitvejše od nevarne globine, so označene z rdečim besedilom.

**Ribolovne plastnice**: nastavi raven povečave za podroben prikaz plastnic dna in meritev globine ter poenostavi prikaz zemljevida za najučinkovitejšo uporabo med ribolovom.

### <span id="page-40-0"></span>Nastavitve plasti Moje plovilo

#### Na karti izberite > **Plasti** > **Moje plovilo**.

**Naslov**: prikaz in prilagajanje črte smeri, tj. črte, ki je na zemljevidu narisana od premca plovila v smeri plovbe (*[Nastavitev črte smeri in oznak kotov](#page-67-0)*, stran 56).

**Aktivne sledi**: prikaz aktivne sledi na karti in prikaz menija Možnosti aktivne sledi.

- **Roža vetrov**: vizualni prikaz podatkov o kotu ali smeri vetra, ki jih posreduje povezani senzor vetra, in nastavitev vira vetra.
- **Vetrovnica**: prikaz vetrovnice kompasa okrog plovila, ki prikazuje smer kompasa, orientirano glede na smer gibanja plovila. Če omogočite to možnost, je možnost Roža vetrov onemogočena.

**Ikona plovila**: nastavitev ikone, ki predstavlja vašo trenutno lokacijo na karti.

#### Nastavitve črt do naslednjih oznak

Za uporabo funkcij črte do naslednjih oznak je potrebna povezati senzor vetra z navtičnim ploterjem.

V načinu jadranja (*[Nastavitev vrste plovila za funkcije za jadranje](#page-61-0)*, stran 50) je mogoče prikazati črte do naslednjih oznak na navigacijski karti. Črte do naslednjih oznak so v veliko pomoč med tekmovanjem.

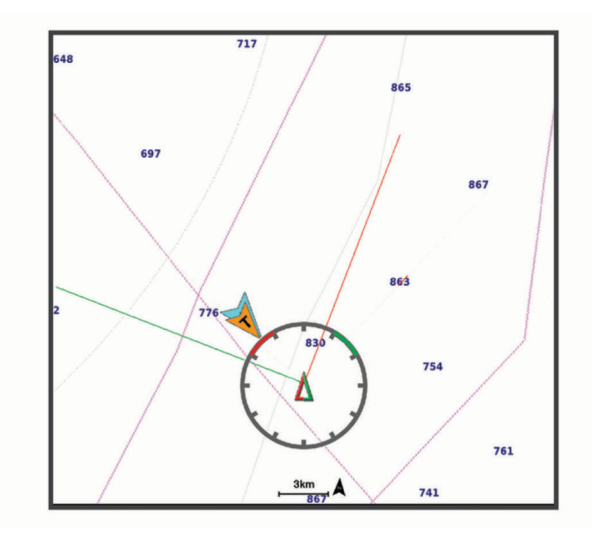

Na navigacijski karti izberite > **Plasti** > **Moje plovilo** > **Črte do naslednje oznake** > **Priprava**.

**Kot jadranja**: omogoča izbiro, kako naprava izračuna črte do naslednjega oznake. Možnost Dejanski izračuna črte do naslednjih oznak s pomočjo senzorja vetra, ki meri kot vetra. Možnost Ročno izračuna črte do naslednjih oznak na podlagi ročno vnesenih privetrnih in zavetrnih kotov. Možnost Polarna tabela izračuna črte do naslednjih oznak na podlagi podatkov uvožene polarne tabele (*[Ročni uvoz polarne tabele](#page-63-0)*, stran 52).

**Kot proti vetru**: omogoča, da nastavite črto do naslednje oznake na podlagi kota jadranja proti vetru.

**Zavetrni kot**: omogoča, da nastavite črto do naslednje oznake na podlagi zavetrnega kota jadranja.

**Popravek plimovanja**: popravek črte do naslednje oznake glede na plimovanje.

**Fil. črt do n. oz.**: filtrira podatke za črto do naslednje oznake v vnesenih časovnih presledkih. Za bolj ravno črto do naslednje oznake, pri kateri se nekatere spremembe smeri plovila in dejanskega kota vetra ne upoštevajo, izberite večjo številko. Za črto do naslednje oznake, ki je občutljivejša na spremembe smeri plovila in dejanskega kota vetra, izberite nižjo številko.

#### Nastavitve plasti uporabniških podatkov

Na kartah lahko prikažete uporabniške podatke, kot so točke poti, omejena območja in sledi.

Na karti izberite > **Plasti** > **Upravljanje uporabniških podatkov**.

**Točke poti**: prikaz točk poti na karti in prikaz seznama točk poti.

**Meje**: prikaz omejenih območij na karti in prikaz seznama omejenih območij.

**Sledi**: prikaz sledi na karti.

### <span id="page-41-0"></span>Nastavitve plasti Druga plovila

**OPOMBA:** te možnosti zahtevajo povezano dodatno opremo, kot je sprejemnik AIS ali radio VHF.

Na karti izberite > **Plasti** > **Druga plovila**.

**DSC**: nastavitev načina prikaza plovil in sledi DSC na karti ter prikaz seznama DSC.

**AIS**: nastavitev načina prikaza plovil in sledi AIS na karti ter prikaz seznama AIS.

**Podrobnosti**: prikaz podrobnosti drugih plovil na karti.

**Predvidena smer**: nastavitev časa predvidene smeri za aktivirana plovila AIS.

**Alarm za nevarnost trka**: nastavitev alarma za trk z varnim območjem (*[Nastavitev alarma za trk z varnim](#page-36-0)  [območjem](#page-36-0)*, stran 25).

#### Nastavitve plasti Voda

Na karti izberite > **Plasti** > **Voda**.

**OPOMBA:** v meniju so morda nekatere nastavitve, ki jih ne podpirajo nameščene karte ali trenutna lokacija. Če boste te nastavitve spremenili, spremembe ne bodo vplivale na pogled karte.

**OPOMBA:** vse nastavitve se ne uporabljajo za vse karte, poglede in modele navtičnih ploterjev. Nekatere možnosti zahtevajo prvovrstne zemljevide ali povezano dodatno opremo.

**Senčenje globine**: določanje zgornje in spodnje globine senčenja (*[Senčenje razpona globine](#page-42-0)*, stran 31).

**Senčenje plitvine**: nastavitev senc od obale do določene globine.

**Globine na mestu**: vklop izmerjenih globin in nastavitev nevarne globine. Globine na mestu, ki so enake ali plitvejše od nevarne globine, so označene z rdečim besedilom.

**Ribolovne plastnice**: nastavi raven povečave za podroben prikaz plastnic dna in meritev globine ter poenostavi prikaz zemljevida za najučinkovitejšo uporabo med ribolovom.

**Reliefno senčenje**: prikaz naklona dna s senčenjem. Ta funkcija je na voljo samo za določene prvovrstne zemlievide.

**Sonarni posnetki**: prikaz sonarnih posnetkov, s katerimi se ugotavlja gostota vode na dnu. Ta funkcija je na voljo samo za določene prvovrstne zemljevide.

**Raven jezera**: nastavitev trenutnega vodostaja jezera. Ta funkcija je na voljo samo za določene prvovrstne zemljevide.

### <span id="page-42-0"></span>Senčenje razpona globine

Nastavite lahko razpone barv na zemljevidu, ki prikazujejo globine vode, na katerih trenutno prijemljejo ciljne ribe. Nastavite lahko tudi globlje razpone, če želite spremljati, kako hitro se spreminja globina dna na določenem razponu globine. Ustvarite lahko do deset razponov globine. Pri ribolovu v celinskih vodah lahko z nastavitvijo največ petih razponov globine zmanjšate količino motečih podatkov na zemljevidu. Razponi globine se uporabijo za vse karte in vse vode.

Pri nekaterih kartah Garmin LakeVü™ in plačljivih dodatnih kartah je senčenje različnih razponov globine privzeto.

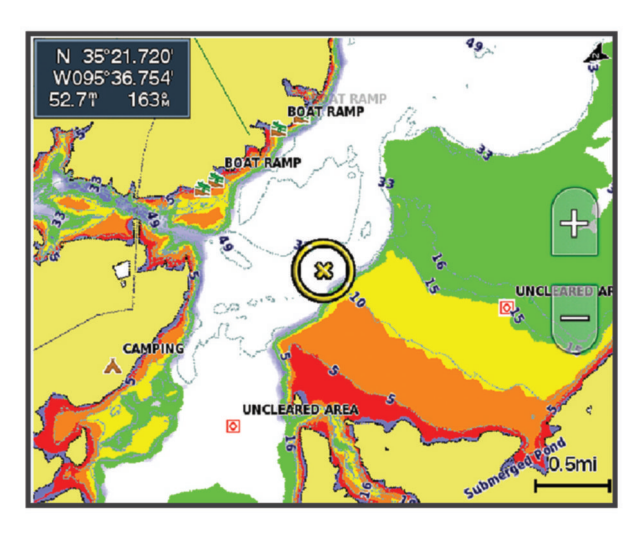

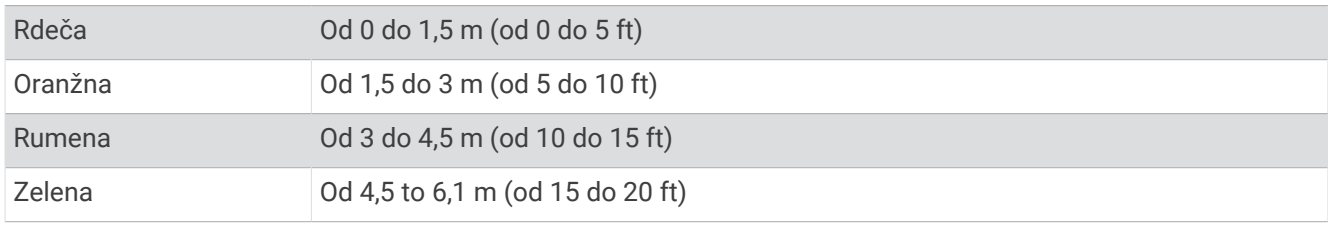

Za vklop in prilagoditev na karti izberite ••• > Plasti > Voda > Senčenje globine.

### <span id="page-43-0"></span>Nastavitve karte

**OPOMBA:** vse nastavitve se ne uporabljajo za vse karte in 3D-poglede kart. Nekatere nastavitve zahtevajo zunanio dodatno opremo ali ustrezne prvovrstne karte.

Na karti izberite **\*\*\* > Nastavitve karte**.

**Usmerjenost zemljevida**: nastavitev perspektive zemljevida.

**Pogled naprej**: ob naraščanju hitrosti plovila samodejno premakne vašo trenutno lokacijo na dno zaslona. Za najboljši učinek vnesite svojo najvišjo hitrost.

**Usmerjenost plovila**: nastavi poravnanost ikone plovila na zemljevidu. Pri možnosti Sam. je ikona plovila pri visokih hitrostih poravnana na podlagi sledi po tleh po GPS-u, pri nizkih hitrostih pa na podlagi magnetne smeri gibanja, saj je ikona plovila tako natančneje poravnana z aktivno črto sledi. Pri možnosti Smer gibanja je ikona plovila poravnana z magnetno smerjo gibanja. Pri možnosti GPS smer (COG) je ikona plovila poravnana na podlagi sledi po tleh po GPS-u. Če izbrani vir podatkov ni na voljo, se uporabi razpoložljivi vir podatkov.

#### **OPOZORILO**

Nastavitev usmerjenosti plovila je informativna in ni namenjena temu, da bi ji natančno sledili. Vedno upoštevajte navigacijske pripomočke in razmere na vodi, ko se poskušate izogniti plitvinam ali oviram, ki bi lahko poškodovale plovilo ali povzročile telesne poškodbe ali smrt.

**OPOMBA:** nastavitvi Usmerjenost zemljevida in Usmerjenost plovila lahko določite ločeno za dve navigacijski karti, ki se uporabljata na strani s kombinacijami.

**Podrobnost**: nastavitev količine podrobnosti, prikazanih na zemljevidu, pri različnih povečavah.

**Velikost karte**: nastavitev vidne velikosti karte.

**Zemljevid sveta**: uporaba osnovnega zemljevida sveta ali zemljevida z osenčenim reliefom na karti. Te razlike so vidne samo, ko je raven povečave premajhna za ogled podrobnih kart.

**Startna črta**: nastavitev startne črte za regato (*[Nastavitev startne črte](#page-61-0)*, stran 50).

**Vstavi zemljevid**: prikaz majhnega podrobnejšega zemljevida vaše trenutne lokacije.

### Nastavitve pogleda Fish Eye 3D

**OPOMBA:** ta funkcija je na voljo pri prvovrstnih kartah za nekatera območja.

V pogledu karte Fish Eye 3D izberite ...

**Ogled**: nastavitev perspektive 3D-pogleda karte.

**Sledi**: prikaz sledi.

**Stožec sonarja**: prikaz stožca, ki označuje območje, ki ga pokriva pretvornik.

**Simboli za ribe**: prikaz plavajočih ciljev.

## Podprti zemljevidi

Želimo, da je čas, ki ga preživite na vodi, varen in prijeten, zato naprave Garmin podpirajo samo uradne zemljevide, ki jih izdela družba Garmin ali odobrena tretja oseba.

Zemljevide lahko kupite pri družbi Garmin. Če želite zemljevide kupiti pri prodajalcu, ki ni družba Garmin, se pred nakupom pozanimajte o prodajalcu. Pri spletnih prodajalcih bodite izjemno previdni. Če ste kupili zemljevid, ki ni podprt, ga vrnite prodajalcu.

## <span id="page-44-0"></span>Kartografiranje s programsko opremo za plastnice Garmin **Quickdraw**

### **OPOZORILO**

S funkcijo za kartografiranje s plastnicami Garmin Quickdraw lahko uporabniki izdelujejo zemljevide. Garmin ne odgovarja za natančnost, zanesljivost, popolnost ali pravočasnost zemljevidov, ki jih izdelajo tretje osebe. Zemljevide, ki so jih izdelale tretje osebe, uporabljate na lastno odgovornost.

Funkcija za kartografiranje s plastnicami Garmin Quickdraw omogoča hitro izdelavo zemljevidov s plastnicami in oznakami globine za vsako vodno telo.

Ko programska oprema za plastnice Garmin Quickdraw beleži podatke, je okoli ikone plovila prikazan obarvan krog. Ta krog predstavlja približno območje zemljevida, ki je pregledano pri vsakem pregledu.

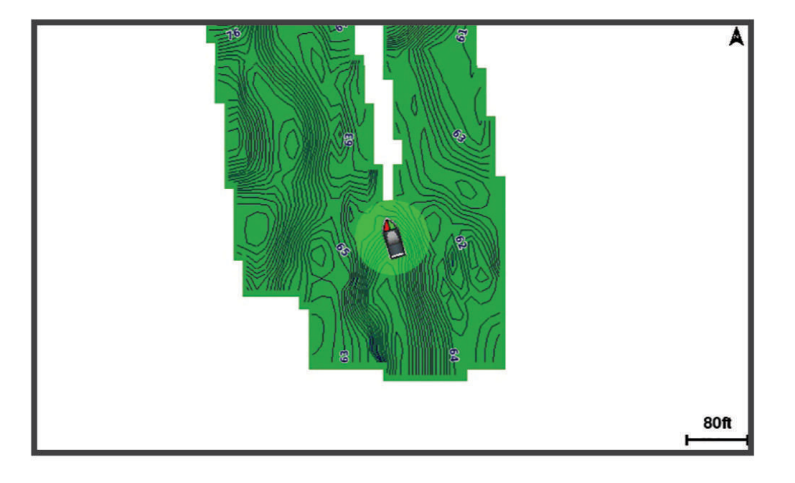

Zelen krog označuje dobro določanje globine in položaja GPS ter hitrost pod 16 km/h (10 mi/h). Rumen krog označuje dobro določanje globine in položaja GPS ter hitrost med 16 in 32 km/h (med 10 in 20 mi/h). Rdeč krog označuje slabo določanje globine in položaja GPS ter hitrost nad 32 km/h (20 mi/h).

Programsko opremo za plastnice Garmin Quickdraw si lahko ogledate na zaslonu kombinacij ali v enojnem pogledu na zemljevidu.

Količina shranjenih podatkov je odvisna od velikosti pomnilniške kartice, vira sonarja in hitrosti plovila med beleženjem podatkov. Sonar z enim žarkom omogoča daljše beleženje. Po oceni je mogoče na 2-GB pomnilniško kartico posneti za približno 1500 ur podatkov.

Pri beleženju podatkov na pomnilniško kartico v ploterju se novi podatki dodajo obstoječemu zemljevidu s plastnicami Garmin Quickdraw in shranijo na pomnilniško kartico. Ko vstavite novo pomnilniško kartico, se obstoječi podatki ne prenesejo nanjo.

## Kartografiranje vodnega telesa s funkcijo za plastnice Garmin Quickdraw

Preden lahko uporabite funkcijo plastnic Garmin Quickdraw, potrebujete globino, izmerjeno s sonarjem, položaj GPS in pomnilniško kartico z nezasedenim prostorom.

- **1** V pogledu karte izberite > **Quickdraw Contours** > **Začni snemanje**.
- **2** Ko je beleženje končano, izberite > **Quickdraw Contours** > **Ustavi snemanje**.
- **3** Izberite **Upravljanje** > **Ime** in vnesite ime za zemljevid.

## Dodajanje oznake na zemljevid Garmin Quickdraw Contours

Na zemljevid Garmin Quickdraw Contours lahko dodate oznake za označitev nevarnosti ali destinacije.

- **1** Na navigacijski karti izberite lokacijo.
- **2** Izberite **Oznaka Quickdraw**.
- **3** Vnesite besedilo za oznako in izberite **Konč.**.

## Skupnost Garmin Quickdraw

Skupnost Garmin Quickdraw je brezplačna javna spletna skupnost, v kateri lahko prenesete zemljevide, ki so jih ustvarili drugi uporabniki. Zemljevide s plastnicami Garmin Quickdraw lahko delite z drugimi uporabniki. Za dostop do skupnosti Garmin Quickdraw morate uporabiti program ActiveCaptain (*Povezovanje s skupnostjo Garmin Quickdraw prek ActiveCaptain*, stran 34).

**OPOMBA:** naprava Garmin mora biti opremljena z režo za pomnilniško kartico in tehnologijo Wi‑Fi, če želite sodelovati v skupnosti Garmin Quickdraw.

### Povezovanje s skupnostjo Garmin Quickdraw prek ActiveCaptain

- **1** V mobilni napravi odprite program ActiveCaptain in vzpostavite povezavo z napravo ECHOMAP UHD2 (*[Začetek uporabe programa ActiveCaptain](#page-21-0)*, stran 10).
- **2** V programu izberite **Skupnost Quickdraw**.

Prenesete lahko plastnice drugih uporabnikov v skupnosti (*Prenos zemljevidov skupnosti Garmin Quickdraw prek ActiveCaptain*, stran 34) in delite plastnice, ki ste jih ustvarili sami (*Deljenje zemljevidov s plastnicami Garmin Quickdraw s skupnostjo Garmin Quickdraw prek programa ActiveCaptain*, stran 34).

#### Prenos zemljevidov skupnosti Garmin Quickdraw prek ActiveCaptain

Prenesete lahko zemljevide s plastnicami Garmin Quickdraw, ki so jih naredili drugi uporabniki in jih delijo s skupnostjo Garmin Quickdraw.

- **1** V programu ActiveCaptain v mobilni napravi izberite **Skupnost Quickdraw** > **Iskanje plastnic**.
- **2** S funkcijo za iskanje na zemljevidu poiščite območje, ki ga želite prenesti.

Rdeče pike označujejo zemljevide s plastnicami Garmin Quickdraw, ki so objavljeni za tisto območje.

- **3** Izberite možnost **Izbira regije za prenos**.
- **4** Z vlečenjem okvira izberite območje, ki ga želite prenesti.
- **5** Če želite spremeniti območje za prenos, povlecite kote okvira.
- **6** Izberite **Prenesi območje**.

Ko program ActiveCaptain naslednjič povežete z napravo ECHOMAP UHD2, se prenesene plastnice samodejno prenesejo v napravo.

#### Deljenje zemljevidov s plastnicami Garmin Quickdraw s skupnostjo Garmin Quickdraw prek programa **ActiveCaptain**

Zemljevide Garmin Quickdraw, ki ste jih naredili, lahko delite z drugimi uporabniki v skupnosti Garmin Quickdraw.

Ob deljenju zemljevida s plastnicami se posreduje le zemljevid. Točke vaše poti se ne posredujejo.

Pri nastavitvi programa ActiveCaptain ste lahko izbrali možnost samodejnega deljenja plastnic s skupnostjo. Če tega niste storili, sledite tem korakom, da omogočite deljenje.

V programu ActiveCaptain v mobilni napravi izberite **Sinhronizacija z navtičnim ploterjem** > **Prispevajte k skupnosti**.

Ko program ActiveCaptain naslednjič povežete z napravo ECHOMAP UHD2, se zemljevidi s plastnicami samodejno delijo s skupnostjo.

## <span id="page-46-0"></span>Nastavitve plastnic Garmin Quickdraw

Na karti izberite > **Quickdraw Contours** > **Nastavitve**.

**Zamik pri beleženju**: nastavitev razdalje med globino, izmerjeno s sonarjem, in globino, pridobljeno pri beleženju plastnic. Če se je vodostaj od zadnjega beleženja spremenil, prilagodite nastavitve tako, da je globina enaka na obeh posnetkih.

Če je bila npr. ob zadnjem beleženju globina, izmerjena s sonarjem, 3,1 m (10,5 ft), trenutna globina, izmerjena s sonarjem, pa je 3,6 m (12 ft), za Zamik pri beleženju vnesite vrednost –0,5 m (–1,5 ft).

- **Zamik prikaz. zemlj. uporab.**: nastavitev razlik v globini plastnic in oznakah globine na vaših zemljevidih s plastnicami za izravnavo sprememb v vodostaju vodnega telesa ali napak globine na zabeleženih zemljevidih.
- **Zamik prikazovanja zemljevidov skupnosti**: nastavitev razlik v globini plastnic in oznakah globine na zemljevidih skupnosti za izravnavo sprememb v vodostaju vodnega telesa ali napak globine na zabeleženih zemljevidih.
- **Barva meritev**: nastavitev barve prikaza funkcije Garmin Quickdraw. Ko je nastavitev vključena, barve označujejo kakovost posnetka. Pri izklopljeni nastavitvi so območja plastnic standardnih barv zemljevida.

Zelena označuje dobro določanje globine in položaja GPS ter hitrost pod 16 km/h (10 mi/h). Rumena označuje dobro določanje globine in položaja GPS ter hitrost med 16 in 32 km/h (med 10 in 20 mi/h). Rdeča označuje slabo določanje globine in položaja GPS ter hitrost nad 32 km/h (20 mi/h).

**Senčenje globine**: določitev najmanjše in največje globine razpona globine ter barve razpona.

# Navigacija z navtičnim ploterjem

#### **OPOZORILO**

Vse črte načrtovanih poti in navigacijske črte, prikazane na ploterju, so namenjene samo splošnemu vodenju po poti in določitvi ustreznih kanalov, niso pa namenjene temu, da bi jim natančno sledili. Vedno upoštevajte navigacijske pripomočke in razmere na vodi, ko se z navigacijo poskušate izogniti plitvinam ali oviram, ki bi lahko poškodovale plovilo ali povzročile telesne poškodbe ali smrt.

Funkcija Auto Guidance temelji na informacijah elektronskih kart. Ti podatki ne zagotavljajo varnostne oddaljenosti od ovir in dna. Pozorno primerjajte smer z vsemi informacijami, ki jih pridobite z opazovanjem, ter se izogibajte kopnemu, plitvinam ali drugim oviram, ki so lahko na vaši poti.

Pri uporabi funkcije Pojdi na lahko neposredna pot in popravljena pot potekata prek kopnega ali plitvine. Uporabljajte informacije, ki jih pridobite z opazovanjem, in krmarite tako, da se izognete kopnemu, plitvinam in drugim nevarnim predmetom.

#### **POZOR**

Če je vaše plovilo opremljeno s sistemom avtopilota, mora biti namenski zaslon za nadzor avtopilota nameščen pri vseh krmilih, da je mogoče onemogočiti sistem avtopilota.

**OPOMBA:** nekateri prikazi kart so na voljo le pri prvovrstnih kartah za nekatera območja.

Za navigacijo morate izbrati cilj, nastaviti potek poti ali ustvariti načrtovano pot in nato slediti poteku ali poti. Progi ali načrtovani poti lahko sledite na navigacijski karti, ribolovni karti, v pogledu karte Perspective 3D ali pogledu karte Mariner's Eye 3D.

Progo do cilja lahko nastavite in ji sledite na tri načine: Pojdi, Načrt. pot do ali Samod. usm..

- **Pojdi**: ta način vas vodi neposredno do cilja. To je standardna možnost za navigacijo do cilja. Navtični ploter ustvari ravno progo ali navigacijsko črto do cilja. Pot lahko vodi čez kopno ali druge ovire.
- **Načrt. pot do**: ploter ustvari pot od vaše lokacije do cilja, pri čemer lahko med potjo dodajate zavoje. Ta možnost ustvari ravno progo do cilja, vendar lahko na progi dodajate zavoje, da se izognete kopnemu in drugim oviram.
- **Samod. usm.**: določanje najboljšega poteka poti do cilja s pomočjo navedenih informacij o plovilu in podatkov s karte. Ta možnost je na voljo samo pri uporabi združljive prvovrstne karte v združljivem navtičnem ploterju. Ustvari navigacijsko črto do cilja z usmerjanjem zavoj za zavojem, pri čemer se izogne kopnemu in drugim oviram (*[Samodejno vodenje](#page-55-0)*, stran 44).

Pri uporabi združljivega avtopilota, povezanega z navtičnim ploterjem prek omrežja NMEA 2000, avtopilot sledi načrtovani poti s funkcijo Auto Guidance.

**OPOMBA:** funkcija Auto Guidance je na voljo pri prvovrstnih kartah za nekatera območja.

Barva črte načrtovane poti se spreminja, in sicer glede na različne dejavnike (*[Barvne oznake načrtovane poti](#page-48-0)*, [stran 37](#page-48-0)).

## Vprašanja o osnovni navigaciji

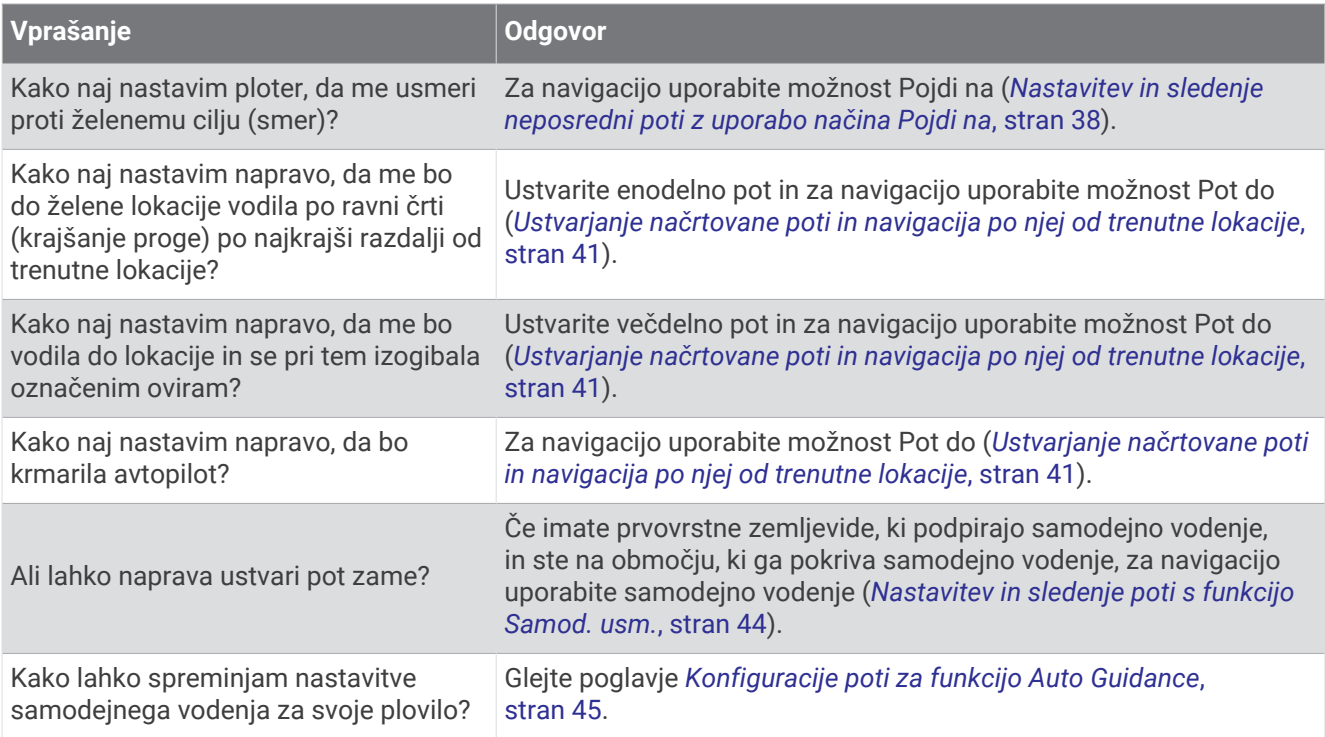

## <span id="page-48-0"></span>Barvne oznake načrtovane poti

### **OPOZORILO**

Vse črte načrtovanih poti in navigacijske črte, prikazane na ploterju, so namenjene samo splošnemu vodenju po poti in določitvi ustreznih kanalov, niso pa namenjene temu, da bi jim natančno sledili. Vedno upoštevajte navigacijske pripomočke in razmere na vodi, ko se z navigacijo poskušate izogniti plitvinam ali oviram, ki bi lahko poškodovale plovilo ali povzročile telesne poškodbe ali smrt.

Funkcija Auto Guidance temelji na informacijah elektronskih kart. Ti podatki ne zagotavljajo varnostne oddaljenosti od ovir in dna. Pozorno primerjajte smer z vsemi informacijami, ki jih pridobite z opazovanjem, ter se izogibajte kopnemu, plitvinam ali drugim oviram, ki so lahko na vaši poti.

Pri uporabi funkcije Pojdi na lahko neposredna pot in popravljena pot potekata prek kopnega ali plitvine. Uporabljajte informacije, ki jih pridobite z opazovanjem, in krmarite tako, da se izognete kopnemu, plitvinam in drugim nevarnim predmetom.

Med plovbo se lahko barva načrtovane poti spremeni, s čimer vas opozori, da morate ravnati previdno.

**Vijolična**: privzeta črta načrtovane poti/proge.

**Tanka vijolična**: dinamično popravljena proga, ki označuje, da ste zašli s smeri.

- **Oranžna**: pozor! Ta odsek načrtovane poti je morda blizu mejnih vrednosti za nastavitvi globine in višine funkcije Auto Guidance. Odsek načrtovane poti je na primer oranžen, če načrtovana pot vodi pod mostom ali poteka po morebitni plitvini. Samo pri kartah Garmin Navionics+ in Garmin Navionics Vision+.
- **Rdeča progasta**: opozorilo! Ta odsek načrtovane poti morda ni varen glede na nastavitvi globine in višine funkcije Auto Guidance. Odsek načrtovane poti je na primer rdeče progast, če načrtovana pot vodi pod zelo nizkim mostom ali poteka po plitvini. Ta črta je rdeča progasta samo pri kartah Garmin Navionics+ in Garmin Navionics Vision+; pri prejšnjih različicah kart je vijolična in s sivimi progami.
- **Siva**: tega odseka načrtovane poti ni mogoče izračunati zaradi kopnega ali drugih ovir ali pa lokacija ni na območju, ki bi bilo pokrito s kartami.

## **Cilii**

Cilje lahko izberete z uporabo različnih kart in 3D-pogledov kart ali seznamov.

### Iskanje cilja po imenu

Po imenu lahko iščete shranjene točke poti, shranjene načrtovane poti, shranjene sledi in cilje pomorskih storitev.

- **1** Izberite **Kam?** > **Storitve** > **Išči po imenu**.
- **2** Vnesite vsaj del imena cilja.
- **3** Po potrebi izberite **Konč.**.

Prikazanih je 50 najbližjih ciljev, ki vsebujejo vaše pogoje iskanja.

**4** Izberite cilj.

### Izbiranje cilja z uporabo navigacijske karte

Na navigacijski karti izberite cilj.

### Iskanje cilja pomorskih storitev

**OPOMBA:** ta funkcija je na voljo pri prvovrstnih kartah za nekatera območja.

Navtični ploter vsebuje informacije o več tisoč ciljih, ki nudijo pomorske storitve.

- **1** Izberite **Kam?** > **Storitve**.
- **2** Izberite **Storitve na odprtem morju** ali **Storitve za celinske vode**.
- **3** Po potrebi izberite kategorijo pomorskih storitev. Navtični ploter prikaže seznam najbližjih lokacij in razdaljo ter smer do posamezne lokacije.
- **4** Izberite cilj in si oglejte dodatne informacije o njem, če so na voljo.

Po seznamu ciljev v bližini se lahko pomikate tako, da se dotaknete in povlečete navzgor in navzdol.

### <span id="page-49-0"></span>Nastavitev in sledenje neposredni poti z uporabo načina Pojdi na

#### **OPOZORILO**

Pri uporabi funkcije Pojdi na lahko neposredna pot in popravljena pot potekata prek kopnega ali plitvine. Uporabljajte informacije, ki jih pridobite z opazovanjem, in krmarite tako, da se izognete kopnemu, plitvinam in drugim nevarnim predmetom.

Nastavite in sledite lahko neposredni poti od trenutne lokacije do izbranega cilja.

- **1** Izberite cilj (*Cilji*[, stran 37\)](#page-48-0).
- **2** Izberite **Navigacija do** > **Pojdi**.

Prikaže se vijolična črta. Na sredini vijolične črte je tanjša škrlatna črta, ki označuje popravljen potek poti od vaše trenutne lokacije do cilja. Popravljeni potek poti je dinamičen in se premakne skupaj s plovilom, ko zaidete iz smeri.

- **3** Sledite vijolični črti in krmarite tako, da se izognete kopnemu, plitvinam in drugim oviram.
- **4** Če zaidete iz smeri, sledite škrlatni črti (popravljenemu poteku poti), ki vodi do cilja, ali zavijte nazaj na vijolično črto (neposredna pot).

Uporabite lahko tudi oranžno puščico za smer plovbe, ki prikazuje predlagani polmer obračanja za vrnitev plovila v smer.

#### **OPOZORILO**

Pred obračanjem preverite, ali so na poti ovire. Če pot ni varna, zmanjšajte hitrost plovila in določite varno pot nazaj do prave smeri.

### Ustavitev navigacije

Med uporabo navigacije na ustrezni karti izberite eno od naslednjih možnosti:

- Izberite ••• > Ustavi navigacijo.
- Pri navigaciji s samodejnim vodenjem izberite > **Možnosti navigacije** > **Ustavi navigacijo**.
- Izberite  $\Delta$

## Točke poti

Točke poti so lokacije, ki jih zabeležite in shranite v napravo. Točke poti lahko označujejo, kje ste, kam greste ali kje ste bili. Dodate lahko podrobnosti o lokaciji, kot so ime, nadmorska višina in globina.

### Označevanje trenutne lokacije kot točke poti

Na katerem koli zaslonu izberite **Označi**.

### Ustvarjanje točke poti na drugi lokaciji

- **1** Na karti izberite **Kam?** > **Točke poti** > **Nova točka poti**.
- **2** Izberite možnost:
	- Če želite ustvariti točko poti z vnosom koordinat, izberite možnost **Vnesite koordinate** in vnesite koordinate.
	- Če želite ustvariti točko poti na podlagi karte, izberite možnost **Uporabi karto**, izberite lokacijo, nato pa izberite **Ustvari točko poti**.
	- Če želite ustvariti točko poti z uporabo razdalje (oddaljenosti) in smeri, izberite **Vnesite razdaljo/smer** in vnesite informacije.

### Označevanje lokacije ČVV

#### Izberite **Označi** > **Človek v vodi**.

Mednarodni simbol za človeka v vodi (ČVV) označuje aktivno točko ČVV in navtični ploter nastavi neposredno pot do označenega mesta.

### Projekcija točke poti

Novo točko poti lahko ustvarite tako, da projicirate razdaljo in smer od druge lokacije. To je lahko uporabno, ko ustvarjate startne in ciljne črte jadralne regate.

- **1** Izberite **Kam?** > **Točke poti** > **Nova točka poti** > **Vnesite razdaljo/smer**.
- **2** Po potrebi izberite referenčno točko na karti.
- **3** Izberite **Vnesite razdaljo/smer**.
- **4** Vnesite razdaljo in izberite **Konč.**.
- **5** Vnesite smer in izberite **Konč.**.
- **6** Izberite **Ustvari točko poti**.

### Ogled seznama vseh točk poti

Izberite možnost:

- Izberite **Kam?** > **Točke poti**.
- Na karti ali v 3D-pogledu karte izberite ••• > Točke poti.

### Urejanje shranjene točke poti

- **1** Izberite **Kam?** > **Točke poti**.
- **2** Izberite točko poti.
- **3** Izberite **Pregled** > **Uredi**.
- **4** Izberite možnost:
	- Če želite dodati ime, izberite **Ime** in vnesite ime.
	- Če želite spremeniti simbol, izberite **Simbol**.
	- Če želite spremeniti položaj točke poti, izberite **Položaj**.
	- Če želite spremeniti globino, izberite **Globina**.
	- Če želite spremeniti temperaturo vode, izberite **Temperatura vode**.
	- Če želite spremeniti komentar, izberite **Komentar**.

### Premikanje shranjene točke poti

- **1** Izberite **Kam?** > **Točke poti**.
- **2** Izberite točko poti.
- **3** Izberite **Pregled** > **Uredi** > **Položaj**.
- **4** Določite novo lokacijo za točko poti:
	- Če želite premakniti točko poti z uporabo koordinat, izberite **Vnesite koordinate**, vnesite nove koordinate in izberite **Konč.** ali **Prekliči**.
	- Če želite premakniti točko poti z uporabo karte izberite **Uporabi karto**, izberite novo lokacijo na karti in nato izberite **Premakni točko poti**.
	- Če želite premakniti točko poti z uporabo trenutnega položaja plovila, izberite **Uporabi trenutni položaj**.
	- Če želite premakniti točko poti z uporabo razdalje (oddaljenosti) in smeri, izberite **Vnesite razdaljo/smer**, vnesite informacije in izberite **Konč.**.

### Brskanje in navigacija do shranjene točke poti

#### **OPOZORILO**

Vse črte načrtovanih poti in navigacijske črte, prikazane na ploterju, so namenjene samo splošnemu vodenju po poti in določitvi ustreznih kanalov, niso pa namenjene temu, da bi jim natančno sledili. Vedno upoštevajte navigacijske pripomočke in razmere na vodi, ko se z navigacijo poskušate izogniti plitvinam ali oviram, ki bi lahko poškodovale plovilo ali povzročile telesne poškodbe ali smrt.

Funkcija Auto Guidance temelji na informacijah elektronskih kart. Ti podatki ne zagotavljajo varnostne oddaljenosti od ovir in dna. Pozorno primerjajte smer z vsemi informacijami, ki jih pridobite z opazovanjem, ter se izogibajte kopnemu, plitvinam ali drugim oviram, ki so lahko na vaši poti.

Pri uporabi funkcije Pojdi na lahko neposredna pot in popravljena pot potekata prek kopnega ali plitvine. Uporabljajte informacije, ki jih pridobite z opazovanjem, in krmarite tako, da se izognete kopnemu, plitvinam in drugim nevarnim predmetom.

**OPOMBA:** funkcija Auto Guidance je na voljo pri prvovrstnih kartah za nekatera območja.

Pred navigacijo do točke poti morate točko poti ustvariti.

- **1** Izberite **Kam?** > **Točke poti**.
- **2** Izberite točko poti.
- **3** Izberite **Navigacija do**.
- **4** Izberite možnost:
	- Če želite začeti navigacijo neposredno do lokacije, izberite **Pojdi**.
	- Če želite ustvariti načrtovano pot do lokacije z zavoji, izberite **Načrt. pot do**.
	- Če želite uporabiti funkcijo Auto Guidance, izberite **Samod. usm.**.
- **5** Oglejte si potek poti, označen z vijolično črto.

**OPOMBA:** pri uporabi funkcije Auto Guidance siv odsek znotraj katerega koli dela vijolične črte prikazuje, da funkcija Auto Guidance ne more izračunati dela črte za funkcijo Auto Guidance. Vzrok za to so nastavitve za najmanjšo varno globino vode in najmanjša varna višina ovir.

**6** Sledite vijolični črti in krmarite tako, da se izognete kopnemu, plitvinam in drugim oviram.

### Brisanje točke poti ali ČVV

- **1** Izberite **Kam?** > **Točke poti**.
- **2** Izberite točko poti ali ČVV.
- **3** Izberite **Pregled** > **Izbriši**.

### Brisanje vseh točk poti

Izberite **Kam?** > **Upravljanje uporabniških podatkov** > **Izbriši uporabniške podatke** > **Točke poti** > **Vse**.

### Načrtovane poti

Načrtovana pot je pot od ene lokacije do enega ali več ciljev.

### <span id="page-52-0"></span>Ustvarjanje načrtovane poti in navigacija po njej od trenutne lokacije

Na navigacijski ali ribolovni karti lahko ustvarite pot in takoj izvajate navigacijo po njej. Pri tej metodi se načrtovana pot ne shrani.

- **1** Na navigacijski ali ribolovni karti izberite cilj.
- **2** Izberite **Načrt. pot do**.
- **3** Izberite mesto zadnjega zavoja pred ciljem.
- **4** Izberite **Dodaj zavoj**.
- **5** Po potrebi postopek ponovite, da dodate več zavojev. Zavoje dodajajte v smeri od cilja proti trenutni lokaciji vašega plovila.

Zadnji zavoj, ki ga dodate, mora biti prvi zavoj, ki ga boste opravili v smeri od trenutne lokacije proti cilju. To je zavoj, ki se nahaja najbližje vašemu plovilu.

- **6** Izberite **Konč.**.
- **7** Oglejte si potek poti, označen z vijolično črto.
- **8** Sledite vijolični črti in krmarite tako, da se izognete kopnemu, plitvinam in drugim oviram.

### Ustvarjanje in shranjevanje načrtovane poti

Na eno načrtovano pot lahko dodate do 250 zavojev.

- **1** Izberite **Kam?** > **Načrtovane poti** > **Novo** > **Načrtovana pot z uporabo karte**.
- **2** Izberite začetno lokacijo načrtovane poti.

Začetna točka je lahko vaša trenutna lokacija ali kakšna druga lokacija.

- **3** Izberite **Dodaj zavoj**.
- **4** Izberite mesto zadnjega zavoja na karti.
- **5** Izberite **Dodaj zavoj**.
- **6** Po potrebi ponovite 4. in 5. korak, če želite dodati še več zavojev.
- **7** Izberite **Konč.**.

### Ogled seznama načrtovanih poti in poti s funkcijo Auto Guidance

- **1** Izberite **Kam?** > **Načrtovane poti**.
- **2** Po potrebi izberite **Filter** za ogled samo načrtovanih poti ali samo poti s funkcijo Auto Guidance.
- **3** Izberite **Razvrsti** za razvrstitev seznama razpoložljivih načrtovanih poti po območju, dolžini ali imenu.

### Urejanje shranjene načrtovane poti

Spremenite lahko ime načrtovane poti ali zavoje, ki jih načrtovana pot vsebuje.

- **1** Izberite **Kam?** > **Načrtovane poti**.
- **2** Izberite načrtovano pot.
- **3** Izberite **Pregled** > **Urejanje načrtovane poti**.
- **4** Izberite možnost:
	- Če želite spremeniti ime, izberite **Ime** in vnesite novo ime.
	- Če želite urediti zavoj na seznamu, izberite **Urejanje zavojev** > **Uporabi seznam zavojev**, nato pa izberite zavoj na seznamu.
	- Če želite izbrati zavoj s karte, izberite **Urejanje zavojev** > **Uporabi karto** in na karti izberite lokacijo.

Če spremenite zavoj, pri katerem se uporablja shranjena točka poti, se ta točka poti ne premakne, temveč se prestavi zavoj na načrtovani poti. Če prestavite lokacijo točke poti, ki se uporablja na načrtovani poti, se zavoj na načrtovani poti ne prestavi.

### Iskanje načrtovane poti in navigacija po njej

Preden lahko prebrskate seznam načrtovanih poti in uporabite navigacijo do katere od njih, morate ustvariti in shraniti vsaj eno načrtovano pot (*[Ustvarjanje in shranjevanje načrtovane poti](#page-52-0)*, stran 41).

- **1** Izberite **Kam?** > **Načrtovane poti**.
- **2** Izberite načrtovano pot.
- **3** Izberite **Navigacija do**.
- **4** Izberite možnost:
	- Za navigacijo po načrtovani poti z začetne točke, ki je bila uporabljena ob ustvarjanju načrtovane poti, izberite **Naprej**.
	- Za navigacijo po načrtovani poti s končne točke, ki je bila uporabljena ob ustvarjanju načrtovane poti, izberite **Nazaj**.
	- Za navigacijo vzporedno z načrtovano potjo izberite **Odmik** (*[Brskanje in navigacija vzporedno s shranjeno](#page-54-0) [načrtovano potjo](#page-54-0)*, stran 43).
	- Za navigacijo po načrtovani poti od prve točke poti načrtovane poti izberite **Od začetka**.

Prikaže se vijolična črta. Na sredini vijolične črte je tanjša škrlatna črta, ki označuje popravljen potek poti od vaše trenutne lokacije do cilja. Popravljeni potek poti je dinamičen in se premakne skupaj s plovilom, ko zaidete iz smeri.

- **5** Oglejte si potek poti, označen z vijolično črto.
- **6** Sledite vijolični črti vzdolž vsakega dela načrtovane poti in krmarite tako, da se izognete kopnemu, plitvinam in drugim oviram.
- **7** Če zaidete iz smeri, sledite škrlatni črti (popravljenemu poteku poti), ki vodi do cilja, ali zavijte nazaj na vijolično črto (neposredna pot).

### <span id="page-54-0"></span>Brskanje in navigacija vzporedno s shranjeno načrtovano potjo

Preden lahko prebrskate seznam načrtovanih poti in uporabite navigacijo do katere od njih, morate ustvariti in shraniti vsaj eno načrtovano pot (*[Ustvarjanje in shranjevanje načrtovane poti](#page-52-0)*, stran 41).

**1** Izberite **Kam?** > **Načrtovane poti**.

**OPOMBA:** funkcija Auto Guidance je na voljo pri prvovrstnih kartah za nekatera območja.

- **2** Izberite načrtovano pot.
- **3** Izberite **Navigacija do**.
- **4** Če želite uporabiti navigacijo vzporedno z načrtovano potjo, izberite **Odmik**.
- **5** Če želite vnesti razdaljo odmika od načrtovane poti, izberite **Odmik**.
- **6** Določite način navigacije po načrtovani poti:
	- Za navigacijo po načrtovani poti od začetne točke, ki je bila uporabljena ob ustvarjanju načrtovane poti, levo od izvirne poti izberite **Naprej – levo**.
	- Za navigacijo po načrtovani poti od začetne točke, ki je bila uporabljena ob ustvarjanju načrtovane poti, desno od izvirne poti izberite **Naprej – desno**.
	- Za navigacijo po načrtovani poti od ciljne točke, ki je bila uporabljena ob ustvarjanju načrtovane poti, levo od izvirne poti izberite **Nazaj – levo**.
	- Za navigacijo po načrtovani poti od ciljne točke, ki je bila uporabljena ob ustvarjanju načrtovane poti, desno od izvirne poti izberite **Nazaj – desno**.
- **7** Po potrebi izberite **Konč.**.

Prikaže se vijolična črta. Na sredini vijolične črte je tanjša škrlatna črta, ki označuje popravljen potek poti od vaše trenutne lokacije do cilja. Popravljeni potek poti je dinamičen in se premakne skupaj s plovilom, ko zaidete iz smeri.

- **8** Oglejte si potek poti, označen z vijolično črto.
- **9** Sledite vijolični črti vzdolž vsakega dela načrtovane poti in krmarite tako, da se izognete kopnemu, plitvinam in drugim oviram.
- **10** Če zaidete iz smeri, sledite škrlatni črti (popravljenemu poteku poti), ki vodi do cilja, ali zavijte nazaj na vijolično črto (neposredna pot).

### Zagon iskalnega vzorca

Zaženete lahko iskalni vzorec za preiskovanje območja. Za različne situacije iskanja so primerni različni vzorci.

- **1** Izberite **Kam?** > **Načrtovane poti** > **Novo** > **Načrtovana pot z vzorcem iskanja in reševanja**.
- **2** Izberite vzorec:
	- Izberite **Sektorsko iskanje**, kadar dokaj poznate lokacijo objekta, kadar je območje iskanja majhno in je potrebno intenzivno iskanje.
	- Izberite **Razširjajoči se kvadrat**, kadar niste povsem prepričani glede lokacije objekta, kadar je območje iskanja majhno in je potrebno intenzivno iskanje.
	- Izberite možnost **Vzdolžna/prečna črta**, kadar je lokacija objekta približna, območje iskanja majhno in je potrebno dosledno iskanje.
- **3** Vnesite parametre iskanja.
- **4** Izberite **Konč.**.
- **5** Po potrebi izberite **Vklopi**.

### Brisanje shranjene načrtovane poti

- **1** Izberite **Kam?** > **Načrtovane poti**.
- **2** Izberite načrtovano pot.
- **3** Izberite **Pregled** > **Izbriši**.

### Brisanje vseh shranjenih načrtovanih poti

Izberite **Kam?** > **Upravljanje uporabniških podatkov** > **Izbriši uporabniške podatke** > **Načrtovane poti**.

## <span id="page-55-0"></span>Samodejno vodenje

### **OPOZORILO**

Funkcija Auto Guidance temelji na informacijah elektronskih kart. Ti podatki ne zagotavljajo varnostne oddaljenosti od ovir in dna. Pozorno primerjajte smer z vsemi informacijami, ki jih pridobite z opazovanjem, ter se izogibajte kopnemu, plitvinam ali drugim oviram, ki so lahko na vaši poti.

Vse črte načrtovanih poti in navigacijske črte, prikazane na ploterju, so namenjene samo splošnemu vodenju po poti in določitvi ustreznih kanalov, niso pa namenjene temu, da bi jim natančno sledili. Vedno upoštevajte navigacijske pripomočke in razmere na vodi, ko se z navigacijo poskušate izogniti plitvinam ali oviram, ki bi lahko poškodovale plovilo ali povzročile telesne poškodbe ali smrt.

**OPOMBA:** funkcija Auto Guidance je na voljo pri prvovrstnih kartah za nekatera območja.

Za načrtovanje najboljše poti do cilja lahko uporabite samodejno vodenje. Samodejno vodenje z navtičnim ploterjem pregleda podatke s karte, kot so globina vode in znane ovire, in izračuna predlagano pot. Pot lahko prilagajate med navigacijo.

### Nastavitev in sledenje poti s funkcijo Samod. usm.

- **1** Izberite cilj (*Cilji*[, stran 37\)](#page-48-0).
- **2** Izberite **Navigacija do** > **Samod. usm.**.
- **3** Oglejte si pot, označeno z vijolično črto.
- **4** Izberite **Začni navigacijo**.
- **5** Sledite vijolični črti in krmarite tako, da se izognete kopnemu, plitvinam in drugim oviram (*[Barvne oznake](#page-48-0)  [načrtovane poti](#page-48-0)*, stran 37).

**OPOMBA:** pri uporabi funkcije Auto Guidance siv odsek znotraj katerega koli dela vijolične črte prikazuje, da funkcija Auto Guidance ne more izračunati dela črte za funkcijo Auto Guidance. Vzrok za to so nastavitve za najmanjšo varno globino vode in najmanjša varna višina ovir.

### Ustvarjanje in shranjevanje poti za funkcijo Samod. usm.

- **1** Izberite **Kam?** > **Načrtovane poti** > **Novo** > **Samod. usm.**.
- **2** Izberite začetno točko, nato pa izberite **Naslednji**.
- **3** Izberite cilj, nato pa izberite **Naslednji**.
- **4** Izberite možnost:
	- Če si želite ogledati nevarnost in prilagoditi pot v njeni bližini, izberite **Pregled nevarnosti**.
	- Če želite prilagoditi pot, izberite **Prilagodi pot** ter sledite navodilom na zaslonu.
	- Če želite izbrisati pot, izberite **Prekliči samodejno vodenje**.
	- Če želite shraniti pot, izberite **Konč.**.

### Prilagajanje shranjene poti za funkcijo Samod. usm.

- **1** Izberite **Kam?** > **Načrtovane poti in poti s samodejnim vodenjem**.
- **2** Izberite pot, nato pa izberite **Pregled** > **Uredi** > **Prilagodi pot**.

**NAMIG:** pri navigaciji po poti za funkcijo Samod. usm. izberite pot na navigacijski karti, nato pa izberite Prilagodi pot.

- **3** Izberite lokacijo na poti.
- **4** Povlecite točko na novo lokacijo.
- **5** Po potrebi izberite točko, nato pa izberite **Odstrani**.
- **6** Izberite **Konč.**.

### Preklic izračunavanja Samod. usm. v teku

Na navigacijski karti izberite ••• > Prekliči.

**NAMIG:** za hiter preklic izračunavanja lahko izberete možnost Zadnji del.

### <span id="page-56-0"></span>Nastavitev načrtovanega prihoda

To funkcijo lahko uporabite na načrtovani poti ali na poti s funkcijo Samod. usm. za pridobitev informacij o tem, kdaj naj bi prispeli do izbrane točke. S pomočjo te funkcije lahko načrtujete čas prihoda na lokacijo, kot je odprtje mosta ali startna črta na regatah.

- 1 Na navigacijski karti izberite ...
- **2** Izberite **Možnosti navigacije** > **Časovno nadzorovan prihod**.

**NAMIG:** meni Časovno nadzorovan prihod lahko hitro odprete tako, da izberete točko na poti.

### Konfiguracije poti za funkcijo Auto Guidance

#### **POZOR**

Nastavitvi Želena globina in Varna višina vplivata na to, kako navtični ploter izračuna pot za funkcijo Samod. usm.. Če je del poti za funkcijo Samod. usm. plitvejši od vrednosti nastavitve Želena globina ali nižji od vrednosti nastavitve Varna višina, je ta del poti za funkcijo Samod. usm. na kartah Garmin Navionics+ in Garmin Navionics Vision+ prikazan kot neprekinjena oranžna črta ali rdeča progasta črta, na prejšnjih različicah pa kot vijolična in siva progasta črta. Ko vaše plovilo vstopi na eno izmed teh območij, se prikaže opozorilno sporočilo (*[Barvne oznake načrtovane poti](#page-48-0)*, stran 37).

**OPOMBA:** funkcija Auto Guidance je na voljo pri prvovrstnih kartah za nekatera območja.

**OPOMBA:** nekaterih nastavitev ni mogoče uporabiti pri vseh zemljevidih.

Nastavite lahko parametre, ki jih navtični ploter uporablja pri izračunu poti za funkcijo Samod. usm..

- Izberite > **Priljubljene nastavitve** > **Navigacija** > **Samod. usm.**.
- **Želena globina**: nastavitev najmanjše globine na osnovi podatkov o globini s karte, pri kateri plovilo še lahko varno pluje.

**OPOMBA:** najmanjša globina za prvovrstne karte (izdelane pred 2016) znaša 3 čevlje. Če vnesete vrednost, manjšo od 3 čevljev, karte za izračunavanje poti za funkcijo Samod. usm. uporabljajo samo globine 3 čevljev.

- **Varna višina**: nastavitev najmanjše višine mostu ali ovire na osnovi podatkov s karte, pod katero plovilo še lahko varno pluje.
- **Razdalja do obale**: določa, kako blizu obali želite, da je postavljena pot za funkcijo Samod. usm.. Če to nastavitev spremenite med navigacijo, se lahko pot premakne. Razpoložljive vrednosti te nastavitve so relativne in ne absolutne. Za zagotovitev, da je pot postavljena na primerni razdalji od obale, lahko postavitev poti ocenite na podlagi enega ali več znanih ciljev, pri katerih je potrebna navigacija po ozki vodni poti (*[Prilagajanje razdalje od obale](#page-57-0)*, stran 46).

### <span id="page-57-0"></span>Prilagajanje razdalje od obale

Nastavitev Razdalja do obale določa, kako blizu obali želite, da je postavljena črta za funkcijo Samod. usm.. Če to nastavitev spremenite med navigacijo, se lahko črta za funkcijo Samod. usm. premakne. Razpoložljive vrednosti nastavitve Razdalja do obale so relativne in ne absolutne. Za zagotovitev, da je črta za funkcijo Samod. usm. postavljena na primerni razdalji od obale, lahko postavitev črte za funkcijo Samod. usm. ocenite na podlagi enega ali več znanih ciljev, pri katerih je potrebna navigacija po ozki vodni poti.

- **1** Plovilo privežite ali zasidrajte.
- **2** Izberite > **Priljubljene nastavitve** > **Navigacija** > **Samod. usm.** > **Razdalja do obale** > **Običajno**.
- **3** Izberite cilj, do katerega ste že izvajali navigacijo.
- **4** Izberite **Navigacija do** > **Samod. usm.**.
- **5** Preglejte postavitev črte za funkcijo **Samod. usm.** in se prepričajte, da črta varno obide vse znane ovire in da zavoji omogočajo učinkovito potovanje.
- **6** Izberite možnost:
	- Če ugotovite, da je postavitev črte ustrezna, izberite > **Možnosti navigacije** > **Ustavi navigacijo** in nadaljujte z 10. korakom.
	- Če črta poteka preblizu znanim oviram, izberite  $\ddot{\mathbf{X}}$  > **Priljubliene nastavitve** > **Navigacija > Samod. usm.** > **Razdalja do obale** > **Daleč**.
	- Če so zavoji na črti preširoki, izberite > **Priljubljene nastavitve** > **Navigacija** > **Samod. usm.** > **Razdalja do obale** > **Blizu**.
- **7** Če ste v 6. koraku izbrali možnost **Blizu** ali **Daleč**, preglejte postavitev črte za funkcijo **Samod. usm.** in se prepričajte, da črta varno obide vse znane ovire in da zavoji omogočajo učinkovito potovanje. Funkcija Samod. usm. ohranja širok odmik od ovir v odprtih vodah tudi, če nastavitev Razdalja do obale

nastavite na Blizu ali Najbližje. Zato navtični ploter morda ne bo premaknil črte za funkcijo Samod. usm., če za izbrani cilj ni potrebna navigacija po ozki vodni poti.

- **8** Izberite možnost:
	- Če ugotovite, da je postavitev črte ustrezna, izberite > **Možnosti navigacije** > **Ustavi navigacijo** in nadaljujte z 10. korakom.
	- Če črta poteka preblizu znanim oviram, izberite  $\ddot{\mathbf{X}}$  > **Priljubliene nastavitve** > **Navigacija > Samod. usm.** > **Razdalja do obale** > **Najdlje**.
	- Če so zavoji na črti preširoki, izberite > **Priljubljene nastavitve** > **Navigacija** > **Samod. usm.** > **Razdalja do obale** > **Najbližje**.
- **9** Če ste v 8. koraku izbrali možnost **Najbližje** ali **Najdlje**, preglejte postavitev črte za funkcijo **Samod. usm.** in se prepričajte, da črta varno obide vse znane ovire in da zavoji omogočajo učinkovito potovanje. Pot za funkcijo Samod. usm. ohranja širok odmik od ovir v odprtih vodah tudi, če nastavitev Razdalja do obale nastavite na Blizu ali Najbližje. Zato navtični ploter morda ne bo premaknil črte za funkcijo Samod. usm., če za izbrani cilj ni potrebna navigacija po ozki vodni poti.
- **10** Korake od 3 do 9 ponovite vsaj še enkrat in pri tem uporabite različne cilje, da se čimbolj seznanite z delovanjem nastavitve **Razdalja do obale**.

## Sledi

Sled je zapis poti vašega plovila. Sled, ki se trenutno beleži, se imenuje aktivna sled in jo je mogoče shraniti. Sledi lahko prikažete na vseh kartah in v vseh 3D-pogledih kart.

### Prikaz sledi

- **1** Na karti izberite > **Plasti** > **Upravljanje uporabniških podatkov** > **Sledi**.
- **2** Izberite sledi, ki jih želite prikazati.

Črta sledi na karti prikazuje vašo sled.

### Nastavitev barve aktivne sledi

- **1** Izberite **Kam?** > **Sledi** > **Možnosti aktivne sledi** > **Barva sledi**.
- **2** Izberite barvo sledi.

### Shranjevanje aktivne sledi

- Sled, ki se trenutno beleži, se imenuje aktivna sled.
- **1** Izberite **Kam?** > **Sledi** > **Shrani aktivno sled**.
- **2** Izberite možnost:
	- Izberite čas začetka aktivne sledi.
	- Izberite **Celoten dnevnik**.
- **3** Izberite **Shrani**.

### Ogled seznama shranjenih sledi

Izberite **Kam?** > **Sledi** > **Shranjene sledi**.

### Urejanje shranjene sledi

- **1** Izberite **Kam?** > **Sledi** > **Shranjene sledi**.
- **2** Izberite sled.
- **3** Izberite **Pregled** > **Urejanje sledi**.
- **4** Izberite možnost:
	- Izberite **Ime** in vnesite novo ime.
	- Izberite **Barva sledi** in izberite barvo.
	- Če želite sled shraniti kot načrtovano pot, izberite **Shrani kot načrtovano pot**.
	- Če želite sled shraniti kot mejo, izberite **Shrani kot mejo**.

### Shranjevanje sledi kot načrtovane poti

- **1** Izberite **Kam?** > **Sledi** > **Shranjene sledi**.
- **2** Izberite sled.
- **3** Izberite **Pregled** > **Urejanje sledi** > **Shrani kot načrtovano pot**.

### Brskanje in navigacija po zabeleženi sledi

Preden lahko brskate po seznamu sledi in uporabite navigacijo do njih, morate zabeležiti in shraniti vsaj eno sled.

- **1** Izberite **Kam?** > **Sledi** > **Shranjene sledi**.
- **2** Izberite sled.
- **3** Izberite **Sledite sledi**.
- **4** Izberite možnost:
	- Za navigacijo po sledi od začetne točke, ki je bila uporabljena ob ustvarjanju sledi, izberite **Naprej**.
	- Za navigacijo po sledi od ciljne točke, ki je bila uporabljena ob ustvarjanju sledi, izberite **Nazaj**.
- **5** Oglejte si potek poti, označen z barvno črto.
- **6** Sledite črti vzdolž vsakega dela načrtovane poti in krmarite tako, da se izognete kopnemu, plitvinam in drugim oviram.

### Brisanje shranjene sledi

- **1** Izberite **Kam?** > **Sledi** > **Shranjene sledi**.
- **2** Izberite sled.
- **3** Izberite **Pregled** > **Izbriši**.

### Brisanje vseh shranjenih sledi

Izberite **Kam?** > **Upravljanje uporabniških podatkov** > **Izbriši uporabniške podatke** > **Shranjene sledi**.

### Ponovno sledenje aktivni sledi

Sled, ki se trenutno beleži, se imenuje aktivna sled.

- **1** Izberite **Kam?** > **Sledi** > **Sledi aktivni sledi**.
- **2** Izberite možnost:
	- Izberite čas začetka aktivne sledi.
	- Izberite **Celoten dnevnik**.
- **3** Oglejte si potek poti, označen z barvno črto.
- **4** Sledite barvni črti in krmarite tako, da se izognete kopnemu, plitvinam in drugim oviram.

### Čiščenje aktivne sledi

Izberite **Kam?** > **Sledi** > **Počisti aktivno sled**.

Pomnilnik sledi je počiščen in aktivna sled se še naprej beleži.

### Upravljanje pomnilnika dnevnika sledi med beleženjem

- **1** Izberite **Kam?** > **Sledi** > **Možnosti aktivne sledi**.
- **2** Izberite **Način beleženja**.
- **3** Izberite možnost:
	- Za beleženje dnevnika sledi do napolnjenosti pomnilnika sledi izberite **Napolni**.
	- Za neprekinjeno beleženje dnevnika sledi, pri čemer se najstarejši podatki o sledeh prepišejo z novimi podatki, izberite **Ovoj**.

### Konfiguracija intervala beleženja dnevnika sledi

Določite lahko, kako pogosto naj se izris poti beleži. Pri beleženju pogostejših izrisov je rezultat natančnejši, vendar se dnevnik sledi hitreje napolni. Za najučinkovitejšo uporabo pomnilnika je priporočen interval ločljivosti.

- **1** Izberite **Kam?** > **Sledi** > **Možnosti aktivne sledi** > **Interval** > **Interval**.
- **2** Izberite možnost:
	- Za beleženje sledi glede na razdaljo med točkami izberite **Razdalja** > **Spremeni** in vnesite razdaljo.
	- Za beleženje sledi glede na časovni interval izberite **Čas** > **Spremeni** in vnesite časovni interval.
	- Za beleženje sledi glede na odstopanje od vaše poti izberite **Ločljivost** > **Spremeni** in vnesite največjo dovoljeno napako glede na pravo pot pred beleženjem točke sledi. To je priporočena možnost beleženja.

### **Meje**

### **OPOZORILO**

Ta funkcija je orodje, ki se uporablja samo za boljše zavedanje o razmerah in v vseh okoliščinah morda ne bo preprečilo nasedanja. Varno upravljanje plovila je vaša odgovornost.

#### **POZOR**

Nastavitev Zvočni opozorilnik mora biti vklopljena, če želite, da so alarmi slišni (*[Nastavitve zvoka in zaslona](#page-144-0)*, [stran 133](#page-144-0)). Če alarmi niso slišni, obstaja nevarnost telesnih poškodb ali poškodovanja premoženja.

S pomočjo meja se lahko izognete določenim območjem vodnega telesa ali na njih ostanete. Nastavite lahko alarm, ki vas opozori, ko vstopite ali izstopite iz območja.

Z zemljevidom lahko ustvarite območja, črte in kroge meje. Shranjene sledi in načrtovane poti lahko pretvorite v mejne črte. Območje meje lahko ustvarite s točkami poti, in sicer tako, da iz točk poti ustvarite načrtovano pot in jo pretvorite v črto meje.

Določite lahko mejo, ki deluje kot aktivna meja. Podatke o aktivni meji je mogoče dodati v podatkovna polja na karti.

### Ustvarjanje meje

- **1** Izberite **Kam?** > **Meje** > **Novo**.
- **2** Izberite obliko meje.
- **3** Upoštevajte navodila na zaslonu.

### Pretvarjanje načrtovane poti v mejo

- **1** Izberite **Kam?** > **Načrtovane poti**.
- **2** Izberite načrtovano pot.
- **3** Izberite **Pregled** > **Urejanje načrtovane poti** > **Shrani kot mejo**.

### Pretvarjanje sledi v mejo

- **1** Izberite **Kam?** > **Sledi** > **Shranjene sledi**.
- **2** Izberite sled.
- **3** Izberite **Pregled** > **Urejanje sledi** > **Shrani kot mejo**.

### Urejanje meje

- **1** Izberite **Kam?** > **Meje**.
- **2** Izberite mejo.
- **3** Izberite **Pregled**.
- **4** Izberite možnost:
	- Za urejanje videza meje na karti izberite **Možnosti prikaza**.
	- Za spreminjanje črt ali imena meje izberite **Urejanje meje**.
	- Za urejanje alarma za mejo izberite **Alarm**.

### Nastavitev alarma za mejo

Alarmi za mejo vas opozorijo, ko ste znotraj določene razdalje od nastavljene meje. To je lahko uporabno, ko se želite izogniti določenim območjem ali ko morate biti zelo pozorni na določenih območjih.

- **1** Izberite **Kam?** > **Meje**.
- **2** Izberite mejo.
- **3** Izberite **Pregled** > **Alarm**.
- **4** Izberite možnost:
	- Če želite nastaviti alarm, ki se vklopi, ko je plovilo na določeni razdalji od meje, izberite **Opozorilna razdalja**, vnesite razdaljo in izberite **Konč.**.
	- Če želite nastaviti alarm, ki se vklopi, ko vstopite v omejeno območje ali omejen krog ali izstopite iz njega, izberite **Površina**, da se prikaže **Ob vstopu** ali **Ob izstopu**.

### Onemogočanje vseh alarmov za meje

Izberite **Kam?** > **Upravljanje uporabniških podatkov** > **Meje** > **Alarmi**.

### Brisanje meje

- **1** Izberite **Kam?** > **Meje**.
- **2** Izberite mejo.
- **3** Izberite **Pregled** > **Urejanje meje** > **Izbriši**.

## Brisanje vseh shranjenih točk poti, sledi, načrtovanih poti in mej

Izberite **Kam?** > **Upravljanje uporabniških podatkov** > **Izbriši uporabniške podatke** > **Izbriši vse uporabniške podatke** > **V redu**.

# Funkcije za jadranje

## <span id="page-61-0"></span>Nastavitev vrste plovila za funkcije za jadranje

Za uporabo funkcij za jadranje morate izbrati vrsto jadralnega plovila.

- **1** Izberite > **Moje plovilo** > **Vrsta plovila**.
- **2** Izberite **Jadrnica** ali **Jadralni katamaran**.

## Jadralna regata

Z napravo lahko povečate verjetnost, da vaše plovilo prečka startno črto točno ob začetku regate. Če regatni časovnik sinhronizirate z uradnim odštevalnikom časa do začetka regate, vas naprava opozarja v enominutnih intervalih, ko se približuje začetek regate. Ob združeni uporabi regatnega časovnika in virtualne startne črte naprava meri hitrost, smer in na odštevalniku časa preostali čas. Naprava s temi podatki prikaže, ali bo vaše plovilo prečkalo startno črto pred, po ali ravno ob začetku regate.

### Vodenje do startne črte

Vodenje do jadralske startne črte je vizualna predstavitev informacij, potrebnih za prečkanje startne črte v optimalnem trenutku in z optimalno hitrostjo.

Po nastavitvi desne in leve točke startne črte, želene hitrosti in časa ter po vklopu regatnega časovnika, se prikaže napovedna črta. Napovedna črta sega od vaše trenutne lokacije do startne črte in črt do naslednje oznake, ki potekajo od vsake zastavice.

Konec in barva napovedne črte označuje, kje se bo plovilo nahajalo ob poteku časovnika glede na trenutno hitrost plovila.

Ko se končna točka nahaja pred startno črto, je napovedna črta obarvana belo. To pomeni, da mora plovilo povečati hitrost, če želite doseči startno črto pravočasno.

Ko se končna točka nahaja za startno črto, je napovedna črta obarvana rdeče. To pomeni, da mora plovilo zmanjšati hitrost, če se želite izogniti kazni za prečkanje startne črte pred iztekom časovnika.

Ko se končna točka nahaja na startni črti, je napovedna črta obarvana belo. To pomeni, da se plovilo premika z optimalno hitrostjo in bo startno črto doseglo, ko se časovnik izteče.

Privzeto sta okni z vodenjem do startne črte in regatnim časovnikom prikazani na zaslonu s kombinacijami za jadralno regato.

### Nastavitev startne črte

Okno z vodenjem do startne črte je privzeto dodano zaslonu s kombinacijami za jadralno regato.

- **1** Na zaslonu s kombinacijami za jadralno regato izberite > **Vodenje z začetne črte** > **Startna črta**.
- **2** Izberite možnost:
	- Za označitev leve in desne točke startne črte ob plovbi mimo njiju izberite **Oznake za preverjanje dosegljivosti (ping)**.
	- Za označitev leve in desne točke startne črte z vnosom njunih koordinat izberite **Vnesite koordinate**.
	- Če želite zamenjati položaj leve in desne točke potem, ko ste ju že določili, izberite **Zamenjaj levo in desno**.

### Uporaba vodenja do startne črte

Vodenje do startne črte pomaga prečkati startno črto z optimalno hitrostjo med regato.

- **1** Označite startno črto (*Nastavitev startne črte*, stran 50).
- **2** Na zaslonu s kombinacijami za jadralno regato izberite > **Vodenje z začetne črte** > **Ciljna hitrost** ter izberite ciljno hitrost ob prečkanju startne črte.
- **3** Izberite **Ciljni čas**, nato izberite želeni čas do prečkanja startne črte.
- **4** Izberite tipko **Zadnji del**.
- **5** Vklopite regatni časovnik (*[Vklop regatnega časovnika](#page-62-0)*, stran 51).

### <span id="page-62-0"></span>Vklop regatnega časovnika

Regatni časovnik je privzeto dodan zaslonu s kombinacijami za jadralno regato.

- **1** Na zaslonu s kombinacijami za jadralno regato izberite **Začni**.
- **2** Po potrebi za sinhronizacijo z uradnim regatnim časovnikom izberite **Sinhr.**.

### Ustavitev regatnega časovnika

Na zaslonu s kombinacijami za jadralno regato izberite **Stop**.

#### Nastavitev razdalje med premcem in anteno GPS

Vnesti je mogoče razdaljo med premcem plovila in lokacijo antene GPS. To pomaga zagotoviti, da premec prečka startno črto natanko v trenutku starta.

- **1** Na zaslonu s kombinacijami za jadralno regato izberite > **Vodenje z začetne črte** > **Startna črta** > **Odmik premca od antene GPS**.
- **2** Vnesite razdaljo.
- **3** Izberite **Konč.**.

## Nastavitve črt do naslednjih oznak

Za uporabo funkcij črte do naslednjih oznak je potrebna povezati senzor vetra z navtičnim ploterjem. V načinu jadranja (*[Nastavitev vrste plovila za funkcije za jadranje](#page-61-0)*, stran 50) je mogoče prikazati črte do naslednjih oznak na navigacijski karti. Črte do naslednjih oznak so v veliko pomoč med tekmovanjem.

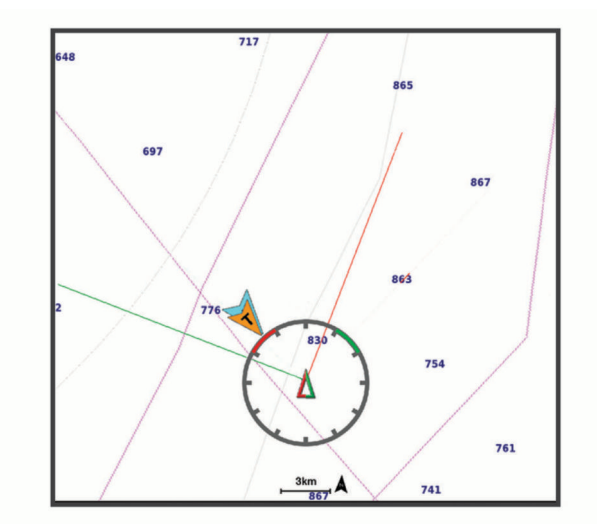

Na navigacijski karti izberite > **Plasti** > **Moje plovilo** > **Črte do naslednje oznake** > **Priprava**.

**Kot jadranja**: omogoča izbiro, kako naprava izračuna črte do naslednjega oznake. Možnost Dejanski izračuna črte do naslednjih oznak s pomočjo senzorja vetra, ki meri kot vetra. Možnost Ročno izračuna črte do naslednjih oznak na podlagi ročno vnesenih privetrnih in zavetrnih kotov. Možnost Polarna tabela izračuna črte do naslednjih oznak na podlagi podatkov uvožene polarne tabele (*[Ročni uvoz polarne tabele](#page-63-0)*, stran 52).

**Kot proti vetru**: omogoča, da nastavite črto do naslednje oznake na podlagi kota jadranja proti vetru.

**Zavetrni kot**: omogoča, da nastavite črto do naslednje oznake na podlagi zavetrnega kota jadranja.

**Popravek plimovanja**: popravek črte do naslednje oznake glede na plimovanje.

**Fil. črt do n. oz.**: filtrira podatke za črto do naslednje oznake v vnesenih časovnih presledkih. Za bolj ravno črto do naslednje oznake, pri kateri se nekatere spremembe smeri plovila in dejanskega kota vetra ne upoštevajo, izberite večjo številko. Za črto do naslednje oznake, ki je občutljivejša na spremembe smeri plovila in dejanskega kota vetra, izberite nižjo številko.

## <span id="page-63-0"></span>Polarne tabele

#### **OPOZORILO**

Ta funkcija omogoča nalaganje in uporabo podatkov tretjih oseb. Družba Garmin ne odgovarja za točnost, zanesljivost, popolnost ali pravočasnost podatkov, ki jih ustvarijo tretje osebe. Podatke, ki jih ustvarijo tretje osebe, uporabljate in se na njih zanašate na lastno odgovornost.

Podatke polarne tabele lahko uporabljate v navtičnem ploterju. Posamezne vrste polarnih podatkov lahko dodelite podatkovnim poljem, na podlagi polarnih podatkov pa lahko izračunate optimalne črte do naslednjih oznak in vodenje do startne črte.

### Ročni uvoz polarne tabele

Če datoteko s polarno tabelo shranite kot polar.plr in prestavite v mapo Garmin/polars/ na pomnilniški kartici, navtični ploter samodejno uvozi podatke, ko vstavite pomnilniško kartico. Če podatkov ne uvozi samodejno ali če želite naložiti drug niz podatkov, lahko uvoz zaženete ročno.

- **1** Shranite polarno tabelo kot datoteko .plr v mapo Garmin/polars/ na pomnilniški kartici.
- **2** Pomnilniško kartico, ki vsebuje datoteko s polarnimi podatki, vstavite v navtični ploter (*[Vstavljanje](#page-15-0)  [pomnilniških kartic](#page-15-0)*, stran 4).
- **3** Izberite > **Moje plovilo** > **Polarna tabela** > **Uvozi s kartice**.
- **4** Po potrebi izberite ustrezno režo za pomnilniško kartico in datoteko s polarno tabelo.

Po uvozu polarne tabele lahko odstranite pomnilniško kartico.

Če želite glede na načrte ali razmere za jadranje uvoziti drug nabor polarnih tabel, morate ročno uvoziti podatke novih polarnih tabel. Navtični ploter podpira le en nabor podatkov hkrati.

### Prikazovanje polarnih podatkov v podatkovnih poljih

Preden lahko prikažete polarne podatke, morate uvoziti polarno tabelo s pomnilniške kartice (*Ročni uvoz polarne tabele*, stran 52).

- **1** Odprite zaslon, na katerega želite dodati polarne podatke.
- 2 Izberite ••• > Urejanje prekrivnih plasti.
- **3** Izberite podatkovno polje, ki ga želite spremeniti.
- **4** Izberite **Jadranje**.
- **5** Izberite polarno tabelo, ki jo želite prikazati v podatkovnem polju.
	- Če želite prikazati hitrost plovila iz polarne tabele pri trenutni hitrosti in kotu dejanskega vetra, izberite **Polarna hitrost**.
	- Če želite prikazati optimalno hitrost plovila pri ciljnem kotu vetra, izberite **Ciljna hitrost**.
	- Če želite prikazati optimalni kot vetra pri trenutni hitrosti dejanskega vetra, izberite **Ciljni kot dejanskega vetra**.
	- Če želite prikazati ciljni kot dejanskega vetra, pretvorjen v navidezni na podlagi ciljne hitrosti, izberite **Ciljni kot navideznega vetra**.
	- Če želite razliko med trenutno hitrostjo polovila in optimalno hitrostjo plovila prikazati kot hitrost, izberite **Δ polarne hitrosti**.
	- Če želite razliko med trenutno hitrostjo polovila in optimalno hitrostjo plovila prikazati kot odstotek, izberite **Odstotek Δ polarne hitrosti**.
	- Če želite razliko med trenutno hitrostjo polovila in ciljno hitrostjo plovila prikazati kot hitrost, izberite **Δ ciljne hitrosti**.
	- Če želite razliko med trenutno hitrostjo polovila in ciljno hitrostjo plovila prikazati kot odstotek, izberite **Odstotek Δ ciljne hitrosti**.
	- Če želite prikazati razliko med kotom dejanskega vetra in ciljnim kotom dejanskega vetra, izberite **Δ ciljnega kota dejanskega vetra**.
	- Če želite prikazati razliko med kotom navideznega vetra in ciljnim kotom navideznega vetra ter kot dejanskega vetra, izberite **Δ ciljnega kota navideznega vetra**.

**NAMIG:** podatke polarne tabele lahko uporabite tudi pri izračunavanju črt do naslednjih oznak in vodenja do startne črte.

## Nastavitev odmika kobilice

Vnesete lahko odmik kobilice in s tem izravnate odčitek globine vode za mesto namestitve pretvornika. Tako si lahko v skladu s potrebami ogledate globino vode pod kobilico ali dejansko globino vode.

Če želite vedeti, kakšna je globina vode pod kobilico ali kje je najnižja točka plovila, pretvornik pa je nameščen v višini vodne črte ali na katerem koli mestu nad dnom kobilice, izmerite razdaljo od mesta pretvornika do kobilice plovila.

Če želite vedeti, kakšna je dejanska globina vode, pretvornik pa je nameščen pod vodno črto, izmerite razdaljo od dna pretvornika do vodne črte.

**OPOMBA:** ta možnost je na voljo samo, če imate veljavne podatke o globini.

- **1** Izmerite razdaljo:
	- Če je pretvornik nameščen v višini vodne črte  $\Omega$  ali na katerem koli mestu nad dnom kobilice, izmerite razdaljo od mesta pretvornika do kobilice plovila. To vrednost vnesite kot pozitivno število.
	- $\cdot$  Če je pretvornik nameščen na dnu kobilice  $(2)$  in želite vedeti, kakšna je dejanska globina vode, izmerite razdaljo od pretvornika do vodne črte. To vrednost vnesite kot negativno število.

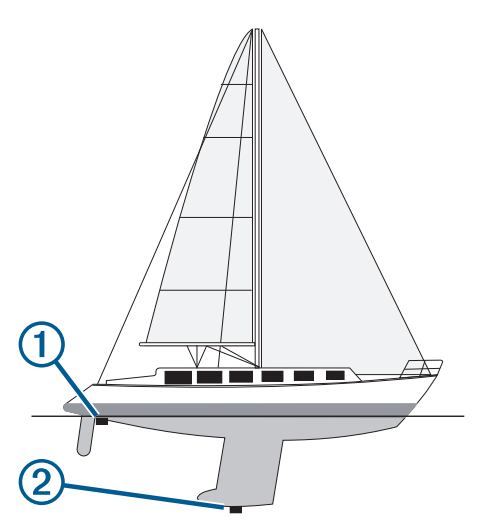

- **2** Storite naslednje:
	- Če je pretvornik priključen na navtični ploter ali sonarni modul, izberite > **Moje plovilo** > **Globina in sidranje** > **Odmik kobilice**.
	- Če je pretvornik priključen na omrežje NMEA 2000, izberite > **Komunikacije** > **Nastavitev NMEA 2000** > **Seznam naprav**, izberite pretvornik in izberite **Pregled** > **Odmik kobilice**.
- **3** Izberite če je pretvornik nameščen v višini vodne črte, ali izberite -, če je pretvornik nameščen na dnu kobilice.
- **4** Vnesite razdaljo, ki ste jo izmerili v koraku 1.

## Delovanje avtopilota na jadrnicah

#### **OPOZORILO**

Odgovorni ste za varno in preudarno upravljanje plovila. Avtopilot je orodje, ki izboljša vaše možnosti upravljanja plovila. Ne razbremeni vas odgovornosti za varno upravljanje plovila. Izognite se nevarnostim za plovbo in nikoli ne pustite krmila brez nadzora.

#### **POZOR**

Ko je avtopilot vključen, upravlja samo s krmilom. Med delovanjem avtopilota ste s svojo posadko še vedno odgovorni za jadra.

Avtopilot poleg ohranjanja smeri lahko ohranja tudi kot vetra. Avtopilot je mogoče uporabiti za upravljanje s krmilom tudi med prečenjem in obratom z vetrom.

### Ohranjanje kota vetra

Avtopilot je mogoče nastaviti tako, da ohranja smer cilja glede na kot navideznega ali dejanskega vetra. Če želite izvajati krmilne manevre za ohranjanje kot vetra ali krmilne manevre na podlagi kota vetra, morate na omrežje NMEA 2000, na katero je priklopljen avtopilotski sistem, priklopiti združljiv senzor vetra.

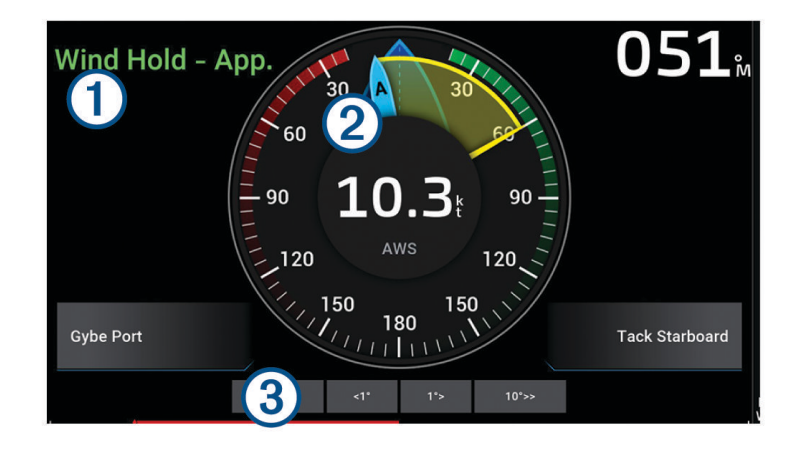

Informacije o stanju avtopilota

Stanj. pripr. in  $\bigotimes$  sta prikazana sivo, ko je avtopilot v stanju pripravljenosti. <sup>T</sup>

Ohranjanje kota vetra in  $\bigcirc$  sta prikazana zeleno, ko je avtopilot vklopljen v načinu za ohranjanje kota vetra.

Merilnik vetra

Prikazuje hitrost dejanskega vetra (TWS) ali hitrost navideznega vetra (AWS).

Kazalnik položaja krmila  $\bf{3}$ 

**OPOMBA:** ta funkcija je na voljo samo, ko je priklopljen senzor krmila.

#### Spreminjanje vrste ohranjanja kota vetra

Ko je vklopljeno ohranjanje kota vetra, izberite ••• > Vrsta zaustavitve zaradi vetra.

Vrsta ohranjanja kota vetra se spremeni iz možnosti Navidezni v možnost Pr., ali obratno.

### Vklop ohranjanja kota vetra

Preden lahko vklopite ohranjanje kota vetra, morate na avtopilot priklopiti senzor vetra NMEA 2000.

- 1 Ko je avtopilot v stanju pripravljenosti, izberite ...
- **2** Izberite možnost:
	- Če želite vklopiti ohranjanje kota navideznega vetra, izberite **Vklopi zaustavitev zaradi navideznega vetra**.
	- Če želite vklopiti ohranjanje kota dejanskega vetra, izberite **Vklopi zaustavitev zaradi dejanskega vetra**.

**NAMIG:** za hiter vklop zadnje vrste ohranjanja kota vetra lahko v stanju pripravljenosti izberete Ohranjanje kota vetra.

#### Preklop na ohranjanje kota vetra iz ohranjanja smeri

Preden lahko vklopite ohranjanje kota vetra, morate na avtopilot priklopiti senzor vetra NMEA 2000.

- 1 Ko je vklopljeno ohranjanje smeri gibanja, izberite ...
- **2** Izberite možnost:
	- Če želite preklopiti iz ohranjanja smeri gibanja v ohranjanje kota navideznega vetra, izberite **Vklopi zaustavitev zaradi navideznega vetra**.
	- Če želite preklopiti iz ohranjanja smeri gibanja v ohranjanje kota dejanskega vetra, izberite **Vklopi zaustavitev zaradi dejanskega vetra**.

#### Prilagoditev kota za ohranjanje kota vetra

Kot vetra za ohranjanje kota vetra je na avtopilotu mogoče prilagajati, ko je vklopljeno ohranjanje kota vetra.

- Če želite prilagoditi kot vetra za ohranjanje kota vetra v razmakih po 1°, izberite **<1°** ali **1°>**. **OPOMBA:** če nekaj sekund držite <1° ali 1°>, avtopilot samodejno preklopi z možnosti Ohranjanje kota vetra na možnost Ohranjanje smeri in zažene se krmarjenje s krmilom.
- Če želite prilagoditi kot vetra za ohranjanje kota vetra v razmakih po 10°, izberite **<<10°** ali **10°>>**. **OPOMBA:** nastavitve lahko spremenite tako, da je velikost postopnega zavoja večja ali manjša od 10°*[Nastavitev povečevanja za postopno krmarjenje](#page-98-0)*, stran 87.

#### Prečenje in obračanje z vetrom

Ko je vključeno ohranjanje smeri ali kota vetra, lahko avtopilot nastavite za izvedbo prečenja ali obrata z vetrom.

#### Prečenje in obračanje z vetrom pri ohranjanju smeri

- **1** Vklopite ohranjanje smeri (*[Vklop avtopilota](#page-99-0)*, stran 88).
- 2 Izberite ...
- **3** Izberite možnost.

Avtopilot bo krmaril jadrnico skozi prečenje ali obrat z vetrom.

#### Prečenje in obračanje z vetrom pri ohranjanju kota vetra

Preden lahko omogočite ohranjanje kota vetra, morate namestiti senzor vetra.

- **1** Vklopite ohranjanje kota vetra (*Vklop ohranjanja kota vetra*, stran 55).
- 2 Izberite ...
- **3** Izberite možnost.

Avtopilot bo jadrnico krmaril prek prečenja ali obrata z vetrom, pri čemer se informacije o napredku prečenja ali obrata z vetrom prikažejo na zaslonu.

#### Nastavitev zamika prečenja

Z zamikom prečenja je po vklopu manevra mogoče zamakniti začetek krmarjenja skozi prečenje.

- **1** Na zaslonu avtopilota izberite > **Nastavitev avtopilota** > **Nastavitev jadranja** > **Zakasnitev prečenja**.
- **2** Izberite dolžino zamika.
- **3** Po potrebi izberite **Konč.**.

### <span id="page-67-0"></span>Vklop inhibitorja obrata z vetrom

**OPOMBA:** inhibitor obrata z vetrom ne preprečuje ročne izvedbe obrata z vetrom ali uporabe postopnega krmarjenja.

Inhibitor obrata z vetrom preprečuje avtopilotu izvajanje obratov z vetrom.

- **1** Na zaslonu avtopilota izberite > **Nastavitev avtopilota** > **Nastavitev jadranja** > **Zaviranje kroženja**.
- **2** Izberite **Omog.**.

#### Prilagajanje hitrosti prečenja in obračanja z vetrom

Prilagodite lahko hitrost obrata pri manevru prečenja in obračanja z vetrom. Ločeno lahko prilagodite hitrost vsakega posameznega manevra.

- **1** Na zaslonu avtopilota izberite > **Nastavitev avtopilota** > **Nastavitev jadranja**.
- **2** Izberite **Hitrost prečenja** ali **Hitrost obrata z vetrom** in prilagodite hitrost.

Višja kot je nastavljena hitrost, višja je hitrost obrata.

**OPOMBA:** na hitrost obrata vpliva tudi hitrost plovila.

## Črta smeri in oznake kotov

Črta smeri je podaljšana črta, ki je na zemljevidu narisana od premca plovila v smeri plovbe. Oznake kotov označujejo relativni položaj glede na smer ali sled po tleh, kar je v pomoč pri ribolovu ali iskanju referenčnih točk.

### Nastavitev črte smeri in oznak kotov

Črta smeri je podaljšana črta, ki je na zemljevidu narisana od premca plovila v smeri plovbe. Oznake kotov označujejo relativni položaj glede na smer ali sled po tleh, kar je v pomoč pri ribolovu ali iskanju referenčnih točk.

Črto smeri in črto sledi po tleh (COG) lahko prikažete na karti.

Sled po tleh označuje smer premikanja. Črta smeri označuje, kam je usmerjen premec plovila, ko je priklopljen senzor smeri.

- **1** Na karti izberite > **Plasti** > **Moje plovilo** > **Naslov** > **Oznake kotov**.
- **2** Po potrebi izberite **Vir** in izberite eno od možnosti:
	- Za samodejno uporabo razpoložljivega vira izberite **Sam.**.
	- Za uporabo antene GPS za smer sledi po tleh izberite **GPS smer (COG)**.
	- Za uporabo podatkov s priključenega senzorja smeri izberite **Smer gibanja**.
	- Za uporabo podatkov s priključenega senzorja smeri in antene GPS izberite **Sled po tleh (COG) in smer**. Prikazuje tako črto smeri in črto sledi po tleh (COG) na karti.
- **3** Izberite **Zaslon** in izberite eno od možnosti:
	- Izberite **Razdalja** > **Razdalja** in vnesite dolžino črte, prikazane na karti.
	- Izberite **Čas** > **Čas** in vnesite čas za izračun razdalje, ki jo bo vaše plovilo preplulo v določenem času ob trenutni hitrosti.

## Ogled jadralskih podatkov o plovilu

Ko vzpostavite povezavo z združljivo napravo, kot je kompas MSC™ 10, si lahko ogledate podatke o plovilu, kot so dviganje ter vzdolžni in prečni nagib.

- **1** Izberite možnost glede na vrsto zaslona, ki si ga ogledujete:
	- V celozaslonskem pogledu izberite ••• > Urejanje prekrivnih plasti.
	- Na zaslonu s kombinacijami izberite > **Urejanje kombinacije** > **Prekrivne plasti**.

**NAMIG:** če želite hitro spremeniti prikaz podatkov v polju s prekrivnimi plastmi, držite to polje.

- **2** Izberite **Podatki**.
- **3** Izberite podatke, ki jih želite dodati na stran, kot je **Dviganje**, **Nagib (vzd.)** ali **Kot prečnega nagiba**.

# Sonarni iskalnik rib

Ko je ustrezno priključen na združljiv pretvornik, je navtični ploter mogoče uporabiti kot iskalnik rib.

Več informacij o tem, kateri pretvornik najbolj ustreza vašim potrebam, si oglejte na spletnem naslovu [garmin](http://www.garmin.com/transducers) [.com/transducers](http://www.garmin.com/transducers).

Različni sonarski pogledi vam lahko pomagajo pri ogledu rib v bližini. Sonarski pogledi, ki so na voljo, so odvisni od vrste pretvornika in sonarnega modula, ki je povezan z navtičnim ploterjem. Določene zaslone sonarja Panoptix si lahko na primer ogledate le, če je priklopljen združljiv pretvornik Panoptix.

Na voljo so štirje osnovni sonarski pogledi: celozaslonski pogled, pogled z razdeljenim zaslonom, ki združuje najmanj dva pogleda, pogled z razdeljeno povečavo in pogled z razdeljeno frekvenco, ki prikazuje dve različni frekvenci. Prilagodite lahko nastavitve za vsak pogled na zaslonu. Če si na primer ogledate pogled z razdeljeno frekvenco, lahko ločeno nastavljate ojačanje za vsako frekvenco.

Če ne vidite ureditve sonarskih pogledov, ki ustreza vašim potrebam, lahko ustvarite zaslon s kombinacijami po meri (*[Ustvarjanje nove strani s kombinacijami](#page-20-0)*, stran 9).

## Ustavitev oddajanja signalov sonarja

- Če želite onemogočiti aktivni sonar, na zaslonu sonarja izberite ••• > Oddajanje.
- Če želite onemogočiti vse oddajanje sonarja, pritisnite (<sup>I</sup>), nato pa izberite **Onemogoči vse oddajanje sonarja**.

## Pogled Tradicionalni sonarja

Na voljo je več celozaslonskih pogledov, njihova razpoložljivost pa je odvisna od priključenega pretvornika.

Celozaslonski pogled Tradicionalni sonarja prikazuje veliko sliko odčitkov sonarja iz pretvornika. Merilo razpona na desni strani zaslona prikazuje globino zaznanih predmetov, ko se zaslon pomika od desne proti levi.

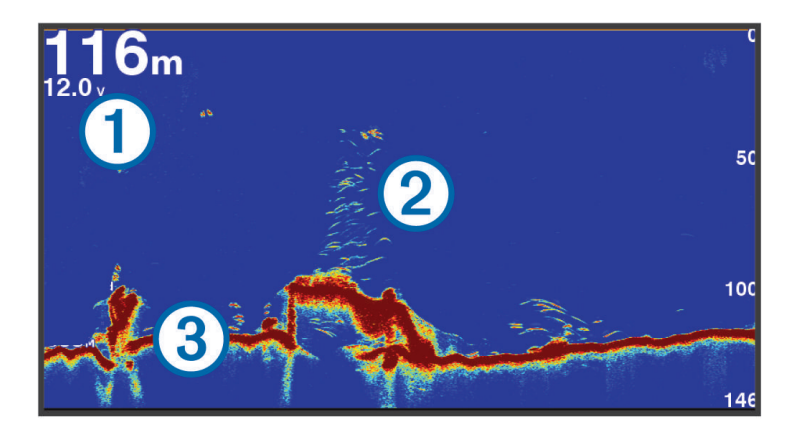

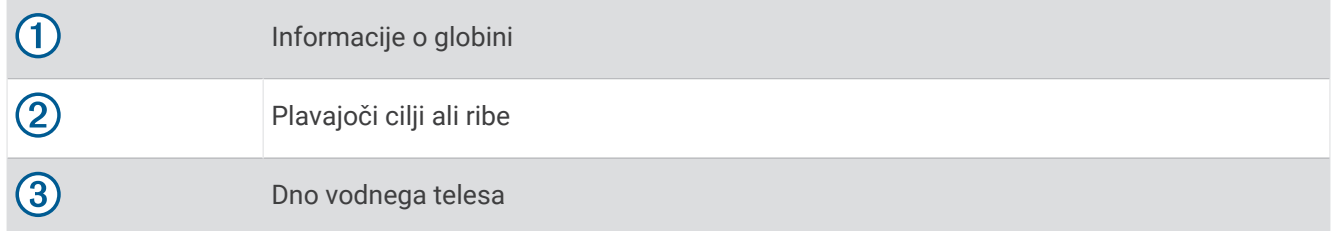

### Pogled sonarja z razdeljeno frekvenco

V pogledu sonarja z razdeljeno frekvenco je na obeh straneh zaslona prikazan celoten pogled grafikona podatkov sonarja za različne frekvence. Ta pogled lahko uporabljate, če je nameščenih več pretvornikov ali če je nameščen pretvornik, ki podpira več frekvenc.

**OPOMBA:** če uporabljate enopasovni pretvornik CHIRP, ki je priklopljen na podprt navtični ploter ali sonarni modul, pogled sonarja z razdeljeno frekvenco preklaplja med frekvencama, zaradi česar se zmanjša hitrost pomikanja. Pri frekvenci sonarja na vsaki strani zaslona je prikazan indikator kanala, da lažje prepoznate to delovanje.

## Pogled sonarja Garmin ClearVü™

**OPOMBA:** za sprejem iskalnega sonarja Garmin ClearVü potrebujete združljiv pretvornik. Za več informacij o združljivih pretvornikih obiščite spletni naslov [garmin.com/transducers.](http://www.garmin.com/transducers)

Visokofrekvenčni sonar Garmin ClearVü zagotavlja podrobno sliko ribolovnega območja okoli plovila s podrobno predstavitvijo struktur, nad katerimi pluje plovilo.

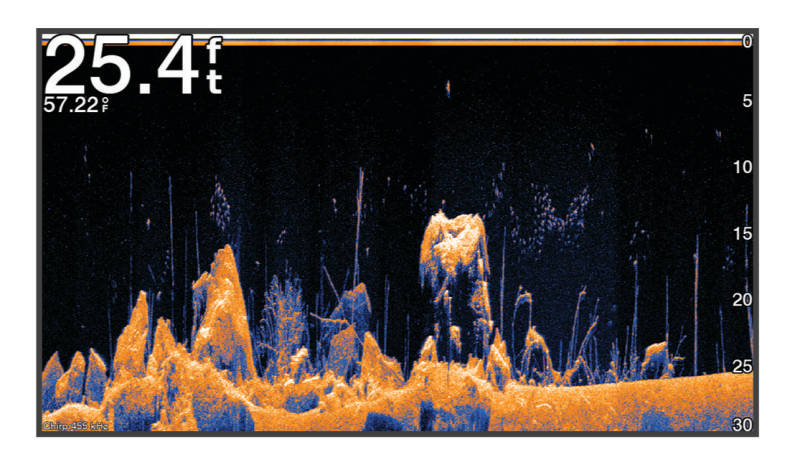

Običajni pretvorniki oddajajo stožčast žarek. Tehnologija iskalnega sonarja Garmin ClearVü oddaja žarek, ki je po obliki podoben žarku fotokopirnega stroja. Ta žarek omogoča jasnejšo, fotografiji podobno sliko dogajanja pod plovilom.

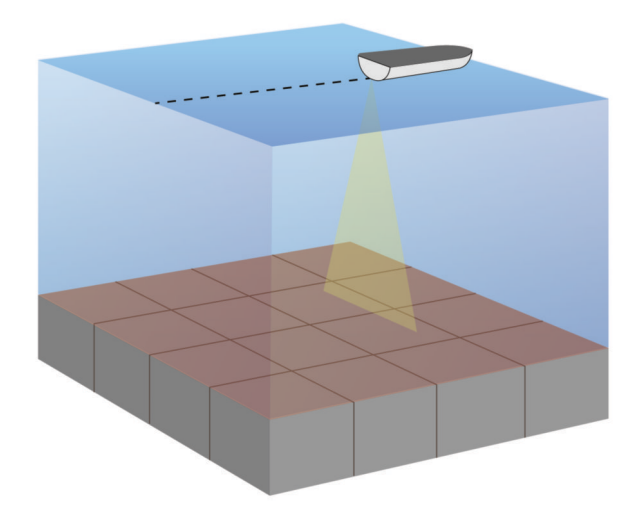

## Pogled sonarja Garmin SideVü™

**OPOMBA:** nekateri modeli nimajo vgrajene podpore za sonar Garmin SideVü. Če vaš model nima vgrajenega sonarja SideVü, potrebujete združljiv sonarni modul in združljiv pretvornik SideVü.

Če ima vaš model vgrajen sonar SideVü, potrebujete združljiv pretvornik SideVü.

Tehnologija iskalnega sonarja SideVü vam prikaže, kaj leži ob bokih plovila. To vam lahko služi kot pripomoček za iskanje struktur in rib.

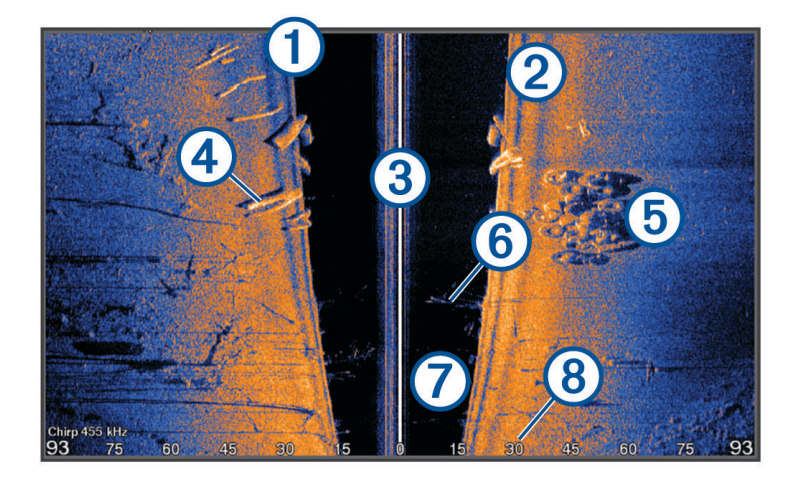

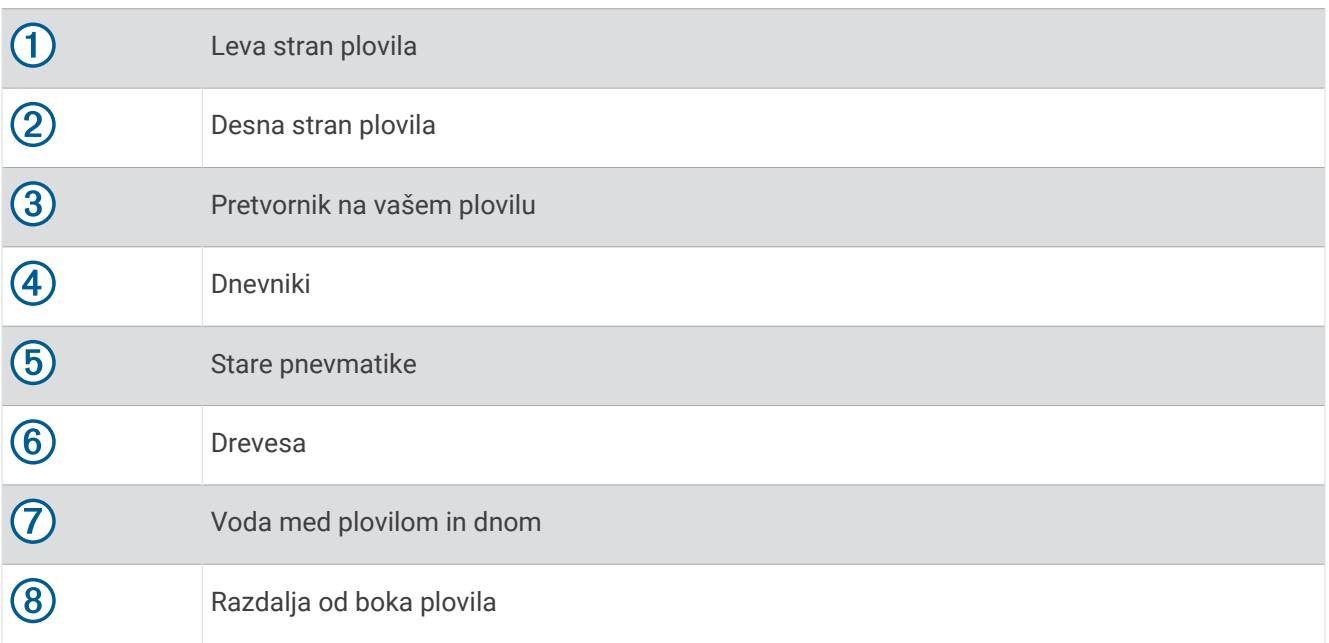

### Tehnologija iskanja SideVü

Pretvornik SideVü preiskuje vodo in dno ob bokih plovila s ploskim žarkom namesto z običajnejšim stožčastim žarkom.

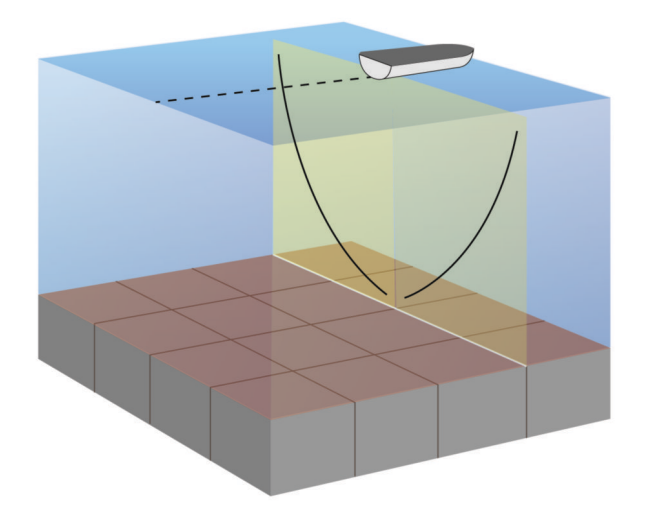

### Merjenje razdalje na zaslonu sonarja

Pri pogledu sonarja SideVü je mogoče izmeriti razdaljo med dvema točkama.

- 1 V pogledu sonarja SideVü izberite
- **2** Izberite lokacijo na zaslonu.
- **3** Izberite **Izmeri**.

Na zaslonu se pojavi žebljiček, ki označuje izbrano lokacijo.

**4** Izberite naslednjo lokacijo.

Razdalja in kot od žebljička sta navedena v zgornjem levem kotu.

**NAMIG:** če želite ponastaviti žebljiček in meriti od trenutne lokacije žebljička, izberite Nastavite referenco.

## Sonarski pogledi Panoptix

Za sprejem sonarja Panoptix potrebujete združljiv pretvornik.

S pogledi sonarja Panoptix lahko v realnem času vidite v vse smeri okoli plovila. Opazovati je mogoče tudi vabo v vodi ali jato rib pred ali pod plovilom.

Sonar LiveVü omogoča opazovanje gibanja pred ali pod plovilom v realnem času. Zaslon se osvežuje zelo hitro, s čimer sonar zagotavlja prikaz, podoben videu.

Sonar RealVü 3D zagotavlja tridimenzionalni pogled na objekte pred ali pod plovilom. Zaslon se osveži ob vsakem prehodu pretvornika.

Za prikaz vseh petih pogledov sonarja Panoptix je potreben pretvornik za prikaz pogledov navzdol in drugi pretvornik za prikaz pogledov naprej.

Za dostop do pogledov sonarja Panoptix izberite Sonar in izberite želeni pogled.
# Pogled sonarja LiveVü navzdol

Pogled sonarja, ki prikazuje dvodimenzionalni prikaz objektov pod plovilom in ga je mogoče uporabljati za opazovanje ribjih jat in rib.

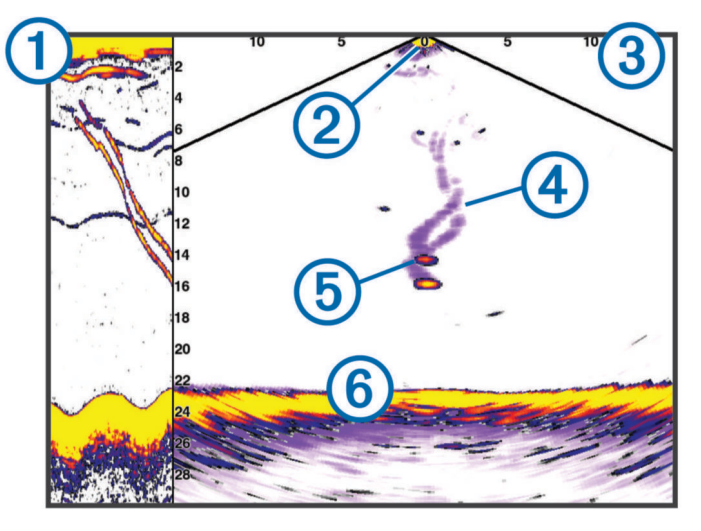

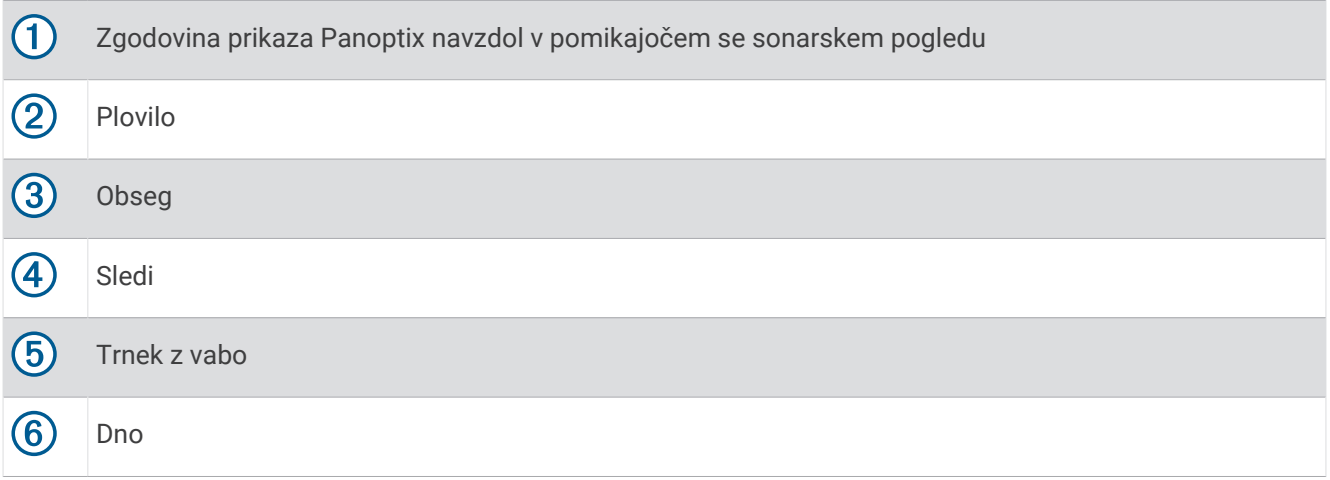

# Pogled sonarja LiveVü naprej

Pogled sonarja, ki prikazuje dvodimenzionalni prikaz objektov pred plovilom in ga je mogoče uporabljati za opazovanje ribjih jat in rib.

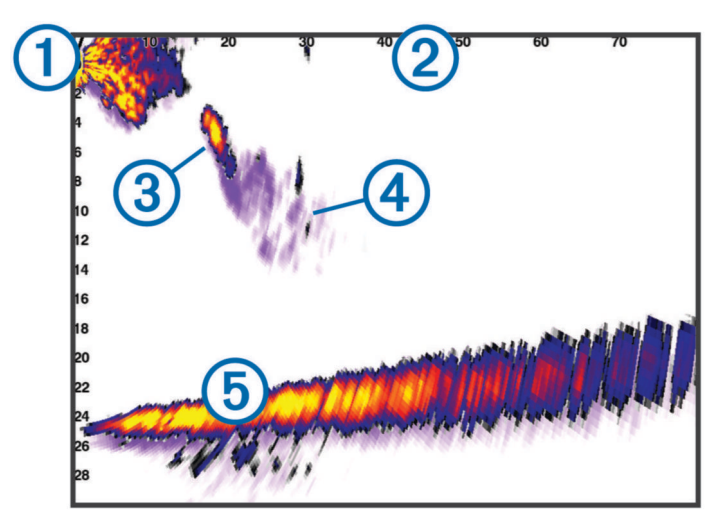

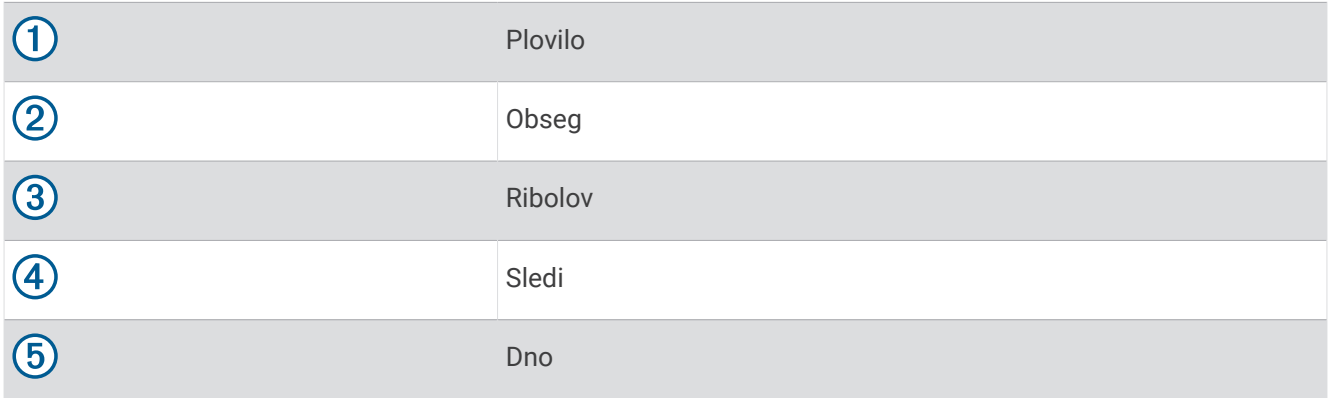

# RealVü 3D pogled sonarja naprej

Pogled sonarja, ki prikazuje tridimenzionalni pogled na objekte pred pretvornikom. Pogled je mogoče uporabljati, ko se plovilo ne premika in želite videti dno ter ribe, ki se približujejo plovilu.

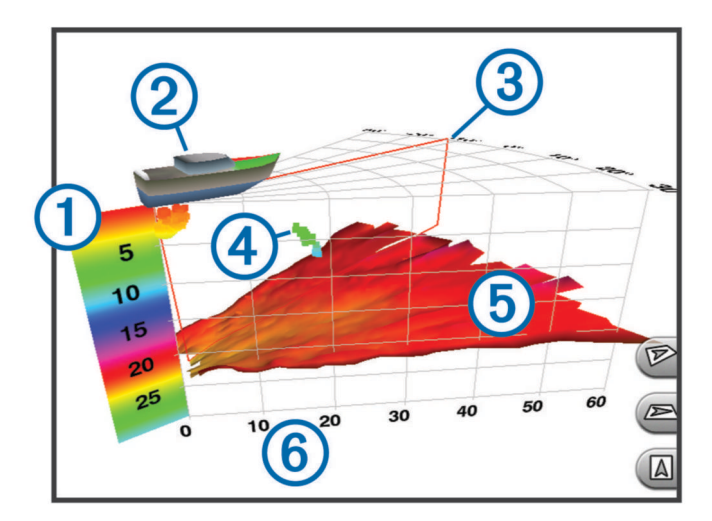

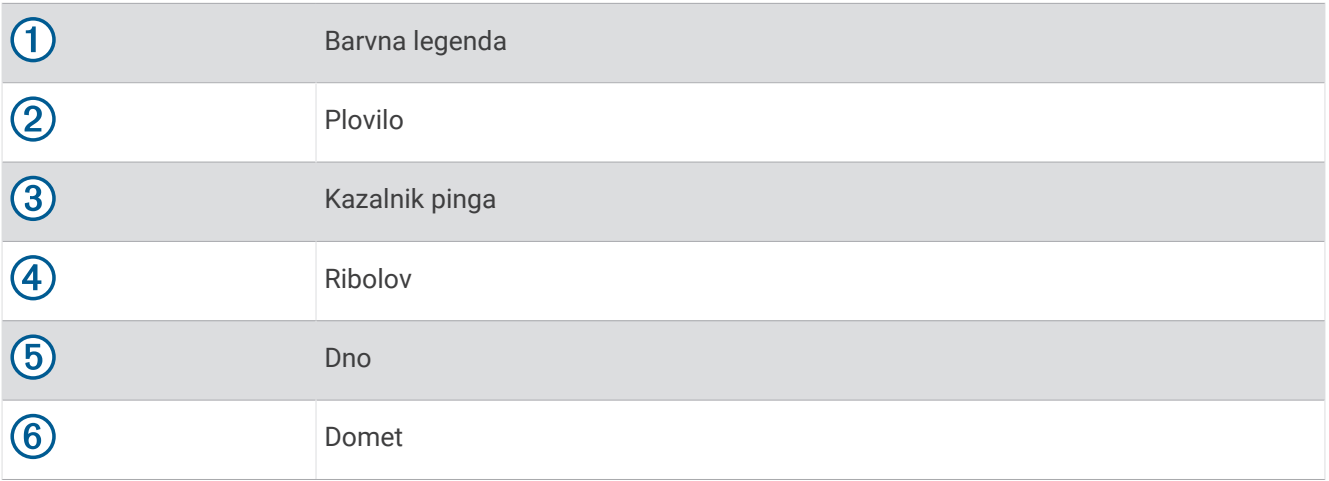

# Pogled sonarja RealVü 3D Down

Pogled sonarja, ki prikazuje tridimenzionalni pogled na objekte pod pretvornikom ter ga je mogoče uporabljati, ko se plovilo ne premika in želite videti, kaj se nahaja v okolici plovila.

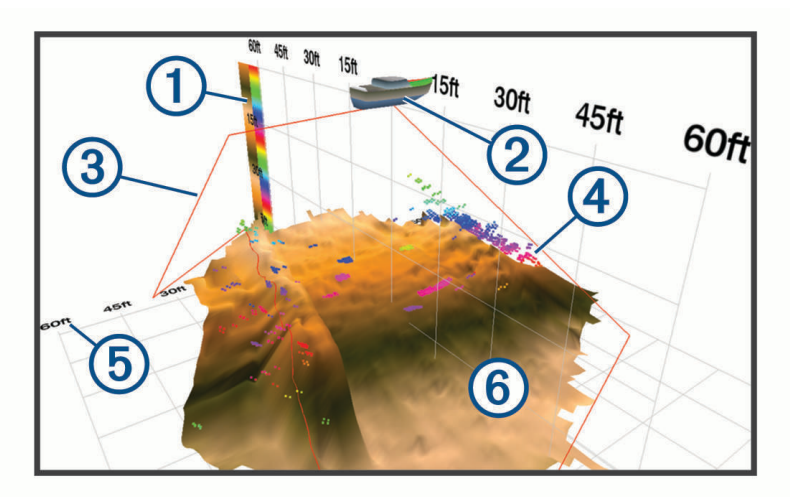

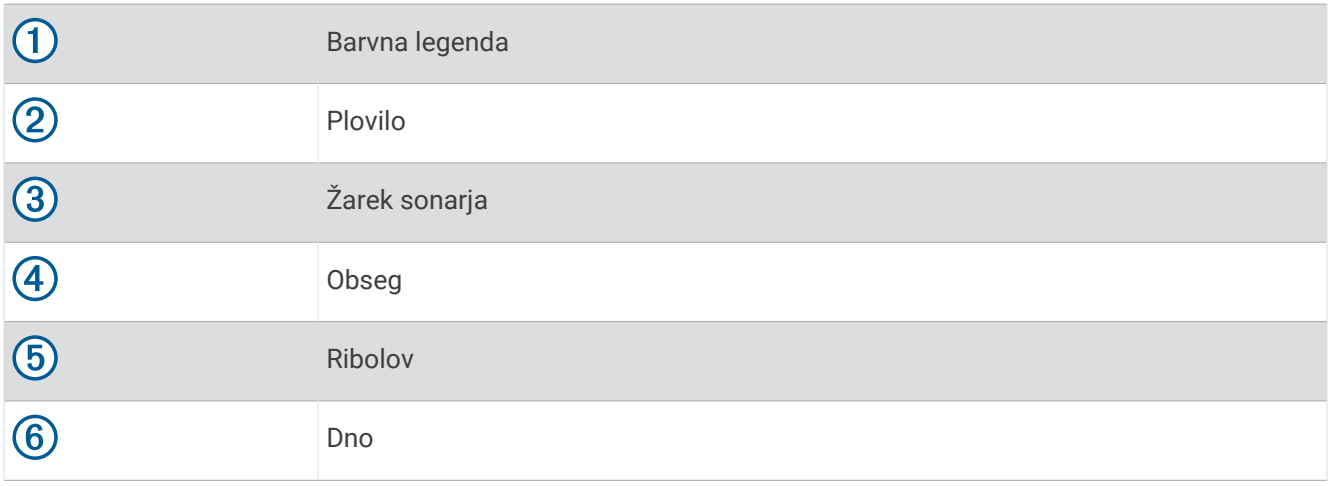

# RealVü 3D zgodovinski pogled sonarja

Pogled sonarja, ki med premikanjem plovila zagotavlja tridimenzionalni pogled na objekte pod njim in prikazuje celoten vodni stolpec v 3D, od dna do vodne gladine. Pogled se uporablja za iskanje rib.

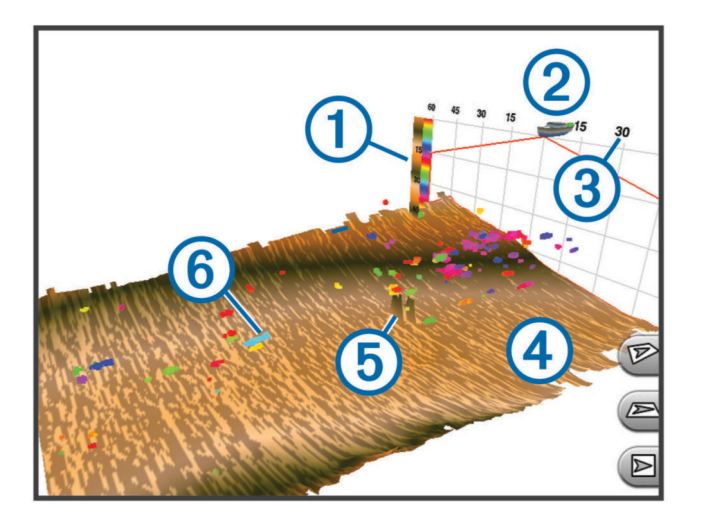

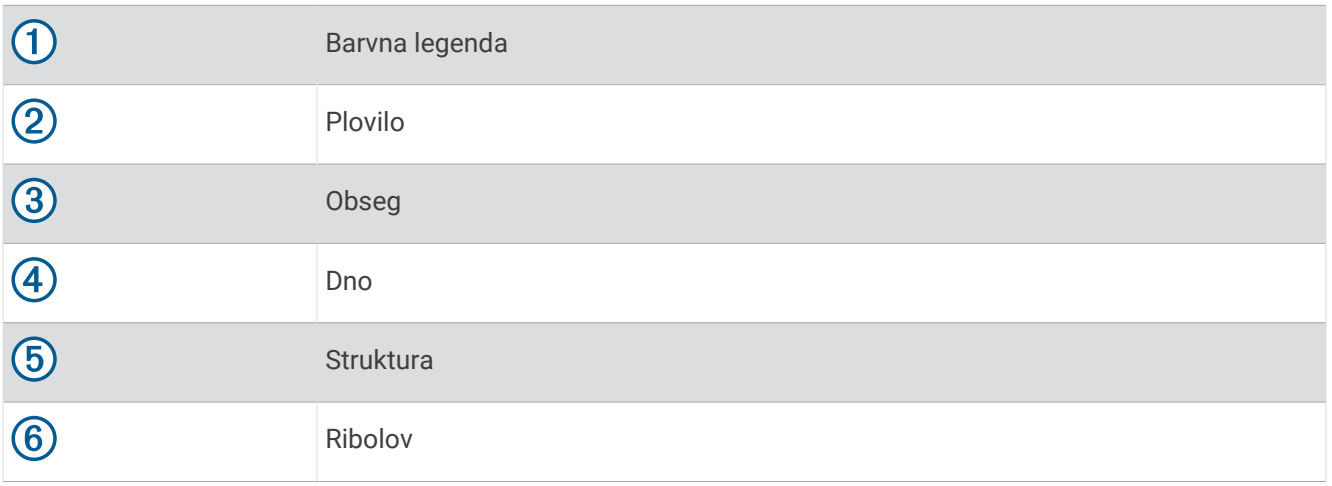

### Plast LiveVü

Pogled Plast LiveVü v pogledu sonarja RealVü 3D Historical lahko omogočite samo med uporabo združljivega pretvornika, kot je Panoptix PS70-TH.

Pogled Plast LiveVü doda pogled sonarja LiveVü navzdol v pogled sonarja RealVü 3D Historical.

Če želite omogočiti pogled Plast LiveVü v pogledu sonarja RealVü 3D Historical, izberite ••• > Plast LiveVü.

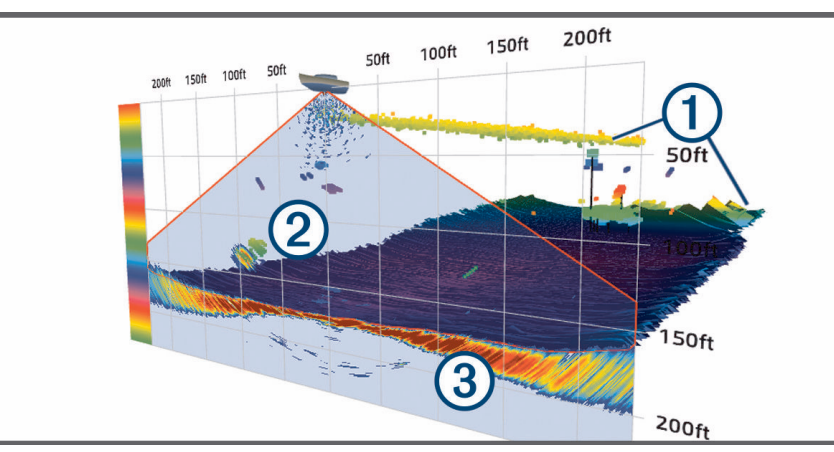

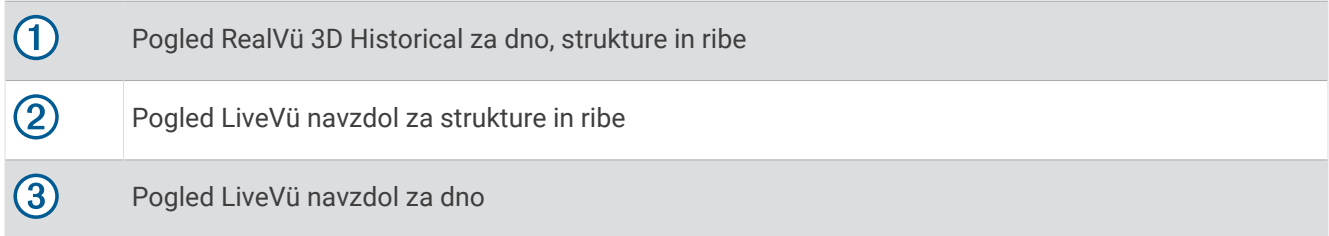

### Resnično gibanje

Funkcijo Resnično gibanje v pogledu sonarja RealVü 3D Historical lahko omogočite samo med uporabo združljivega pretvornika, kot je Panoptix PS70-TH.

Funkcija Resnično gibanje v pogledu sonarja RealVü 3D Historical na podlagi podatkov iz dodatnih senzorjev, povezanih z navtičnim ploterjem, kot sta senzorja hitrosti in smeri gibanja, prikaže geografsko točnejši zgodovinski pogled.

Če želite omogočiti funkcijo Resnično gibanje v pogledu sonarja RealVü 3D Historical, izberite > **Resnično gibanje**.

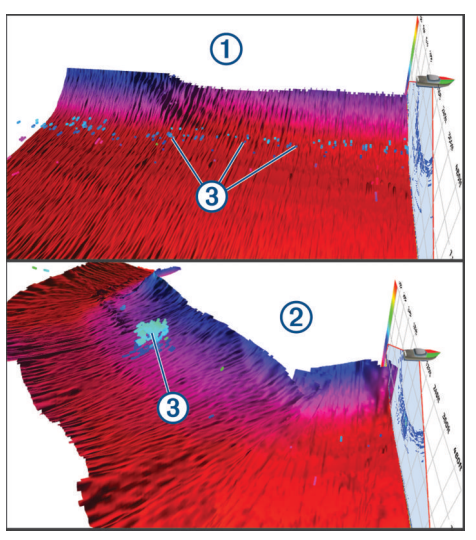

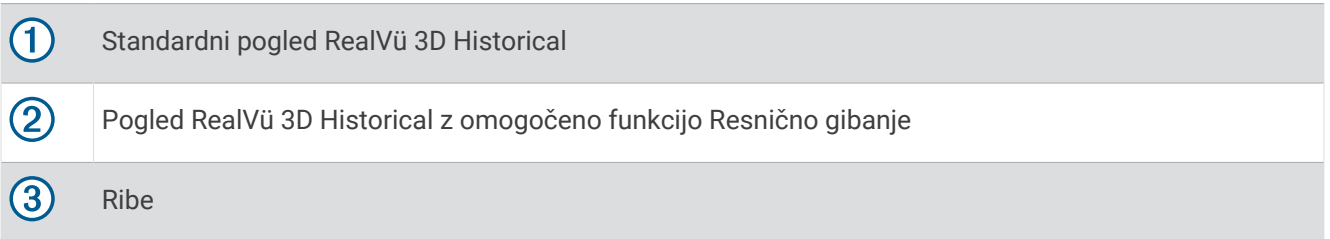

### Pogled sonarja Garmin FrontVü™

Pogled sonarja Panoptix Garmin FrontVü s prikazom podvodnih ovir do 91 m (300 čevljev) pred plovilom poveča vašo pozornost na okoliške razmere.

Možnost učinkovitega izogibanja čelnim trkom s sonarjem Garmin FrontVü se pri hitrosti več kot 8 vozlov zmanjša.

Za prikaz pogleda sonarja Garmin FrontVü je treba namestiti in povezati združljiv pretvornik, npr. PS21. Programsko opremo pretvornika bo ob tem morda treba posodobiti.

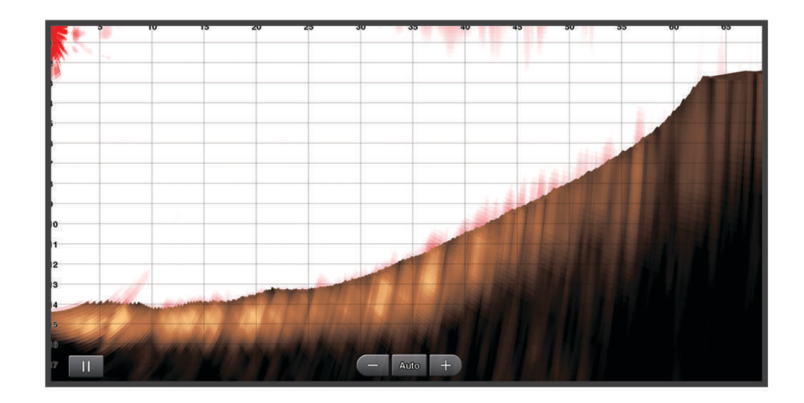

# Pogled sonarja s trojnim žarkom

Pogled sonarja Trojni žarek je na voljo samo, ko uporabljate združljiv pretvornik, kot je Panoptix PS70-TH.

Ta pogled sonarja prikazuje tri poglede običajnega sonarja na enem zaslonu, zato lahko hkrati spremljate ločene odčitke sonarja na levi in desni strani ter na sredini plovila. Po potrebi lahko na strani s kombinacijami dodate posamezen ločen pogled.

Kot in širino treh žarkov sonarja lahko prilagodite v meniju ... Druge možnosti in nastavitve sonarja, kot je Ojač. sonarja, se sinhronizirajo za vse tri poglede.

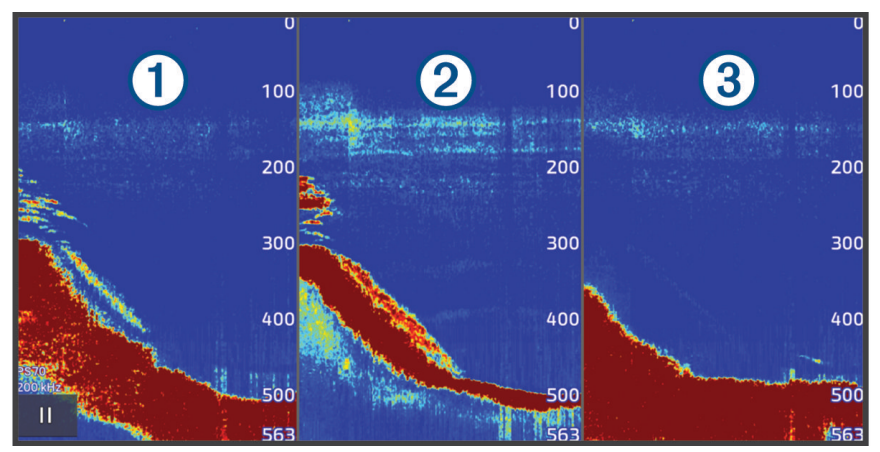

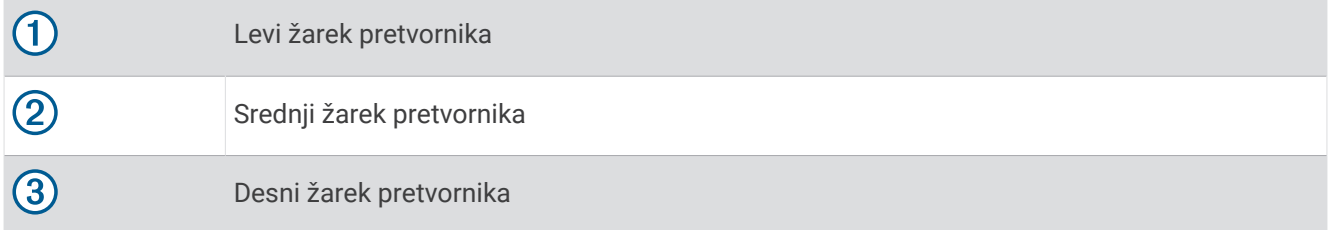

# Pogled sonarja LiveScope™

Ta pogled sonarja v živo prikazuje, kaj je pred ali pod plovilom, in ga je mogoče uporabljati za opazovanje rib in strukture.

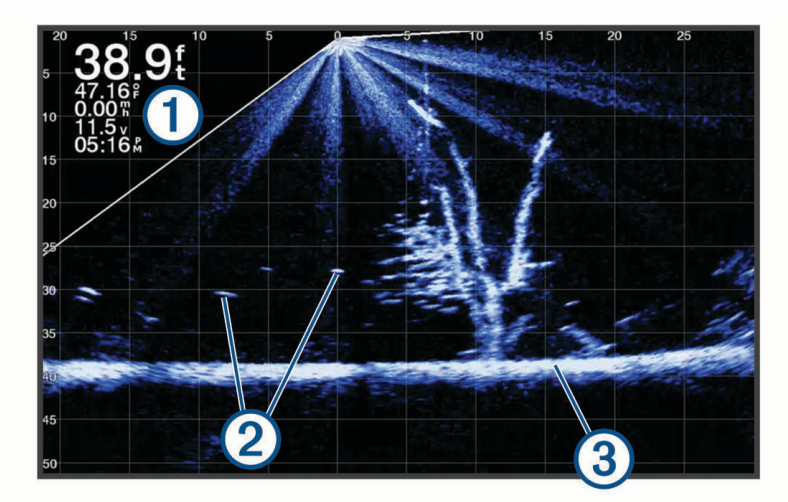

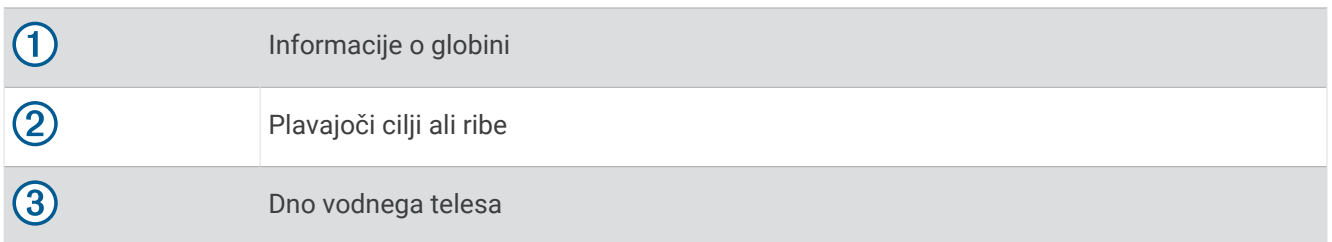

# Povečava pogleda sonarja Panoptix LiveVü ali LiveScope

2D-pogled sonarja Panoptix LiveVü in LiveScope lahko povečate.

**OPOMBA:** ko je zaslon v načinu povečave, je zgodovina pomikanja skrita.

**1** V 2D-pogledu sonarja Panoptix LiveVü ali LiveScope razširite dva prsta za povečavo območja. Prikaže se vstavljeno okno  $\Omega$  s pomanjšano različico celozaslonske slike. Območje v okviru  $\Omega$  v vstavljenem oknu prikazuje lokacijo povečanega območja.

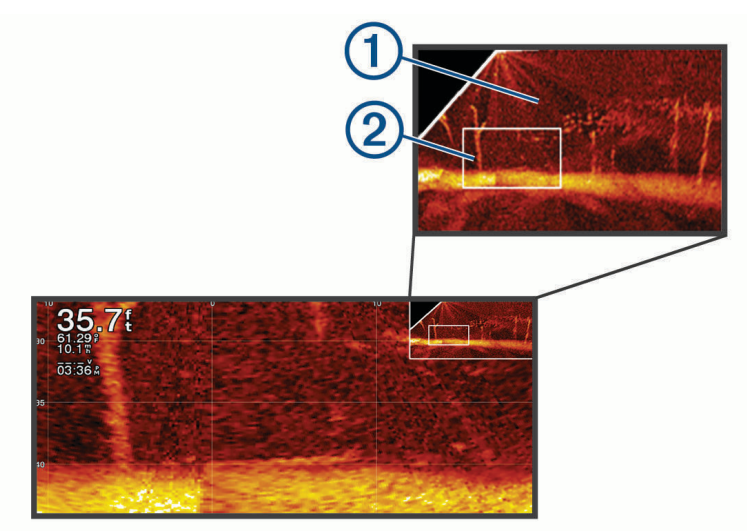

- **2** Po potrebi tapnite ali povlecite znotraj vstavljenega okna za ogled drugega območja celozaslonskega pogleda.
- **3** Po potrebi za povečavo razširite dva prsta.
- **4** Po potrebi za pomanjšavo približajte dva prsta.

Če želite zapreti način povečave, izberite Zadnji del približajte dva prsta in pomanjšajte sliko toliko, da se zaslon vrne v celozaslonski pogled.

# Pogled sonarja Perspektiva

Ta pogled sonarja v živo prikazuje, kaj je pred plovilom ali okoli njega, in ga je mogoče uporabljati za opazovanje obal, rib in struktur. Ta pogled se uporablja predvsem v plitvi vodi do 15 metrov (50 čevljev) ali manj.

Za ogled tega pogleda sonarja morate namestiti združljiv pretvornik LiveScope na združljiv nosilec za način perspektive.

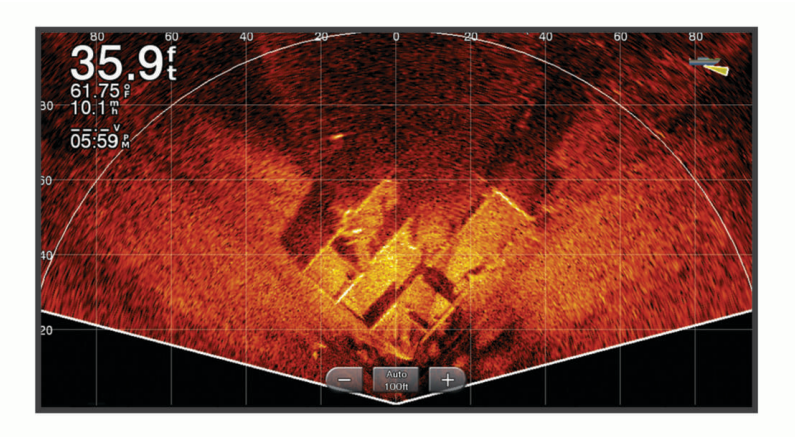

# Pogled sonarja flasher

Flasher prikazuje informacije o sonarju na krožnem merilu globine, ki prikazuje, kaj je pod vašim plovilom. Prikaz se začne na vrhu obroča in se nadaljuje v smeri urnega kazalca. Globina je označena na notranji strani obroča. Informacije sonarja utripajo na obroču, ko jih sonar prejme pri določeni globini.

Različne barve sonarja flasher označujejo različne moči povratnih signalov sonarja. Privzeta barvna shema je v skladu z običajno barvno paleto sonarjev, pri kateri rumena barva označuje najmočnejši povratni signal, oranžna barva močan povratni signal, rdeča barva šibkejši povratni signal, modra barva pa najšibkejši povratni signal.

#### Izberite **Sonar** > **Utripanje**.

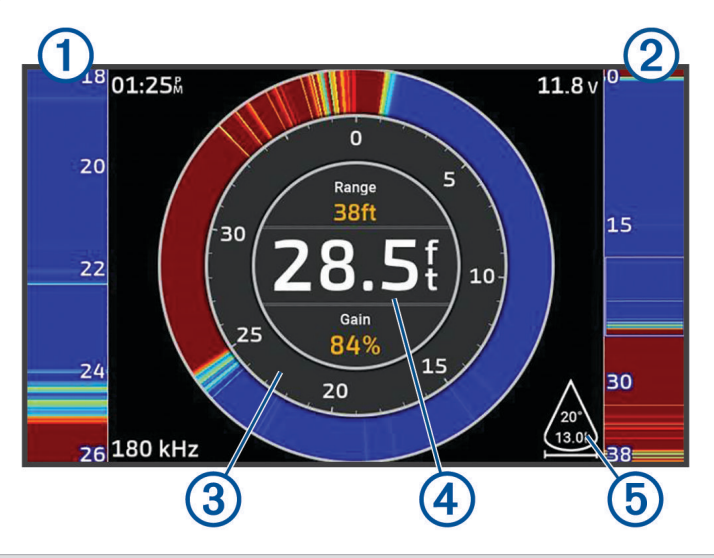

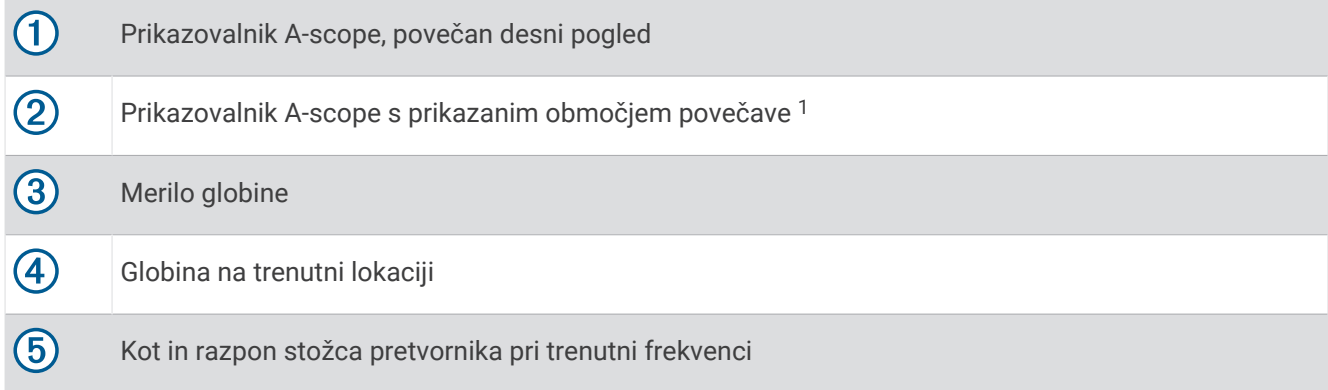

# Pogledi sonarja na zaslonih s kombinacijami

Na zaslon s kombinacijami po meri lahko dodate enega ali več pogledov sonarja, ki so na voljo (*[Ustvarjanje nove](#page-20-0) [strani s kombinacijami](#page-20-0)*, stran 9). Če je na voljo več kot en vir sonarskih podatkov, lahko prikažete zaslone sonarja z različnimi viri sonarja v ločenih oknih zaslona s kombinacijami po meri.

Če je na voljo več kot en vir sonarskih podatkov, morate med ustvarjanjem kombinacije po meri izbrati vir, ki ga želite uporabljati. Ko ustvarite kombinacijo, lahko pozneje spremenite vir, ki se uporablja v oknu zaslona s kombinacijami (*[Izbira vira sonarja](#page-83-0)*, stran 72).

<sup>&</sup>lt;sup>1</sup> Če želite premakniti območje povečave navzgor ali navzdol, ga lahko povlečete.

# <span id="page-83-0"></span>Izbira vrste pretvornika

Ta navtični ploter je združljiv z različnimi dodatnimi pretvorniki, vključno s pretvorniki Garmin ClearVü, ki so na voljo na spletnem naslovu [garmin.com/transducers](http://www.garmin.com/transducers).

Če želite priključiti pretvornik, ki ni bil priložen navtičnemu ploterju, boste morda morali nastaviti vrsto pretvornika, da bo sonar ustrezno deloval.

**OPOMBA:** vsi navtični ploterji in sonarni moduli ne podpirajo te funkcije.

- **1** Storite naslednje:
	- V pogledu sonarja izberite > **Nastavitev sonarja** > **Namestitev** > **Pretvorniki**.
	- Izberite > **Moje plovilo** > **Pretvorniki**.
- **2** Izberite pretvornik, ki ga želite spremeniti, nato pa izberite **Spremeni model**.
- **3** Izberite možnost:
	- Če želite omogočiti, da navtični ploter samodejno zazna pretvornik, izberite **Samodejno zaznavanje**.
	- Če želite ročno izbrati pretvornik, izberite možnost, ki ustreza nameščenemu pretvorniku, kot je **Dvojni žarek (200/77 kHz)** ali **Dvojna frekvenca (200/50 kHz)**.

#### *OBVESTILO*

Ročna izbira pretvornika lahko poškoduje pretvornik ali poslabša njegovo delovanje.

**OPOMBA:** če ste pretvornik izbrali ročno, ga odklopili in nato priklopili drug pretvornik, ponastavite to možnost na **Samodejno zaznavanje**.

# Izbira vira sonarja

Če imate več kot en pretvornik, ki posreduje podatke za določen pogled sonarja, lahko izberete vir, ki ga želite uporabljati za ta pogled sonarja. Če imate na primer dva pretvornika, ki posredujeta podatke za sonar Garmin ClearVü, lahko izberete vir, ki ga želite uporabljati za pogled sonarja Garmin ClearVü.

**1** Odprite pogled sonarja, za katerega želite spremeniti vir.

Če je pogled sonarja na zaslonu s kombinacijami, morate izbrati pogled, ki ga želite spremeniti.

- **2** Izberite > **Nastavitev sonarja** > **Vir**.
- **3** Izberite vir za ta pogleda sonarja.

### Preimenovanje vira sonarja

Zaradi lažjega prepoznavanja vira lahko vir sonarja preimenujete. Vir sonarja je povezan z navtičnim ploterjem ali sonarnim modulom s povezanim pretvornikom. Navtični ploter, ki je nameščen na premcu plovila in je povezan s pretvornikom, lahko na primer poimenujete "Premec".

- **1** Izberite > **Komunikacije** > **Omrežje BlueNet™**.
- **2** Izberite navtični ploter ali sonarni modul, ki ga želite preimenovati.
- **3** Izberite **Spremeni ime**.
- **4** Vnesite ime.

# Začasna ustavitev in nadaljevanje prikazovanja sonarja

**OPOMBA:** začasna ustavitev prikazovanja sonarja vpliva samo na pogled sonarja v napravi, v kateri začasno ustavite prikazovanje sonarja. Pretvornik še naprej oddaja in prejema signale sonarja, druge povezane naprave pa še naprej prikazujejo podatke sonarja v živo.

- V pogledu sonarja izberite možnost:
- $\cdot$  Izberite  $\blacksquare$
- Podrsnite ali povlecite zaslon v smeri sonarja s pomikajočimi se slikami.

Če želite po začasni ustavitvi nadaljevati pomikanje sonarja, izberite .

**OPOMBA:** če začasno ustavite celozaslonski pogled sonarja, ki je del kombinacije, lahko izberete Nazaj, da se vrnete v zaslon s kombinacijami, medtem ko sonar ostane začasno ustavljen.

# <span id="page-84-0"></span>Ogled zgodovine sonarja

S pomikanjem po zaslonu sonarja si lahko ogledate podatke o zgodovini sonarja.

**OPOMBA:** nekateri pretvorniki ne shranijo podatkov o zgodovini sonarja.

- **1** V pogledu sonarja začasno ustavite prikazovanje sonarja (*[Začasna ustavitev in nadaljevanje prikazovanja](#page-83-0)  sonarja*[, stran 72](#page-83-0)).
- **2** Za ogled zgodovine podrsnite ali povlecite zaslon v smeri sonarja s pomikajočimi se slikami.
- **3** Za zapiranje zgodovine in nadaljevanje pomikanja sonarja izberite .

# Ustvarjanje točke poti na zaslonu sonarja

- **1** V pogledu sonarja začasno ustavite prikazovanje sonarja (*[Začasna ustavitev in nadaljevanje prikazovanja](#page-83-0)  sonarja*[, stran 72](#page-83-0)).
- **2** Po potrebi se pomaknite po zgodovini prikazovanja sonarja do lokacije, kjer želite ustvariti točko poti.
- **3** Izberite lokacijo v pogledu sonarja, kjer želite ustvariti točko poti.
- 4 Izberite  $Q^+$ .
- **5** Po potrebi uredite informacije o točki poti.

# Nastavitev ravni podrobnosti

Raven podrobnosti in šum, ki so prikazani na zaslonu sonarja, lahko pri tradicionalnih pretvornikih uravnavate z ojačanjem, pri pretvornikih Garmin ClearVü pa z nastavitvijo svetlosti.

Če želite na zaslonu videti najintenzivnejše povratne signale, lahko zmanjšate raven ojačanja ali svetlosti in s tem odstranite manj intenzivne povratne signale in šum. Če želite videti vse povratne informacije, lahko povečate raven ojačanja ali svetlosti in na zaslonu boste videli več informacij. S tem povečate tudi raven šuma, zato bo morda težje razločiti dejanske povratne signale.

- 1 V prikazu sonarja izberite ...
- **2** Izberite **Ojač.** ali **Svetlost**.
- **3** Izberite možnost:
	- Če želite ročno povečati ali zmanjšati raven ojačanja ali svetlosti, izberite **Navzgor** ali **Navzdol**.
	- Če želite navtičnemu ploterju omogočiti samodejno nastavitev ojačanja ali svetlosti, izberite samodejno možnost.

# Nastavitev intenzivnosti barv

Nastavite lahko intenzivnost barv in označite zanimiva območja na zaslonu sonarja, in sicer tako, da pri običajnih pretvornikih prilagodite ojačanje barv, pri nekaterih drugih pretvornikih pa kontrast. Ta nastavitev deluje najbolje, ko nastavite raven podrobnosti, prikazanih na zaslonu, s pomočjo nastavitev ojačanja ali svetlosti.

Če želite označiti manjše ribe ali ustvariti intenzivnejši prikaz cilja, lahko ojačate barve ali kontrast. S tem pride do izgube pri razlikovanju intenzivnih povratnih signalov z dna. Če želite zmanjšati intenzivnost povratnih signalov, lahko znižate vrednosti ojačanja barv ali kontrasta.

- 1 V pogledu sonarja izberite ...
- **2** Izberite možnost glede na pogled sonarja:
	- Izberite **Kontrast**.
	- Izberite **Nastavitev sonarja** > **Videz** > **Ojačanje barve**.
- **3** Izberite možnost:
	- Če želite ročno povečati ali zmanjšati intenzivnost barv, izberite **Navzgor** ali **Navzdol**.
	- Če želite uporabiti privzeto nastavitev, izberite **Privzeto**.

# Nastavitev sonarja

**OPOMBA:** nekatere možnosti in nastavitve ne veljajo za vse modele in pretvornike.

Te nastavitve veljajo za naslednje vrste pretvornikov.

- Običajni
- Garmin ClearVü
- SideVü

Te nastavitve ne veljajo za pretvornike Panoptix.

#### V pogledu sonarja izberite ••• > Nastavitev sonarja.

**Hitrost pomikanja**: nastavi hitrosti pomikanja sonarja od desne proti levi (*[Nastavitev hitrosti pomikanja](#page-86-0)*, [stran 75](#page-86-0)).

V plitvi vodi lahko izberete nižjo hitrost pomikanja, da podaljšate čas prikaza podatkov na zaslonu. V globlji vodi lahko izberete večjo hitrost pomikanja. Funkcija samodejne hitrosti pomikanja prilagodi hitrost pomikanja hitrosti premikanja plovila.

**Zavrnitev šuma**: zmanjša motnje in količino motečih podatkov na zaslonu sonarja (*[Nastavitve zavrnitve šuma](#page-87-0)  sonarja*[, stran 76](#page-87-0)).

**Videz**: konfigurira videz zaslona sonarja (*[Nastavitve videza sonarja](#page-87-0)*, stran 76).

**Alarmi**: nastavi alarme sonarja (*[Alarmi sonarja](#page-88-0)*, stran 77).

**Dodatno**: konfigurira različne nastavitve prikazovanja sonarja in virov podatkov (*[Dodatne nastavitve sonarja](#page-88-0)*, [stran 77](#page-88-0)).

**Namestitev**: konfiguracija pretvornika (*[Nastavitve za namestitev pretvornika](#page-89-0)*, stran 78).

### Nastavitev ravni povečave na zaslonu sonarja

- **1** V pogledu sonarja izberite možnost > **Povečava** > > **Način**.
- **2** Izberite možnost:
	- Če želite samodejno nastaviti globino in povečavo, izberite **Sam.**. Po potrebi izberite **Nastavite povečavo**, če želite spremeniti nastavitev povečave. Izberite **Ogled navzgor**

ali **Ogled navzdol**, če želite nastaviti razpon globine povečanega območja, in izberite **Povečaj** ali **Pomanjšaj**, če želite povečati ali pomanjšati povečano območje.

• Če želite ročno nastaviti razpon povečanega območja, izberite **Ročno**.

Po potrebi izberite **Nastavite povečavo**, če želite spremeniti nastavitev povečave. Izberite **Ogled navzgor**  ali **Ogled navzdol**, če želite nastaviti razpon globine povečanega območja, in izberite **Povečaj** ali **Pomanjšaj**, če želite povečati ali pomanjšati povečano območje.

- Če želite povečati določeno območje na zaslonu, izberite **Povečaj**. Po potrebi izberite **Povečaj**, če želite povečati ali pomanjšati raven povečave. **NAMIG:** polje s povečavo lahko povlečete na novo mesto na zaslonu.
- Če želite povečati podatke sonarja z globine dna, izberite **Zaklep dna**. Po potrebi izberite **Obseg**, če želite prilagoditi globino in postavitev območja z zaklepom dna.

Za preklic povečave prekličite izbor možnosti Povečava.

### Omogočenje pogleda sonarja z razdeljeno povečavo

Če je povečava nastavljena na Sam., Ročno ali Zaklep dna, lahko omogočite pogled z razdeljeno povečavo, v katerem sta vzporedno prikazana standardni pogled in povečani pogled.

V pogledu sonarja izberite > **Povečava** > > **Razd. povečava**.

Če želite onemogočiti pogled z razdeljeno povečavo, znova izberite Razd. povečava.

### <span id="page-86-0"></span>Nastavitev hitrosti pomikanja

Nastavite lahko, kako hitro se slika sonarja pomika po zaslonu. Pri večji hitrosti pomikanja je prikazanih več podrobnosti, dokler ni več dodatnih podrobnosti za prikazovanje in se obstoječe podrobnosti začnejo raztegovati. To je lahko uporabno, ko se premikate ali ribarite ali ko ste v zelo globoki vodi, kjer sonar zelo počasi oddaja in prejema signale. Pri manjši hitrosti pomikanja ostanejo informacije sonarja dlje prikazane na zaslonu.

V večini primerov nastavitev Privzeto zagotavlja najboljše razmerje med hitrim pomikanjem slike in manj popačenimi cilji.

- **1** V pogledu sonarja izberite > **Nastavitev sonarja** > **Hitrost pomikanja**.
- **2** Izberite možnost:
	- Za samodejno prilagoditev hitrosti pomikanja na podlagi podatkov o hitrosti po tleh ali hitrosti na vodi izberite **Sam.**.

Nastavitev **Sam.** izbere hitrost pomikanja, ki ustreza hitrosti plovila, tako da se cilji v vodi izrisujejo v pravilnem razmerju in so videti manj popačeni. Pri prikazovanju pogledov sonarja Garmin ClearVü/SideVü ali iskanju strukture je priporočljiva uporaba nastavitve **Sam.**.

- Za hitrejše pomikanje izberite **Navzgor**.
- Za počasnejše pomikanje izberite **Navzdol**.

### Prilagajanje razpona

Prilagodite lahko razpon merila globine za pogleda običajnega sonarja in sonarja Garmin ClearVü. Prilagodite lahko razpon merila širine za pogled sonarja SideVü.

Samodejno prilagajanje razpona naprave ohranja dno na spodnji ali zunanji tretjini zaslona sonarja in je lahko uporabno za spremljanje dna pri minimalnih ali zmernih spremembah terena.

Ročna prilagoditev razpona vam omogoča ogled določenega razpona, kar je lahko uporabno za spremljanje dna pri velikih spremembah terena, kot so prepadi ali pečine. Dno je prikazano na zaslonu, dokler je v nastavljenem razponu.

- **1** V pogledu sonarja izberite ••• > Doseg.
- **2** Izberite možnost:
	- Če želite omogočiti, da navtični ploter samodejno prilagodi razpon, izberite **Sam.**.
	- Če želite ročno povečati ali zmanjšati razpon, izberite **Navzgor** ali **Navzdol**.

**NAMIG:** če želite ročno prilagoditi razpon, na zaslonu sonarja izberite **+** ali .

**NAMIG:** med ogledom več zaslonov sonarja lahko s tipko Izberi izberete aktivni zaslon.

### <span id="page-87-0"></span>Nastavitve zavrnitve šuma sonarja

V pogledu sonarja izberite > **Nastavitev sonarja** > **Zavrnitev šuma**.

**Interferenca**: nastavi občutljivost z namenom zmanjšanja učinka motenj bližnjih virov šuma.

Uporabite najnižjo nastavitev motenj, s katero dosežete želeno izboljšanje pri odstranjevanju motenj z zaslona. Odpravljanje nepravilnosti v zvezi s postavitvijo, zaradi katerih nastaja šum, je najboljši način za odstranjevanje motenj.

**Barvna meja**: skrije dele barvne palete za lažje izločanje polj z blagimi motečimi podatki.

Če za barvno mejo izberete barvo neželenih povratnih signalov, lahko na zaslonu skrijete neželene povratne signale.

**Gladko**: odstrani šum, ki ni del običajnih povratnih informacij sonarja, in prilagodi videz povratnih informacij, na primer o dnu.

Če je funkcija glajenja nastavljena na visoko raven, je ohranjenega več blagega šuma kot pri uporabi nadzora motenj, vendar je šum bolj zadušen zaradi povprečenja. Z glajenjem se lahko odstranijo pege na dnu. Z glajenjem in nadzorom motenj se lahko uspešno odstrani blag šum. Nastavitve nadzora motenj in glajenja lahko prilagajate po korakih, da s prikaza odstranite neželen šum.

**Šum na površini**: prikrije šum na površini z namenom zmanjšanja količine motečih podatkov na zaslonu. Širši žarki (nižje frekvence) lahko prikažejo več ciljev, toda hkrati ustvarijo več šumov na površini.

**TVG**: prilagodi TVG, s čimer je mogoče zmanjšati šum.

Ta upravljalni element je najbolj uporaben v primerih, ko želite nadzirati in preprečiti moteče podatke oziroma šum v bližini vodne gladine. Omogoča tudi prikazovanje ciljev v bližini gladine, ki jih sicer skriva ali zakriva šuma na površini.

#### Nastavitve videza sonarja

V pogledu sonarja izberite > **Nastavitev sonarja** > **Videz**.

**Barvna shema**: nastavitev barvne sheme.

**Ojačanje barve**: prilagoditev intenzivnosti barv (*[Nastavitev intenzivnosti barv](#page-84-0)*, stran 73).

**A-Scope**: prikaz navpičnega flasherja na desni strani zaslona, ki prikazuje takojšen razpon do ciljev ob skali.

**Črta globine**: prikaz črte globine za hiter ogled.

**Edge**: označevanje najmočnejšega signala z dna, s pomočjo katerega je mogoče določiti trdnost ali mehkost signala.

**Ogled izbora**: nastavi usmerjenost pogleda sonarja Garmin SideVü.

**Simboli za ribe**: oglejte si, kako sonar obdela plavajoče cilje.

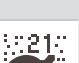

Prikaže plavajoče cilje kot simbole in osnovne informacije sonarja.

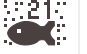

Prikaže plavajoče cilje kot simbole s podatki o globini ciljev in osnovnimi informacijami sonarja.

Prikaže plavajoče cilje kot simbole.

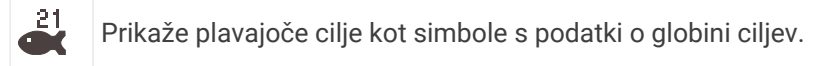

**Napredovanje slike**: omogoča hitrejše napredovanje slike sonarja s pomočjo izrisa več stolpcev s podatki na zaslonu za vsak stolpec prejetih sonarskih podatkov. To je zlasti uporabno ob uporabi sonarja v globljih vodah, saj signal sonarja potuje dalj časa do dna in nazaj do pretvornika.

Nastavitev 1/1 na zaslonu izriše en stolpec z informacijami na en povratni signal sonarja. Nastavitev 2/1 na zaslonu izriše dva stolpca z informacijami na en povratni signal sonarja in tako naprej za nastavitvi 4/1 in 8/1.

**Podatki o prekrivni plasti**: nastavitev podatkov, prikazanih na zaslonu sonarja.

### <span id="page-88-0"></span>Alarmi sonarja

#### **OPOZORILO**

Funkcija alarmov sonarja je orodje, ki se uporablja samo za boljše zavedanje o razmerah in v vseh okoliščinah morda ne bo preprečilo nasedanja. Varno upravljanje plovila je vaša odgovornost.

#### **POZOR**

Nastavitev Zvočni opozorilnik mora biti vklopljena, če želite, da so alarmi slišni (*[Nastavitve zvoka in zaslona](#page-144-0)*, [stran 133](#page-144-0)). Če alarmi niso slišni, obstaja nevarnost telesnih poškodb ali poškodovanja premoženja.

**OPOMBA:** na vseh pretvornikih niso na voljo vse možnosti.

V ustreznem pogledu sonarja izberite > **Nastavitev sonarja** > **Alarmi**.

Alarme sonarja lahko odprete tudi tako, da izberete > **Alarmi** > **Sonar**.

**Plitva voda**: nastavitev oglašanja alarma, ko je globina manjša od določene vrednosti.

**Globoka voda**: nastavitev oglašanja alarma, ko je globina večja od določene vrednosti.

- **Alarm sonarja FrontVü**: nastavitev alarma, da se sproži zvok, ko je globina pred plovilom manjša od določene vrednosti, s čimer se lažje izognete temu, da bi nasedli (*[Nastavitev alarma za globino sonarja Garmin FrontVü](#page-92-0)*, [stran 81](#page-92-0)). Ta alarm je na voljo samo pri pretvornikih Panoptix Garmin FrontVü.
- **Temperatura vode**: nastavitev oglašanja alarma, ko pretvornik javi temperaturo, k je 2 °F (1,1 °C) nad ali pod določeno temperaturo.

**Obris**: nastavitev oglašanja alarma, ko pretvornik zazna plavajoči cilj znotraj določene globine od vodne gladine in dna.

**Ribolov**: nastavitev oglašanja alarma, ko naprava zazna plavajoči cilj.

- nastavi alarm tako, da se zvok sproži, ko naprava zazna ribe vseh velikosti.
- nastavi alarm tako, da se zvok sproži le, ko naprava zazna srednje velike ali velike ribe.
- nastavi alarm tako, da se zvok sproži le, ko naprava zazna velike ribe.

#### Dodatne nastavitve sonarja

V pogledu sonarja Tradicionalni izberite > **Nastavitev sonarja** > **Dodatno**.

- **Om. za isk. dna**: omeji iskanje dna do izbrane globine, ko je nastavitev Doseg nastavljena na Sam.. Če želite skrajšati čas, ki je potreben za iskanje dna, lahko izberete globino, da omejite iskanje dna. Naprava ne bo iskala dna globlje od izbrane globine.
- **Sinhronizacija dosega > Izklopljeno**: dosegi za vse poglede sonarja na zaslonu s kombinacijami so neodvisni drug od drugega.
- **Sinhronizacija dosega > Vklopljeno**: ta možnost nastavitve je na voljo samo med ogledom zaslona s kombinacijami, na katerem se uporabljata najmanj dva pogleda običajnega sonarja in sonarja Garmin ClearVü. Doseg se sinhronizira za vse poglede običajnega sonarja in sonarja Garmin ClearVü na zaslonu s kombinacijami.
- **Sinhronizacija dosega > Samo isti pretvornik**: to je privzeta nastavitev. Dosegi se sinhronizirajo za poglede posameznega pretvornika na zaslonu s kombinacijami, vendar ne med različnimi pretvorniki.

**OPOMBA:** ta nastavitev se ne uporablja za dvopasovni pretvornik CHIRP.

**Sinhronizacija pomikanja**: ta možnost nastavitve je na voljo samo med ogledom zaslona s kombinacijami, na katerem se uporabljata najmanj dva pogleda običajnega sonarja in sonarja Garmin ClearVü. Hitrosti pomikanja se sinhronizirajo za vse poglede običajnega sonarja in sonarja Garmin ClearVü na zaslonu s kombinacijami.

#### <span id="page-89-0"></span>Nastavitve za namestitev pretvornika

Te nastavitve veljajo za naslednje vrste sonarjev.

- Tradicionalni
- Garmin ClearVü
- Garmin SideVü

Izberite možnost v pogledu ustreznega sonarja.

- V pogledu sonarja Tradicionalni izberite > **Nastavitev sonarja** > **Namestitev**.
- V pogledu sonarja Garmin ClearVü izberite > **Nastavitev ClearVü** > **Namestitev**.
- V pogledu sonarja Garmin SideVü izberite > **Nastavitev SideVü** > **Namestitev**.

**Obrni levo/desno**: obračanje usmerjenosti pogleda SideVü od leve proti desni. Ta možnost je na voljo samo v pogledu sonarja SideVü.

**Ponastavi privzete vrednosti sonarja**: ponastavitev nastavitev sonarja na tovarniške privzete vrednosti.

**Pretvorniki**: prikaz podrobnosti o nameščenih pretvornikih in shranjevanje podrobnosti na pomnilniško kartico.

- **Pretvorniki > Spremeni model**: omogoča spremembo vrste nameščenega pretvornika (*[Izbira vrste pretvornika](#page-83-0)*, [stran 72](#page-83-0)).
- **Pretvorniki > Ročna konfiguracija**: omogoča nastavitev ročnih parametrov za konfiguracijo pretvornika v združlijvem sonarnem modulu. Oglejte si navodila za namestitev svojega združlijvega sonarnega modula za dodatne informacije o priklopu in ročni konfiguraciji pretvornika.

### Sonarne frekvence

**OPOMBA:** frekvence, ki so na voljo, so odvisne od uporabljenih pretvornikov.

Z nastavitvijo frekvence pripomorete k prilagoditvi sonarja določenim ciljem in trenutni globini vode.

Višje frekvence uporabljajo ožje žarke in so primernejše za hitre operacije in težavne razmere na morju. Jasnost dna in termokline je boljša ob uporabi višje frekvence.

Nižje frekvence uporabljajo širše žarke, s katerimi ribiči lahko vidijo več ciljev, vendar lahko proizvedejo tudi več šuma na površini in v težavnih razmerah na morju zmanjšajo neprekinjenost signala z dna. Širši žarki ustvarijo večje loke za povratne signale o ribah, zato so idealni za iskanje rib. Širši žarki se bolje odrežejo tudi v globlji vodi, saj nižja frekvenca lažje prodira skozi globine.

Frekvence CHIRP omogočajo prehod vsakega impulza prek različnih frekvenc, kar v globlji vodi izboljša razločevanje ciljev. CHIRP je mogoče uporabljati za razločno določanje ciljev, npr. posameznih rib v jati in pri dejavnostih v večjih globinah. CHIRP na splošno deluje boljše kot naprave z eno frekvenco. Ker so nekatere ribe bolj vidne ob uporabi stalne frekvence, ob uporabi frekvenc CHIRP upoštevajte svoje želje in vodne pogoje.

Nekateri pretvorniki omogočajo tudi poljubno spreminjanje prednastavljenih frekvenc posameznih elementov pretvornika, s čimer lahko uporabnik ob spreminjanju vodnih pogojev in svojih namenov s prednastavitvami hitro spreminja frekvence.

Sočasen ogled dveh frekvenc s pomočjo pogleda z deljeno frekvenco omogoča videti globlje s povratnimi signali z nižjo frekvenco in natančneje s povratnimi signali z višjo frekvenco.

#### *OBVESTILO*

Vedno upoštevajte lokalne predpise glede frekvenc sonarja. Zaradi zaščite skupin ork je na primer lahko prepovedana uporaba frekvenc med 50 in 80 kHz na območju znotraj <sup>1</sup> /2 milje od take skupine. Odgovorni ste za to, da napravo uporabljate v skladu z vsemi veljavnimi zakoni in odloki.

#### Izbira frekvence pretvornika

**OPOMBA:** frekvence ne morete prilagoditi za vse poglede in pretvornike sonarja.

Izberete lahko, katere frekvence naj se prikažejo na zaslonu sonarja.

#### *OBVESTILO*

Vedno upoštevajte lokalne predpise glede frekvenc sonarja. Zaradi zaščite skupin ork je na primer lahko prepovedana uporaba frekvenc med 50 in 80 kHz na območju znotraj ½ milje od take skupine. Odgovorni ste za to, da napravo uporabljate v skladu z vsemi veljavnimi zakoni in odloki.

**1** V pogledu sonarja izberite > **Frekvenca**.

**2** Izberite frekvenco, ki ustreza vašim potrebam in vodni globini.

Za dodatne informacije o frekvencah glejte *[Sonarne frekvence](#page-89-0)*, stran 78.

#### Ustvarjanje prednastavitve za frekvenco

**OPOMBA:** ni na voljo pri vseh pretvornikih.

Ustvarite lahko prednastavitev za shranjevanje določene sonarne frekvence, ki omogoča hitro spreminjanje frekvenc.

- 1 V pogledu sonarja izberite ••• > Frekvenca.
- **2** Izberite **Upravljanje frekvenc** > **Nova prednastavitev**.
- **3** Vnesite frekvenco.

### Vklop prikazovalnika A-Scope

**OPOMBA:** ta funkcija je na voljo v pogledih Tradicionalni sonarja.

Prikazovalnik A-scope je navpični flasher na desni strani pogleda, ki prikazuje, kaj je trenutno pod pretvornikom. Prikazovalnik A-scope lahko uporabite za prepoznavanje povratnih signalov ciljev, ki jih lahko spregledate, ko se podatki sonarja hitro pomikajo po zaslonu, denimo, ko se plovilo premika z visoko hitrostjo. Uporabna je lahko tudi za zaznavanje rib blizu dna.

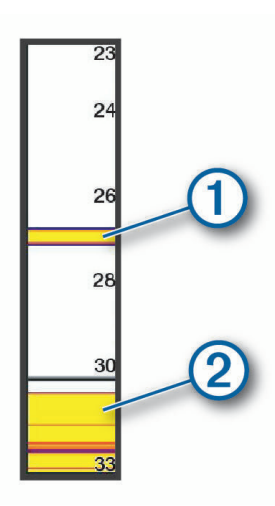

Na zgornji sliki prikazovalnika A-scope so prikazani povratni signali rib  $\Omega$  in povratni signal mehkega dna  $\Omega$ .

- **1** V pogledu sonarja izberite > **Nastavitev sonarja** > **Videz** > **A-Scope**.
- **2** Po potrebi izberite > **Peak Hold**, da prilagodite čas, ko so prikazani povratni signali sonarja.

# Nastavitev sonarja Panoptix

### Prilagajanje kota pogleda in povečave sonarja RealVü

Kot pogleda pri pogledih sonarja RealVü je mogoče spreminjati. Prikaz pogleda lahko tudi povečate in pomanjšate.

V prikazu sonarja RealVü lahko izberete naslednje možnosti:

- Za diagonalno prilagajanje kota pogleda izberite  $\mathcal{P}$ .
- Za vodoravno prilagajanje kota pogleda izberite  $\sum$ .
- $\cdot$  Za navpično prilagajanje kota pogleda izberite  $\blacksquare$ .
- Za prilagoditev kota pogleda potegnite po zaslonu v katerokoli smer.
- Za povečavo slike prsta raztegnite.
- Za pomanjšavo slike stisnite prsta skupaj.

### Prilagajanje hitrosti prehodov RealVü

Hitrost prehajanja pretvornika naprej in nazaj je mogoče spreminjati. Ob hitrejšem prehajanju slika vsebuje manj podrobnosti, vendar se zaslon hitreje osvežuje. Ob počasnejšem prehajanju pretvornika slika vsebuje več podrobnosti, vendar se zaslon osvežuje počasneje.

**OPOMBA:** funkcija ni na voljo za zgodovinski pogled sonarja RealVü 3D Historical.

- 1 V pogledu sonarja RealVü izberite ••• > Hitrost pregleda.
- **2** Izberite želeno možnost.

### Nastavitve sonarjev LiveVü Forward in Garmin FrontVü

V pogledu sonarja LiveVü Forward ali Garmin FrontVü izberite ...

**Ojač.**: upravljanje ravni podrobnosti in šuma, prikazanih na zaslonu sonarja.

Če želite na zaslonu videti najintenzivnejše povratne signale, lahko zmanjšate raven ojačanja, da odstranite manj intenzivne povratne signale in šum. Če želite videti vse povratne informacije, lahko povečate raven ojačanja in na zaslonu boste videli več informacij. S tem povečate tudi raven šuma, zato bo morda težje razločiti dejanske povratne signale.

**Obseg globine**: prilagoditev razpona merila globine.

Samodejno prilagajanje razpona naprave ohranja dno na spodnjem delu zaslona sonarja in je lahko uporabno za spremljanje dna pri minimalnih ali zmernih spremembah terena.

Ročna prilagoditev razpona vam omogoča ogled določenega razpona, kar je lahko uporabno za spremljanje dna pri velikih spremembah terena, kot so prepadi ali pečine. Dno je prikazano na zaslonu, dokler je v nastavljenem razponu.

**Doseg naprej**: prilagoditev razpona merila za smer naprej.

Samodejno prilagajanje razpona naprave prilagodi merilo za smer naprej glede na globino. Ročno prilagajanje vam omogoča ogled določenega obsega. Dno je prikazano na zaslonu, dokler je v nastavljenem razponu. Ročna omejitev te možnosti lahko omeji učinkovitost Alarm sonarja FrontVü, pri čemer se zmanjša odzivni čas za meritve v nizkih globinah.

- **Kot oddajanja**: prilagoditev usmerjenosti pretvornika za levi ali desni bok. Ta funkcija je na voljo samo za pretvornike RealVü, ki podpirajo Panoptix, kot je pretvornik PS31.
- **Oddajanje**: prekine oddajanje aktivnega pretvornika.
- **Alarm sonarja FrontVü**: nastavitev alarma, da se sproži zvok, ko je globina pred plovilom manjša od določene vrednosti (*[Nastavitev alarma za globino sonarja Garmin FrontVü](#page-92-0)*, stran 81). To je na voljo samo pri pretvornikih Panoptix Garmin FrontVü.

**Nastavitev sonarja**: prilagoditev nastavitve pretvornika in videza povratnih signalov sonarja.

**Urejanje prekrivnih plasti**: prilagoditev podatkov, prikazanih na zaslonu (*[Prilagajanje prekrivnih plasti podatkov](#page-20-0)*, [stran 9\)](#page-20-0).

### <span id="page-92-0"></span>Nastavitev kota oddajanja pri pretvornikih LiveVü in Garmin FrontVü

Ta funkcija je na voljo samo za pretvornike RealVü, ki podpirajo sonar Panoptix, kot so PS30, PS31 in PS60. Kot oddajanja pretvornika je mogoče spremeniti in ga usmeriti na območje, ki vas zanima. Pretvornik lahko tako usmerite v jato rib in ji sledite ali v drevesa, ko plujete mimo njih.

- 1 V pogledu sonarja LiveVü ali Garmin FrontVü izberite ••• > Kot oddajanja.
- **2** Izberite eno od naslednjih možnosti.

#### Nastavitev alarma za globino sonarja Garmin FrontVü

#### **OPOZORILO**

Sonar Garmin FrontVü in alarm za globino sonarja Garmin FrontVü sta orodji, ki se uporabljata samo za boljše zavedanje o razmerah in v vseh okoliščinah morda ne bosta preprečili nasedanja. Ko se hitrost plovila približa 8 vozlom in preseže to vrednost, se vaša zmožnost učinkovitega odzivanja na podatke sonarja in/ali alarma zmanjša. Odgovorni ste za spremljanje razmer med plovbo ter varno in preudarno upravljanje plovila. V nasprotnem primeru obstaja nevarnost nesreče z materialno škodo, telesnimi poškodbami ali smrtnim izidom.

#### **POZOR**

Nastavitev Zvočni opozorilnik mora biti vklopljena, če želite, da so alarmi slišni (*[Nastavitve zvoka in zaslona](#page-144-0)*, [stran 133](#page-144-0)). Če alarmi niso slišni, obstaja nevarnost telesnih poškodb ali poškodovanja premoženja.

**OPOMBA:** ta alarm je na voljo samo pri pretvornikih Panoptix Garmin FrontVü.

Alarm je mogoče nastaviti tako, da se zvok sproži pri globini pod določeno ravnjo. Pri uporabi alarma za trk spredaj je za najboljše rezultate treba nastaviti odmik premca (*[Nastavitev odmika premca](#page-94-0)*, stran 83).

- **1** V prikazu sonarja Garmin FrontVü izberite > **Alarm sonarja FrontVü**.
- **2** Izberite **Vklopljeno**.
- **3** Vnesite globino za sprožitev alarma in izberite **Konč.**.

Na zaslonu sonarja Garmin FrontVü črta globine prikazuje globino, za katero je nastavljen alarm. Ko ste v varni globini, je črta zelena. Črta postane rumena, ko se premikate tako hitro, da vam doseg pred plovilom ne zagotavlja zadostnega odzivnega časa (10 sekund). Črta postane rdeča in alarm se sproži, ko sistem zazna oviro ali je globina plitvejša od vnesene vrednosti.

### Nastavitve videza za LiveVü in Garmin FrontVü

V pogledu sonarja LiveVü Garmin FrontVü ali Panoptix izberite ••• > Nastavitev sonarja > Videz.

**Barvna shema**: nastavi barvno paleto.

**Ojačanje barve**: prilagoditev intenzivnosti barv, prikazanih na zaslonu.

Izberete lahko višjo vrednost ojačanja barve za ogled ciljev, ki so višje v vodnem stolpcu. Višja vrednost ojačanja barve prav tako omogoča razločevanje manj intenzivnih povratnih signalov z višjih delov vodnega stolpca, vendar zaradi tega pride do izgube razločevanja povratnih signalov z dna. Nižjo vrednost ojačanja barve lahko izberete, ko so cilji blizu dna, da boste lažje razločevali med cilji in intenzivnimi povratnimi signali, kot so pesek, skale in blato.

**Sledi**: nastavi trajanje prikazovanja sledi na zaslonu. Sledi prikazujejo premikanje cilja.

**Zapolnitev spodnjega dela**: obarva dno rjavo zaradi lažjega razlikovanja odbojev od vode.

#### Nastavitve postavitve naprav LiveVü in Garmin FrontVü

V pogledu sonarja LiveVü ali Garmin FrontVü Panoptix izberite > **Nastavitev sonarja** > **Postavitev**.

**Mreža s prekrivno plastjo**: prikaže mrežo s črtami dometa.

**Zgodovina pomikanja**: na strani zaslona prikazuje zgodovino sonarja.

**Ikona žarka**: izbere ikono, ki prikazuje usmeritev žarka pretvornika.

**Upravljanje na zaslonu**: prikazuje gumbe na zaslonu.

**Stisni doseg**: v pogledih naprej stisne pogled pred plovilom bolj stran od plovila in razširi doseg, ki je bližje

plovilu. To omogoča, da bližnje predmete vidite jasneje, oddaljeni predmeti pa pri tem ostanejo na zaslonu.

### Nastavitve videza za RealVü

V pogledu sonarja RealVü izberite > **Nastavitev sonarja** > **Videz**.

**Barve točk**: nastavitev različnih barvnih palet za sonarske povratne točke.

**Barve dna**: nastavitev barvne sheme za prikaz dna.

**Slog dna**: nastavitev sloga za prikaz dna. V globokih vodah lahko izberete možnost Točke in ročno nastavite plitvejši domet.

**Barvni ključ**: prikazuje legendo globine, ki jo barve predstavljajo.

**Upravljanje na zaslonu**: prikaže ali skrije gumbe na zaslonu.

#### Nastavitve za namestitev pretvornika Panoptix

V pogledu sonarja Panoptix izberite > **Nastavitev sonarja** > **Namestitev**.

- **Globina namestitve**: nastavitev globine pod vodno gladino, kjer je nameščen pretvornik Panoptix. Če vnesete dejansko globino, na kateri je nameščen pretvornik, lahko natančneje vidite, kaj je v vodi.
- **Odmik premca**: nastavitev razdalje med premcem in mestom namestitve pretvornika Panoptix s pogledom naprej. Tako si lahko ogledate razdaljo naprej od premca in ne od mesta pretvornika.

To velja za pretvornike Panoptix v pogledih sonarja Garmin FrontVü, LiveVü Forward in RealVü 3D Forward.

**Širina žarka**: nastavitev širine žarka pretvornika Panoptix s pogledom navzdol. Z ozkimi žarki je mogoče videti globlje in dlje. S širokimi žarki je mogoče videti večje območje.

To velja za pretvornike Panoptix v pogledih sonarja Garmin FrontVü, LiveVü Down in LiveVü Forward.

- **Stabiliziranje > Samodejno stabiliziraj**: omogočanje, da notranji senzorji za položaj in smer gibanja samodejno zaznajo kot namestitve pretvornika Panoptix. Ko je ta nastavitev vklopljena, ne morete ročno določiti kota namestitve pretvornika.
- **Stabiliziranje > Kot nagiba**: na voljo samo, ko je možnost Samodejno stabiliziraj izklopljena. Omogočanje vnosa določenega kota namestitve za pretvornik. Mnogi pretvorniki s pogledom naprej so nameščeni pod kotom 45 stopinj, pretvorniki s pogledom navzdol pa so nameščeni pod kotom nič stopinj.
- **Stabiliziranje > Obrnjeno**: nastavitev usmerjenosti sonarskega pogleda sonarja Panoptix, ko je pretvornik s pogledom navzdol nameščen s kabli, obrnjenimi proti levi strani plovila.

To velja za pretvornike Panoptix v pogledih sonarja LiveVü Down, RealVü 3D Down in RealVü 3D Historical.

**Umeri kompas**: umerjanje notranjega kompasa v pretvorniku Panoptix (*[Umerjanje kompasa](#page-94-0)*, stran 83).

To velja za pretvornike Panoptix z notranjim kompasom, kot je pretvornik PS21-TR.

**Usmerjenost**: nadzira, ali je pretvornik v načinu namestitve za pogled navzdol ali za pogled naprej. Pri nastavitvi Sam. se usmerjenost določa s senzorjem AHRS.

To velja za pretvornike PS22.

**Ponastavi privzete vrednosti sonarja**: ponastavitev nastavitev sonarja na tovarniške privzete vrednosti.

#### <span id="page-94-0"></span>Nastavitev odmika premca

Za pretvornike Panoptix s pogledom naprej lahko vnesete odmik premca, da izravnate odčitek razdalje naprej za mesto namestitve pretvornika. Tako si lahko ogledate razdaljo naprej od premca in ne od mesta namestitve pretvornika.

Ta funkcija se nanaša na pretvornike Panoptix v pogledih sonarja Garmin FrontVü, LiveVü Forward in RealVü 3D Forward.

**1** Izmerite vodoravno razdaljo  $(1)$  od pretvornika do premca.

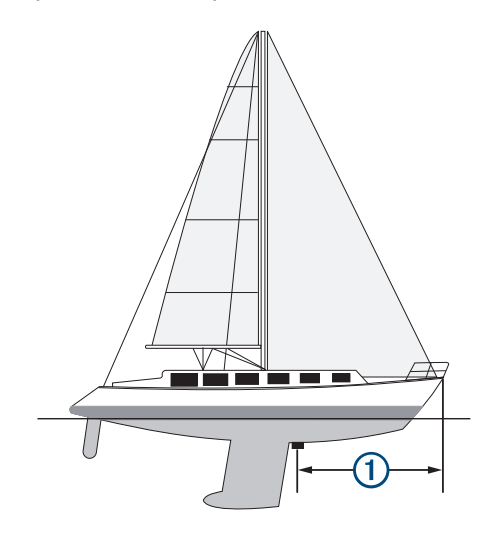

- **2** V ustreznem pogledu sonarja izberite > **Nastavitev sonarja** > **Namestitev** > **Odmik premca**.
- **3** Vnesite izmerjeno razdaljo in izberite **Konč.**.

V ustreznem pogledu sonarja se doseg pred plovilom premakne za razdaljo, ki ste jo vnesli.

#### Umerjanje kompasa

Preden lahko umerite kompas, mora biti pretvornik v vodi in nameščen dovolj stran od izvenkrmnega motorja, da se izognete magnetnim motnjam. Umerjanje mora biti dovolj kakovostno, da omogoči notranji kompas.

**OPOMBA:** če je pretvornik nameščen na motor, kompas morda ne bo deloval.

**OPOMBA:** za najboljše rezultate uporabite senzor smeri gibanja, kot je senzor smeri gibanja SteadyCast™ . Senzor smeri gibanja kaže smer, v katero kaže pretvornik glede na čoln.

**OPOMBA:** umerjanje kompasa je na voljo samo za pretvornike z notranjim kompasom, kot je pretvornik PS21- TR.

Plovilo lahko začnete obračati pred umerjanjem, vendar ga morate med umerjanjem obrniti za 1,5 polnega obrata.

- **1** V ustreznem pogledu sonarja izberite > **Nastavitev sonarja** > **Namestitev**.
- **2** Po potrebi za vklop senzorja sistema za zaznavanje smeri in referenc položaja (AHRS) izberite **Uporabi AHRS**.
- **3** Izberite **Umeri kompas**.
- **4** Upoštevajte navodila na zaslonu.

# Nastavitve sonarjev LiveScope in Perspektiva

V pogledu sonarja LiveScope ali Perspektiva izberite ...

**Ojač.**: upravljanje ravni podrobnosti in šuma, prikazanih na zaslonu sonarja.

Če želite na zaslonu videti najintenzivnejše povratne signale, lahko zmanjšate raven ojačanja, da odstranite manj intenzivne povratne signale in šum. Če želite videti vse povratne informacije, lahko povečate raven ojačanja in na zaslonu boste videli več informacij. S povečanjem ojačanja se poveča tudi raven šuma, zato bo morda težje razločiti dejanske povratne signale.

**Obseg globine**: prilagoditev razpona merila globine.

Samodejno prilagajanje razpona naprave ohranja dno na spodnjem delu zaslona sonarja in je lahko uporabno za spremljanje dna pri minimalnih ali zmernih spremembah terena.

Ročna prilagoditev razpona vam omogoča ogled določenega razpona, kar je lahko uporabno za spremljanje dna pri velikih spremembah terena, kot so prepadi ali pečine. Dno je prikazano na zaslonu, dokler je v nastavljenem razponu.

Na voljo v pogledu sonarja LiveScope.

**Doseg naprej**: prilagoditev razpona merila za smer naprej.

Samodeino prilagajanje razpona naprave prilagodi merilo za smer naprej glede na globino. Ročno prilagajanje vam omogoča ogled določenega obsega. Dno je prikazano na zaslonu, dokler je v nastavljenem razponu.

Na voljo v pogledu sonarja LiveScope.

**Doseg**: prilagoditev razpona.

Samodejno prilagajanje razpona naprave ohranja dno na spodnji ali zunanji tretjini zaslona sonarja in je lahko uporabno za spremljanje dna pri minimalnih ali zmernih spremembah terena.

Ročna prilagoditev razpona vam omogoča ogled določenega razpona, kar je lahko uporabno za spremljanje dna pri velikih spremembah terena, kot so prepadi ali pečine. Dno je prikazano na zaslonu, dokler je v nastavljenem razponu.

Na voljo v pogledu sonarja Perspektiva.

**Oddajanje**: prekine oddajanje aktivnega pretvornika.

- **Nastavitev sonarja**: prilagoditev nastavitve pretvornika in videza povratnih signalov sonarja (*Nastavitev načinov sonarja LiveScope in Perspektiva*, stran 84).
- **Urejanje prekrivnih plasti**: prilagoditev podatkov, prikazanih na zaslonu (*[Prilagajanje prekrivnih plasti podatkov](#page-20-0)*, [stran 9\)](#page-20-0).

### Nastavitev načinov sonarja LiveScope in Perspektiva

V pogledu sonarja LiveScope ali Perspektiva izberite ••• > Nastavitev sonarja.

**Videz**: omogoča konfiguracijo videza zaslona sonarja (*[Nastavitve videza za LiveScope in Perspektiva](#page-96-0)*, stran 85).

**Postavitev**: omogoča konfiguracijo postavitve zaslona sonarja (*[Nastavitve postavitve v pogledih LiveScope in](#page-96-0) [Perspektiva](#page-96-0)*, stran 85).

**Zavrnitev šuma**: zmanjša šum in motnje ter skuša odstraniti povratne signale, ki niso dejanske tarče v vodi.

**Zavrn. navidez. povr. sig.**: zmanjša pojavljanje navideznih slik, ki so podvojene slike ali odsevi in ne dejanske tarče v vodi. Pri nastavitvi Zavrn. navidez. povr. sig. se v vodo pred plovilom oddaja večja oddajna moč, pri čemer lahko vidite dlje z manj šuma, ki ga ustvarja dno. S sočasnim prilagajanjem nastavitev Zavrn. navidez. povr. sig. in Zavrnitev šuma se pojav navideznih slik najučinkoviteje zmanjša. Ta funkcija je na voljo samo pri usmerjenosti LiveScope Naprej.

**TVG**: prilagodi TVG, s čimer je mogoče zmanjšati šum.

Ta upravljalni element je najbolj uporaben v primerih, ko želite nadzirati in preprečiti moteče podatke oziroma šum v bližini vodne gladine. Omogoča tudi prikazovanje ciljev v bližini gladine, ki jih sicer skriva ali zakriva šuma na površini.

**Podatki o prekrivni plasti**: nastavitev podatkov, prikazanih na zaslonu sonarja.

**Namestitev**: omogoča konfiguracijo pretvornika (*[Nastavitve za namestitev pretvornika LiveScope in Perspektiva](#page-96-0)*, [stran 85](#page-96-0)).

### <span id="page-96-0"></span>Nastavitve videza za LiveScope in Perspektiva

V pogledu sonarja LiveScope ali Perspektiva izberite > **Nastavitev sonarja** > **Videz**.

**Barvna shema**: nastavi barvno paleto.

**Ojačanje barve**: prilagodi kontrast barv, prikazanih na zaslonu.

Za prikaz majhnih razlik na tarčah z zelo različnimi barvami izberite večjo vrednost ojačanja barve. Za prikaz enakomernejših barv v istih okoliščinah izberite manjšo vrednost ojačanja barve.

**Sledi**: nastavi trajanje prikazovanja sledi na zaslonu. Sledi prikazujejo premikanje cilja.

**Zapolnitev spodnjega dela**: obarva dno rjavo zaradi lažjega razlikovanja odbojev od vode. Ni na voljo v načinu Perspektiva.

#### Nastavitve postavitve v pogledih LiveScope in Perspektiva

V pogledu sonarja LiveScope ali Perspektiva izberite > **Nastavitev sonarja** > **Postavitev**.

**Mreža s prekrivno plastjo**: prikaže mrežo s črtami dometa. Možnost Mreža prikazuje kvadratno mrežo. Možnost Radialno prikazuje okroglo mrežo s črtami pod radialnim kotom.

**Zgodovina pomikanja**: na strani zaslona prikazuje zgodovino sonarja. Ni na voljo v načinu Perspektiva.

**Ikona žarka**: izbere ikono, ki prikazuje usmeritev žarka pretvornika.

- **Prekrivna plast žarka**: omogoči obris, ki prikazuje, kam so usmerjeni pretvorniki glede na usmerjenost drug drugega, če sta priklopljena najmanj dva umerjena pretvornika Panoptix.
- **Upravljanje na zaslonu**: prikazuje gumbe na zaslonu.
- **Vzvratni doseg**: prilagodi količino dosega, prikazanega za pretvornikom.

**Stisni doseg**: v pogledih naprej stisne pogled pred plovilom bolj stran od plovila in razširi doseg, ki je bližje plovilu. To omogoča, da bližnje predmete vidite jasneje, oddaljeni predmeti pa pri tem ostanejo na zaslonu.

#### Nastavitve za namestitev pretvornika LiveScope in Perspektiva

V pogledu sonarja LiveScope ali Perspektiva izberite > **Nastavitev sonarja** > **Namestitev**.

- **Globina namestitve**: nastavitev globine pod vodno gladino, kjer je nameščen pretvornik Panoptix. Če vnesete dejansko globino, na kateri je nameščen pretvornik, lahko natančneje vidite, kaj je v vodi.
- **Uporabi AHRS**: omogočanje notranjim senzorjem sistema za zaznavanje smeri in referenc položaja (AHRS), da samodejno zaznajo kot namestitve pretvornika Panoptix. Ko je ta nastavitev izklopljena, lahko vnesete določen kot namestitve za pretvornik z nastavitvijo Kot nagiba. Mnogi pretvorniki s pogledom naprej so nameščeni pod kotom 45 stopinj, pretvorniki s pogledom navzdol pa so nameščeni pod kotom nič stopinj.

**Umeri kompas**: umerjanje notranjega kompasa v pretvorniku Panoptix (*[Umerjanje kompasa](#page-94-0)*, stran 83).

To velja za pretvornike LiveScope z notranjim kompasom.

**Usmerjenost**: nadzira, ali je pretvornik v načinu namestitve za pogled navzdol ali za pogled naprej. Pri nastavitvi Sam. se usmerjenost določa s senzorjem AHRS.

**Fokus**: prilagodi pogled sonarja za izravnavo hitrosti zvoka v vodi. Pri nastavitvi Sam. se hitrost zvoka izračuna na podlagi temperature vode.

**Ponastavi privzete vrednosti sonarja**: ponastavitev nastavitev sonarja na tovarniške privzete vrednosti.

# Avtopilot

#### **OPOZORILO**

Funkcijo avtopilota lahko uporabljate le na postaji, ki je nameščena poleg krmila, ročice za plin in naprave za upravljanje krmila.

Odgovorni ste za varno in preudarno upravljanje plovila. Avtopilot je orodje, ki izboljša vaše možnosti upravljanja plovila. Ne razbremeni vas odgovornosti za varno upravljanje plovila. Izogibajte se navigacijskim nevarnostim in krmila nikoli ne puščajte nenadzorovanega.

Vedno bodite pripravljeni, da takoj prevzamete ročni nadzor nad plovilom.

Avtopilota se naučite uporabljati na mirnih in varnih odprtih vodah.

Pri uporabi avtopilota blizu nevarnosti v vodi, kot so pomoli, nasipi in druga plovila, bodite previdni.

Sistem avtopilota nenehno prilagaja krmilo plovila in tako ohranja nespremenljivo smer (ohranjanje smeri). Sistem omogoča tudi ročno krmarjenje in več načinov za funkcije in vzorce samodejnega krmarjenja.

Ko je navtični ploter povezan z združljivim sistemom avtopilota Garmin, lahko v navtičnem ploterju vklopite in upravljate avtopilot. Za več informacij o združljivih sistemih avtopilota Garmin obiščite [garmin.com.](http://www.garmin.com)

Ko je navtični ploter povezan z združljivim sistemom avtopilota Yamaha®, lahko avtopilot upravljate v navtičnem ploterju z zaslonom avtopilota Yamaha in prekrivno vrstico (*[Avtopilot Yamaha](#page-104-0)*, stran 93). Za več informacij o združljivih sistemih avtopilota Yamaha se obrnite na prodajalca izdelkov Yamaha.

# Konfiguracija avtopilota

#### *OBVESTILO*

Za preprečitev poškodb plovila mora sistem avtopilota namestiti in konfigurirati usposobljen monter pomorskih naprav. Za pravilno namestitev in konfiguracijo je potrebno strokovno znanje o pomorskih krmilnih in električnih sistemih.

Za ustrezno delovanje s plovilom je treba sistem avtopilota konfigurirati. Avtopilot lahko konfigurirate za navtičnim ploterjem, ki je v istem omrežju NMEA 2000 kot avtopilot. Za navodila za konfiguracijo obiščite spletni naslov [support.garmin.com](http://support.garmin.com) in prenesite priročnik za konfiguracijo svojega modela avtopilota.

#### Izbira prednostnega vira smeri gibanja

#### *OBVESTILO*

Rezultati so najboljši, če za vir smeri gibanja uporabljate notranji kompas enote CCU avtopilota. Pri uporabi kompasa GPS tretje osebe se lahko zgodi, da se podatki ne dostavljajo neprekinjeno, in lahko pride do velikih zakasnitev. Avtopilot potrebuje podatke pravočasno, zato pogosto ne more uporabljati podatke kompasa GPS tretje osebe za lokacijo GPS in hitrost. Če uporabljate kompas GPS tretje osebe, bo avtopilot verjetno občasno javil izgubo vira navigacijskih podatkov in hitrosti.

Če imate v omrežju več kot en vir smeri, lahko izberete prednostni vir. Vir je lahko združljiv kompas GPS ali senzor magnetne smeri.

- **1** Na zaslonu avtopilota izberite > **Nastavitev avtopilota** > **Prednostni viri**
- **2** Izberite želeni vir.

Če izbrani vir smeri ni na voljo, na zaslonu avtopilota niso prikazani nobeni podatki.

# Priklic zaslona avtopilota

Za priklic zaslona avtopilota mora biti nameščen in konfiguriran združljiv avtopilot Garmin.

Izberite **Plovilo** > **Avtopilot**.

# Zaslon avtopilota

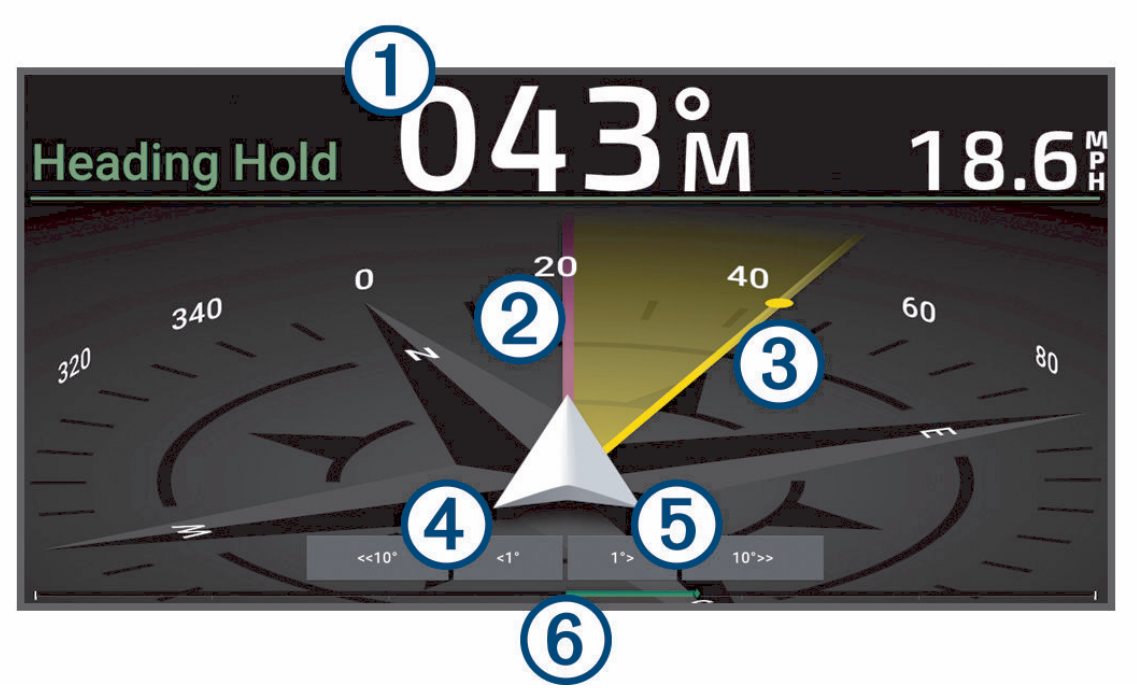

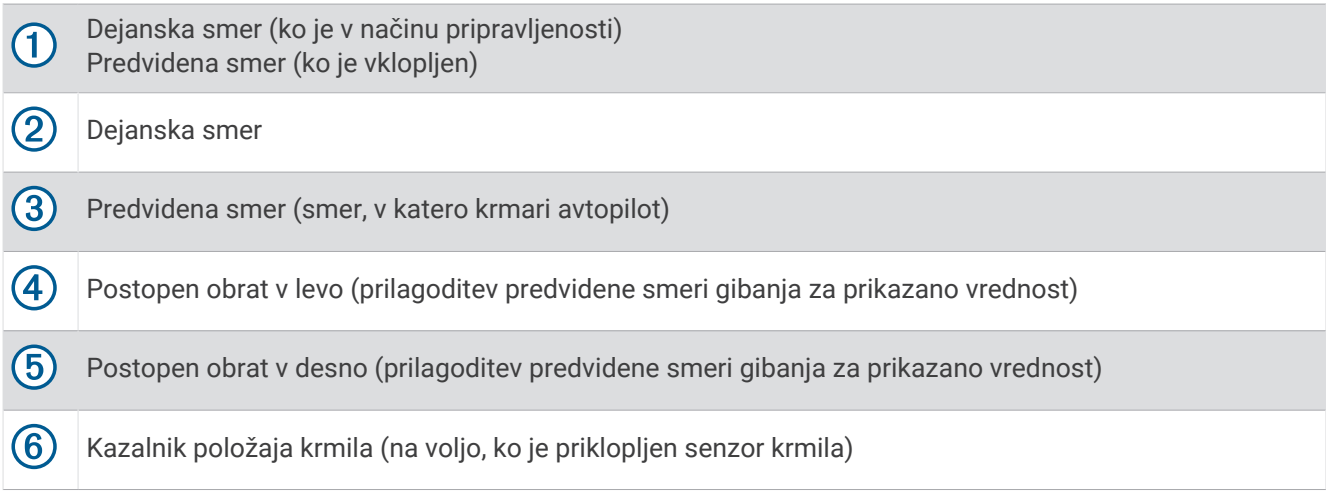

### Nastavitev povečevanja za postopno krmarjenje

- **1** Na zaslonu avtopilota izberite > **Nastavitev avtopilota** > **Velikost obrata koraka**.
- **2** Izberite povečevanje.

#### Nastavitev varčevanja z energijo

Nastavite lahko raven dejavnosti krmila.

- **1** Na zaslonu avtopilota izberite > **Nastavitev avtopilota** > **Nastavitev načina varčevanja z energijo** > **Varčevanje z energijo**.
- **2** Izberite odstotni delež.

Če izberete višji odstotni delež, se zmanjšata dejavnost krmila in ohranjanje smeri. Višji ko je odstotni delež, večje je odstopanje poti, preden ga avtopilot odpravi.

**NAMIG:** na razburkanem morju se pri nizkih hitrostih zaradi povečanja odstotnega deleža Varčevanje z energijo zmanjša dejavnost krmila.

### <span id="page-99-0"></span>Omogočanje funkcije Shadow Drive™

#### **OPOZORILO**

Če je funkcija Shadow Drive onemogočena, se avtopilotski sistem ne izklopi ob ročnem krmarjenju plovila. Avtopilotski sistem morate izklopiti z upravljalnikom krmila ali povezanim navtičnim ploterjem.

**OPOMBA:** funkcija Shadow Drive ni na voljo pri vseh modelih avtopilotov.

Če je funkcija Shadow Drive onemogočena, jo morate znova omogočiti, preden lahko z ročnim krmarjenjem plovila izklopite avtopilotski sistem.

- **1** Na zaslonu avtopilota izberite > **Nastavitev avtopilota** > **Nastavitev funkcije Shadow Drive**.
- **2** Če je prikazano stanje **Onemogočeno**, funkcijo Shadow Drive omogočite tako, da izberete **Shadow Drive**.

Funkcija Shadow Drive je omogočena. Funkcijo lahko znova onemogočite s ponovitvijo teh korakov.

# Vrstica avtopilota s prekrivnimi plastmi

**OPOMBA:** na vseh modelih avtopilotov niso na voljo vse možnosti.

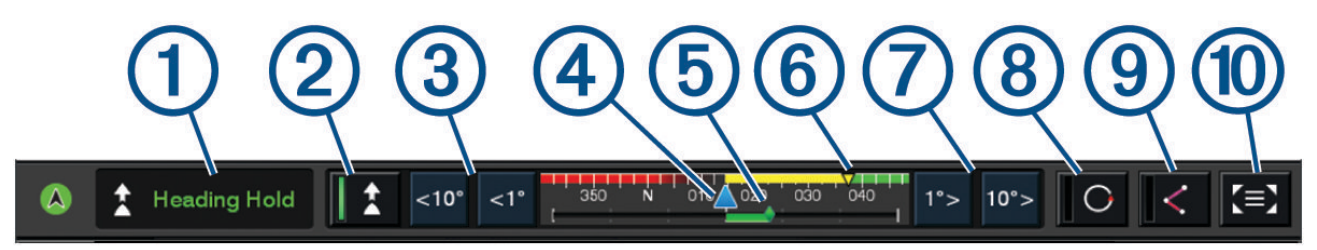

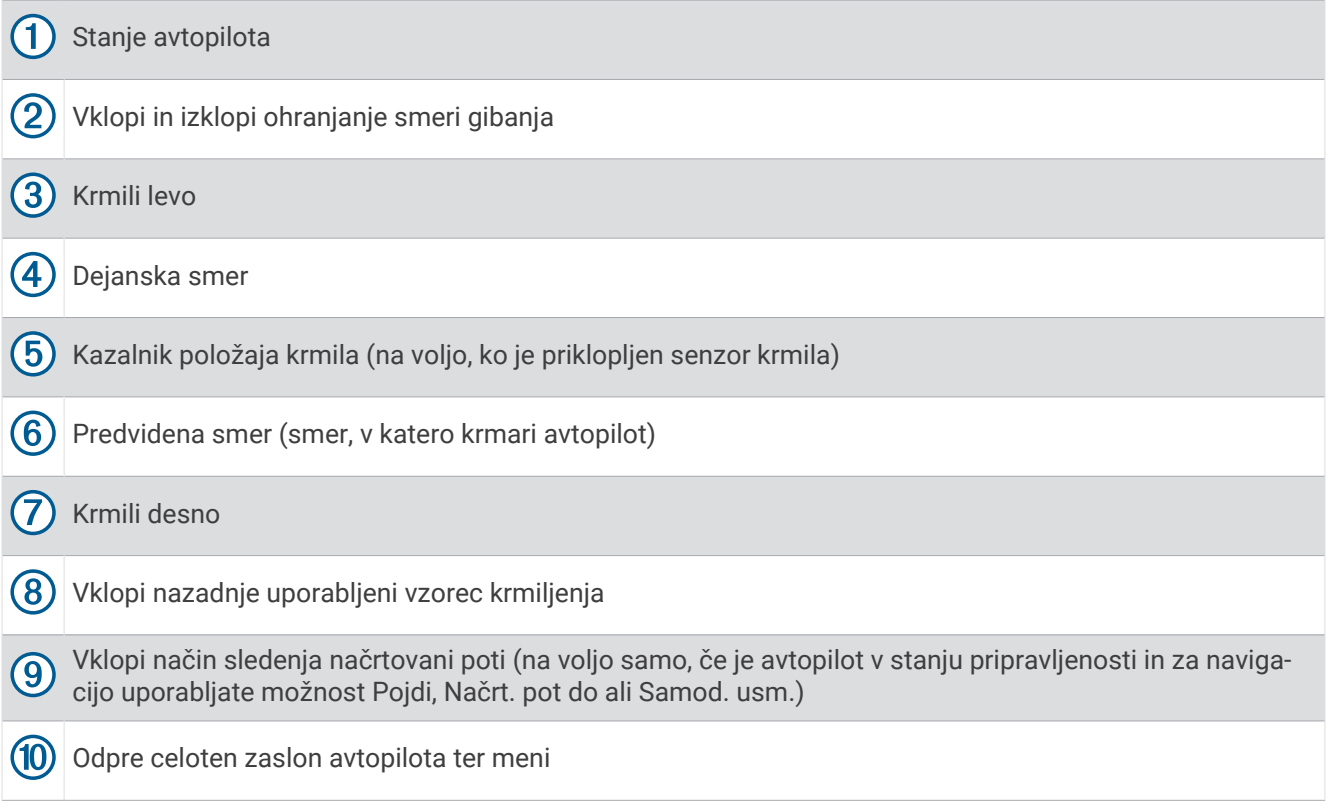

# Vklop avtopilota

Avtopilot ob vklopu prevzame nadzor nad krmilom in krmari plovilo tako, da ohranja smer.

Na katerem koli zaslonu izberite **Vklopi**.

Predvidena smer plovbe se prikaže na sredini zaslona avtopilota.

### Prilagajanje smeri gibanja s krmilom

**OPOMBA:** če želite prilagajati smer gibanja s krmilom, ko je vklopljen avtopilot, morate najprej vklopiti funkcijo Shadow Drive .

Ko je avtopilot vklopljen, ročno krmarite plovilo s krmilom.

Shadow Drive in  $\bigcirc$  na vrhu zaslona smeri gibania sta prikazana rumeno, vi pa imate s krmilom popoln nadzor nad krmarieniem.

Ko se krmilo povrne v osnovni položaj in še nekaj sekund ohranjate določeno smer gibanja, se avtopilot spet vklopi in ohranja novo smer gibanja.

#### Prilagajanje smeri z navtičnim ploterjem v načinu postopnega krmarjenja

- **1** Vklopite ohranjanje smeri (*[Vklop avtopilota](#page-99-0)*, stran 88).
- **2** Izberite možnost:
	- Če želite enkrat zaviti za 1°, izberite **<1°** ali **1°>**.
	- Če želite enkrat zaviti za 10°, izberite **<<10°** ali **10°>>**.
	- Če želite ročno uravnavati zavijanje, pridržite **<1°** ali **1°>**. Plovilo zavija, dokler tipke ne spustite.
	- Če želite izpeljati več zaporednih zavojev po 10°, pridržite **<<10°** ali **10°>>**.

# Vzorci krmiljenja

#### **OPOZORILO**

Sami ste odgovorni za varno upravljanje plovila. Ne začnite vzorca, dokler niste prepričani, da v vodi ni ovir.

Avtopilot lahko plovilo krmari po predhodno nastavljenih vzorcih za ribolov, opravlja pa lahko tudi druge posebne manevre, kot sta polkrožni obrat in Williamsonov obrat.

#### Sledenje vzorcu polkrožnega obračanja

Z vzorcem polkrožnega obračanja lahko obrnete plovilo za 180 stopinj in ohranite novo smer.

- **1** Na zaslonu samodejnega pilota izberite > **Vzorec krmiljenja** > **Polkrožno obračanje**.
- **2** Izberite **Vklopi levo stran** ali **Vklopi desno stran**.

### Nastavitev in sledenje krožnemu vzorcu

S krožnim vzorcem lahko krmarite plovilo v neprekinjenem krogu v določeni smeri in v določenem časovnem intervalu.

- **1** Na zaslonu samodejnega pilota izberite > **Vzorec krmiljenja** > **Krogi**.
- **2** Po potrebi izberite **Čas** in izberite čas, v katerem naj samodejni pilot opravi en krog.
- **3** Izberite **Vklopi levo stran** ali **Vklopi desno stran**.

#### Nastavitev in sledenje cikcakastemu vzorcu

S cikcakastim vzorcem lahko plovilo krmarite od leve proti desni in obratno v določenem času in pod določenim kotom v trenutni smeri.

- **1** Na zaslonu samodejnega pilota izberite > **Vzorec krmiljenja** > **Cikcakanje**.
- **2** Po potrebi izberite **Amplituda** in izberite stopinje.
- **3** Po potrebi izberite **Trajanje** in izberite čas trajanja.
- **4** Izberite **Vklopi cikcakanje**.

### Sledenje vzorcu Williamsonovega obrata

Z vzorcem Williamsonovega obrata lahko obrnete plovilo z namenom plovbe ob mestu, kjer ste začeli vzorec Williamsonovega obrata. Vzorec Williamsonovega obrata se lahko uporablja v primeru človeka v vodi.

- **1** Na zaslonu samodejnega pilota izberite > **Vzorec krmiljenja** > **Williamsonov obrat**.
- **2** Izberite **Vklopi levo stran** ali **Vklopi desno stran**.

### Kroženje

S pomočjo krožnega vzorca lahko plovilo krmarite tako, da stalno kroži okoli aktivne točke poti. Velikost kroga se določi z oddaljenostjo plovila od aktivne točke poti ob začetku kroženja.

- **1** Na zaslonu avtopilota izberite > **Vzorec krmiljenja** > **Orbita**.
- **2** Izberite **Vklopi levo stran** ali **Vklopi desno stran**.

### Nastavitev in sledenje deteljastemu vzorcu

S pomočjo deteljastega vzorca lahko plovilo krmarite tako, da večkrat zaporedoma prečka aktivno točko poti. Ob vklopu deteljastega vzorca avtopilot plovilo zapelje proti aktivni točki poti in začne izvajati deteljasti vzorec.

Razdaljo med točko poti in mestom, kjer avtopilot obrne plovilo za ponovno prečkanje točke poti, je mogoče prilagajati. Ob privzeti nastavitvi se plovilo obrne pri oddaljenosti 300 m (1000 čevljev) od aktivne točke poti.

- **1** Na zaslonu avtopilota izberite > **Vzorec krmiljenja** > **Deteljica**.
- **2** Po potrebi izberite **Dolžina** in izberite oddaljenost.
- **3** Izberite **Vklopi levo stran** ali **Vklopi desno stran**.

### Nastavitev in sledenje iskalnemu vzorcu

Iskalni vzorec lahko uporabite za krmarjenje plovila v čedalje večjih krogih okoli aktivne točke poti, tj. v obliki spirale. Ob vklopu iskalnega vzorca avtopilot takoj zapelje plovilo v krogu s središčem v aktivni točki poti in med plovbo po vsakem krogu širi spiralo.

Razdaljo med posameznimi krogi v spirali je mogoče prilagoditi. Privzeta razdalja med krogi je 20 m (50 čevljev).

- **1** Na zaslonu avtopilota izberite > **Vzorec krmiljenja** > **Išči**.
- **2** Po potrebi izberite **Razmik med iskanji** in izberite oddaljenost.
- **3** Izberite **Vklopi levo stran** ali **Vklopi desno stran**.

### Izklop krmiljenja po vzorcih

• Plovilo krmilite ročno.

**OPOMBA:** za preklic krmiljenja po vzorcih z ročnim krmiljenjem plovila mora biti omogočena funkcija Shadow Drive.

- $\cdot$  Izberite  $\zeta$  ali  $\geq$  za preklic vzorca z uporabo načina postopnega krmarjenja.
- Izberite **Stanj. pripr.**.

# Prilagajanje odziva avtopilota

Nastavitev Odzivnost omogoča, da prilagodite odzivnost avtopilota različnim razmeram na morju in vetrovnim razmeram.

Za naprednejšo konfiguracijo avtopilota si oglejte priročnik za konfiguracijo, ki je priložen avtopilotskemu sistemu.

- 1 Na zaslonu avtopilota izberite ••• > Odzivnost.
- **2** Nastavite odziv krmila.

Če želite, da je krmilo bolj odzivno in se hitreje premakne, povečajte vrednost. Če je krmilo preveč odzivno in se prehitro premika, zmanjšajte vrednost.

### Omogočenje samodejnega odziva

Ko uporabljate avtopilotski sistem na plovilu Jadrnica ali Jadralni katamaran, lahko za nastavitev odziva izberete Sam., da avtopilotski sistem samodejno prilagaja nastavitev odziva razmeram na morju. Pri možnosti Sam. se nastavitev odziva samodejno zmanjša na Nizko (4) pri umirjenem morju in poveča na Običajno pri razburkanem morju. Avtopilotski sistem določi razmere na morju na podlagi podatkov o vzdolžnem in prečnem nagibanju ter podatkov o vetru, če so na voljo.

- 1 Na zaslonu avtopilota izberite ••• > Odzivnost.
- **2** Večkrat zapored izberite **Sam.**, da se prikaže želena raven občutljivosti, od **Nizko** do **Vis.**.

Nastavitev odziva se samodejno prilagaja razmeram na morju. Višja kot je nastavitev samodejnega odziva, bolj je sistem občutljiv na podatke o vzdolžnem in prečnem nagibanju ter vetru pri prilagajanju odziva.

# Način avtopilota za nizko hitrost

Če uporabljate avtopilotski sistem pri zelo nizkih hitrostih, na primer med počasno plovbo za ribolov s panulo, lahko omogočite način za nizko hitrost, ki je v takšnih razmerah odzivnejši.

Preden lahko uporabite način avtopilota za nizko hitrost, ga morate omogočiti, na voljo pa je samo za motorna plovila s trupom za glisiranje (Trup za drsenje z motorjem) ali izpodrivna motorna plovila (Trup za izpodriv z motorjem), pri katerih je Vir hitrosti nastavljen na GPS.

### Omogočenje in onemogočenje načina avtopilota za nizko hitrost

Privzeto je način avtopilota za nizko hitrost onemogočen in ga morate omogočiti v nastavitvah avtopilota, da ga lahko uporabite.

- **1** Na zaslonu avtopilota izberite > **Nastavitev avtopilota** > **Nastavitev namestitve avtopilota** > **Nastavitev vira hitrosti**.
- **2** Izberite **Avtopilot za nizko hitrost**.

Načina avtopilota za nizko hitrost je omogočen.

**3** Če želite onemogočiti način avtopilota za nizko hitrost, znova izberite **Avtopilot za nizko hitrost**.

# Vklop in izklop načina avtopilota za nizko hitrost

Preden lahko vklopite način avtopilota za nizko hitrost, morate v meniju Nastavitev namestitve avtopilota omogočiti način avtopilota za nizko hitrost.

- **1** Ko plovilo pluje z nizko hitrostjo (manj kot 1 kn), vklopite ohranjanje smeri gibanja. Prikaže se pasica z vprašanjem, ali želite vklopiti ohranjanje smeri gibanja z avtopilotom za nizko hitrost.
- **2** Za vklop načina za nizko hitrost izberite **Nizka hitrost**.

**OPOMBA:** če izberete Prekliči ali če ne naredite ničesar, avtopilot ostane v običajnem ohranjanju smeri gibanja.

Za boljšo plovbo pri nizkih hitrostih avtopilotski sistem deluje z večjo občutljivostjo in odzivnostjo.

**3** Za izklop načina za nizko hitrost izklopite avtopilot ali povečajte hitrost plovila nad 12 kn.

# Omogočanje upravljalnih elementov avtopilota v uri Garmin

Avtopilot Garmin lahko upravljate z združljivo uro Garmin. Obiščite spletno mesto [garmin.com](http://www.garmin.com) za ogled seznama združljivih ur Garmin.

**OPOMBA:** ko je omogočeno daljinsko upravljanje avtopilota, v uri niso na voljo pametna obvestila.

- **1** Izberite **Komunikacije** > **Brezžične naprave** > **Programi Connect IQ™** > **Upravljanje avtopilota** > **Omogoči** > **Nova povezava**.
- **2** Upoštevajte navodila na zaslonu.

### Prilagoditev dejanj gumba avtopilota

Preden lahko nastavite dejanja gumba avtopilota, morate namestiti in konfigurirati združljiv avtopilot Garmin. Izberete lahko do tri dejanja avtopilota, ki jih lahko izvedete z uro Garmin.

**OPOMBA:** dejanja avtopilota, ki so na voljo, so odvisna od nameščenega avtopilota.

- **1** V navtičnem ploterju izberite **Komunikacije** > **Brezžične naprave** > **Programi Connect IQ™** > **Upravljanje avtopilota** > **Dejanja gumba**.
- **2** Izberite gumb.
- **3** Izberite dejanje.

# Daljinski upravljalnik avtopilota Reactor™

#### **OPOZORILO**

Odgovorni ste za varno in preudarno upravljanje plovila. Avtopilot je orodje, ki izboljša vaše možnosti upravljanja plovila. Ne razbremeni vas odgovornosti za varno upravljanje plovila. Izogibajte se navigacijskim nevarnostim in krmila nikoli ne puščajte nenadzorovanega.

Daljinski upravljalnik avtopilota Reactor lahko brezžično povežete s ploterjem za nadzor združljivega avtopilotskega sistema Reactor.

Za dodatne informacije o uporabi daljinskega upravljalnika si oglejte navodila za daljinski upravljalnik avtopilota Reactor na spletnem mestu [garmin.com](http://www.garmin.com).

#### Združevanje daljinskega upravljalnika avtopilota Reactor z navtičnim ploterjem

- **1** Izberite > **Komunikacije** > **Brezžične naprave** > **Brezžični daljinski upravljalniki** > **Daljinski upravljalnik avtopilota**.
- **2** Po potrebi izberite **Omogoči**.
- **3** Izberite **Nova povezava**.
- **4** Na daljinskem upravljalniku izberite  $\overline{\equiv}$  > **Pair with MFD**. Ploter zapiska in prikaže potrditveno sporočilo.
- **5** Na ploterju izberite **Da**, da dokončate postopek združitve.

### Spreminjanje funkcij funkcijskih tipk daljinskega upravljalnika avtopilota Reactor

Spremenite lahko vzorce ali dejanja, ki so dodeljena funkcijskim tipkam daljinskega upravljalnika avtopilota Reactor.

- **1** Izberite > **Komunikacije** > **Brezžične naprave** > **Brezžični daljinski upravljalniki** > **Daljinski upravljalnik avtopilota** > **Dejanja gumba**.
- **2** Izberite funkcijsko tipko za spreminjanje.
- **3** Izberite vzorec ali dejanje, ki ga želite dodeliti funkcijski tipki.

### <span id="page-104-0"></span>Posodabljanje programske opreme daljinskega upravljalnika avtopilota Reactor

Programsko opremo daljinskega upravljalnika avtopilota Reactor lahko posodobite z navtičnim ploterjem.

- **1** Pomnilniško kartico vstavite v režo za kartice v računalniku.
- **2** Obiščite spletni naslov [garmin.com/software/autopilot\\_remote\\_control](https://garmin.com/software/autopilot_remote_control) in izberite **Programska oprema**.
- **3** Izberite **Prenesi**.
- **4** Preberite pogoje in potrdite, da se strinjate z njimi.
- **5** Izberite **Prenesi**.
- **6** Izberite mesto in nato **Shrani**.
- **7** Dvokliknite preneseno datoteko.
- **8** Izberite **Naprej**.
- **9** Izberite pogon, ki je povezan s pomnilniško kartico, in izberite **Naprej** > **Dokončaj**.
- **10** V navtičnem ploterju vstavite pomnilniško kartico v režo za kartice.
- **11** Izberite > **Komunikacije** > **Brezžične naprave** > **Daljinski upravljalnik avtopilota** > **Posodobi programsko opremo**.

# Avtopilot Yamaha

#### **OPOZORILO**

Funkcijo avtopilota lahko uporabljate le na postaji, ki je nameščena poleg krmila, ročice za plin in naprave za upravljanje krmila.

Odgovorni ste za varno in preudarno upravljanje plovila. Avtopilot je orodje, ki izboljša vaše možnosti upravljanja plovila. Ne razbremeni vas odgovornosti za varno upravljanje plovila. Izogibajte se navigacijskim nevarnostim in krmila nikoli ne puščajte nenadzorovanega.

Vedno bodite pripravljeni, da takoj prevzamete ročni nadzor nad plovilom.

Avtopilota se naučite uporabljati na mirnih in varnih odprtih vodah.

Pri uporabi avtopilota blizu nevarnosti v vodi, kot so pomoli, nasipi in druga plovila, bodite previdni.

Sistem avtopilota nenehno prilagaja krmilo plovila in tako ohranja nespremenljivo smer (ohranjanje smeri).

Ko je navtični ploter povezan z združljivim avtopilotskim sistemom Yamaha, lahko za ogled informacij avtopilota uporabite zaslon avtopilota Yamaha in prekrivno vrstico. Za več informacij o združljivih avtopilotskih sistemih Yamaha se obrnite na prodajalca izdelkov Yamaha.

### Zaslon avtopilota Yamaha

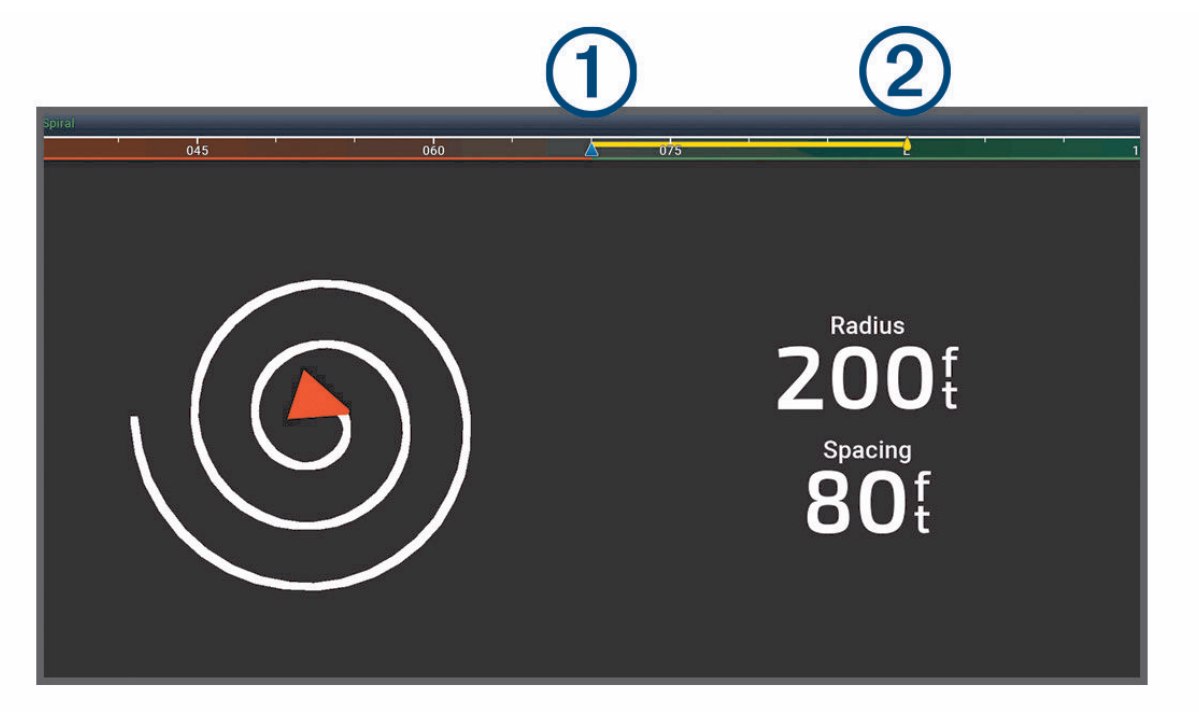

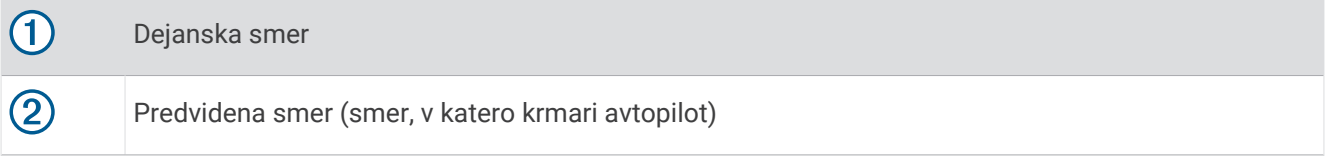

#### Nastavitve avtopilota Yamaha

Na zaslonu motorjev Yamaha izberite ••• > Nastavitev avtopilota.

**Nabor vzorcev**: omogoča, da izberete vzorec avtopilota.

**Smer**: nastavi levo ali desno smer vzorca.

**Razmik**: nastavi razmik vzorca.

**Dolžina**: nastavi dolžino vzorca.

**Amplituda**: nastavi kot cikcakastega vzorca.

**Začetni polmer**: nastavi polmer spiralnega vzorca.

**Način končne točke sledi**: nastavi način avtopilota, ko doseže konec načrtovane poti. Možnost FishPoint® ohranja položaj, ne ohranja pa smeri. Možnost DriftPoint® omogoča, da se plovilo premika z vetrom ali tokom, pri čemer ohranja izbrano smer, ne ohranja pa položaja. Možnost StayPoint® ohranja položaj in smer. Možnost Upočasnjevanje ustavi motor, ne ohranja pa položaja ali smeri. Možnost Brez upočasnj. ne ustavi motorja.

**Odmik ohranjanja smeri**: nastavi razdaljo za plovbo vzporedno z načrtovano potjo.

**OPOMBA:** podrobne informacije o delovanju Yamaha krmilne ročice in sistema avtopilota najdete v *Kratkem priročniku za uporabo*, ki je priložen najnovejšemu kompletu krmilne ročice in avtopilota.

## Prekrivna vrstica avtopilota Yamaha

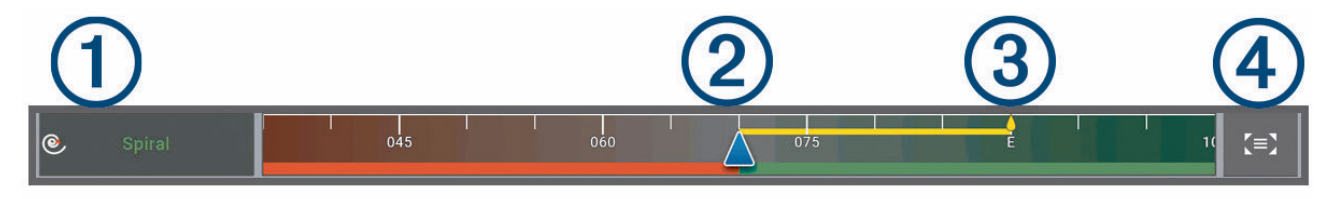

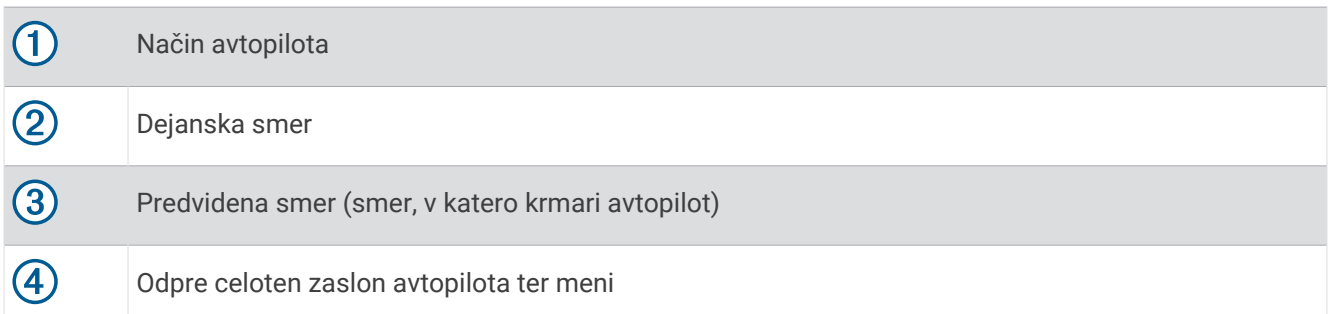

# Upravljanje pomožnega motorja Force®

#### **OPOZORILO**

Ne zaženite motorja, če vijak ni v vodi. Pri stiku z vrtečim se vijakom lahko nastanejo hude telesne poškodbe. Motorja ne uporabljajte na območjih, kjer lahko vi ali druge osebe v vodi pridejo v stik z vrtečim se vijakom.

Pred čiščenjem ali servisiranjem vijaka vedno odklopite motor od akumulatorja, da preprečite telesne poškodbe.

Sami ste odgovorni za varno in preudarno upravljanje s plovilom. Funkcije avtopilota v pomožnem motorju so orodja, ki izboljšajo vaše možnosti upravljanja plovila. Ne razbremenijo vas odgovornosti za varno upravljanje plovila. Izognite se nevarnostim za plovbo in nikoli ne pustite upravljalnih elementov motorja brez nadzora. Avtopilota se naučite uporabljati na mirnih in varnih odprtih vodah.

Pri uporabi avtopilota blizu nevarnosti v vodi, kot so pomoli, nasipi in druga plovila, bodite previdni.

#### **POZOR**

Med uporabo funkcij avtopilota bodite pripravljeni na nenadno ustavitev, pospešitev in zavijanje.

Ko motor dvigate iz vode ali spuščate vanjo, pazite na spolzke površine okoli motorja. Če vam med dviganjem motorja iz vode ali spuščanjem vanjo zdrsne, se lahko poškodujete.

Pomožni motor Force lahko povežete z navtičnim ploterjem, s čimer omogočite ogled in upravljanje motorja v navtičnem ploterju.

# Povezava s pomožnim motorjem

Navtični ploter lahko brezžično povežete z združljivim pomožnim motorjem Garmin Force na plovilu, če želite upravljati pomožni motor v navtičnem ploterju.

- **1** Vklopite navtični ploter in pomožni motor.
- **2** Vzpostavite omrežje Wi‑Fi na navtičnem ploterju (*[Nastavitev omrežja Wi‑Fi](#page-23-0)*, stran 12).
- **3** Če je z omrežjem Garmin Marine Network povezanih več navtičnih ploterjev, mora biti ta navtični ploter gostitelj omrežja Wi‑Fi (*[Zamenjava gostitelja omrežja Wi‑Fi](#page-24-0)*, stran 13).
- **4** V navtičnem ploterju izberite > **Komunikacije** > **Brezžične naprave** > **Pomožni motor Garmin**.
- **5** Na zaslonu pomožnega motorja trikrat pritisnite (<sup>I</sup>), da vklopite način združevanja.

 $\mathcal Z$ na zaslonu pomožnega motorja sveti modro, medtem ko motor išče povezavo z navtičnim ploterjem, in zasveti zeleno, ko je povezava vzpostavljena.

Po uspešni povezavi navtičnega ploterja in pomožnega motorja, vklopite prekrivno vrstico pomožnega motorja za upravljanje motorja (*[Dodajanje elementov za upravljanje pomožnega motorja na zaslon](#page-107-0)*, stran 96).

# <span id="page-107-0"></span>Dodajanje elementov za upravljanje pomožnega motorja na zaslon

Ko navtični ploter povežete s pomožnim motorjem Force, morate dodati vrstico za upravljanje pomožnega motorja na zaslone za upravljanje pomožnega motorja.

- **1** Odprite zaslon, prek katerega želite upravljati pomožni motor.
- **2** Izberite možnost:
	- V celozaslonskem pogledu izberite ••• > Urejanje prekrivnih plasti.
	- Na zaslonu s kombinacijami izberite ••• > Uredi > Prekrivne plasti.
- **3** Izberite možnost **Zgornja vrstica** ali **Spodnja vrstica**.
- **4** Izberite možnost **Vrstica pomožnega motorja**.

Ponovite te korake za dodajanje elementov za upravljanje pomožnega motorja na vse zaslone, prek katerih želite upravljati pomožni motor.

### Vrstica za upravljanje pomožnega motorja

Vrstica za upravljanje pomožnega motorja vam omogoča upravljanje pomožnega motorja Force in ogled stanja motorja.

Če želite vklopiti element, ga izberite. Gumb zasveti, ko ga izberete. Če želite izklopiti element, ga znova izberite.

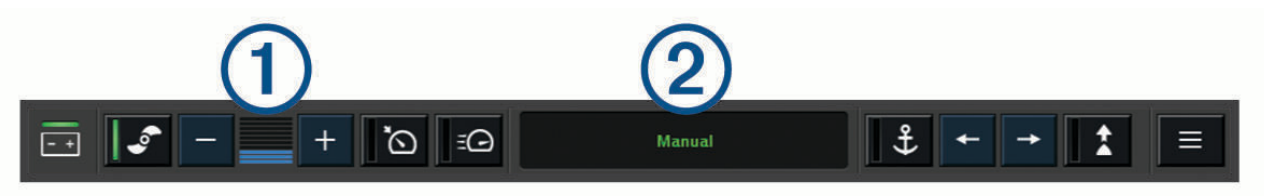

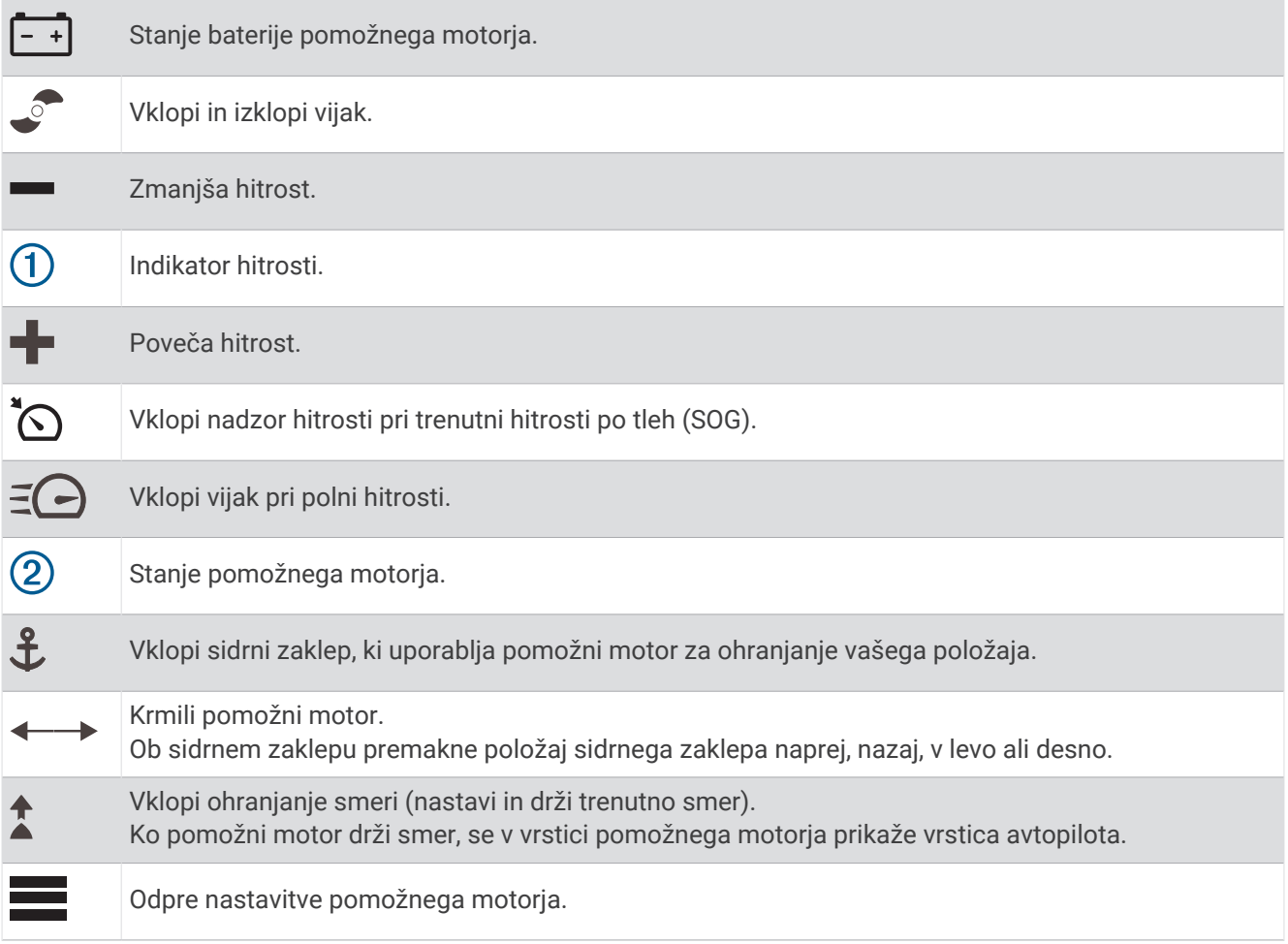
# Nastavitve pomožnega motorja

V vrstici pomožnega motorja izberite .

**Umeri**: umeri kompas pomožnega motorja (*Umerjanje kompasa pomožnega motorja*, stran 97) in nastavi odmik premca pomožnega motorja (*[Nastavitev odmika premca](#page-109-0)*, stran 98).

- **Povečanje za sidro**: nastavi odziv pomožnega motorja v načinu sidrnega zaklepa. Če želite, da je pomožni motor bolj odziven in se hitreje premakne, povečajte vrednost. Če se motor preveč premika, zmanjšajte vrednost.
- **Povečanje za navigacijo**: nastavi odziv pomožnega motorja med navigacijo. Če želite, da je pomožni motor bolj odziven in se hitreje premakne, povečajte vrednost. Če se motor preveč premika, zmanjšajte vrednost.
- **Način ohranjanja smeri**: nastavi način ohranjanja smeri. Možnost Poravnava s plovilom poskuša ohraniti plovilo v isti smeri ne glede na zanašanje. Možnost Pojdi poskuša krmiliti v ravni črti v zahtevani smeri.
- **Način prihoda**: nastavi obnašanje pomožnega motorja, ko se približate koncu poti. Z nastavitvijo Sidrni zaklep pomožni motor drži svoj položaj z uporabo funkcije sidrnega zaklepa, ko se čoln približa koncu poti. Z nastavitvijo Ročno se izključi vijak, ko se čoln približa koncu poti.

#### **POZOR**

Sami ste odgovorni za varno upravljanje plovila. Če nastavitev Ročno uporabljate za možnost Način prihoda, morate prevzeti nadzor nad čolnom.

**Samodejni vklop**: vklopi pomožni motor, ko je vklopljeno napajanje sistema.

- **Stran vijaka v dvig.**: nastavi, v katero stran pomožnega motorja se vrti vijak med dviganjem pomožnega motorja. To je koristno med shranjevanjem drugih predmetov v bližini dvignjenega vijaka.
- **Bližnjične tipke**: vklopi bližnjične tipke na daljinskem upravljalniku pomožnega motorja za delo s tem navtičnim ploterjem. Tipke hkrati delujejo samo z enim navtičnim ploterjem.

**Ponastavi privzete vrednosti**: ponastavi nastavitve pomožnega motorja na tovarniško privzete vrednosti.

# Dodelitev bližnjice bližnjičnim tipkam daljinskega upravljalnika pomožnega motorja

Zaslone, ki jih pogosto uporabljate, lahko hitro odprete tako, da dodelite bližnjično tipko na daljinskem upravljalniku pomožnega motorja. Ustvarite lahko bližnjico do zaslonov, kot so zasloni sonarja in karte.

**OPOMBA:** če je v omrežju več kot en navtični ploter, lahko bližnjične tipke dodelite samo enemu navtičnemu ploterju.

- **1** Odprite zaslon.
- **2** Pridržite bližnjično tipko.

**NAMIG:** bližnjica se shrani tudi v kategorijo Pripeto s številko bližnjične tipke.

### Umerjanje kompasa pomožnega motorja

Kompas v pomožnem motorju morate umeriti, preden lahko uporabljate funkcije avtopilota.

- **1** S plovilom odplujte na odprto območje v mirnih vodah.
- **2** V vrstici pomožnega motorja izberite > **Umeri** > **Umerjanje kompasa**.
- **3** Sledite navodilom na zaslonu.

### <span id="page-109-0"></span>Nastavitev odmika premca

Glede na kot namestitve pomožni motor morda ne bo poravnan s sredinsko črto vašega plovila. Za najboljše rezultate nastavite odmik premca.

**1** Prilagodite kot pomožnega motorja (1) tako, da bo poravnan s sredinsko črto vašega plovila (2), ko je to usmerjeno naravnost naprej.

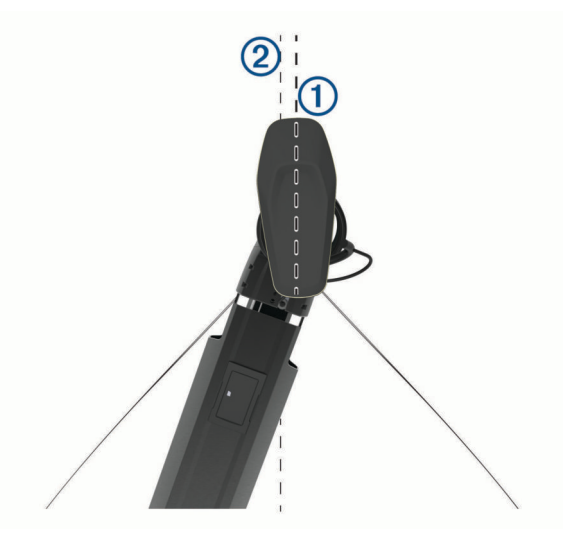

**2** V vrstici pomožnega motorja izberite > **Umeri** > **Odmik premca**.

# Digitalno selektivno klicanje

# Funkcionalnost omrežnega navtičnega ploterja in radijske postaje VHF

Če navtični ploter povežete z združljivo radijsko postajo VHF, so na voljo naslednje funkcije.

- Navtični ploter lahko vaš položaj GPS prenese na vašo radijsko postajo. Če je vaša radijska postaja zmožna, lahko informacije o položaju GPS prenese prek digitalnega selektivnega klicanja (DSC).
- Navtični ploter lahko prek digitalnega selektivnega klicanja (DSC) radijske postaje sprejme informacije v sili in informacije o položaju.
- Navtični ploter lahko spremlja položaje plovil, ki pošiljajo poročila o položajih.

Če je na navtični ploter priključena radijska postaja Garmin NMEA 2000 VHF, so na voljo tudi naslednje funkcije.

- Navtični ploter omogoča hitro določanje in pošiljanje podrobnosti o rutinskih klicih na radio Garmin VHF radio.
- Ko prek radia sprožite klic v sili zaradi človeka v vodi, se na navtičnem ploterju prikaže zaslon za primer človeka v vodi in vas pozove k navigaciji do točke, kjer se človek nahaja.

Za informacije o namestitvi in priklopu radijske postaje VHF glejte navodila za namestitev radijske postaje VHF.

# Vklop DSC

Izberite > **Druga plovila** > **DSC**.

# Seznam DSC

Seznam DSC je dnevnik zadnjih klicev DSC in drugih stikov DSC, ki ste jih vnesli. Na seznamu DSC je lahko največ 100 vnosov. Seznam DSC prikazuje zadnji klic s plovila. Če je z istega plovila sprejet drugi klic, zamenja prvi klic na seznamu klicev.

# Ogled seznama DSC

Preden si lahko ogledate seznam DSC, mora biti navtični ploter povezan z radijsko postajo VHF, ki podpira DSC.

Na karti ali v 3D-pogledu karte izberite > **Plasti** > **Druga plovila** > **DSC** > **Seznam DSC**.

# Dodajanje stika DSC

Na svoj seznam stikov DSC lahko dodate plovilo. Iz navtičnega ploterja lahko pokličete stik DSC.

- **1** Na karti ali v 3D-pogledu karte izberite > **Plasti** > **Druga plovila** > **DSC** > **Seznam DSC** > **Dodaj stik**.
- **2** Vnesite identifikacijsko številko pomorske mobilne postaje (Maritime Mobile Service Identity MMSI) plovila.
- **3** Vnesite ime plovila.

# Dohodni klici v sili

Če je navtični ploter povezan z združljivo radijsko postajo VHF, vas navtični ploter opozori, ko radijska postaja VHF sprejme klic v sili DSC. Če so bile s klicem v sili poslane tudi informacije o položaju, bodo te informacije na voljo in posnete skupaj s klicem.

označuje klic v sili na seznamu DSC in označuje položaj plovila na navigacijski karti v času klica v sili DSC.

### Navigacija do plovila v težavah

Ikona \označuje klic v sili na seznamu DSC in označuje položaj plovila na navigacijski karti v času klica v sili DSC.

- **1** Na karti ali v 3D-pogledu karte izberite > **Plasti** > **Druga plovila** > **DSC** > **Seznam DSC**.
- **2** Izberite klic s poročilom o položaju.
- **3** Izberite **Pregled** > **Navigacija do**.
- **4** Izberite **Pojdi** ali **Načrt. pot do**.

### Klic v sili zaradi človeka v vodi, sprožen prek VHF radia

Ko je navtični ploter povezan z združljivim VHF radiem z NMEA 2000 in prek radia sprožite klic v sili DSC zaradi človeka v vodi, se na navtičnem ploterju prikaže zaslon za primer človeka v vodi in vas pozove k navigaciji do točke, kjer se človek nahaja. Če je združljiv avtopilotski sistem povezan z omrežjem, vas navtični ploter pozove k začetku Williamsonovega zavoja k točki, kjer se nahaja človek v vodi.

Če na radiu prekinete klic v sili zaradi človeka v vodi, zaslon na navtičnem ploterju, ki poziva k navigaciji do človeka v vodi, izgine.

# Sledenje položaju

Če želite pošiljati poročila o položajih in slediti plovilom, ki pošiljajo poročila o položajih, lahko na omrežje NMEA 2000, na katero je priklopljen navtični ploter, priklopite radijsko postajo VHF. Za uporabo te funkcije mora plovilo pošiljati ustrezne podatke PGN (PGN 129808; informacije o klicu DSC).

Vsak sprejeti klic s poročilom o položaju se zabeleži na seznam DSC (*[Seznam DSC](#page-109-0)*, stran 98).

### Ogled poročila o položaju

- **1** Na karti ali v 3D-pogledu karte izberite > **Plasti** > **Druga plovila** > **DSC** > **Seznam DSC**.
- **2** Izberite klic s poročilom o položaju.
- **3** Izberite **Pregled**.
- **4** Izberite možnost:
	- $\cdot$  Če si želite ogledati podrobnosti poročila o položaju, izberite  $\blacktriangleright$ .
	- $\cdot$  Če si želite ogledati karto z označeno lokacijo, izberite  $\blacktriangle$ .

### Navigacija do sledenega plovila

- **1** Na karti ali v 3D-pogledu karte izberite > **Plasti** > **Druga plovila** > **DSC** > **Seznam DSC**.
- **2** Izberite klic s poročilom o položaju.
- **3** Izberite **Pregled** > **Navigacija do**.
- **4** Izberite **Pojdi** ali **Načrt. pot do**.

# Ustvarjanje točke poti na položaju sledenega plovila

- **1** Na karti ali v 3D-pogledu karte izberite > **Plasti** > **Druga plovila** > **DSC** > **Seznam DSC**.
- **2** Izberite klic s poročilom o položaju.
- **3** Izberite **Pregled** > **Ustvari točko poti**.

# Urejanje informacij v poročilu o položaju

- **1** Na karti ali v 3D-pogledu karte izberite > **Plasti** > **Druga plovila** > **DSC** > **Seznam DSC**.
- **2** Izberite klic s poročilom o položaju.
- **3** Izberite **Pregled** > **Uredi**.
	- Če želite vnesti ime plovila, izberite **Ime**.
	- Če želite izbrati nov simbol, izberite **Simbol**, če je na voljo.
	- Če želite vnesti komentar, izberite **Komentar**.
	- Če želite prikazati črto sledi plovila v primeru, da vaša radijska postaja beleži položaj plovila, izberite **Sled**.
	- Če želite izbrati barvo črte sledi, izberite **Linija sledi**.

## Brisanje klica s poročilom o položaju

- **1** Na karti ali v 3D-pogledu karte izberite > **Plasti** > **Druga plovila** > **DSC** > **Seznam DSC**.
- **2** Izberite klic s poročilom o položaju.
- **3** Izberite **Pregled** > **Uredi** > **Počisti poročilo**.

# Ogled sledi plovil na karti

V nekaterih prikazih kart si lahko ogledate sledi vseh sledenih plovil. Črna črta privzeto označuje pot plovila, črna točka označuje vsak javljen položaj sledenega plovila in modra zastavica označuje zadnji javljeni položaj plovila.

- **1** Na karti ali v 3D-pogledu karte izberite > **Plasti** > **Druga plovila** > **DSC** > **Sledi DSC**.
- **2** Izberite število ur za prikaz sledenih plovil na karti.

Če na primer izberete 4 ure, se prikažejo vse točke sledenja v zadnjih štirih urah za vsa sledena plovila.

# Posamični rutinski klici

Ko navtični ploter povežete z radijsko postajo VHF Garmin, lahko prek vmesnika navtičnega ploterja vzpostavite posamičen rutinski klic.

Ko vzpostavljate posamičen rutinski klic iz svojega navtičnega ploterja, lahko izberete kanal DSC, prek katerega želite komunicirati. Radijska postaja oddaja to zahtevo z vašim klicem.

# Izbira kanala DSC

**OPOMBA:** izbira kanala DSC je omejena na kanale, ki so na voljo v vseh frekvenčnih pasovih. Privzeti kanal je 72. Če izberete drug kanal, navtični ploter uporablja ta kanal za naslednje klice, dokler ne opravite klica prek drugega kanala.

- **1** Na karti ali v 3D-pogledu karte izberite > **Plasti** > **Druga plovila** > **DSC** > **Seznam DSC**.
- **2** Izberite plovilo ali postajo za klic.
- **3** Izberite **Pregled** > **Klic z radiem** > **Kanal**.
- **4** Izberite razpoložljiv kanal.

# Opravljanje posamičnega rutinskega klica

**OPOMBA:** ob vzpostavljanju klica iz navtičnega ploterja, radijska postaja ne bo sprejela informacij o klicu, če nima programirane številke MMSI.

- **1** Na karti ali v 3D-pogledu karte izberite > **Plasti** > **Druga plovila** > **DSC** > **Seznam DSC**.
- **2** Izberite plovilo ali postajo za klic.
- **3** Izberite **Pregled** > **Klic z radiem**.
- **4** Po potrebi izberite **Kanal** in izberite nov kanal.
- **5** Izberite **Pošlji**.

Navtični ploter pošlje informacije o klicu na radijsko postajo.

**6** Opravite klic v radijski postaji VHF Garmin.

#### Opravljanje posamičnega rutinskega klica na cilj AIS

- **1** Na karti ali v 3D-pogledu karte izberite cilj AIS.
- **2** Izberite **Plovilo AIS** > **Klic z radiem**.
- **3** Po potrebi izberite **Kanal** in izberite nov kanal.
- **4** Izberite **Pošlji**.

Navtični ploter pošlje informacije o klicu na radijsko postajo.

**5** Opravite klic v radijski postaji VHF Garmin.

# Merilniki in grafikoni

Merilniki in grafikoni zagotavljajo različne informacije o motorju in okolju. Za ogled informacij mora biti na omrežje priključen združljiv pretvornik ali senzor.

# Ogled merilnikov

- **1** Izberite **Plovilo**.
- **2** Izberite merilnik, kot je **Plovilo**.

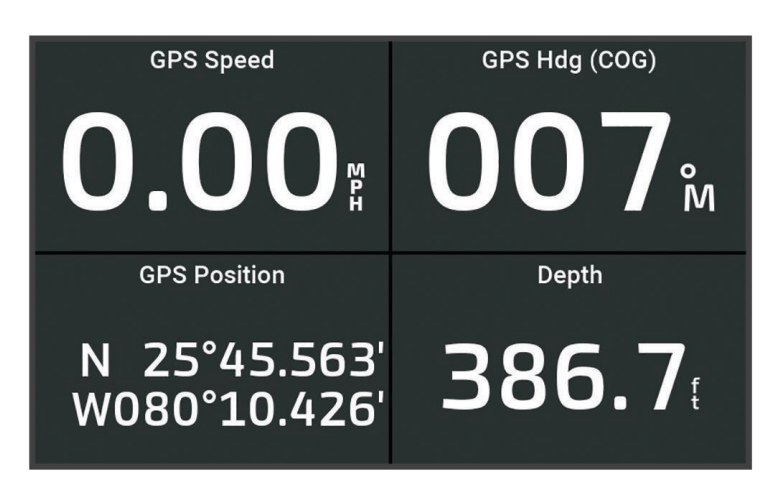

**3** Če si želite ogledati stran morebitnega drugega merilnika, izberite  $\langle$  ali  $\rangle$ .

# Ikone opozoril o motorju

Če na strani z merilniki zasveti ikona, to pomeni, da se je pojavila težava z motorjem.

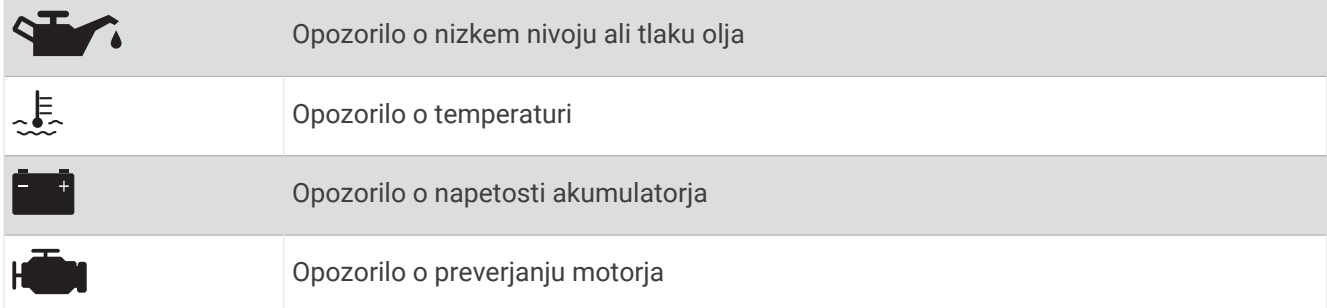

#### Spreminjanje podatkov, prikazanih v merilniku

- **1** Odprite stran želenega merilnika.
- 2 Izberite ••• > Urejanje strani merilnika.
- **3** Izberite merilnik, ki ga želite urediti.

**NAMIG:** podatke lahko hitro spremenite tako, da pridržite poljubni merilnik.

- **4** Izberite **Zamenjaj podatke**.
- **5** Izberite vrsto podatkov.
- **6** Izberite podatke, ki jih želite prikazati.

### Nastavitev merilnikov po meri

Dodate lahko stran merilnika ter spremenite postavitev strani merilnika, prikazovanje merilnikov in podatke v posameznem merilniku.

- **1** Odprite stran želenega merilnika.
- **2** Izberite > **Urejanje strani merilnika**.
- **3** Po potrebi izberite pogled merilnika ali merilnik, ki ga želite urediti.
- **4** Izberite možnost:
	- Če želite spremeniti podatke, prikazane v merilniku, izberite **Zamenjaj podatke**.
	- Za spremembo razporeditve merilnikov na strani, izberite **Spremeni postavitev**.
	- Če želite temu nabori strani z merilniki dodati novo stran, izberite **Dodaj stran**.
	- Če želite odstraniti stran iz tega nabora strani z merilniki, izberite **Odstrani stran**.
	- Za spremembo vrstnega reda te strani v nabori strani z merilniki izberite **Premakni stran levo** ali **Premakni stran desno**.
	- Za povrnitev izvirnega prikaza strani izberite **Obnovi privzeti prikaz**.

# Prilagoditev omejitev merilnika motorja in merilnika goriva

Konfigurirate lahko zgornje in spodnje omejitve ter razpon želenega standardnega delovanja merilnika. **OPOMBA:** vse možnosti niso na voljo za vse merilnike.

- **1** Na ustreznem zaslonu merilnikov izberite > **Namestitev** > **Nastavi omejitve merilnika**.
- **2** Izberite merilnik, ki ga želite prilagoditi.
- **3** Izberite možnost:
	- Za nastavitev najnižje vrednosti razpona standardnega delovanja izberite **Najmanjši nazivni**.
	- Za nastavitev najvišje vrednosti razpona standardnega delovanja izberite **Najv. naz. vr.**.
	- Za nastavitev spodnje omejitve merilnika na vrednost, ki je nižja od najnižje nazivne vrednosti, izberite **Merilo najmanj**.
	- Za nastavitev zgornje omejitve merilnika na vrednost, ki je višja od najvišje nazivne vrednosti, izberite **Merilo največ**.
- **4** Izberite vrednost omejitve.
- **5** Ponovite koraka 4 in 5 za nastavitev dodatnih omejitev merilnika.

### Izbira števila motorjev, prikazanih v merilnikih

Prikazati je mogoče informacije za štiri motorje.

- **1** Na zaslonu merilnikov motorja izberite > **Namestitev** > **Izbira motorja** > **Število motorjev**.
- **2** Izberite možnost:
	- Izberite število motorjev.
	- Za samodejno zaznavo števila motorjev izberite **Samodejna konfiguracija**.

#### Prilagajanje motorjev, prikazanih v merilnikih

Preden lahko prilagajate prikaz motorjev v merilnikih, morate ročno izbrati število motorjev (*Izbira števila motorjev, prikazanih v merilnikih*, stran 103).

- **1** Na zaslonu merilnikov motorja izberite > **Namestitev** > **Izbira motorja** > **Število motorjev**.
- **2** Izberite **Prvi motor**.
- **3** Izberite motor, ki ga želite prikazati v prvem merilniku.
- **4** Postopek ponovite še pri ostalih stolpcih za motorje.

### Vklop alarmov za stanje merilnikov motorjev

V navtičnem ploterju je mogoče vključiti prikaz alarmov za stanje motorja.

Na zaslonu merilnikov motorja izberite > **Namestitev** > **Alarmi za stanje** > **Vklopljeno**.

Ko se sproži alarm motorja, se prikaže alarmno sporočilo stanja merilnika, pri čemer se merilnik pri nekaterih vrstah alarmov obarva rdeče.

### Vklop nekaterih alarmov o stanju merilnikov motorja

- **1** Na zaslonu merilnikov motorja izberite > **Namestitev** > **Alarmi za stanje** > **Po meri**.
- **2** Izberite enega ali več alarmov merilnika motorjev, ki jih želite vključiti ali izključiti.

# Merilniki motorjev Yamaha

Če si želite ogledati merilnike motorjev Yamaha, izberite **Plovilo** > **YAMAHA**. Ta zaslon je odvisen od omrežja motorjev in krmilnika za plin.

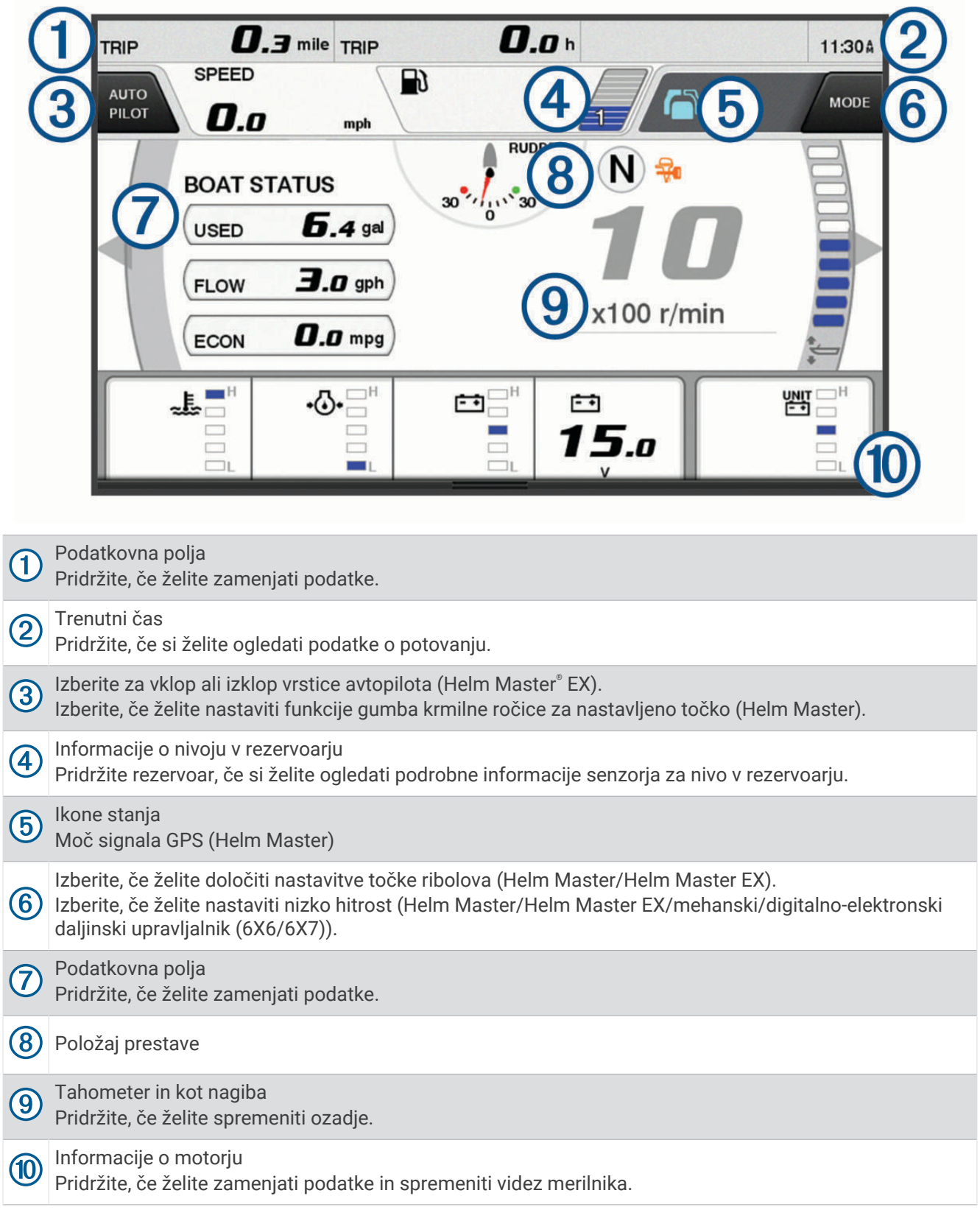

# Ikone stanj motorja

Oranžne ikone označujejo stanja motorja.

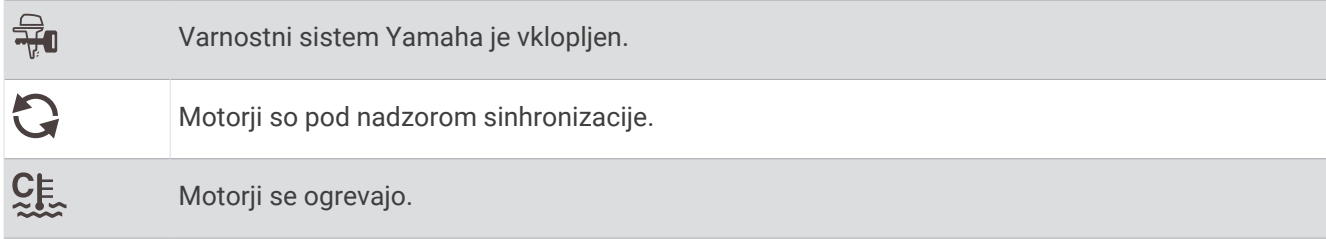

# Ikone opozoril o motorju

Rdeče ikone označujejo nepravilnosti motorja.

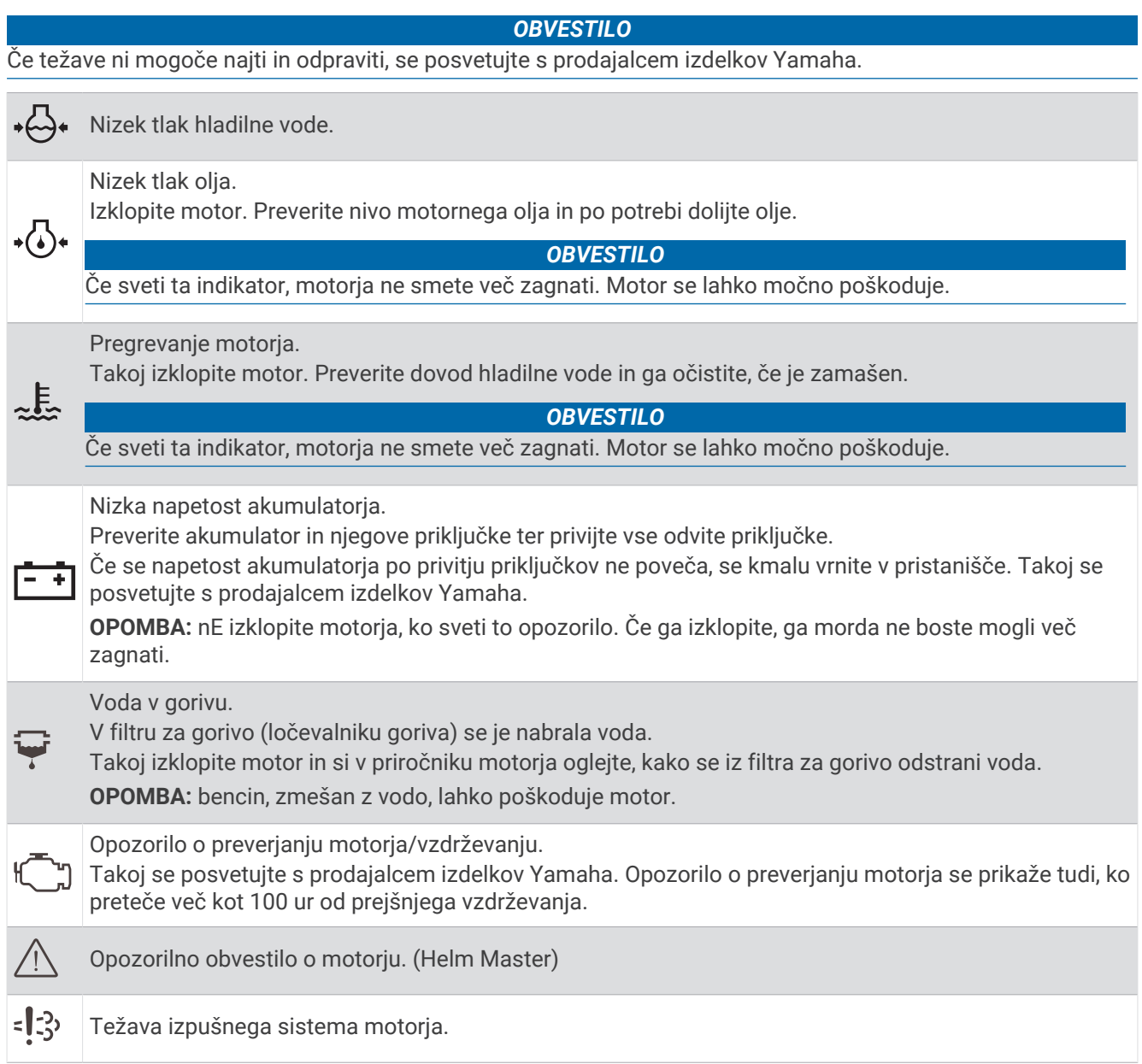

### Nastavitev merilnikov

#### Konfiguriranje števila motorjev

- **1** Na zaslonu z merilniki izberite > **Število motorjev**.
- **2** Izberite število motorjev.

#### Konfiguriranje senzorjev za nivoje v rezervoarjih

- **1** Na zaslonu z merilniki izberite > **Prednastavitev rezervoarja**.
- **2** Izberite senzor za nivo v rezervoarju, ki ga želite konfigurirati.
- **3** Izberite **Ime**, vnesite ime in izberite **Konč.**.
- **4** Izberite **Vrsta**, nato pa izberite vrsto senzorja.
- **5** Izberite **Slog**, nato pa izberite slog senzorja.
- **6** Izberite **Prostornina rezervoarja**, vnesite prostornino rezervoarja in izberite **Konč.**.
- **7** Izberite **Umerjanje** in sledite navodilom na zaslonu za umerjanje nivojev v rezervoarjih. Če ne umerite nivojev v rezervoarjih, sistem uporabi privzete nastavitve za nivoje v rezervoarjih.

#### Spreminjanje prikazanih podatkov

- **1** Na podatkovnem zaslonu pridržite element, ki ga je mogoče prilagoditi.
- **2** Izberite vrsto podatkov.
- **3** Izberite podatke, ki jih želite prikazati.

#### Nastavitve podatkov o motorjih Yamaha

#### *OBVESTILO*

Poskrbite za pravilne nastavitve. Sicer na zaslonu motorjev ne bodo prikazane pravilne informacije.

Na zaslonu motorjev Yamaha izberite ...

**Potovanje**: prikaže informacije o potovanju, kot so razdalja in ure, ter omogoča ponastavitev teh vrednosti.

- **Opomnik za vzdrževanje**: prikaže informacije o vzdrževanju, omogoča nastavitev intervalov vzdrževanja in ponastavitev poteklega časa od prejšnjega vzdrževanja.
- **Prednastavitev rezervoarja**: nastavi ime rezervoarja, vrsto tekočine, slog senzorja in prostornino rezervoarja ter umeri senzor.
- **Pomoč pri nagibanju**: vklop in izklop funkcije za pomoč pri nagibanju. Na voljo v sistemu Helm Master, opremljenem s sistemom za digitalno upravljanje motorjev (DEC).
- **Trenje krmilnega sistema**: nastavi trenje na volanu. Trenje se samodejno prilagaja glede na število vrtljajev motorja. Na voljo v sistemu Helm Master, opremljenem s sistemom za digitalno upravljanje motorjev (DEC).
- **Od enega do drugega skrajnega položaja**: nastavi, kolikokrat je krmilo mogoče obrniti med skrajnima položajema povsem v levo in v desno.
- **Nadzor hitrosti**: nastavi vir hitrosti na GPS ali število vrtljajev na minuto (RPM). GPS je kot Vir hitrosti na voljo samo v sistemu Helm Master EX, opremljenem z avtopilotom ali krmilno ročico. V sistemu Helm Master GPS ni na voljo.
- **Nastavitev avtopilota**: omogoča konfiguracijo nastavitev avtopilota Yamaha. Na voljo v sistemu Helm Master EX, opremljenem z avtopilotom. Za informacije o avtopilotu Garmin glejte (*Avtopilot*[, stran 86](#page-97-0)).
- **Krmilna ročica in nastavljena točka**: nastavi potisk krmilne ročice, kot in prednastavitev nagiba, razdaljo natančne prilagoditve in nastavitve točke ribolova. Na voljo v sistemih Helm Master in Helm Master EX, opremljenih s krmilno ročico.
- **Prednastavitev pomoči pri nagibanju**: omogoča spreminjanje prednastavitev pomoči pri nagibanju. Na voljo v sistemu Helm Master, opremljenem s sistemom za digitalno upravljanje motorjev (DEC).

**Odstopanje od pretoka goriva**: nastavi odstopanje za podatke o pretoku goriva.

**Časovnik za izklop**: izklopi sistem eno uro po izklopu motorja.

<span id="page-118-0"></span>**Upravljanje akumul.**: omogoča konfiguracijo sistema za upravljanje akumulatorja, npr. nastavitev vrste in kapacitete akumulatorja. Prikazuje tudi stanje akumulatorja. Na voljo v sistemih Helm Master EX, opremljenih s sistemom upravljanja akumulatorja (BMS).

**Umerjanje**: omogoča umerjanje različnih funkcij, kot sta funkcija Ničelni nagib je nastavljen in kompas.

**Ponastavi**: ponastavi podatke o motorju in prehodu.

# Merilniki motorjev Mercury®

**OPOMBA:** ta funkcija je na voljo le ob priklopu na prehod Mercury SmartCraft Connect. Razpoložljivi podatki so odvisni od omrežja motorjev in lahko vključujejo število vrtljajev na minuto, čas delovanja motorjev, tlak hladilne tekočine, tlak olja in druge podatke.

Če si želite ogledati merilnike motorjev Mercury, izberite **Plovilo** > **Mercury**.

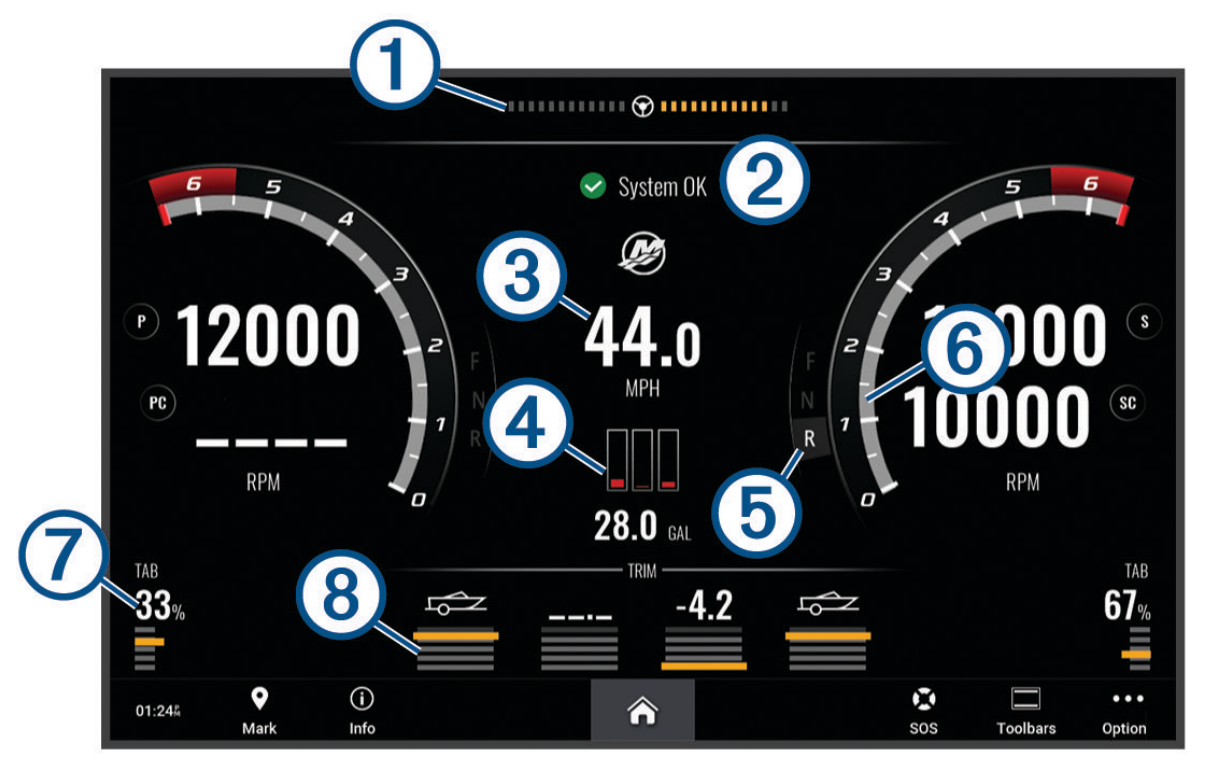

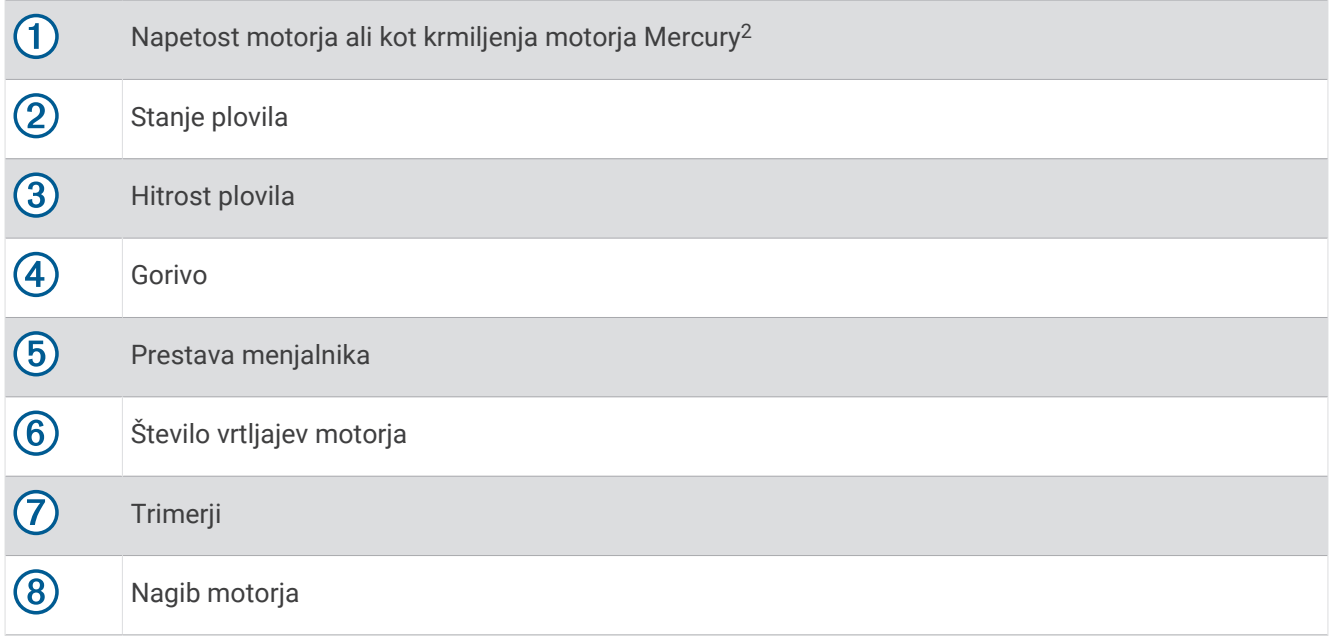

**NAMIG:** če si želite ogledati dodatne podrobnosti motorja, izberite ••• > Pod. o motor..

# Nastavitev alarma za gorivo

#### **POZOR**

Nastavitev Zvočni opozorilnik mora biti vklopljena, če želite, da so alarmi slišni (*[Nastavitve zvoka in zaslona](#page-144-0)*, [stran 133](#page-144-0)). Če alarmi niso slišni, obstaja nevarnost telesnih poškodb ali poškodovanja premoženja.

Preden lahko nastavite alarm za nivo goriva, morate z navtičnim ploterjem povezati združljiv senzor za pretok goriva.

Alarm je mogoče nastaviti, da se sproži, ko preostala količina goriva doseže določen nivo.

- **1** Izberite > **Alarmi** > **Gorivo** > **Vso gorivo v plovilu** > **Vklopljeno**.
- **2** Vnesite preostalo količino goriva, ob kateri se alarm sproži in izberite **Konč.**.

### Sinhronizacija podatkov o gorivu z dejanskim gorivom plovila

Če uporabljate senzorje za pretok goriva, morate ob dolivanju goriva v plovilo sinhronizirati nivoje goriva v navtičnem ploterju z dejansko količino goriva v plovilu. Če uporabljate senzorje za rezervoarje goriva, se nivoji samodejno nastavijo v skladu s podatki senzorjev za nivoje v rezervoarjih in nivojev goriva ni treba sinhronizirati ročno (*[Nastavitve goriva](#page-153-0)*, stran 142).

- **1** Izberite **Plovilo**.
- **2** Izberite **Motorji** ali **Gorivo**.
- **3** Izberite ...
- **4** Izberite možnost:
	- Če ste napolnili vse rezervoarje za gorivo v plovilu, izberite **Napolni vse rezervoarje**. Nivo goriva se nastavi na največjo prostornino.
	- Če ste dolili gorivo in niste napolnili celotnega rezervoarja za gorivo, izberite **Dolijte gorivo v čoln** in vnesite dolito količino.
	- Za določitev skupne količine goriva v rezervoarjih plovila izberite **Nastavi skupno gorivo v plovilu** in vnesite skupno količino goriva v rezervoarjih.

<sup>&</sup>lt;sup>2</sup> Na zaslonu je lahko prikazan kot krmiljenja motorja Mercury, kar je odvisno od modela in konfiguracije motorja, mesto na zaslonu, kjer je prikazan, pa je lahko drugačno.

# Ogled merilnikov vetra

Preden si lahko ogledate informacije o vetru, morate z navtičnim ploterjem povezati senzor vetra. Izberite **Plovilo** > **Veter**.

# Konfiguriranje merilnika jadralnega vetra

Merilnik jadralnega vetra je mogoče konfigurirati tako, da prikazuje dejansko ali navidezno hitrost in kot vetra.

- **1** V merilniku vetra izberite > **Urejanje strani merilnika**.
- **2** V oknu na levi strani izberite **Merilnik vetra za jadranje**.
- **3** Izberite možnost:
	- Za prikaz dejanskega ali navideznega kota vetra izberite **Igla** in nato želeno možnost.
	- Za prikaz dejanske ali navidezne hitrosti vetra izberite **Hitrost vetra** in nato želeno možnost.

### Konfiguriranje vira hitrosti

Določiti je mogoče, ali naj podatki o hitrosti plovila, ki so prikazani v merilniku in se uporabljajo za izračun vetra, temeljijo na hitrosti vode ali GPS.

- **1** V merilniku vetra izberite > **Urejanje strani merilnika**.
- **2** V oknu na levi strani izberite **Kompasni merilniki**.
- **3** Izberite **Prikaz hitrosti** in izberite možnost:
	- Za izračun hitrosti plovila na podlagi podatkov iz senzorja hitrosti na vodi izberite **Voda**.
	- Za izračun hitrosti plovila na podlagi podatkov GPS izberite **Satelitsko določanje položaja**.

## Konfiguriranje vira smeri pri merilniku vetra

Določiti je mogoče vir smeri, prikazane na merilniku vetra. Magnetna smer temelji na podatkih, prejetih iz senzorja smeri, medtem ko smer GPS izračuna GPS v navtičnem ploterju (sled po tleh).

- **1** V merilniku vetra izberite > **Urejanje strani merilnika**.
- **2** V oknu na levi strani izberite **Kompasni merilniki**.
- **3** Izberite **Vir za smer gibanja** in izberite možnost:
	- Za uporabo podatkov o smeri gibanja iz senzorja smeri gibanja izberite **Magnetno**.
	- Za uporabo podatkov o smeri gibanja, izračunanih na podlagi GPS-a, izberite **GPS**.

**OPOMBA:** ob premikanju z nizko hitrostjo in ob mirovanju je magnetni kompas natančnejši vir podatkov kot GPS.

### Prilagajanje merilnika vetra za plovbo ostro proti vetru

Razpon merilnika vetra za plovbo ostro proti vetru je mogoče določiti v smeri vetra in proti vetru.

- 1 V merilniku vetra izberite ••• > Urejanje strani merilnika.
- **2** V oknu na levi strani izberite **Kompasni merilniki** ali **Merilnik vetra za jadranje**.
- **3** Izberite **Zamenjaj podatke** > **Jadranje** > **Merilnik plovbe ostro proti vetru**.

Možnost Kompasni merilniki ali Merilnik vetra za jadranje se zamenja z možnostjo Merilnik plovbe ostro proti vetru.

- **4** Izberite možnost:
	- Za nastavitev največje in najmanjše vrednosti, ki se prikaže ob prikazu merilnika vetra za plovbo ostro proti vetru, izberite **Spremeni lestvico hitrosti proti vetru** in določite kot.
	- Za nastavitev največje in najmanjše vrednosti, ki se prikaže ob prikazu merilnika vetra za plovbo ostro v smeri vetra, izberite **Spremeni razpon v smeri vetra** in določite kot.
	- Za prikaz dejanskega ali navideznega vetra izberite **Veter** in nato želeno možnost.

# Ogled merilnikov poti

Merilniki poti prikazujejo informacije o prepluti razdalji, hitrosti, času in gorivu za vašo trenutno plovbo. Izberite **Plovilo** > **Potovanje**.

## Ponastavitev merilnikov poti

- **1** Izberite **Plovilo** > **Potovanje** > .
- **2** Izberite možnost:
	- Če želite vse merilnike ponastaviti na vrednost nič, izberite **Ponastavi potovanje**.
	- Če želite na nič ponastaviti najvišjo izmerjeno hitrost, izberite **Ponastavi največjo hitrost**.
	- Če želite na nič ponastaviti merilnik preplute poti, izberite **Ponastavi merilnik opravljene poti**.
	- Če želite ponastaviti vse merilnike na vrednost nič, izberite **Ponastavi vse**.

# Ogled grafikonov

Preden lahko prikažete grafikone različnih sprememb v okolju, npr. temperature, globine in vetra, je potrebno na omrežje priključiti ustrezen pretvornik ali senzor.

Grafikone podatkov senzorjev si lahko ogledate tako, da ustvarite novo stran Kombinacija ali dodate grafikon na obstoječo stran Kombinacija.

- **1** Ustvarite novo stran **Kombinacija** ali odprite obstoječo stran **Kombinacija** (*[Ustvarjanje nove strani s](#page-20-0) [kombinacijami](#page-20-0)*, stran 9).
- **2** Izberite okno, v katero želite dodati grafikon, nato pa izberite **Grafikoni**.
- **3** Izberite grafikon, ki ga želite dodati.

NAMIG: grafikon v aktivnem oknu kombinacije lahko spremenite tako, da izberete ••• > Zamenjaj graf, nato pa izberete nov grafikon.

### Nastavitev območja in obdobij grafikonov

Določite lahko obdobje in območje podatkov senzorjev, ki so prikazani na grafikonih globine, vetra in temperature vode.

- 1 Na strani **Kombinacija** izberite grafikon, nato pa izberite ...
- **2** Izberite možnost:
	- Za nastavitev merila pretečenega časa izberite **Trajanje**. Privzeta vrednost je 10 minut. S povečanjem merila pretečenega časa si lahko ogledate spremembe v daljšem časovnem obdobju. Z zmanjšanjem merila pretečenega časa si lahko ogledate več podrobnosti v krajšem časovnem obdobju.
	- Za nastavitev merila grafikona izberite **Merilo**. S povečanjem merila si lahko v odčitkih ogledate več sprememb. Z zmanjšanjem merila si lahko ogledate več podrobnosti spremembe.

### Onemogočenje filtriranja grafikona

Filtriranje grafikona hitrosti in kota vetra izravna podatke senzorjev, preden se prikažejo na zaslonu. Privzeta nastavitev je Vklopljeno. Filtriranje lahko onemogočite.

- 1 Na strani **Kombinacija** izberite grafikon, nato pa izberite ...
- **2** Izberite **Filter** > **Izklopljeno**.

# Digitalno preklapljanje

Če je navtični ploter povezan z združljivim sistemom digitalnega preklapljanja, lahko z njim spremljate ali upravljate tokokroge.

Upravljate lahko na primer notranje luči in pozicijske luči na plovilu. Prav tako lahko spremljate tokokroge v bazenu z živimi ribami.

Za več informacij o nakupu in konfiguraciji sistema za digitalno preklapljanje, se obrnite na prodajalca izdelkov Garmin.

# <span id="page-122-0"></span>Dodajanje in urejanje strani za digitalno preklapljanje

V navtičnemu ploterju lahko dodate in prilagodite strani za digitalno preklapljanje.

- **1** Izberite **Plovilo** > **Preklapljanje** > > **Priprava**.
- **2** Izberite **Dodaj stran** ali **Urejanje strani**.
- **3** Nastavite stran, kot želite:
	- Za vnos imena za stran izberite **Ime**.
	- Za nastavitev stikal izberite **Urejanje stikal**.
	- Za dodajanje slike plovila izberite **Dodaj sliko BoatView**.

**OPOMBA:** uporabite lahko privzeto sliko plovila ali sliko svojega plovila po meri. Sliko po meri shranite v mapo /Garmin na pomnilniški kartici. Pogled in postavitev slike lahko tudi prilagodite.

# Upravljanje opreme drugih proizvajalcev, ki je nameščena na plovilu

# Sidrni sistem Power-Pole<sup>®</sup>

 **OPOZORILO**

Ne vklopite sidrnega sistema Power-Pole med plovbo. To lahko privede do nesreče z materialno škodo, hudimi telesnimi poškodbami ali smrtnim izidom.

Če je združljiv sidrni sistem Power-Pole priklopljen v omrežje NMEA 2000, lahko sidro Power-Pole upravljate z navtičnim ploterjem. Navtični ploter samodejno zazna prehod C-Monster® sidrnega sistema Power-Pole v omrežju NMEA 2000.

## Omogočenje prekrivne plasti sidra Power-Pole ali CHARGE™

Za krmiljenje sidrnega sistema Power-Pole ali sistema za upravljanje napajanja CHARGE v plovilu mora biti v navtičnem ploterju omogočena ustrezna prekrivna plast.

- **1** Na strani, na katero želite dodati prekrivno plast, izberite > **Urejanje prekrivnih plasti**.
- **2** Izberite mesto, kamor želite dodati prekrivno plast.
- **3** Izberite **Sidro Power-Pole®** ali **Power-Pole® Charge**.

Ko v navtičnem ploterju omogočite prekrivno plast sidra Power-Pole, morate nastaviti način namestitve sidra Power-Pole, ki ustreza namestitvi sidra Power-Pole na plovilu (*Nastavitev sidra Power-Pole*, stran 111).

### Nastavitev sidra Power-Pole

Preden lahko z navtičnim ploterjem upravljate sidro Power-Pole, morate izbrati potrebni način namestitve.

Privzeta začetna nastavitev načina namestitve je Dvojno. Ko je način namestitve nastavljen na možnost Dvojno, upravljanje sider Power-Pole z navtičnim ploterjem ni aktivno.

- 1 V orodni vrstici sidra Power-Pole izberite **> Namestitev**.
- **2** Izberite način namestitve, ki ustreza namestitvi sidra na plovilu.
	- Če želite upravljati sidro Power-Pole na levi strani, izberite **Leva stran**.
	- Če želite upravljati sidro Power-Pole na desni strani, izberite **Desna stran**.
	- Če želite upravljati dve sidri Power-Pole, izberite **Dvojno**.
- **3** Z drsnikom nastavite želeno hitrost spuščanja in dviganja sidra.

# Prekrivna plast sidra Power-Pole

Preden lahko upravljate sidro Power-Pole z navtičnim ploterjem, morate omogočiti prekrivno plast (*[Omogočenje](#page-122-0)  [prekrivne plasti sidra Power-Pole ali CHARGE](#page-122-0)™* , stran 111) in nastaviti način namestitve sidra Power-Pole (*[Nastavitev sidra Power-Pole](#page-122-0)*, stran 111).

Postavitev prekrivne plasti je odvisna od načina namestitve. Za več informacij si oglejte dokumentacijo sistema Power-Pole.

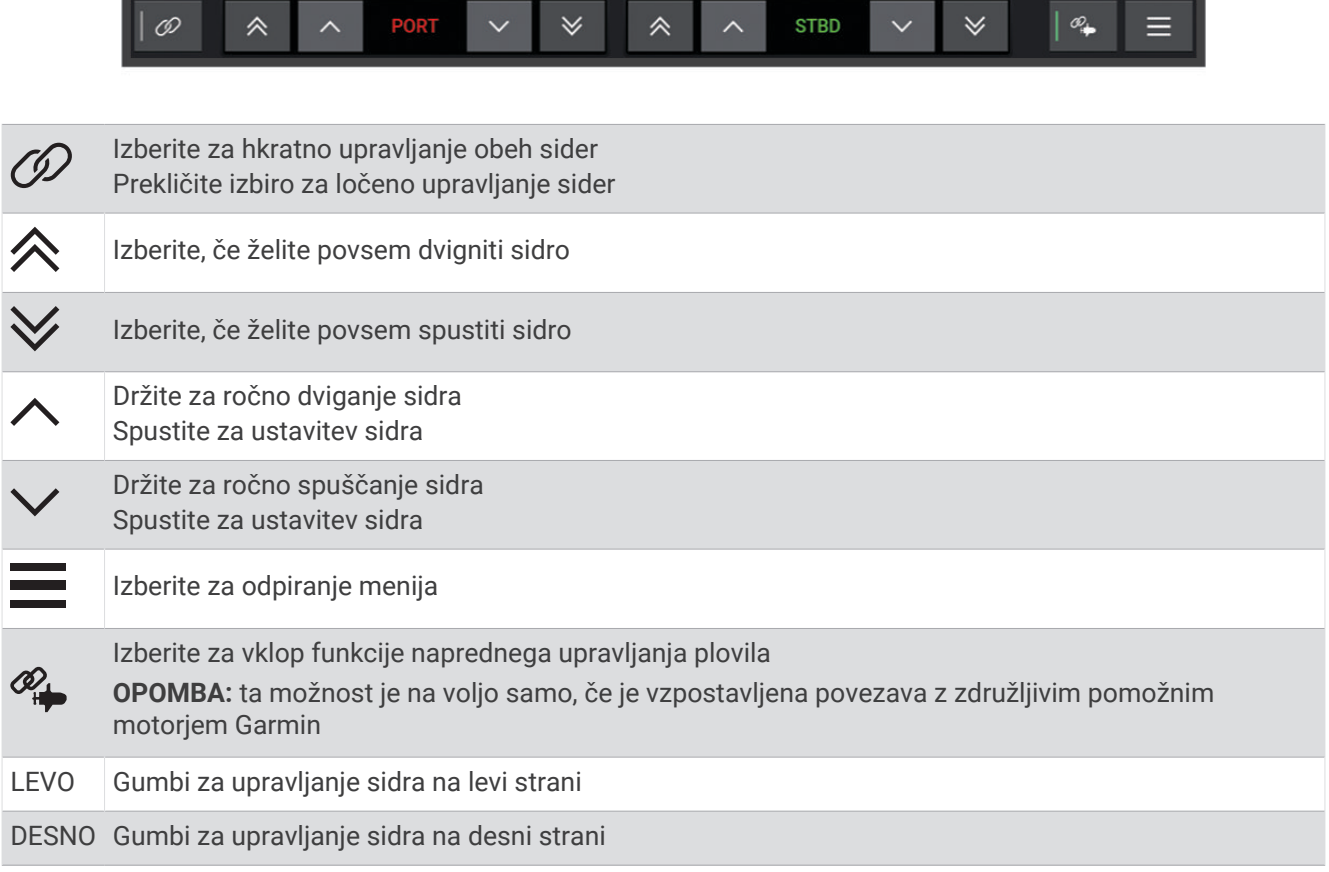

ī

## Napredno upravljanje plovila Power-Pole

Ko je navtični ploter povezan z združljivim pomožnim motorjem Garmin in združljivim sidrnim sistemom Power-Pole, lahko omogočite funkcije naprednega upravljanja plovila, pri katerih se uporabljajo tako sidri Power-Pole kot pomožni motor.

**OPOMBA:** preden lahko omogočite napredno upravljanje plovila, morate v pomožnem motorju omogočiti možnost Sidrni zaklep.

Če želite omogočiti te funkcije naprednega upravljanja plovila, na prekrivni plasti sidra Power-Pole izberite  $\mathscr{P}_\bullet$ .

**OPOMBA:** ko prvič omogočite napredno upravljanje plovila, morate opraviti enkratni postopek za nastavitev največje globine in občutljivosti zaznavanja vlečenja. Ti nastavitvi lahko pozneje prilagodite v meniju na prekrivni plasti sidra Power-Pole.

- **Izbira pametnega sidra**: sistem določi, ali se uporabi funkcija Sidrni zaklep v pomožnem motorju ali sidrni sistem Power-Pole.
- **Zaznavanje vlečenja**: če sidri za plitvine Power-Pole ne zmoreta ohraniti položaja plovila, se samodejno prestavita v dvignjen položaj, pomožni motor pa poskuša premakniti plovilo nazaj na prvotni položaj, kjer se nato sidri znova spustita.
- **Sidrni premik**: ko uporabite pomožni motor za premik na drugo lokacijo sidranja, sistem po potrebi samodejno premakne sidri v dvignjen položaj, dokler postopek premika ni končan. Sistem nato na podlagi globine določi, ali se sidri znova spustita ali pa se uporabi funkcija pomožnega motorja Sidrni zaklep.
- **Upravljanje usmerjenosti pomožnega motorja**: ko sta sidri Power-Pole spuščeni, lahko po potrebi spremenite kot pomožnega motorja. To je uporabno, ko je plovilo zasidrano in si želite s sonarjem LiveScope na pomožnem motorju ogledati drug kot.

**Samodejni dvig**: sistem samodejno dvigne sidri Power-Pole, ko premaknete pomožni motor v dvignjen položaj.

**OPOMBA:** če želite med premikanjem pomožnega motorja v dvignjen položaj še naprej uporabljati sidri Power-Pole, morate na prekrivni plasti sidra Power-Pole onemogočiti napredno upravljanje plovila.

# Prekrivna plast CHARGE

Preden lahko dodate prekrivno plast CHARGE, morate v plovilo namestiti sistem za upravljanje napajanja CHARGE in ga povezati s krmilnim sistemom C-Monster. Oba sistema proizvaja podjetje Power-Pole in ne Garmin. Po namestitvi strojne opreme morate konfigurirati sistem za upravljanje napajanja CHARGE in krmilni sistem C-Monster, tako da ima navtični ploter dostop do funkcij polnjenja in jih lahko krmili. Dodatne informacije so na voljo v priročniku za uporabo, ki je priložen sistemu za upravljanje napajanja CHARGE.

Po namestitvi in konfiguraciji sistema za upravljanje napajanja CHARGE lahko omogočite prekrivno plast CHARGE in sistem krmilite z navtičnim ploterjem (*[Omogočenje prekrivne plasti sidra Power-Pole ali CHARGE](#page-122-0)™* , [stran 111](#page-122-0)).

Vsebina prekrivne plasti je odvisna od velikosti modela navtičnega ploterja. Na manjših modelih je prikazanega manj besedila, vendar so funkcije enake.

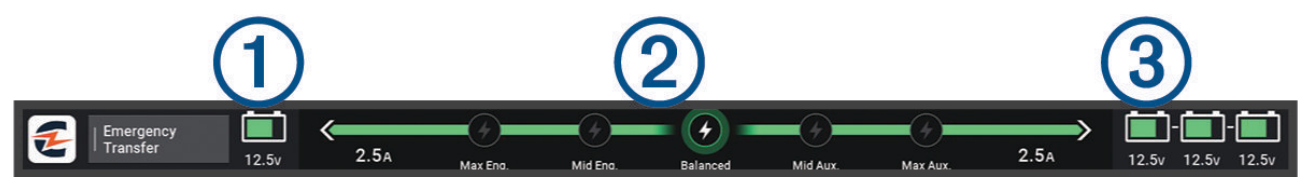

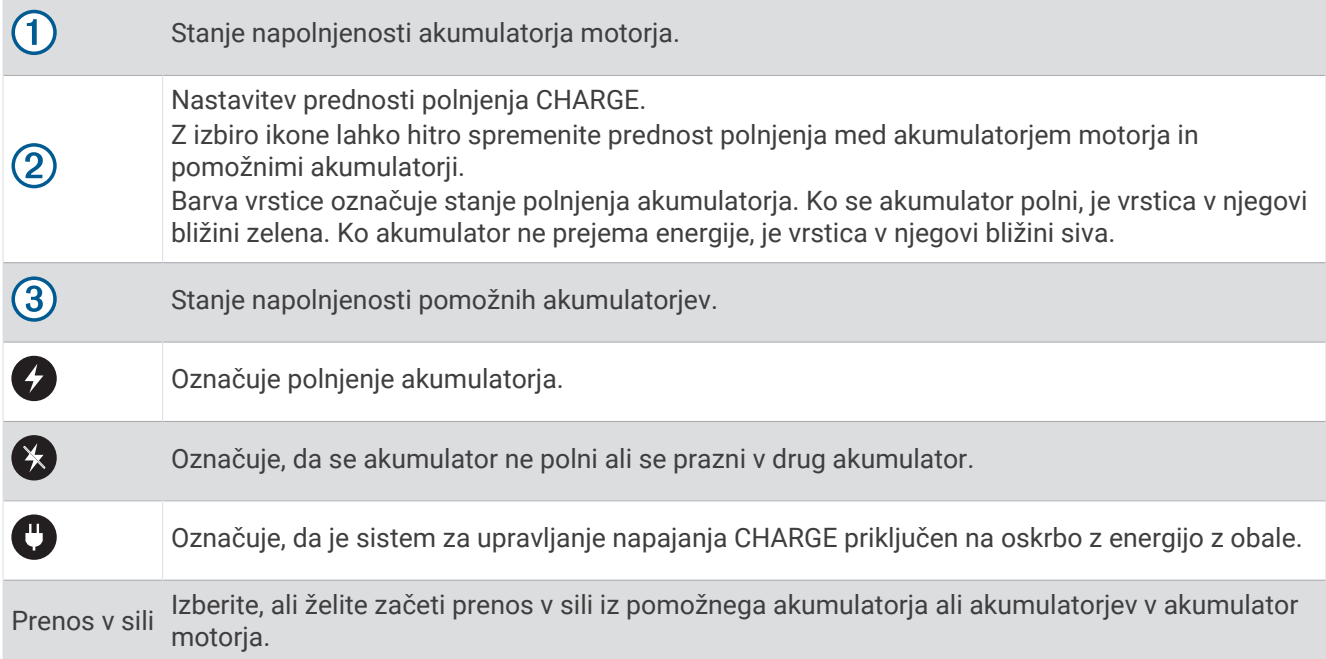

# Funkcije za upravljanje funkcije Mercury Troll

#### **OPOZORILO**

Sami ste odgovorni za varno in preudarno upravljanje s plovilom. Funkcije za upravljanje funkcije Mercury Troll ne krmarijo plovila namesto vas in se ne izognejo nevarnostim za plovbo. Če plovila ne upravljate varno, lahko povzročite nesrečo z materialno škodo, hudimi telesnimi poškodbami ali smrtnim izidom.

Ko je vzpostavljena povezava z združljivim motorjem Mercury, lahko s prekrivno plastjo funkcije Mercury Troll v navtičnem ploterju nastavite in prilagodite nizko hitrost.

# Dodajanje prekrivne plasti za upravljanje funkcije Mercury Troll

Ko je vzpostavljena povezava z združljivim motorjem Mercury, lahko s prekrivno plastjo funkcije Mercury Troll v navtičnem ploterju nastavite in prilagodite ciljno hitrost.

- 1 Na strani, na katero želite dodati prekrivno plast, izberite ••• > Urejanje prekrivnih plasti.
- **2** Izberite možnost **Zgornja vrstica** ali **Spodnja vrstica**.
- **3** Izberite **Mercury Troll**.
- **4** Izberite **Zadnji del**.

# Prekrivna plast funkcije Mercury Troll

Ko je vzpostavljena povezava z združljivim motorjem Mercury, lahko s prekrivno plastjo funkcije Mercury Troll v navtičnem ploterju nastavite ciljno hitrost.

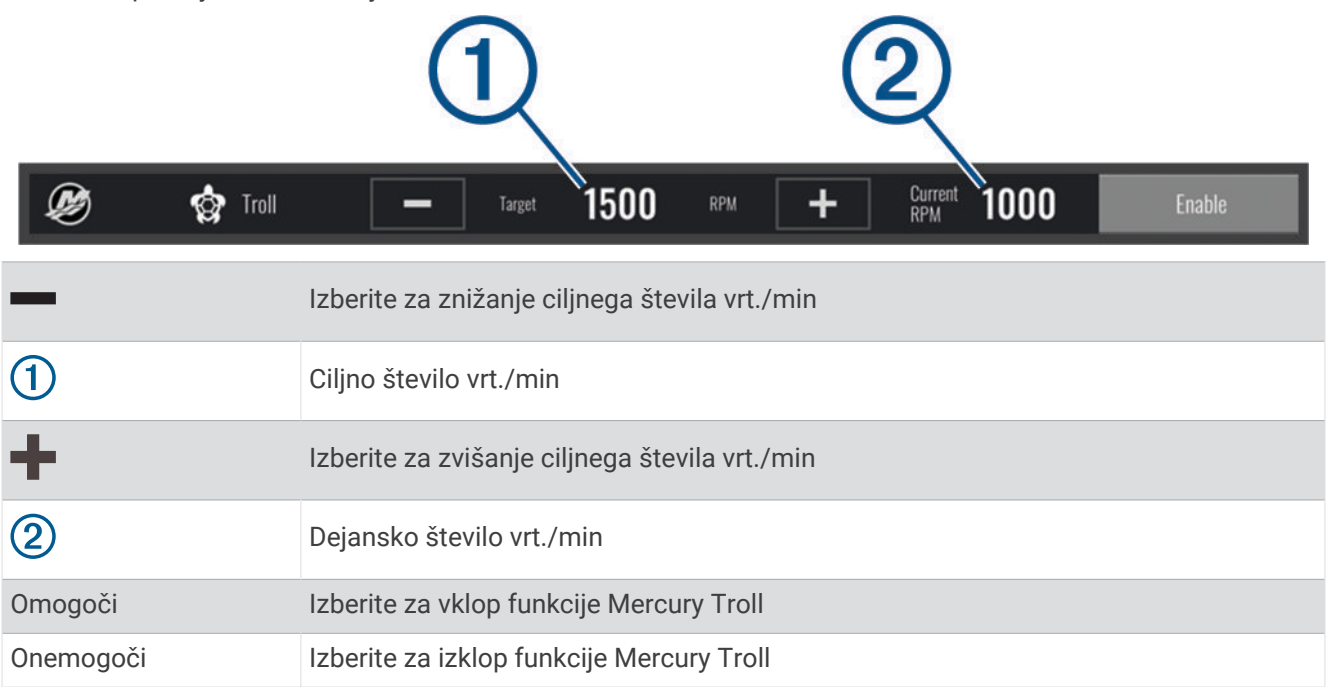

# Nadzor števila vrt./min motorjev Mercury

#### **OPOZORILO**

Odgovorni ste za varno in preudarno upravljanje plovila. Nadzor števila vrt./min motorjev Mercury ne krmari plovila namesto vas in se ne izogne nevarnostim za plovbo. Če plovila ne upravljate varno, lahko povzročite nesrečo z materialno škodo, hudimi telesnimi poškodbami ali smrtnim izidom.

Ko je vzpostavljena povezava z združljivim motorjem Mercury, lahko funkcijo za nadzor števila vrt./min nastavite in prilagodite z navtičnim ploterjem.

### Omogočenje prekrivne plasti za nadzor števila vrt./min motorjev Mercury

- 1 Na strani, na katero želite dodati prekrivno plast, izberite ••• > Urejanje prekrivnih plasti.
- **2** Izberite možnost **Zgornja vrstica** ali **Spodnja vrstica**.
- **3** Izberite **Nadzor števila vrt./min za motorje Mercury**.
- **4** Izberite **Zadnji del**.

# <span id="page-127-0"></span>Prekrivna plast nadzora števila vrt./min motorjev Mercury

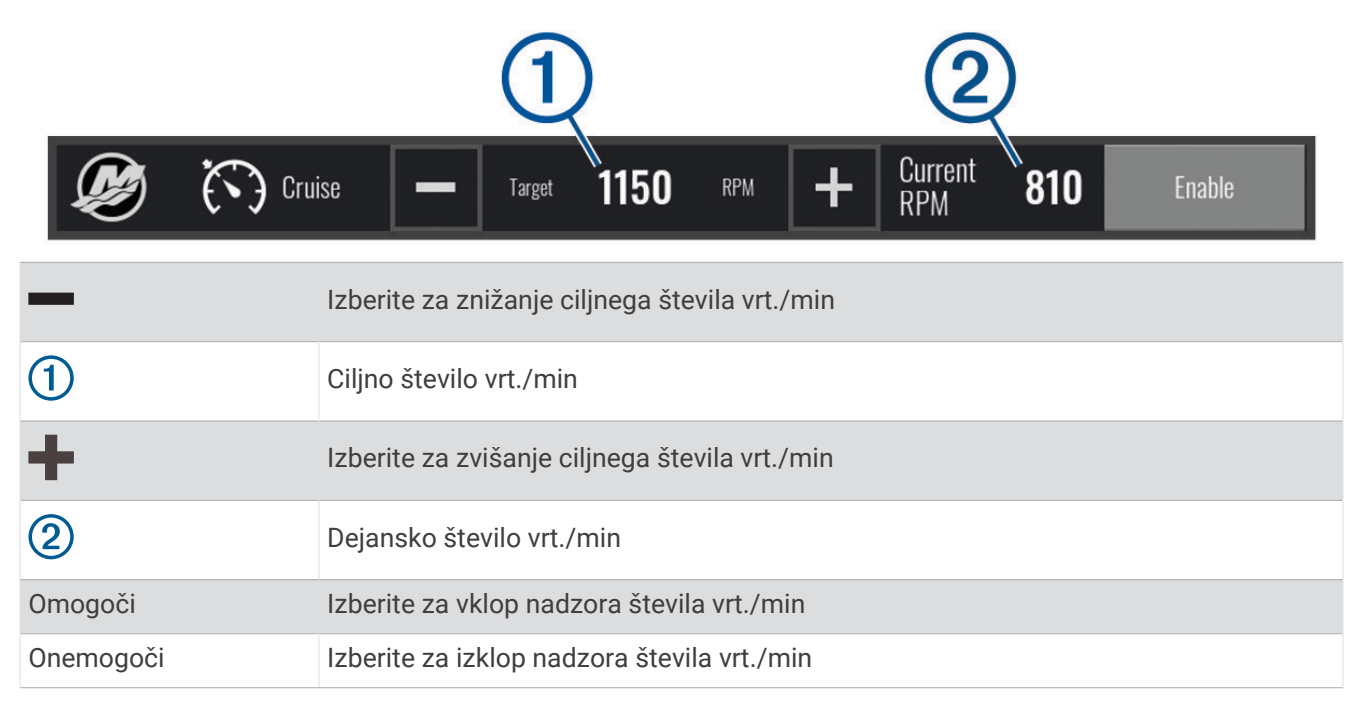

# Podrobnosti o motorju Mercury

#### **OPOZORILO**

Sami ste odgovorni za vzdrževanje motorjev na plovilu. Če plovila motorjev ne vzdržujete ustrezno, lahko povzročite nesrečo z materialno škodo, hudimi telesnimi poškodbami ali smrtnim izidom.

Ko je navtični ploter povezan z združljivim motorjem Mercury, lahko s prekrivno plastjo Motor Mercury v navtičnem ploterju prikažete podatke o motorju.

### Dodajanje prekrivne plasti za motor Mercury

- **1** Na strani, na katero želite dodati prekrivno plast, izberite > **Urejanje prekrivnih plasti**.
- **2** Izberite možnost **Zgornja vrstica** ali **Spodnja vrstica**.
- **3** Izberite **Motor Mercury**.
- **4** Izberite **Zadnji del**.

# Prekrivna plast motoria Mercury

S prekrivno plastjo motorja Mercury lahko prikažete podatke o motorju (*[Dodajanje prekrivne plasti za motor](#page-127-0) Mercury*[, stran 116](#page-127-0)).

**OPOMBA:** zaradi prostorskih omejitev na prekrivni plasti nekateri elementi morda ne bodo prikazani, če ima plovilo več motorjev.

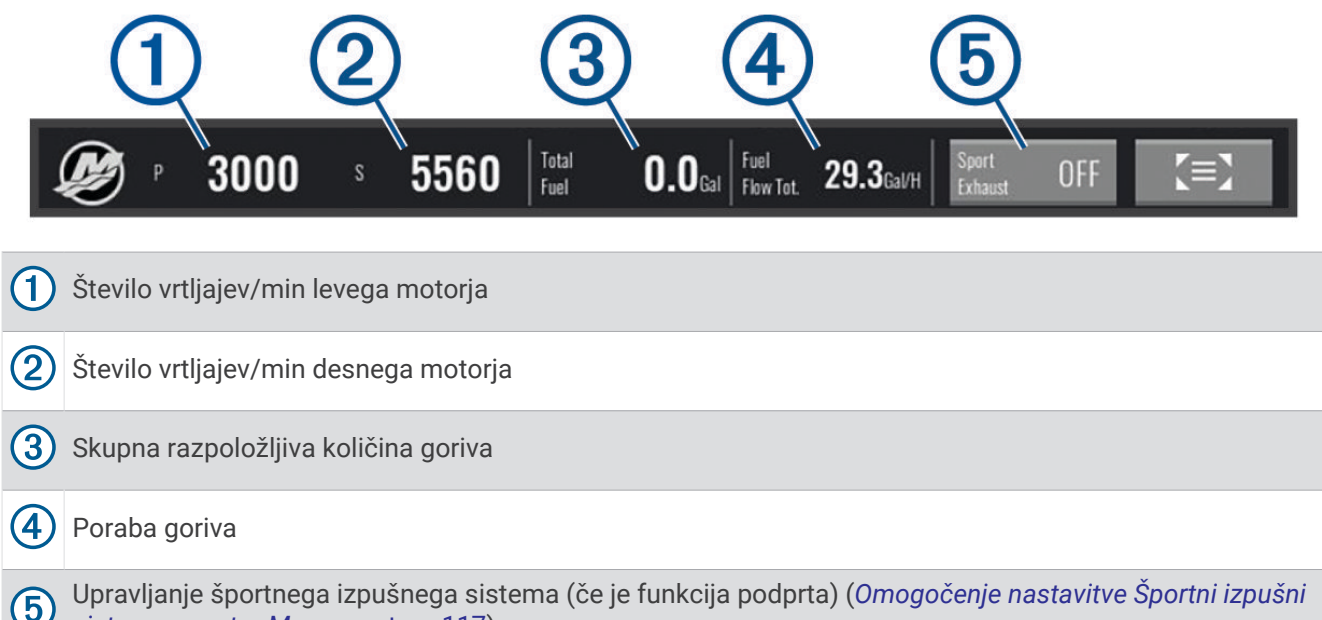

*sistem za motor Mercury*, stran 117)

**NAMIG:** pregled podrobnosti o motorjih si lahko ogledate tudi na strani z merilniki Mercury (*[Merilniki motorjev](#page-118-0) Mercury®* [, stran 107](#page-118-0)).

# Omogočenje nastavitve Športni izpušni sistem za motor Mercury

Ko je navtični ploter povezan z združljivim motorjem Mercury, lahko s prekrivno plastjo Motor Mercury v navtičnem ploterju omogočite nastavitev Športni izpušni sistem. Nastavitev Športni izpušni sistem spremeni zvok motorja.

Na prekrivni plasti **Motor Mercury** izberite **Športni izpušni sistem** > **Vklopljeno**.

**NAMIG:** če želite hitro odpreti prekrivno plast, lahko v menijski vrstici izberete xxx.

**NAMIG:** nastavitev Športni izpušni sistem lahko izberete tudi v meniju strani merilnikov Mercury.

# Upravljanje aktivnega vzdolžnega nagiba Mercury

#### **OPOZORILO**

Odgovorni ste za varno in preudarno upravljanje plovila. Upravljanje aktivnega vzdolžnega nagiba Mercury ne nadzoruje hitrosti plovila, ga ne usmerja namesto vas in ga ne izogiba navigacijskim nevarnostim. Če plovila ne upravljate varno, lahko povzročite nesrečo z materialno škodo, hudimi telesnimi poškodbami ali smrtnim izidom.

Ko je navtični ploter povezan z združljivim sistemom aktivnega vzdolžnega nagiba Mercury, lahko upravljate sistem s pomočjo prekrivne plasti Active Trim na navtičnem ploterju.

#### Dodajanje prekrivne plasti aktivnega vzdolžnega nagiba Mercury

- 1 Na strani, na katero želite dodati prekrivno plast, izberite ••• > Urejanje prekrivnih plasti.
- **2** Izberite možnost **Zgornja vrstica** ali **Spodnja vrstica**.
- **3** Izberite **Active Trim**.

# Prekrivna plast aktivnega vzdolžnega nagiba Mercury

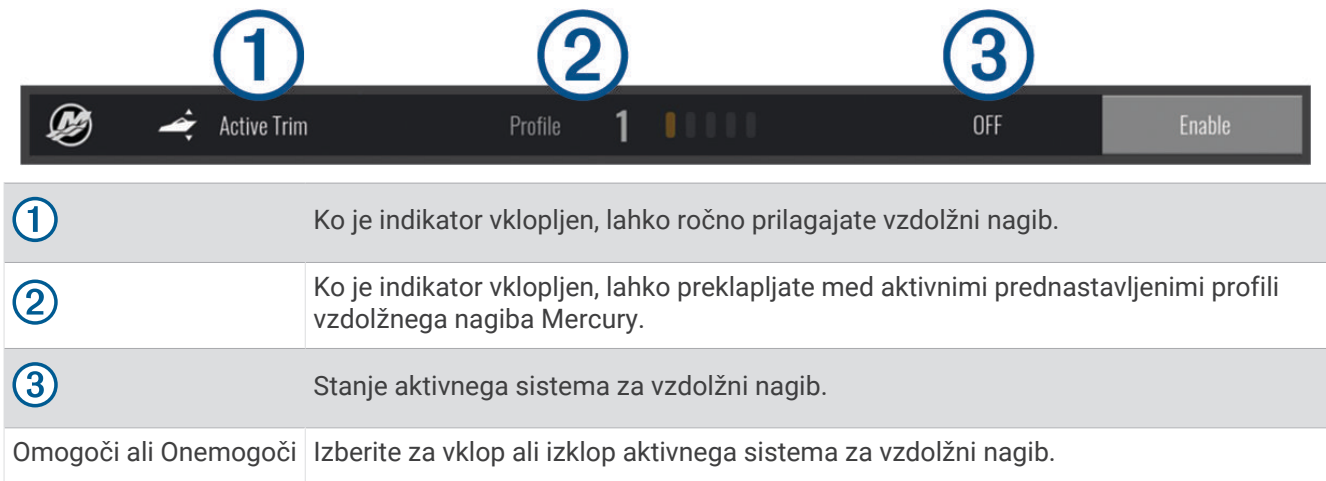

# Upravljanje digitalnega sidra Skyhook®

 **OPOZORILO**

Odgovorni ste za varno in preudarno upravljanje plovila. Funkcije digitalnega sidra Skyhook se ne izognejo nevarnostim za plovbo. Če plovila ne upravljate varno, lahko povzročite nesrečo z materialno škodo, hudimi telesnimi poškodbami ali smrtnim izidom.

Ko je vzpostavljena povezava z združljivim motorjem Mercury, lahko na prekrivni plasti digitalnega sidra Skyhook v navtičnem ploterju nastavite in prilagodite funkcije Skyhook, Drifthook in Bowhook.

#### **Digitalno sidro Skyhook**

ko je ta možnost aktivna, plovilo poskuša ohraniti smer gibanja in položaj.

**Drifthook**: ko je ta možnost aktivna, plovilo poskuša ohraniti smer gibanja, vendar se položaj lahko spremeni.

**Bowhook**: ko je ta možnost aktivna, plovilo poskuša ohraniti isti položaj, vendar se smer gibanja lahko spremeni.

### Dodajanje prekrivne plasti za upravljanje digitalnega sidra Skyhook

Ko je vzpostavljena povezava z združljivim motorjem Mercury, lahko v navtični ploter dodate prekrivno plast za upravljanje funkcij digitalnega sidra Skyhook.

- 1 Na strani, na katero želite dodati prekrivno plast, izberite ••• > Urejanje prekrivnih plasti.
- **2** Izberite možnost **Zgornja vrstica** ali **Spodnja vrstica**.
- **3** Izberite **Mercury Skyhook**.
- **4** Izberite **Zadnji del**.

# <span id="page-130-0"></span>Prekrivna plast digitalnega sidra Skyhook

Ko je vzpostavljena povezava z združljivim motorjem Mercury, lahko s prekrivno plastjo digitalnega sidra Skyhook v navtičnem ploteriu upravliate funkcije digitalnega sidra Skyhook.

**NAMIG:** ko je aktivno digitalno sidro Skyhook, funkcija Drifthook ali funkcija Bowhook, lahko v menijski vrstici izberete Stanj. pripr., da izklopite aktivno funkcijo digitalnega sidra in nadaljujete ročno upravljanje plovila.

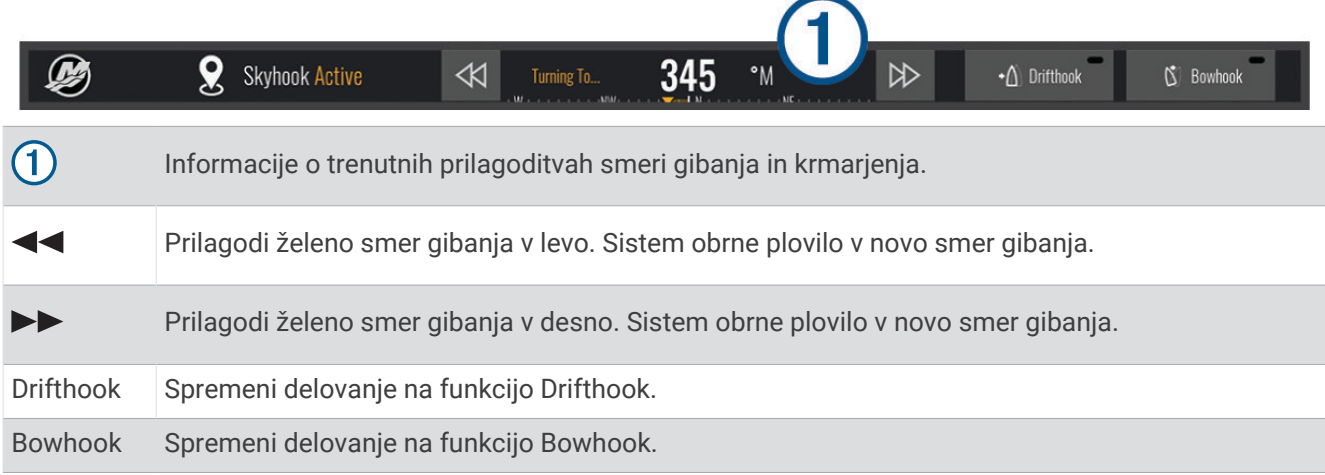

## Prekrivna plast funkcije Drifthook

Ko je v navtičnem ploterju omogočena prekrivna plast digitalnega sidra Skyhook, lahko izberete funkcijo Drifthook, da digitalno sidro Skyhook preklopite na uporabo funkcije Drifthook.

**NAMIG:** ko je funkcija Drifthook aktivna, lahko v menijski vrstici izberete Stanj. pripr., da izklopite sidro in nadaljujete ročno upravljanje plovila.

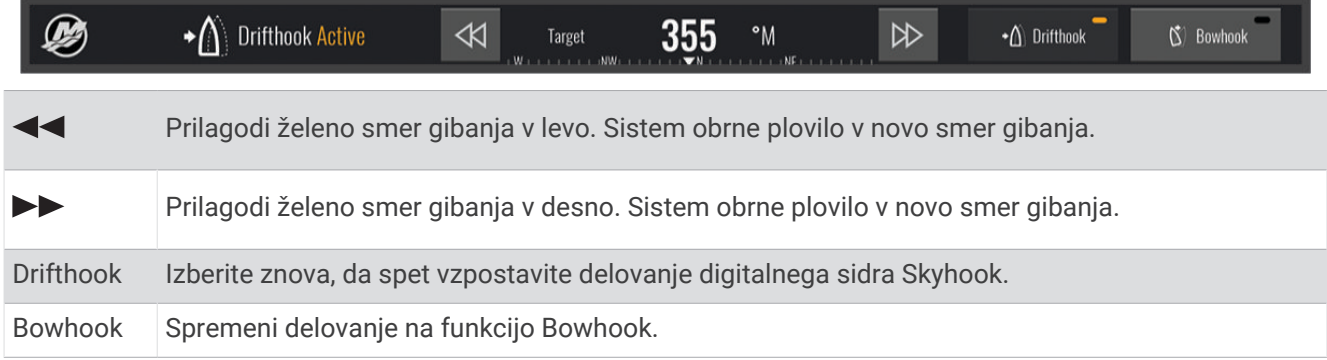

# Funkcije sistema Dometic<sup>®</sup> Optimus®

Navtični ploter pri povezavi z združljivim sistemom Optimus omogoča dostop in upravljanje sistema. Omogočite lahko prekrivno plast sistema Optimus in z njo upravljate sistem Optimus (*Vklop prekrivne vrstice sistema Optimus*, stran 119).

Po potrebi sistem Optimus posreduje sporočila z informacijami, navodili in opozorili o napakah in nevarnostih. Ikona za prepoved plavanja  $\mathscr{B}$  pomeni, da ne smete plavati, ko so aktivni določeni načini sistema Optimus. V teh načinih je upravljanje vijaka samodejno, zaradi česar obstaja nevarnost telesnih poškodb oseb v vodi.

### Vklop prekrivne vrstice sistema Optimus

- 1 Na karti izberite ••• > Urejanje prekrivnih plasti.
- **2** Izberite možnost **Zgornja vrstica** ali **Spodnja vrstica**.
- **3** Izberite **Vrstica sistema Optimus**.

# Pregled prekrivne vrstice sistema Optimus

Če želite uporabljati prekrivno vrstico, morate sistem Optimus povezati z navtičnim ploterjem in dodati prekrivno vrstico na ustrezne zaslone (*[Vklop prekrivne vrstice sistema Optimus](#page-130-0)*, stran 119).

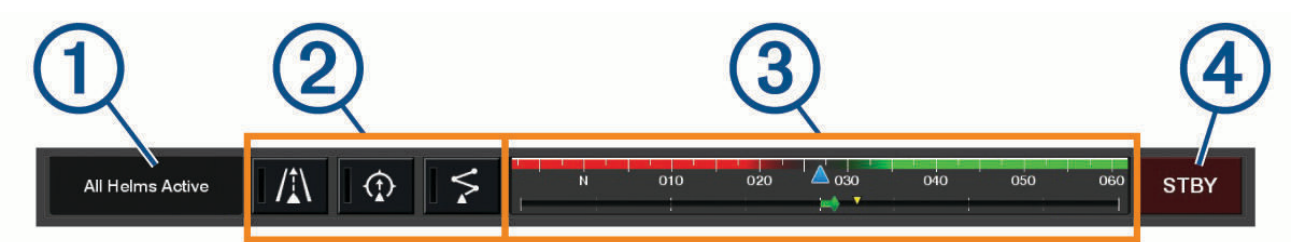

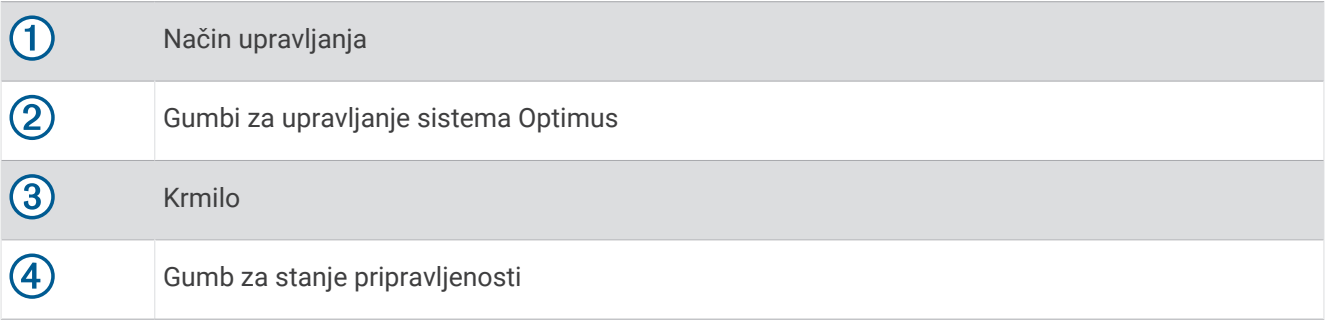

Če želite vklopiti ali izklopiti način, morate pritisniti gumb za način v prekrivni vrstici. Ko je način vklopljen, gumb sveti.

Konfiguracija in gumbi prekrivne vrstice so odvisni od sistemov, načinov in opreme. Za več informacij si oglejte dokumentacijo sistema Optimus.

### Simboli prekrivne plasti sistema Optimus

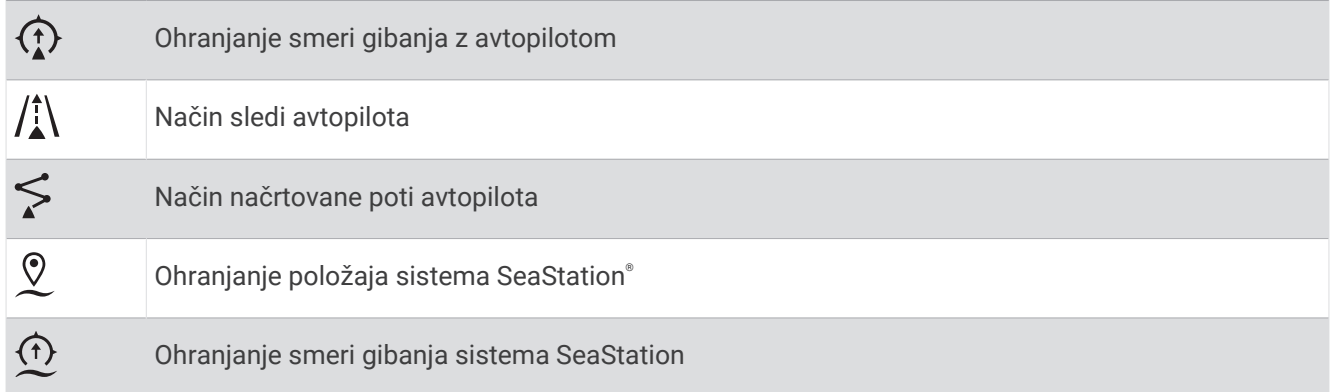

# <span id="page-132-0"></span>Način Zasil. del. sistema Optimus

#### **OPOZORILO**

V primeru nedelovanja krmilnega sistema je na voljo način Zasil. del. sistema Optimus. Način Zasil. del. je ročna razveljavitev sistema, ki lahko znatno omeji upravljanje plovila. Uporabite ga samo v nujnih primerih, če ne morete priklicati pomoči. Ravnajte izjemno previdno. Preberite priročnik za uporabo sistema Optimus in vedno nosite rešilni jopič.

Sami ste odgovorni za varno in preudarno upravljanje s plovilom. Uporaba načina Zasil. del. vas ne razbremeni odgovornosti za varno upravljanje plovila. Izognite se nevarnostim za plovbo in nikoli ne pustite upravljalnih elementov motorja brez nadzora.

Če je način na voljo, se v prekrivni vrstici sistema Optimus prikaže gumb Zasil. del.. Pred uporabo načina Zasil. del. preberite priročnik za uporabo sistema Optimus.

Če želite vklopiti način Zasil. del., na katerem koli zaslonu izberite **Kam?** > **Upravitelj opozoril** > **Zasilno delovanje krmilnega sistema**.

# Informacije o plimovanju, tokovih in nebu

# Prekrivne plasti za plimovanje in tok

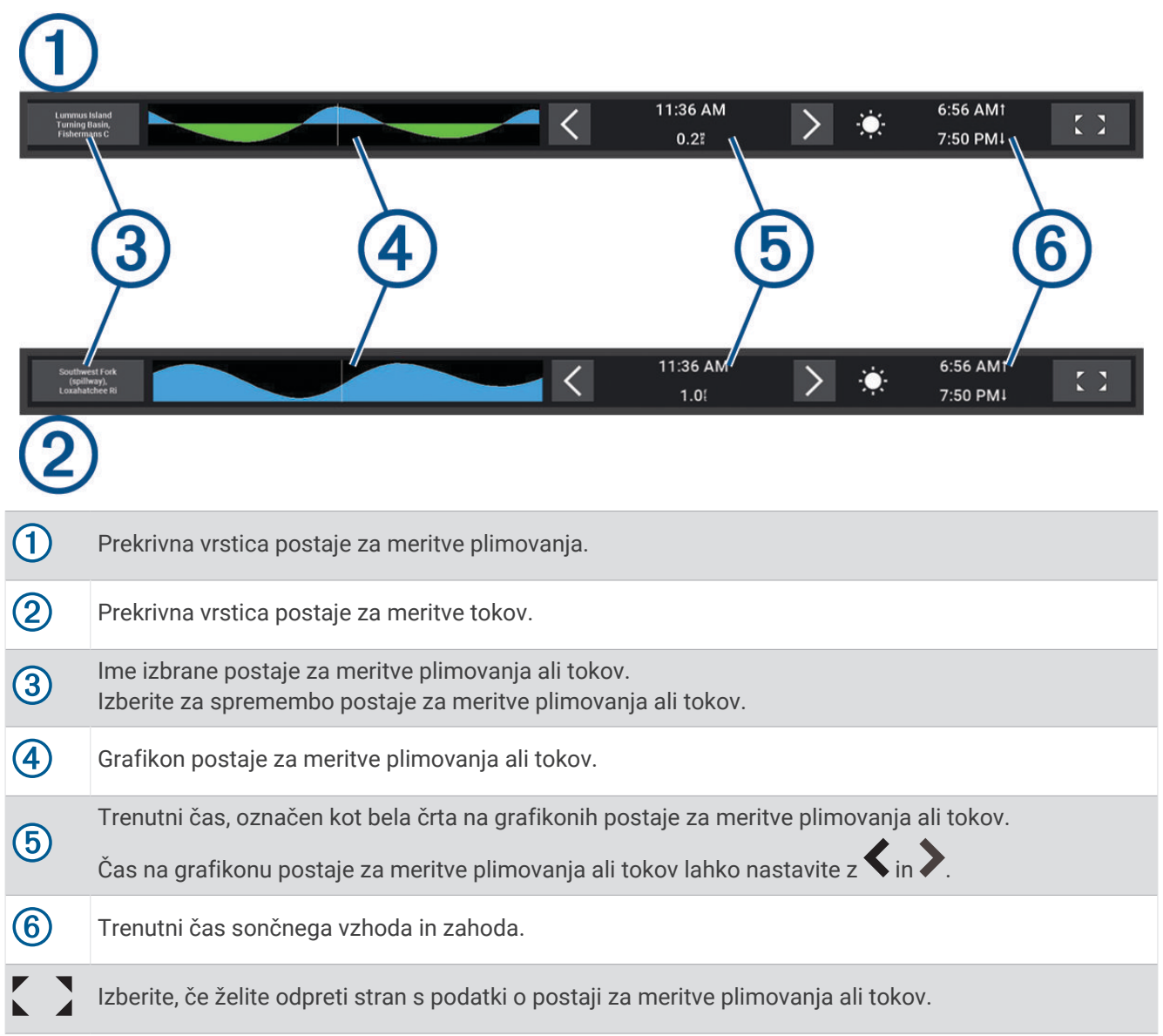

# Dodajanje prekrivnih plasti za plimovanje in tok

- **1** Na strani, na katero želite dodati prekrivno plast, izberite > **Urejanje prekrivnih plasti**.
- **2** Izberite možnost **Zgornja vrstica** ali **Spodnja vrstica**.
- **3** Izberite **Plima in oseka** ali **Tokovi**.

## Informacije postaj za meritve plimovanja

 **OPOZORILO**

Informacije o plimovanju in tokovih se uporabljajo le v informativne namene. Odgovorni ste za upoštevanje vseh objavljenih navodil v zvezi z vodnimi razmerami, nenehno spremljanje razmer v okolici in preudarno ravnanje v vodi ali v bližini vode v vsakem trenutku. Neupoštevanje tega opozorila lahko privede do materialne škode, hudih telesnih poškodb ali smrti.

Ogledate si lahko informacije postaje za meritve plimovanja ob določenih dnevih in urah, vključno z višino plimovanja in časom naslednje plime in oseke. Prekrivna vrstica Plima in oseka v navtičnem ploterju privzeto prikazuje informacije o plimovanju na trenutni datum in v pretekli uri za zadnjo obiskano postajo.

V prekrivni vrstici Plima in oseka izberite . .

# Informacije postaj za meritve tokov

#### **OPOZORILO**

Informacije o plimovanju in tokovih se uporabljajo le v informativne namene. Odgovorni ste za upoštevanje vseh objavljenih navodil v zvezi z vodnimi razmerami, nenehno spremljanje razmer v okolici in preudarno ravnanje v vodi ali v bližini vode v vsakem trenutku. Neupoštevanje tega opozorila lahko privede do materialne škode, hudih telesnih poškodb ali smrti.

**OPOMBA:** informacije postaj za meritve tokov so na voljo za določene natančne zemljevide.

Ogledate si lahko informacije postaje za meritve tokov ob določenih dnevih in urah, vključno s hitrostjo in stopnjo toka. Prekrivna vrstica Tokovi v navtičnem ploterju privzeto prikazuje trenutne informacije o morskem toku za zadnjo obiskano postajo za meritve tokov (*[Prekrivne plasti za plimovanje in tok](#page-132-0)*, stran 121).

V prekrivni vrstici Tokovi izberite

# Informacije o nebu

Ogledate si lahko informacije o sončnem in luninem vzhodu in zahodu, luninih menah in približnem položaju sonca in lune na nebu. Sredina zaslona predstavlja nebo nad vami in zunanji obroči predstavljajo obzorje. Navtični ploter privzeto prikazuje trenutne informacije o nebu.

V prekrivni vrstici Plima in oseka ali Tokovi izberite , nato pa izberite Nebesen.

# Ogled informacij postaj za meritve plimovanja in tokov ali informacij o nebu za drug datum

- **1** V prekrivni vrstici **Plima in oseka** ali **Tokovi** izberite .
- **2** Če si želite ogledati informacije o nebu, izberite **Nebesen**.
- **3** Izberite možnost:
	- Če si želite ogledati informacije za drug datum, izberite **Spremeni datum**, nato pa vnesite datum.
	- Če si želite ogledati informacije za trenutni dan, izberite **Trenutni datum in čas**.
	- Če so na voljo informacije za dan, ki sledi prikazanemu datumu, si jih lahko ogledate tako, da izberete **Naslednji dan**.
	- Če so na voljo informacije za dan pred prikazanim datumom, si jih lahko ogledate tako, da izberete **Prejšnji dan**.

# Ogled informacij za drugo postajo za meritve plimovanja ali tokov

- **1** V prekrivni vrstici **Plima in oseka** ali **Tokovi** izberite .
- **2** Izberite **Postaje v bližini**.
- **3** Izberite postajo.

# Ogled informacij almanaha z navigacijske karte

- **1** Na karti ali v 3D-pogledu karte izberite ikono postaje za meritve plimovanja ali postaje za meritve tokov.
- **2** Izberite ime postaje.

# Sporočila in opozorila

Odprete lahko meni za ogled pomembnih sporočil in opozoril ter dostop do drugih komunikacij, kot so informacije o DSC.

Izberite  $\mathbb{Z}^{\mathbb{A}}$ .

Ob aktivnem opozorilu je v menijski vrstici namesto ikone ( $\Box$ ) prikazan kazalnik ( $\land$ ). Ta barvno označena ikona ponazarja vrsto opozorila in prednostno razvrsti opozorilo z najvišjo stopnjo pomembnosti, če je treba pregledati več kot eno sporočilo.

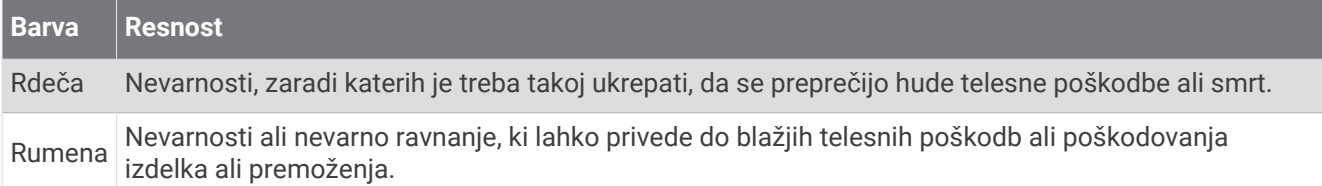

# Ogled sporočil in opozoril

**1** Izberite  $\mathbb{Z}^4$ .

**OPOMBA:** v primeru aktivnega opozorila je ta možnost prikazana kot kazalnik ( $\langle \cdot \rangle$ ). Odpre se okno, v katerem so prikazana sporočila in morebitna aktivna opozorila.

- **2** Izberite možnost:
	- Izberite sporočilo ali aktivno opozorilo.
	- Izberite **Vse komunikacije** > **Zgodovina alarmov**.
- **3** Po potrebi izberite element na seznamu.
- **4** Izberite **Pregled**.

# Razvrščanje in filtriranje sporočil

**1** Izberite  $\mathbb{Z}^{\Delta}$ .

**OPOMBA:** v primeru aktivnega opozorila je ta možnost prikazana kot kazalnik ( $\langle \cdot \rangle$ ).

- **2** Izberite **Vse komunikacije** > **Zgodovina alarmov** > **Razvrsti/filtriraj**.
- **3** Izberite možnost za razvrščanje ali filtriranje seznama sporočil.

# Shranjevanje sporočil na pomnilniško kartico

- **1** V režo vstavite pomnilniško kartico.
- 2 Izberite  $\mathbb{Z}^{\mathbb{A}}$ .

**OPOMBA:** v primeru aktivnega opozorila je ta možnost prikazana kot kazalnik  $(\wedge)$ .

**3** Izberite **Vse komunikacije** > **Zgodovina alarmov** > **Shrani na kartico**.

# Brisanje vseh sporočil in opozoril

**1** Izberite  $\mathbb{Z}^{\Delta}$ .

**OPOMBA:** v primeru aktivnega opozorila je ta možnost prikazana kot kazalnik ( $\langle \hat{\mathbf{r}} \rangle$ ).

**2** Izberite **Vse komunikacije** > **Zgodovina alarmov** > **Počisti zgodovino alarmov**.

# Predvajalnik

Če je z navtičnim ploterjem povezan združljiv glasbeni sistem ali glasbeni sistemi, lahko zvok upravljate s predvajalnikom v navtičnem ploterju:

- Če je na omrežje NMEA 2000 ali omrežje Garmin Marine Network priklopljen združljiv glasbeni sistem Fusion® , ga lahko upravljate z navtičnim ploterjem. Navtični ploter samodejno zazna glasbeni sistem.
- Če je več glasbenih sistemov Fusion povezanih med seboj prek omrežja Fusion PartyBus™ , lahko z navtičnim ploterjem upravljate glasbene sisteme in skupine v omrežju. Če je en glasbeni sistem Fusion v tem omrežju priklopljen na omrežje NMEA 2000 ali Garmin Marine Network, navtični ploter samodejno zazna glasbene sisteme.
- Če je na omrežje NMEA 2000 priklopljen združljiv glasbeni sistem drugega proizvajalca, ga boste morda lahko upravljali z navtičnim ploterjem.

**OPOMBA:** v vseh povezanih glasbenih sistemih niso na voljo vse funkcije.

**OPOMBA:** predstavnost je mogoče predvajati le iz virov, ki so z glasbenim sistemom povezani.

# Odpiranje predvajalnika

Preden lahko odprete predvajalnik, morate z navtičnim ploterjem povezati združljivo napravo.

Izberite **Plovilo** > **Predstavnost**.

## Ikone predvajalnika predstavnostnih vsebin

**OPOMBA:** nekatere naprave nimajo teh ikon.

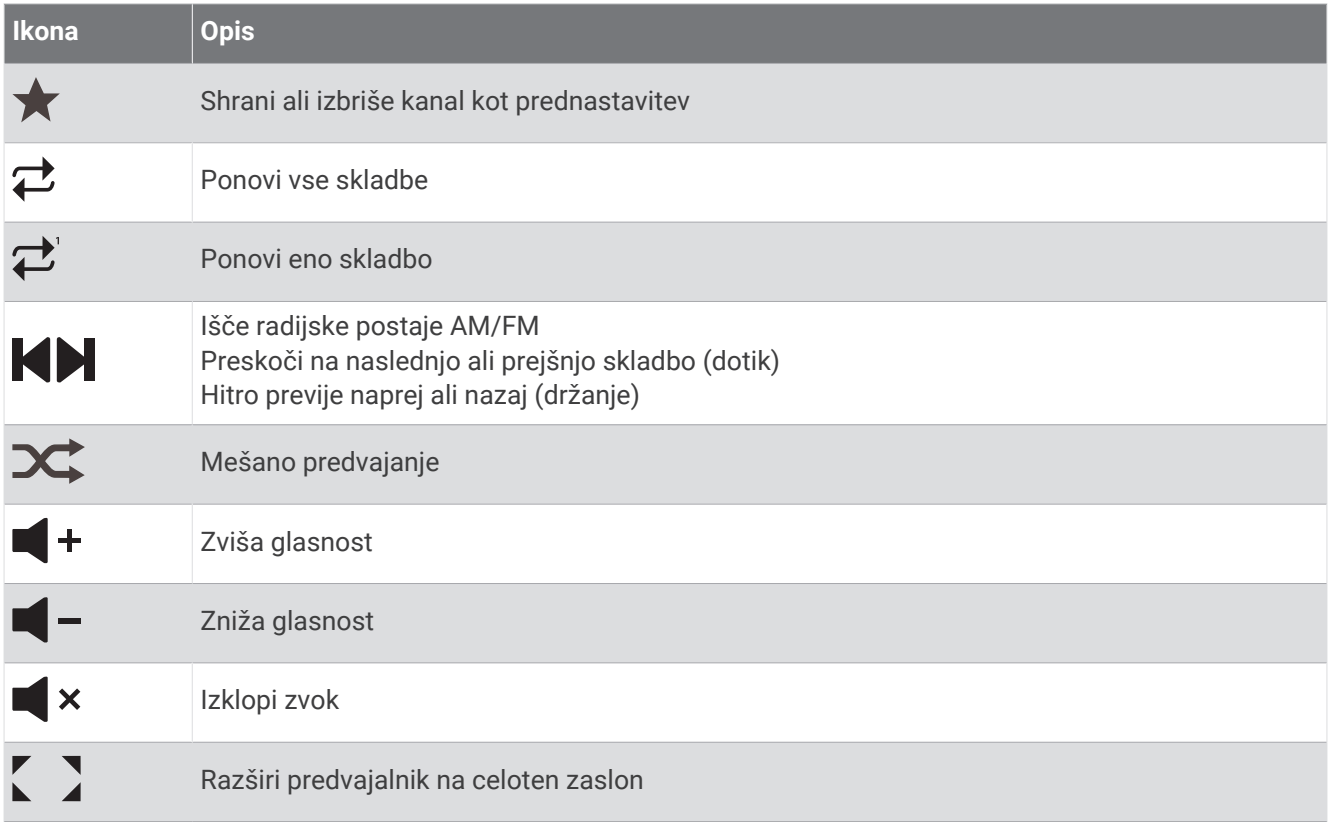

# Izbira predstavnostne naprave in vira

Izberete lahko vir predstavnosti, povezan z glasbenim sistemom. Če imate v omrežje povezanih več stereo ali predstavnostnih naprav, lahko izberete napravo, iz katere želite predvajati glasbo.

**OPOMBA:** predstavnost je mogoče predvajati le iz virov, ki so z glasbenim sistemom povezani.

**OPOMBA:** nekatere funkcije niso na voljo pri vseh predstavnostnih napravah in virih.

- **1** Na predstavnostnem zaslonu izberite **Naprave** in nato izberite glasbeni sistem.
- **2** Na predstavnostnem zaslonu izberite **Vir** in nato izberite vir predstavnosti.

**OPOMBA:** gumb Naprave je prikazan samo, če je v omrežje povezanih več kot ena predstavnostna naprava. **OPOMBA:** gumb Vir je prikazan samo za naprave, ki podpirajo več virov predstavnosti.

# Nastavitev glasnosti in glasnosti zvoka

#### Nastavitev glasnosti

**OPOMBA:** če so za sistem predstavnostne vsebine na plovilu nastavljena območja, elementi za upravljanje glasnosti na zaslonu predstavnostne vsebine nastavijo glasnost za Domače območje (*[Izbira domačega](#page-137-0) območja*[, stran 126\)](#page-137-0).

Če želite nastaviti glasnost, na zaslonu predstavnostne vsebine uporabite drsnik ali  $\blacksquare -$  in  $\blacksquare +$ .

## Nastavitev glasnosti zvoka

Glasnost zvoka v povezani napravi s predstavnostno vsebino lahko nastavite z izenačevalnikom.

**OPOMBA:** če ima sistem predstavnostne vsebine več območij, nastavitev elementov za upravljanje glasnosti zvoka vpliva samo na domače območje. Če želite nastaviti glasnost zvoka v drugih območjih, lahko spremenite domače območje (*[Izbira domačega območja](#page-137-0)*, stran 126).

- 1 Na zaslonu predstavnostne vsebine izberite ••• > Ravni zvoka.
- **2** Če želite nastaviti želeno glasnost zvoka, izberite  $\blacksquare$  ali $\blacksquare$  +.

# Izklop zvoka

- **1** Na predstavnostnem zaslonu izberite  $\mathbf{X}$ .
- **2** Po potrebi izberite **Izberi**.

### Samodejno prilagajanje glasnosti na podlagi hitrosti

Če je glasbeni sistem priklopljen na omrežje NMEA 2000 z napravo, ki posreduje podatke o hitrosti, kot je motor, navtični ploter, antena GPS, senzor hitrosti na vodi ali senzor hitrosti vetra, lahko glasbeni sistem nastavite tako, da samodejno prilagodi glasnost na podlagi izbranega vira hitrosti (*Omogočenje samodejnega prilagajanja glasnosti na podlagi hitrosti*, stran 125).

Če je na primer navtični ploter z notranjo anteno GPS ali samostojna antena GPS v istem omrežju NMEA 2000 kot glasbeni sistem in Vir hitrosti nastavite na Hitrost po tleh, se glasnost zviša, ko se poviša hitrost.

**OPOMBA:** ko se glasnost zviša zaradi prilagajanja hitrosti, se dejanska izhodna glasnost spremeni, vendar stolpec indikatorja glasnosti in vrednost ostaneta enaka.

Za več informacij o priklopu glasbenega sistema na omrežje NMEA 2000 si oglejte navodila za namestitev glasbenega sistema.

#### Omogočenje samodejnega prilagajanja glasnosti na podlagi hitrosti

- 1 Na zaslonu **Predstavnost** izberite ••• > Namestitev.
- **2** Izberite ime glasbenega sistema.
- **3** Izberite **Območja** > **Hitrost in glasnost** > **Omogoči**.
- **4** Po potrebi posodobite nastavitve, da izberete vir hitrosti in nastavitve glasnosti.

Za več informacij o konfiguraciji nastavitev glasnosti na podlagi hitrosti si oglejte najnovejšo različico *priročnika za uporabo* glasbenega sistema.

# <span id="page-137-0"></span>Območja in skupine glasbenih sistemov

**OPOMBA:** gumb Območja je prikazan samo za glasbene sisteme, ki podpirajo več območij zvočnikov.

**OPOMBA:** možnost Skupine je prikazana samo, če je več glasbenih sistemov Fusion povezanih med seboj prek omrežja Fusion PartyBus.

Če je povezani glasbeni sistem nastavljen tako, da podpira več območij zvočnikov, lahko na zaslonu predstavnostne vsebine v navtičnem ploterju upravljate zvok posameznih območij. Nastavite lahko na primer tišji zvok v kabini in glasnejši zvok na krovu (*Nastavitev glasnosti območja*, stran 126).

Če je več glasbenih sistemov Fusion povezanih med seboj prek omrežja Fusion PartyBus, lahko z navtičnim ploterjem ustvarite skupine glasbenih sistemov ter upravljate glasbene sisteme in skupine v omrežju.

Glede na zmogljivosti glasbenega sistema ali glasbenih sistemov, ki so povezani z navtičnim ploterjem, je lahko na voljo več možnosti za upravljanje zvoka območij:

- Pri glasbenih sistemih drugih proizvajalcev in glasbenih sistemih Fusion lahko na zavihku Lokalna območja nastavite glasnost vseh omogočenih območij zvočnikov v povezanem glasbenem sistemu.
- Pri več glasbenih sistemih Fusion, ki so med seboj povezani prek omrežja Fusion PartyBus, lahko na zavihku Območja skupine nastavite glasnost katerega koli območja v glasbenem sistemu, ki je v isti skupini kot Domače območje.
- Pri več glasbenih sistemih Fusion, ki so med seboj povezani prek omrežja Fusion PartyBus, lahko na zavihku Omrežje nastavite glasnost katerega koli območja v katerem koli glasbenem sistemu, ki je povezan z omrežjem Fusion PartyBus.

# Izbira domačega območja

Če je z navtičnim ploterjem povezanih več glasbenih sistemov ali če je z navtičnim ploterjem povezan glasbeni sistem ali glasbeni sistemi z več območji zvočnikov, morate eno območje zvočnikov v enem glasbenem sistemu določiti za domače območje. Z elementi za upravljanje predvajanja in glasnosti na zaslonu predstavnostne vsebine lahko nastavite samo glasbeni sistem ali območje, ki je nastavljeno kot domače območje. Informacije o predvajanju na zaslonu predstavnostne vsebine prikazujejo vir, ki se predvaja v glasbenem sistemu Domače območje.

Priporočljivo je, da kot domače območje nastavite območje, ki je najbližje navtičnemu ploterju.

**OPOMBA:** nekateri glasbeni sistemi lahko imajo splošno območje. Če splošno območje nastavite kot domače območje, lahko z upravljalnimi elementi na strani predstavnostne vsebine upravljate vsa območja v glasbenem sistemu ali napravi s predstavnostno vsebino.

**OPOMBA:** gumb Območja je prikazan samo za glasbene sisteme ali naprave s predstavnostno vsebino, ki podpirajo več območij predstavnostne vsebine.

- 1 Na zaslonu predstavnostne vsebine izberite ••• > Domače območje.
- **2** Po potrebi izberite povezani glasbeni sistem.
- **3** Izberite območje, ki ga želite nastaviti kot **Domače območje**.

Na zaslonu predstavnostne vsebine se prikaže ime izbranega domačega območja.

### Nastavitev glasnosti območja

**OPOMBA:** gumb Območja je prikazan samo za glasbene sisteme, ki podpirajo več območij zvočnikov.

- **1** Na zaslonu predstavnostne vsebine izberite **Območja**. Prikaže se seznam razpoložljivih območij.
- **2** Po potrebi spremenite skupino območja, da prikažete območje, ki ga želite nastaviti (*Območja in skupine glasbenih sistemov*, stran 126).
- **3** Če želite nastaviti glasnost območia, izberite  $\blacksquare$  in  $\blacksquare$  +.

# Onemogočenje območja zvočnikov

Če ima naprava s predstavnostno vsebino območja zvočnikov, lahko onemogočite območja, ki jih ne potrebujete.

- 1 Na zaslonu predstavnostne vsebine izberite ••• > **Namestitev**.
- **2** Izberite povezani glasbeni sistem.
- **3** Izberite **Območja**.
- **4** Izberite območje, ki ga želite onemogočiti.
- **5** Izberite **Omogoči**.

Zelena oznaka na gumbu se obarva sivo, kar pomeni, da je območje onemogočeno. Če želite omogočiti onemogočeno območje, izberite Omogoči.

### Ustvarjanje skupine

Če je več glasbenih sistemov Fusion povezanih med seboj prek omrežja Fusion PartyBus, lahko z navtičnim ploterjem ustvarite skupine glasbenih sistemov ter upravljate glasbene sisteme in skupine v omrežju. En glasbeni sistem mora biti povezan z navtičnim ploterjem prek omrežja NMEA 2000.

Za vse informacije o namestitvi in konfiguraciji omrežja Fusion PartyBus glejte navodila za namestitev in priročnik za uporabo, ki so priloženi združljivemu glasbenemu sistemu Fusion.

**OPOMBA:** pri pretakanju virov v omrežju Fusion PartyBus obstaja nekaj omejitev. Za več informacij glejte priročnik za uporabo glasbenega sistema Fusion.

- **1** Na zaslonu predstavnostne vsebine izberite ••• > Skupine.
- **2** Izberite ime glasbenega sistema, za katerega želite, da je glavni glasbeni sistem v skupini, in izberite **Nastavi kot vir**.
- **3** Izberite glasbene sisteme, ki jih želite vključiti v skupino.
- **4** Izberite **Konč.**.

#### Urejanje skupine

- **1** Na zaslonu predstavnostne vsebine izberite ••• > Skupine.
- **2** Izberite ime obstoječe skupine.
- **3** Izberite glasbene sisteme, ki jih želite dodati skupini ali odstraniti iz nje.
- **4** Izberite **Konč.**.

### Sinhronizacija skupine

V skladu s privzetimi nastavitvami se ustvarjene skupine ne ohranijo, ko izklopite glasbene sisteme v skupini. Če izklopite glasbeni sistem, ki je dodan v skupino, sistem zapusti skupino. Če izklopite glavni glasbeni sistem v skupini, se skupina razpusti. Če želite, da glasbeni sistem po izklopu ostane v skupini, lahko omogočite sinhronizacijo skupine. Delovanje sinhronizacije skupine je odvisno od tega, kako izklopite in vklopite glasbene sisteme.

• Če sinhronizirani glasbeni sistem izklopite in vklopite z gumbom za vklop in izklop na njem ali s fizičnim stikalom za žico kontakta (rdeča žica), se hkrati izklopijo in vklopijo vsi sinhronizirani glasbeni sistemi v skupini. To velja za vse sinhronizirane glasbene sisteme v skupini ne glede na to, ali je uporabljeni glasbeni sistem nastavljen kot glavni glasbeni sistem v skupini.

**OPOMBA:** če v meniju za vklop/izklop v glasbenem sistemu izberete možnost Izklopi vse, se izklopijo vsi glasbeni sistemi v omrežju, tudi če niso v skupini ali če zanje ni omogočena sinhronizacija skupine.

- Če sinhronizirani glasbeni sistem izklopite in vklopite s fizičnim stikalom za napajalno žico (rumena žica), se delovanje drugih sinhroniziranih glasbenih sistemov v skupini razlikuje:
	- Če je sinhronizirani glasbeni sistem nastavljen kot glavni glasbeni sistem v skupini in ga izklopite s fizičnim stikalom za napajalno žico, drugi sinhronizirani glasbeni sistemi v skupini ostanejo vklopljeni, vendar zapustijo skupino. Ko glavni glasbeni sistem spet vklopite, se drugi sinhronizirani glasbeni sistemi znova pridružijo skupini.
	- Če sinhronizirani glasbeni sistem ni nastavljen kot glavni glasbeni sistem v skupini in ga izklopite s fizičnim stikalom za napajalno žico, vsi drugi sinhronizirani glasbeni sistemi v skupini ostanejo vklopljeni in v skupini, izklopljeni glasbeni sistem pa se po vnovičnem vklopu znova pridruži skupini.

#### Omogočenje sinhronizacije skupine

Preden lahko omogočite nastavitev Shrani skupino, morate glasbeni sistem odstraniti iz obstoječe skupine. Nastavitev ne morete posodobiti, če je glasbeni sistem del skupine.

To nastavitev morate omogočiti v vsakem glasbenem sistemu, za katerega želite ohraniti nastavitve skupine po izklopu in vnovičnem vklopu.

- 1 Na zaslonu Predstavnost izberite ••• > Namestitev.
- **2** Izberite ime glasbenega sistema.
- **3** Izberite **Možnosti napajanja** > **Shrani skupino**.

Glasbeni sistem ohrani nastavitve skupine po izklopu in vnovičnem vklopu.

**4** Po potrebi ponovite postopek pri dodatnih glasbenih sistemih.

**OPOMBA:** za pravilno delovanje sinhronizacije morate nastavitev Shrani skupino omogočiti v vseh glasbenih sistemih v omrežju.

# Predvajanje glasbe

#### Brskanje po glasbi

Pri nekaterih virih predstavnostne vsebine lahko brskate po glasbi.

- **1** Na zaslonu predstavnostne vsebine in v ustreznem viru izberite gumb z imenom vira, kot je **USB**.
- **2** Poiščite element, ki ga želite predvajati, in ga izberite.

#### Vklop iskanja po abecedi

Vključiti je mogoče iskanje po abecedi za iskanje pesmi ali albumov na večjih seznamih.

- 1 Na zaslonu predstavnostne vsebine izberite ••• > Namestitev.
- **2** Izberite napravo.
- **3** Izberite **Iskanje z napravo Alpha**.
- **4** Izberite največje število skladb, ki se prikažejo v rezultatih iskanja.

Če želite izklopiti funkcijo iskanja po abecedi, izberite Iskanje po abecedi je izklopljeno.

## Nastavitev ponavljanja pesmi

- **1** Med predvajanjem skladbe na zaslonu predstavnostne vsebine izberite možnost.
	- Izberite ••• > Ponovi.
	- Izberite > **Prebrskaj** > **Ponovi**.
- **2** Po potrebi izberite **Ena**.

**OPOMBA:** vse naprave in viri predstavnostne vsebine ne podpirajo možnosti Ena pri nastavitvi upravljanja Ponovi.

#### Nastavitev ponavljanja vseh pesmi

**OPOMBA:** vse naprave in viri predstavnostne vsebine ne podpirajo možnosti Vse pri nastavitvi upravljanja Ponovi.

Na zaslonu predstavnostne vsebine izberite možnost:

- Izberite ••• > Ponovi > Vse.
- Izberite > **Prebrskaj** > **Ponovi** > **Vse**.

#### Nastavitev naključnega predvajanja pesmi

Na zaslonu predstavnostne vsebine izberite možnost:

- Izberite ••• > Premešaj.
- Izberite > **Prebrskaj** > **Premešaj**.

# Radio

Za poslušanje radia AM ali FM je potrebna primerna pomorska antena AM/FM, ki je ustrezno priklopljena na glasbeni sistem in v dosegu oddajne postaje. Navodila za priklop antene AM/FM so na voljo v navodilih za namestitev zvočnega sistema.

Za poslušanje radia SiriusXM® potrebujete ustrezno opremo in naročnine ([Satelitski radio SiriusXM](#page-142-0), stran 131). Navodila za priklop povezanega radijskega sprejemnika SiriusXM za vozila so na voljo v navodilih za namestitev zvočnega sistema.

Za poslušanje postaj DAB potrebujete ustrezno opremo (*[Predvajanje DAB](#page-141-0)*, stran 130). Navodila za priklop vmesnika in antene DAB so na voljo v navodilih za namestitev, ki so priložena vmesniku in anteni.

### Nastavitev regije radijskega sprejemnika

- **1** Na predstavnostnem zaslonu izberite > **Namestitev** > **Regija sprejemnika**.
- **2** Izberite možnost.

### Spreminjanje radijskih postaj

- **1** Na predstavnostnem zaslonu izberite ustrezen vir, npr. **FM**.
- **2** Za nastavitev postaje izberite  $\blacksquare$  ali  $\blacksquare$ .

### Spreminjanje načina nastavljanja

Način izbire radijske postaje, npr. FM ali AM, je za nekatere vrste predstavnosti mogoče spremeniti.

**OPOMBA:** za nekatere vire predstavnosti niso na voljo vsi načini nastavljanja.

- Če se želite pomakniti med načini nastavljanja, pritisnite gumb med gumboma  $\blacksquare$  in  $\blacksquare$ :
- Če želite ročno izbrati postajo, izberite **ROČNO**.
- Če želite iskati postaje ali ustaviti iskanje pri naslednji postaji, ki je na voljo, izberite **SAMODEJNO**.
- Če želite izbrati shranjeno prednastavljeno postajo, izberite **PRILJUB.**.
- Če želite izbrati kategorijo v nekaterih virih predstavnostne vsebine, izberite **KATEGORIJA**.

# <span id="page-141-0"></span>**Prednastavitve**

Priljubljene radijske postaje AM in FM si lahko za lažji dostop shranite kot prednastavitve.

Priljubljene kanale SiriusXM lahko shranite, če je glasbeni sistem povezan z izbirnim sprejemnikom in anteno SiriusXM.

Priljubljene postaje DAB lahko shranite, če je glasbeni sistem povezan z ustrezno opremo DAB in nastavljen na ustrezno regijo sprejemnika. (*Predvajanje DAB*, stran 130)

#### Shranjevanje postaj v prednastavitve

- **1** Na ustreznem predstavnostnem zaslonu izberite postajo, ki jo želite shraniti kot prednastavitev.
- **2** Izberite **Prednastavitve** > **Dodaj trenutni kanal**.

### Izbira prednastavitev

- **1** Na ustreznem predstavnostnem zaslonu izberite **Prednastavitve**.
- **2** Na seznamu izberite prednastavitev.
- **3** Izberite **Nastavi kanal**.

#### Odstranitev prednastavitev

- **1** Na ustreznem predstavnostnem zaslonu izberite **Prednastavitve**.
- **2** Na seznamu izberite prednastavitev.
- **3** Izberite **Odstrani trenutni kanal**.

# Predvajanje DAB

Če z združljivim zvočnim sistemom povežete združljiv modul za digitalno radijsko oddajanje (DAB) in anteno, npr. Fusion MS-DAB100A, lahko nastavite in predvajate radijske postaje DAB.

Za uporabo vira DAB morate biti v regiji, kjer je DAB na voljo, in izbrati regijo radijskega sprejemnika (*Nastavitev regije radijskega sprejemnika DAB*, stran 130).

### Nastavitev regije radijskega sprejemnika DAB

Za pravilen sprejem postaj DAB morate izbrati regijo, v kateri ste.

- **1** Na predstavnostnem zaslonu izberite > **Namestitev** > **Regija sprejemnika**.
- **2** Izberite regijo, v kateri se nahajate.

# Iskanje postaj DAB

- **1** Izberite vir **DAB**.
- **2** Za iskanje postaj DAB, ki so na voljo, izberite **Iskanje**.

Ko se iskanje zaključi, se začne predvajati prva razpoložljiva postaja iz prve najdene skupine postaj. **OPOMBA:** ko se prvo iskanje zaključi, lahko znova Iskanje in iskanje postaj DAB ponovite. Ko se ponovno

iskanje postaj zaključi, sistem začne predvajati prvo postajo v skupini, ki ste jo poslušali pred začetkom ponovnega iskanja postaj.

# Preklapljanje postaj DAB

- **1** Izberite vir **DAB**.
- **2** Po potrebi izberite **Iskanje** in poiščite lokalne postaje DAB.
- **3** Če želite spremeniti postajo, izberite ali .

Ko dosežete konec trenutne skupine postaj, glasbeni sistem samodejno preklopi na prvo razpoložljivo postajo v naslednji skupini.

**NAMIG:** če želite spremeniti skupino, pridržite ali  $\blacksquare$ .

### Izbira postaje DAB s seznama

- **1** Na predstavnostnem zaslonu DAB izberite **Prebrskaj** > **Postaje**.
- **2** Na seznamu izberite postajo.

### <span id="page-142-0"></span>Izbira postaje DAB iz kategorije

- **1** Na predstavnostnem zaslonu DAB izberite **Prebrskaj** > **Kategorije**.
- **2** Na seznamu izberite kategorijo.
- **3** Na seznamu izberite postajo.

# Prednastavitve DAB

Priljubljene postaje DAB si lahko za lažji dostop shranite kot prednastavitve. Shraniti je mogoče do 15 prednastavljenih postaj DAB.

#### Shranjevanje postaj DAB v prednastavitve

- **1** Na predstavnostnem zaslonu DAB izberite postajo, ki jo želite shraniti kot prednastavitev.
- **2** Izberite **Prebrskaj** > **Prednastavitve** > **Shrani trenutnega**.

#### Izbira prednastavitev DAB s seznama

- **1** Na predstavnostnem zaslonu DAB izberite **Prebrskaj** > **Prednastavitve** > **Ogled prednastavitev**.
- **2** Na seznamu izberite prednastavitev.

#### Odstranitev prednastavitev DAB

- **1** Na predstavnostnem zaslonu DAB izberite **Prebrskaj** > **Prednastavitve**.
- **2** Izberite možnost:
	- Za odstranitev posamezne prednastavitve izberite **Odstrani prednastavitev** in izberite želeno prednastavitev.
	- Za odstranitev vseh prednastavitev izberite **Odstrani vse prednastavitve**.

# Satelitski radio SiriusXM

Če sta nameščena združljiv glasbeni sistem Fusion in sprejemnik SiriusXM Connect ter sta povezana z navtičnim ploterjem, imate lahko glede na naročnino dostop do satelitskega radia SiriusXM.

### Iskanje ID radia SiriusXM

Pred aktivacijo naročnine za SiriusXM potrebujete ID radia svojega povezanega sprejemnika SiriusXM. ID radia SiriusXM je naveden na hrbtni strani povezanega sprejemnika SiriusXM ali na hrbtni strani embalaže oziroma je prikazan pri nastavitvi navtičnega ploterja na kanal 0.

- **1** Izberite **Predstavnost** > **Vir** > **SiriusXM**.
- **2** Nastavite kanal 0.

ID radia SiriusXM ne vsebuje črk I, O, S in F.

#### Aktiviranje naročnine za SiriusXM

**1** Ko izberete vir SiriusXM, nastavitev kanal 1.

Zaslišati se mora kanal za predogled. V nasprotnem primeru preverite namestitev in povezave povezanega sprejemnika SiriusXM in antene ter poskusite znova.

- **2** Za ugotovitev ID radia nastavite na kanal 0.
- **3** Za naročnino v Združenih državah se obrnite na podporo poslušalcem SiriusXM po telefonu (866) 635-2349 ali obiščite spletno mesto [siriusxm.com/activatenow.](http://www.siriusxm.com/activatenow)
- **4** Posredujte ID radia.

Postopek aktivacije običajno traja 10 do 15 minut, vendar lahko traja tudi do eno uro. Za sprejem aktivacijskega sporočila mora biti povezani sprejemnik SiriusXM vključen in sprejemati signal SiriusXM.

**5** Če se storitev ne aktivira v eni uri, obiščite <http://care.siriusxm.com/refresh>ali pokličite podporo poslušalcem SiriusXM na telefonsko številko 1-866-635-2349.

# Prilagajanje vodiča po kanalih

Radijski kanali SiriusXM so združeni v skupine. Kategorije, prikazane v vodiču po kanalih, je mogoče izbrati. Izberite možnost:

- Če je naprava s predstavnostno vsebino združljiv glasbeni sistem Fusion, izberite **Predstavnost** > **Prebrskaj** > **Kanal**.
- Če je naprava s predstavnostno vsebino antena GXM™ , izberite **Predstavnost** > > **Kategorija**.

### Shranjevanje kanala SiriusXM na seznam prednastavitev

Svoje priljubljene kanale si lahko shranite na seznam prednastavitev.

- **1** Izberite **Predstavnost**.
- **2** Izberite kanal, ki ga želite shraniti kot prednastavitev.
- **3** Izberite možnost:
	- Če je naprava s predstavnostno vsebino združljiv glasbeni sistem Fusion, izberite **Prebrskaj** > **Prednastavitve**.
	- Če je naprava s predstavnostno vsebino antena GXM, izberite > **Prednastavitve** > **Dodaj trenutni kanal**.

#### Starševski nadzor

S starševskim nadzorom je mogoče omejiti dostop do kateregakoli kanala SiriusXM, vključno s kanali, ki nudijo vsebino za odrasle. Ko je funkcija starševskega nadzora vključena, morate za preklop na zaklenjene kanale vnesti geslo. 4-mestno geslo lahko tudi spremenite.

#### Odklepanje starševskega nadzora SiriusXM

- **1** Na predstavnostnem zaslonu izberite **Prebrskaj** > **Starševski** > **Odkleni**.
- **2** Vnesite šifro.

Privzeta šifra je 0000.

#### Nastavitev starševskega nadzora na radijskih kanalih SiriusXM

Starševski nadzor je treba pred nastavitvijo odkleniti.

S starševskim nadzorom je mogoče omejiti dostop do kateregakoli kanala SiriusXM, vključno s kanali, ki nudijo vsebino za odrasle. Ko je starševski nadzor vključen, morate za dostop do zaklenjenih kanalov vnesti šifro.

#### Izberite **Prebrskaj** > **Starševski** > **Zakleni/odkleni**.

Prikaže se seznam kanalov. Kljukica označuje zaklenjene kanale.

**OPOMBA:** ob ogledu kanalov pri vključenem starševskem nadzoru se njihov prikaz spremeni:

- $\cdot$  **Q** označuje zaklenjene kanale.
- Joznačuje odklenjene kanale.

#### Odklepanje vseh zaklenjenih kanalov na radiu SiriusXM

Preden lahko odklenete vse zaklenjene kanale, morate odkleniti starševski nadzor.

- **1** Na predstavnostnem zaslonu izberite **Prebrskaj** > **Starševski** > **Odkleni vse zaklenjene**.
- **2** Vnesite šifro.

#### Obnovitev privzetih vrednosti nastavitev starševskega nadzora

S tem postopkom izbrišete vse informacije o nastavitvah, ki ste jih vnesli. Po obnovitvi privzetih vrednosti nastavitev starševskega varstva se šifra ponastavi na vrednost 0000.

- **1** Na predstavnostnem meniju izberite **Namestitev** > **Tovarniško privzete nastavitve**.
- **2** Izberite **Da**.
#### <span id="page-144-0"></span>Spreminjanje starševske šifre na radiu SiriusXM

Starševski nadzor je treba pred spremembo šifre odkleniti.

- **1** Na predstavnostnem zaslonu izberite **Prebrskaj** > **Starševski** > **Spremeni PIN**.
- **2** Vnesite šifro in izberite **Konč.**.
- **3** Vnesite novo šifro.
- **4** Potrdite novo šifro.

### Nastavitev imena naprave

- **1** Na predstavnostnem zaslonu izberite > **Namestitev** > **Nastavite ime naprave**.
- **2** Vnesite ime naprave.
- **3** Izberite **Izberi** ali **Konč.**.

### Posodobitev programske opreme predvajalnika

Programsko opremo v združljivih povezanih glasbenih sistemih in dodatni opremi lahko posodobite.

Za navodila za posodobitev programske opreme si oglejte *priročnik za uporabo* glasbenega sistema na spletnem naslovu [support.garmin.com](http://support.garmin.com).

# Konfiguriranje glasbenega sistema v navtičnem ploterju

Z navtičnim ploterjem lahko konfigurirate različne funkcije združljivega povezanega glasbenega sistema.

- 1 Na zaslonu **Predstavnost** izberite ••• > Namestitev.
- **2** Izberite ime glasbenega sistema.
- **3** Izberite nastavitev, ki jo želite konfigurirati. **OPOMBA:** za več informacij o nastavitvah, ki jih je mogoče konfigurirati, si oglejte *priročnik za uporabo*  glasbenega sistema.

# Konfiguracije naprave

## Nastavitve sistema

Izberite > **Sistem**.

**Zvoki in zaslon**: prilagodi nastavitve zaslona in nastavitve zvoka (če so na voljo).

**Satelitsko določanje položaja**: prikaže informacije o nastavitvah in satelitih GPS.

**Informacije o sistemu**: prikaže informacije o napravah v omrežju in različici programske opreme.

**Informacije o postaji**: prilagodi nastavitev postaje.

**Samodejni zagon**: določa, katere naprave se samodejno vklopijo ob začetku napajanja.

**Samodejni izklop**: samodejno izklopi sistem, ko je ta določen čas v stanju mirovanja.

**Simulator**: vklopi oz. izklopi simulator in omogoča, da nastavite čas, datum, hitrost in simulirani položaj.

#### Nastavitve zvoka in zaslona

Izberite > **Sistem** > **Zvoki in zaslon**.

**Zvočni opozorilnik**: vklop in izklop zvoka, ki se oglasi pri alarmih in izbiranju.

**Osvetlitev**: nastavi svetlost osvetlitve zaslona. Izberete lahko možnost Sam. za samodejno prilagoditev osvetlitve zaslona glede na svetlost okolice.

**Sinhronizacija osvetlitve**: sinhronizira osvetlitev zaslona drugih navtičnih ploterjev v postaji.

**Barvni način**: nastavi napravo tako, da prikazuje dnevne ali nočne barve. Izberete lahko možnost Sam. in tako omogočite napravi, da samodejno nastavi dnevne ali nočne barve glede na čas dneva.

**Začetna slika**: nastavi sliko, ki se prikaže pri vklopu naprave.

**Postavitev ob zagonu**: nastavi postavitev, ki se prikaže ob vklopu naprave.

### <span id="page-145-0"></span>Nastavitve satelitskega določanja položaja (GPS)

**OPOMBA:** na vseh modelih niso na voljo vse možnosti.

#### Izberite > **Sistem** > **Satelitsko določanje položaja**.

**Vir**: omogočanje izbire želenega vira za podatke GPS.

**Filter za hitrost**: izračun povprečne hitrosti plovila v krajšem časovnem obdobju, kar prinese enakomernejše vrednosti hitrosti.

**Način določ. položaja > Samo GPS**: vir podatkov GPS za podatke o položaju uporablja samo satelite GPS.

### Nastavitve postaje

#### Izberite > **Sistem** > **Informacije o postaji**.

- **Zamenjaj postajo**: vzpostavitev novega nabora privzetih nastavitev za celotno postajo glede na njeno lokacijo. Ta zaslon je mogoče uporabljati tudi kot samostojen zaslon, namesto združevanja z drugimi zasloni in vzpostavljanja postaje.
- **Zaporedje prikaza**: nastavitev vrstnega reda prikazanih zaslonov, kar je pomembno ob uporabi naprave za daljinsko upravljanje GRID™ .
- **Avtopilot je omogočen**: omogoča upravljanje z avtopilotom prek te naprave.
- **Ponastavi postavitve**: ponastavi postavitve v tej postaji na privzete tovarniške nastavitve.
- **Ponastavi nastavitve postaje**: ponastavi vse nastavitve postaje v vseh povezanih napravah v postaji na privzete tovarniške nastavitve, potrebna pa je začetna nastavitev postaje.

### Ogled informacij o programski opremi sistema

Ogledate si lahko različico programske opreme, različico osnovnega zemljevida, vse dodatne informacije o zemljevidu (če so na voljo), različico programske opreme za izbirni radar Garmin (če je na voljo) in številko ID enote. Te informacije boste morda potrebovali pri posodabljanju programske opreme sistema ali nakupu dodatnih podatkov o zemljevidu.

Izberite > **Sistem** > **Informacije o sistemu** > **Informacije o programski opremi**.

#### Ogled dnevnika dogodkov

Dnevnik dogodkov prikazuje seznam dogodkov v sistemu.

- **1** Izberite > **Sistem** > **Informacije o sistemu** > **Dnevnik dogodkov**.
- **2** Po potrebi izberite dogodek na seznamu, nato pa izberite **Pregled**, da prikažete dodatne informacije o dogodku.

#### Razvrščanje in filtriranje dogodkov

- **1** V možnosti **Dnevnik dogodkov** izberite **Razvrsti po:**.
- **2** Izberite možnost za razvrščanje ali filtriranje dnevnika dogodkov.

#### Shranjevanje dogodkov na pomnilniško kartico

- **1** V režo vstavite pomnilniško kartico.
- **2** V možnosti **Dnevnik dogodkov** izberite **Shrani na kartico**.

#### Brisanje vseh dogodkov iz dnevnika dogodkov

V možnosti **Dnevnik dogodkov** izberite **Počisti dnevnik dogodkov**.

### Ogled zakonsko predpisanih informacij in informacij o skladnosti na elektronski nalepki

Nalepka te naprave je v elektronski obliki. Na elektronski nalepki so lahko navedene zakonsko predpisane informacije, kot so identifikacijske številke organa FCC ali regionalne oznake skladnosti ter ustrezne informacije o izdelku in izdaji licenc. Ni na voljo pri vseh modelih.

- 1 Izberite  $\mathbf{\ddot{a}}$ .
- **2** Izberite **Sistem**.
- **3** Izberite **Zakonsko predpisane informacije**.

# Prednostne nastavitve

#### Izberite > **Priljubljene nastavitve**.

**Enote**: nastavi merske enote.

**Jezik**: nastavi jezik besedila na zaslonu.

**Navigacija**: določa nastavitve načrtovane poti.

**Filtri**: ta nastavitev izravna vrednosti, prikazane v podatkovnih poljih, s čimer lahko zmanjšate šum ali prikažete trende v daljših obdobjih. Če povečate nastavitev filtra, se izravnava vrednosti poveča, in če jo zmanjšate, se izravnava vrednosti zmanjša. Če filter nastavite na 0, je filter onemogočen, prikazana pa je neobdelana vrednost vira. Te nastavitve lahko tudi sinhronizirate z vsemi napravami, ki omogočajo nastavitev Sinhroniziraj filtre.

**Postavitev tipkovnice**: razvrsti tipke tipkovnice na zaslonu.

**Zajemanje posnetka zaslona**: omogoči, da naprava shrani slike zaslona.

**Prikaz menijske vrstice**: prikaz ali samodejno skrivanje menijske vrstice, ko je ne potrebujete.

### Nastavitve enot

#### Izberite > **Priljubljene nastavitve** > **Enote**.

- **Enote sistema**: nastavitev zapisa enote za napravo. Izbira **Po meri** > **Globina** > **Sežnji** na primer nastavi zapis enote za globino na možnost Sežnji.
- **Varianca**: nastavitev magnetnega odklona, kota med magnetnim severom in pravim severom, za vaš trenutni položaj.
- **Referenčni sever**: nastavitev referenčne smeri, ki se uporablja za izračun informacij o smeri. Pr. nastavi geografski sever za referenčni sever. Mreža nastavi koordinatni sever za referenčni sever (000º). Magnetno nastavi magnetni sever za referenčni sever.
- **Zapis položaja**: nastavi zapis položaja, v katerem je prikazan odčitek določene lokacije. Ne spreminjajte te nastavitve, če ne uporabljate zemljevida ali karte, ki določa drug zapis položaja.
- **Geodetski referenčni sistem**: nastavitev koordinatnega sistema, na katerem temelji zemljevid. Ne spreminjajte te nastavitve, če ne uporabljate zemljevida ali karte, ki določa drug geodetski referenčni sistem.

**Čas**: nastavi obliko zapisa časa, časovni pas in poletni čas.

### Nastavitve navigacije

**OPOMBA:** nekatere nastavitve in možnosti zahtevajo dodatne karte ali strojno opremo.

#### Izberite > **Priljubljene nastavitve** > **Navigacija**.

**Oznake načrtovane poti**: nastavitev vrste oznak, ki so na zemljevidu prikazane z obrati na načrtovani poti.

**Prehod zavoja**: prilagodi način prehajanja navtičnega ploterja v naslednji zavoj, etapo ali pot. Določiti je mogoče, ali naj prehod temelji na času ali razdalji do naslednjega zavoja. Med navigacijo po načrtovani poti ali črti za funkcijo Auto Guidance s pogostimi obrati ali pri višjih hitrostih lahko povečate čas ali razdaljo do zavoja in s tem pripomorete k večji natančnosti avtopilota. Pri neposrednejših poteh ali nižjih hitrostih lahko natančnost avtopilota izboljšate z znižanjem te vrednosti.

**Viri hitrosti**: nastavitev vira za merjenje hitrosti.

**Samod. usm.**: pri uporabi nekaterih prvovrstnih zemljevidov nastavi meritve za Želena globina, Varna višina in Razdalja do obale.

**Začetek načrtovane poti**: izbere začetno točko navigacije po načrtovani poti.

#### Konfiguracije poti za funkcijo Auto Guidance

#### **POZOR**

Nastavitvi Želena globina in Varna višina vplivata na to, kako navtični ploter izračuna pot za funkcijo Samod. usm.. Če je del poti za funkcijo Samod. usm. plitvejši od vrednosti nastavitve Želena globina ali nižji od vrednosti nastavitve Varna višina, je ta del poti za funkcijo Samod. usm. na kartah Garmin Navionics+ in Garmin Navionics Vision+ prikazan kot neprekinjena oranžna črta ali rdeča progasta črta, na prejšnjih različicah pa kot vijolična in siva progasta črta. Ko vaše plovilo vstopi na eno izmed teh območij, se prikaže opozorilno sporočilo (*[Barvne oznake načrtovane poti](#page-48-0)*, stran 37).

**OPOMBA:** funkcija Auto Guidance je na voljo pri prvovrstnih kartah za nekatera območja.

**OPOMBA:** nekaterih nastavitev ni mogoče uporabiti pri vseh zemljevidih.

Nastavite lahko parametre, ki jih navtični ploter uporablja pri izračunu poti za funkcijo Samod. usm..

Izberite > **Priljubljene nastavitve** > **Navigacija** > **Samod. usm.**.

**Želena globina**: nastavitev najmanjše globine na osnovi podatkov o globini s karte, pri kateri plovilo še lahko varno pluje.

**OPOMBA:** najmanjša globina za prvovrstne karte (izdelane pred 2016) znaša 3 čevlje. Če vnesete vrednost, manjšo od 3 čevljev, karte za izračunavanje poti za funkcijo Samod. usm. uporabljajo samo globine 3 čevljev.

- **Varna višina**: nastavitev najmanjše višine mostu ali ovire na osnovi podatkov s karte, pod katero plovilo še lahko varno pluje.
- **Razdalja do obale**: določa, kako blizu obali želite, da je postavljena pot za funkcijo Samod. usm.. Če to nastavitev spremenite med navigacijo, se lahko pot premakne. Razpoložljive vrednosti te nastavitve so relativne in ne absolutne. Za zagotovitev, da je pot postavljena na primerni razdalji od obale, lahko postavitev poti ocenite na podlagi enega ali več znanih ciljev, pri katerih je potrebna navigacija po ozki vodni poti (*[Prilagajanje razdalje od obale](#page-57-0)*, stran 46).

#### Prilagajanje razdalje od obale

Nastavitev Razdalja do obale določa, kako blizu obali želite, da je postavljena črta za funkcijo Samod. usm.. Če to nastavitev spremenite med navigacijo, se lahko črta za funkcijo Samod. usm. premakne. Razpoložljive vrednosti nastavitve Razdalja do obale so relativne in ne absolutne. Za zagotovitev, da je črta za funkcijo Samod. usm. postavljena na primerni razdalji od obale, lahko postavitev črte za funkcijo Samod. usm. ocenite na podlagi enega ali več znanih ciljev, pri katerih je potrebna navigacija po ozki vodni poti.

- **1** Plovilo privežite ali zasidrajte.
- **2** Izberite > **Priljubljene nastavitve** > **Navigacija** > **Samod. usm.** > **Razdalja do obale** > **Običajno**.
- **3** Izberite cilj, do katerega ste že izvajali navigacijo.
- **4** Izberite **Navigacija do** > **Samod. usm.**.
- **5** Preglejte postavitev črte za funkcijo **Samod. usm.** in se prepričajte, da črta varno obide vse znane ovire in da zavoji omogočajo učinkovito potovanje.
- **6** Izberite možnost:
	- Če ugotovite, da je postavitev črte ustrezna, izberite > **Možnosti navigacije** > **Ustavi navigacijo** in nadaljujte z 10. korakom.
	- Če črta poteka preblizu znanim oviram, izberite  $\ddot{\mathbf{X}}$  > **Priljubliene nastavitve** > **Navigacija > Samod. usm.** > **Razdalja do obale** > **Daleč**.
	- Če so zavoji na črti preširoki, izberite > **Priljubljene nastavitve** > **Navigacija** > **Samod. usm.** > **Razdalja do obale** > **Blizu**.
- **7** Če ste v 6. koraku izbrali možnost **Blizu** ali **Daleč**, preglejte postavitev črte za funkcijo **Samod. usm.** in se prepričajte, da črta varno obide vse znane ovire in da zavoji omogočajo učinkovito potovanje. Funkcija Samod. usm. ohranja širok odmik od ovir v odprtih vodah tudi, če nastavitev Razdalja do obale

nastavite na Blizu ali Najbližje. Zato navtični ploter morda ne bo premaknil črte za funkcijo Samod. usm., če za izbrani cilj ni potrebna navigacija po ozki vodni poti.

- **8** Izberite možnost:
	- Če ugotovite, da je postavitev črte ustrezna, izberite > **Možnosti navigacije** > **Ustavi navigacijo** in nadaljujte z 10. korakom.
	- Če črta poteka preblizu znanim oviram, izberite  $\ddot{\mathbf{X}}$  > **Priljubliene nastavitve** > **Navigacija > Samod. usm.** > **Razdalja do obale** > **Najdlje**.
	- Če so zavoji na črti preširoki, izberite > **Priljubljene nastavitve** > **Navigacija** > **Samod. usm.** > **Razdalja do obale** > **Najbližje**.
- **9** Če ste v 8. koraku izbrali možnost **Najbližje** ali **Najdlje**, preglejte postavitev črte za funkcijo **Samod. usm.** in se prepričajte, da črta varno obide vse znane ovire in da zavoji omogočajo učinkovito potovanje. Pot za funkcijo Samod. usm. ohranja širok odmik od ovir v odprtih vodah tudi, če nastavitev Razdalja do obale nastavite na Blizu ali Najbližje. Zato navtični ploter morda ne bo premaknil črte za funkcijo Samod. usm., če za izbrani cilj ni potrebna navigacija po ozki vodni poti.
- **10** Korake od 3 do 9 ponovite vsaj še enkrat in pri tem uporabite različne cilje, da se čimbolj seznanite z delovanjem nastavitve **Razdalja do obale**.

# Nastavitve komunikacije

### Ogled povezanih naprav

Ogledate si lahko seznam povezanih naprav na plovilu, poleg tega pa tudi, s katerim navtičnim ploterjem je naprava povezana ali združena.

- **1** Izberite > **Komunikacije**.
- **2** Izberite omrežje.
- **3** Izberite **Seznam naprav**.

Prikaže se seznam naprav v omrežju. Če je naprava povezana ali združena z določenim navtičnim ploterjem, je poleg imena naprave prikazano tudi ime navtičnega ploterja.

**OPOMBA:** nekatere naprave na seznamu omrežja NMEA 2000 so lahko povezane z navtičnim ploterjem na drugi postaji na plovilu. Če si želite ogledati dodatne informacije o tem, s katerim navtičnim ploterjem je povezana naprava, lahko izberete **Povezano z:**.

### Nastavitve NMEA 2000

#### Izberite > **Komunikacije** > **Nastavitev NMEA 2000**.

**Seznam naprav**: prikazuje naprave, ki so povezane z omrežjem, in omogoča, da nastavite možnosti za nekatere pretvornike, ki so povezani z omrežjem NMEA 2000.

**Naprave z oznako**: spremeni oznake za povezane naprave, ki so na voljo.

#### Poimenovanje naprav in senzorjev v omrežju

Naprave in senzorje, ki so v omrežju Garmin Marine Network in omrežju NMEA 2000, lahko poimenujete.

- **1** Izberite > **Komunikacije**.
- **2** Izberite **Navtično omrežje** ali **Nastavitev NMEA 2000** > **Seznam naprav**.
- **3** Na seznamu na levi strani izberite napravo.
- **4** Izberite **Spremeni ime**.
- **5** Vnesite ime in izberite **Konč.**.

## Nastavljanje alarmov

#### **POZOR**

Nastavitev Zvočni opozorilnik mora biti vklopljena, če želite, da so alarmi slišni (*[Nastavitve zvoka in zaslona](#page-144-0)*, [stran 133](#page-144-0)). Če alarmi niso slišni, obstaja nevarnost telesnih poškodb ali poškodovanja premoženja.

#### Alarmi za navigacijo

#### Izberite > **Alarmi** > **Navigacija**.

**Prihod**: nastavitev oglašanja alarma, ko ste znotraj navedene razdalje ali časa od obrata ali cilja.

**Vlečenje sidra**: nastavi, da se alarm oglasi, ko presežete določeno razdaljo vlečenja, medtem ko ste zasidrani.

#### **OPOZORILO**

Alarm za vlečenje sidra je orodje, ki se uporablja samo za boljše zavedanje o razmerah in v vseh okoliščinah morda ne bo preprečilo nasedanja ali trka. Odgovorni ste za varno in preudarno upravljanje plovila, spremljanje razmer v okolici in preudarno ravnanje na vodi v vsakem trenutku.

**Iz smeri**: nastavi, da se alarm oglasi, ko dosežete določeno razdaljo iz smeri.

**Alarmi za meje**: onemogoči in omogoči vse alarme za meje.

#### Nastavitev alarma za vlečenje sidra

Nastavite lahko alarm, ki se oglasi, če se premaknete iz dopustnega polmera, ki ga nastavite pri konfiguraciji alarma.

#### **OPOZORILO**

Alarm za vlečenje sidra je orodje, ki se uporablja samo za boljše zavedanje o razmerah in v vseh okoliščinah morda ne bo preprečilo nasedanja ali trka. Odgovorni ste za varno in preudarno upravljanje plovila, spremljanje razmer v okolici in preudarno ravnanje na vodi v vsakem trenutku. Neupoštevanje tega opozorila lahko privede do materialne škode, hudih telesnih poškodb ali smrti.

#### **POZOR**

Nastavitev Zvočni opozorilnik mora biti vklopljena, če želite, da so alarmi slišni (*[Nastavitve zvoka in zaslona](#page-144-0)*, [stran 133](#page-144-0)). Če alarmi niso slišni, obstaja nevarnost telesnih poškodb ali poškodovanja premoženja.

**1** Izberite > **Alarmi** > **Navigacija** > **Vlečenje sidra**.

- **2** Za vklop alarma izberite **Alarm**.
- **3** Izberite **Nastavi polmer** in nato na karti še želeno razdaljo.
- **4** Izberite **Zadnji del**.

### Alarmi sistema

Izberite > **Alarmi** > **Sistem**.

**Ura**

nastavi budilko.

**Napetost enote**: nastavi, da se vklopi alarm, ko akumulator doseže določeno nizko zapetost.

**Natančnost GPS-a**: nastavi, da se vklopi alarm, ko je natančnost določanja položaja GPS zunaj uporabniško določene vrednosti.

### Alarmi sonarja

#### **OPOZORILO**

Funkcija alarmov sonarja je orodje, ki se uporablja samo za boljše zavedanje o razmerah in v vseh okoliščinah morda ne bo preprečilo nasedanja. Varno upravljanje plovila je vaša odgovornost.

#### **POZOR**

Nastavitev Zvočni opozorilnik mora biti vklopljena, če želite, da so alarmi slišni (*[Nastavitve zvoka in zaslona](#page-144-0)*, [stran 133](#page-144-0)). Če alarmi niso slišni, obstaja nevarnost telesnih poškodb ali poškodovanja premoženja.

**OPOMBA:** na vseh pretvornikih niso na voljo vse možnosti.

V ustreznem pogledu sonarja izberite > **Nastavitev sonarja** > **Alarmi**.

Alarme sonarja lahko odprete tudi tako, da izberete > **Alarmi** > **Sonar**.

**Plitva voda**: nastavitev oglašanja alarma, ko je globina manjša od določene vrednosti.

**Globoka voda**: nastavitev oglašanja alarma, ko je globina večja od določene vrednosti.

**Alarm sonarja FrontVü**: nastavitev alarma, da se sproži zvok, ko je globina pred plovilom manjša od določene vrednosti, s čimer se lažje izognete temu, da bi nasedli (*[Nastavitev alarma za globino sonarja Garmin FrontVü](#page-92-0)*, [stran 81](#page-92-0)). Ta alarm je na voljo samo pri pretvornikih Panoptix Garmin FrontVü.

**Temperatura vode**: nastavitev oglašanja alarma, ko pretvornik javi temperaturo, k je 2 °F (1,1 °C) nad ali pod določeno temperaturo.

**Obris**: nastavitev oglašanja alarma, ko pretvornik zazna plavajoči cilj znotraj določene globine od vodne gladine in dna.

**Ribolov**: nastavitev oglašanja alarma, ko naprava zazna plavajoči cilj.

- nastavi alarm tako, da se zvok sproži, ko naprava zazna ribe vseh velikosti.
- nastavi alarm tako, da se zvok sproži le, ko naprava zazna srednje velike ali velike ribe.
- nastavi alarm tako, da se zvok sproži le, ko naprava zazna velike ribe.

#### Nastavitev alarma za gorivo

#### **POZOR**

Nastavitev Zvočni opozorilnik mora biti vklopljena, če želite, da so alarmi slišni (*[Nastavitve zvoka in zaslona](#page-144-0)*, [stran 133](#page-144-0)). Če alarmi niso slišni, obstaja nevarnost telesnih poškodb ali poškodovanja premoženja.

Preden lahko nastavite alarm za nivo goriva, morate z navtičnim ploterjem povezati združljiv senzor za pretok goriva.

Alarm je mogoče nastaviti, da se sproži, ko preostala količina goriva doseže določen nivo.

- **1** Izberite > **Alarmi** > **Gorivo** > **Vso gorivo v plovilu** > **Vklopljeno**.
- **2** Vnesite preostalo količino goriva, ob kateri se alarm sproži in izberite **Konč.**.

# Nastavitve možnosti Moje plovilo

**OPOMBA:** nekatere nastavitve in možnosti zahtevajo dodatne karte ali strojno opremo.

#### Izberite > **Moje plovilo**.

- **Pretvorniki**: prikazuje vse pretvornike v omrežju, omogoča spreminjanje pretvornikov in ogled diagnostičnih informacij (*[Izbira vrste pretvornika](#page-83-0)*, stran 72).
- **Globina in sidranje**: omogoča, da vnesete informacije o kobilici (*[Nastavitev odmika kobilice](#page-64-0)*, stran 53) in sidru. Vrednost možnosti Višina sidra je višina sidra nad gladino. Vrednost možnosti Dolžina sidrne vrvi je razmerje med dolžino uporabljene sidrne vrvi in navpično razdaljo od premca plovila do dna vode. Te nastavitve sidra se uporabijo za izračun podatkovnega polja Ciljna dolžina sidrne vrvi.
- **Temperaturni odklon**: omogoča, da nastavite vrednost odklona, s katero izravnate odčitek temperature vode iz povezanega senzorja za temperaturo vode ali pretvornika, ki lahko meri temperaturo (*[Nastavitev](#page-153-0)  [temperaturnega odklona vode](#page-153-0)*, stran 142).
- **Umeri hitrost na vodi**: umeri pretvornik ali senzor za zaznavanje hitrosti (*[Umerjanje naprave za merjenje hitrosti](#page-153-0) vode*[, stran 142\)](#page-153-0).
- **Gorivo**: nastavi združeno prostornino za gorivo in preostalo količino goriva v rezervoarjih za gorivo na plovilu (*[Nastavitve goriva](#page-153-0)*, stran 142).
- **Vrsta plovila**: omogočanje nekaterih funkcij navtičnega ploterja glede na vrsto plovila.
- **Preklapljanje**: nastavi tokokroge za digitalno preklapljanje, kot sta napravi SeaStar® in CZone™.
- **Polarna tabela**: omogoči podatke polarne tabele, če vrsta plovila ni nastavljena na motorno plovilo.
- **Profili sistema**: omogoča, da shranite profil sistema v pomnilniško kartico in uvozite nastavitve profila sistema iz pomnilniške kartice. To je lahko uporabno za čarterska plovila ali plovila v voznem parku ter za deljenje informacij o nastavitvi s prijateljem.
- **Identifikacijska številka trupa**: omogoča, da vnesete identifikacijsko številko trupa (HIN). HIN je lahko trajno nameščen na zgornji desni strani krme ali na strani izvenkrmnega motorja.

**Krmilni sistem Optimus**: omogoča nastavitev parametrov krmilnega sistema Optimus.

### Nastavitev odmika kobilice

Vnesete lahko odmik kobilice in s tem izravnate odčitek globine vode za mesto namestitve pretvornika. Tako si lahko v skladu s potrebami ogledate globino vode pod kobilico ali dejansko globino vode.

Če želite vedeti, kakšna je globina vode pod kobilico ali kje je najnižja točka plovila, pretvornik pa je nameščen v višini vodne črte ali na katerem koli mestu nad dnom kobilice, izmerite razdaljo od mesta pretvornika do kobilice plovila.

Če želite vedeti, kakšna je dejanska globina vode, pretvornik pa je nameščen pod vodno črto, izmerite razdaljo od dna pretvornika do vodne črte.

**OPOMBA:** ta možnost je na voljo samo, če imate veljavne podatke o globini.

- **1** Izmerite razdaljo:
	- Če je pretvornik nameščen v višini vodne črte  $\Omega$  ali na katerem koli mestu nad dnom kobilice, izmerite razdaljo od mesta pretvornika do kobilice plovila. To vrednost vnesite kot pozitivno število.
	- $\cdot$  Če je pretvornik nameščen na dnu kobilice  $\circled{2}$  in želite vedeti, kakšna je dejanska globina vode, izmerite razdaljo od pretvornika do vodne črte. To vrednost vnesite kot negativno število.

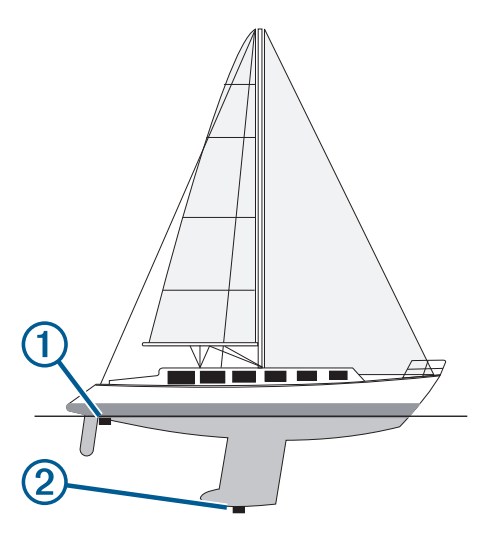

- **2** Storite naslednje:
	- Če je pretvornik priključen na navtični ploter ali sonarni modul, izberite  $\bullet$  > Moje plovilo > Globina in **sidranje** > **Odmik kobilice**.
	- Če je pretvornik priključen na omrežje NMEA 2000, izberite  $\bullet$  > Komunikacije > Nastavitev NMEA 2000 > **Seznam naprav**, izberite pretvornik in izberite **Pregled** > **Odmik kobilice**.
- **3** Izberite –, če je pretvornik nameščen v višini vodne črte, ali izberite –, če je pretvornik nameščen na dnu kobilice.
- **4** Vnesite razdaljo, ki ste jo izmerili v koraku 1.

### <span id="page-153-0"></span>Nastavitev temperaturnega odklona vode

Temperaturni odklon izravna odčitek temperature temperaturnega senzorja ali temperaturnega pretvornika.

- **1** Izmerite temperaturo vode s temperaturnim senzorjem ali temperaturnim pretvornikom, ki je priključen na omrežje.
- **2** Izmerite temperaturo vode z drugim temperaturnim senzorjem ali termometrom, ki je preverjeno natančen.
- **3** Odštejte temperaturo vode, ki ste jo izmerili v koraku 1, od temperature vode, ki ste jo izmerili v koraku 2. Ta vrednost je temperaturni odklon. To vrednost vnesite kot pozitivno število v koraku 5, če senzor izmeri nižjo temperaturo vode, kot je v resnici. To vrednost vnesite kot negativno število v koraku 5, če senzor izmeri višjo temperaturo vode, kot je v resnici.
- **4** Storite naslednje:
	- Če je senzor ali pretvornik priklopljen na navtični ploter ali sonarni modul, izberite  $\bullet \bullet$  > **Moje plovilo** > **Temperaturni odklon**.
	- Če je senzor ali pretvornik priklopljen na omrežje NMEA 2000, izberite > **Komunikacije** > **Nastavitev NMEA 2000** > **Seznam naprav**, izberite pretvornik in izberite **Pregled** > **Temperaturni odklon**.
- **5** Vnesite vrednost temperaturnega odklona, ki ste ga izmerili v koraku 3.

### Nastavitve goriva

#### Izberite > **Moje plovilo** > **Gorivo**.

- **Preostalo gorivo**: omogoča, da s senzorji za pretok goriva ali senzorji za nivoje v rezervoarjih goriva spremljate količino preostalega goriva v plovilu. Pri možnosti Pretok goriva se uporabljajo senzorji za pretok goriva. Pri možnosti R. za goriv. se uporabljajo senzorji za nivoje v rezervoarjih goriva.
- **Prostornina rezervoarja za gorivo**: omogoča, da vnesete prostornino goriva za posamezni rezervoar za gorivo v plovilu. Ta nastavitev je na voljo, ko je nastavitev Preostalo gorivo nastavljena na možnost R. za goriv.. Navtični ploter uporablja podatke senzorjev za nivoje v rezervoarjih, zato vam ni treba ročno vnesti podatkov o gorivu, ko napolnite rezervoarje.
- **Prostornina goriva**: omogoča, da vnesete skupno prostornino goriva v vseh rezervoarjih za gorivo v plovilu. Ta nastavitev je na voljo, ko je nastavitev Preostalo gorivo nastavljena na možnost Pretok goriva. Ko dolijete gorivo v rezervoarje, morate z eno od spodnjih možnosti ročno vnesti podatke o gorivu.
	- Če ste napolnili vse rezervoarje za gorivo v plovilu, izberite Napolni vse rezervoarje. Nivo goriva se nastavi na največjo prostornino.
	- Če ste dolili gorivo in niste napolnili celotnega rezervoarja za gorivo, izberite Dolijte gorivo v čoln in vnesite dolito količino.
	- Za določitev skupne količine goriva v rezervoarjih plovila izberite Nastavi skupno gorivo v plovilu in vnesite skupno količino goriva v rezervoarjih.

### Umerjanje naprave za merjenje hitrosti vode

Če imate priključen senzor hitrosti ali pretvornik za zaznavanje hitrosti, lahko umerite napravo za merjenje hitrosti in s tem izboljšate natančnost podatkov o hitrosti vode, ki so prikazani v navtičnem ploterju.

- **1** Storite naslednje:
	- Če je senzor ali pretvornik priključen na navtični ploter ali sonarni modul, izberite  $\bullet \bullet$  > Moje plovilo > **Umeri hitrost na vodi**.
	- Če je senzor ali pretvornik priključen na omrežje NMEA 2000, izberite > **Komunikacije** > **Nastavitev NMEA 2000** > **Seznam naprav**, izberite pretvornik in izberite **Pregled** > **Umeri hitrost na vodi**.
- **2** Upoštevajte navodila na zaslonu.

Če se plovilo ne premika dovolj hitro ali če senzor hitrosti ne zaznava hitrosti, se prikaže sporočilo.

- **3** Izberite **V redu** in varno povečajte hitrost plovila.
- **4** Če se sporočilo znova prikaže, ustavite plovilo in se prepričajte, da se kolesce senzorja hitrosti ni zataknilo.
- **5** Če se kolesce prosto vrti, preglejte kabelske povezave.
- **6** Če se sporočilo znova prikaže, se obrnite na podporo za izdelke Garmin.

# Druge nastavitve plovila

#### **POZOR**

Nastavitev Zvočni opozorilnik mora biti vklopljena, če želite, da so alarmi slišni (*[Nastavitve zvoka in zaslona](#page-144-0)*, [stran 133](#page-144-0)). Če alarmi niso slišni, obstaja nevarnost telesnih poškodb ali poškodovanja premoženja.

Kadar je združljiv navtični ploter povezan z napravo AIS ali radiem VHF, lahko nastavite, kako bodo v navtičnem ploterju prikazana druga plovila.

### Izberite  $\bullet$  > Druga plovila.

**AIS**: omogoči in onemogoči sprejem signalov AIS.

**DSC**: omogoči in onemogoči digitalno selektivno klicanje (DSC).

**Alarm za nevarnost trka**: nastavi alarm za trk (*[Nastavitev alarma za trk z varnim območjem](#page-36-0)*, stran 25).

**Preizkus AIS-EPIRB**: omogoči preskusne signale pomorskih radijskih javljalnikov kraja nuje (EPRIB).

**Preizkus AIS-MOB**: omogoči preskusne signale naprav za človeka v vodi (MOB).

**Test AIS-SART**: omogoči preskusni prenos transponderjev za iskanje in reševanje (SART).

# Ponastavitev izvirnih tovarniških nastavitev navtičnega ploterja

**OPOMBA:** to vpliva na vse naprave v omrežju.

- **1** Izberite > **Sistem** > **Informacije o sistemu** > **Ponastavi**.
- **2** Izberite možnost:
	- Če želite nastavitve naprave ponastaviti na tovarniške privzete vrednosti, izberite **Ponastavi privzete nastavitve**. S tem obnovite privzete nastavitve konfiguracije, vendar ne odstranite shranjenih uporabniških podatkov, zemljevidov in posodobitev programske opreme.
	- Če želite ponastaviti vse nastavitve v vseh napravah v postaji na tovarniške privzete vrednosti, izberite **Ponastavi nastavitve postaje**. S tem obnovite privzete nastavitve konfiguracije, vendar ne odstranite shranjenih uporabniških podatkov, zemljevidov in posodobitev programske opreme.
	- Če želite počistiti shranjene podatke, kot so ustvarjene točke poti in načrtovane poti, izberite **Izbriši uporabniške podatke**. To ne vpliva na posodobitve zemljevidov in programske opreme.
	- Če želite počistiti shranjene podatke in nastavitve naprave ponastaviti na tovarniške privzete vrednosti, prekinite povezavo navtičnega ploterja z omrežjem Garmin Marine Network in izberite **Izbriši podatke in ponastavi nastavitve**. To ne vpliva na posodobitve zemljevidov in programske opreme.

# Deljenje in upravljanje uporabniških podatkov

#### **OPOZORILO**

S to funkcijo lahko uvozite podatke iz drugih naprav, ki so jih morda ustvarile tretje osebe. Družba Garmin ne odgovarja za točnost, popolnost ali pravočasnost podatkov informacij, ki jih ustvarijo tretje osebe. Takšne podatke upoštevate ali uporabljate na lastno odgovornost.

Med združljivimi napravami lahko izmenjujete uporabnike podatke. Uporabniški podatki vključujejo točke poti, shranjene sledi, načrtovane poti in meje.

• Uporabniške podatke lahko delite in upravljate med različnimi napravami s pomnilniško kartico. Uporabljena pomnilniška kartica mora biti formatirana za vrsto datotek, ki jo podpirajo vse naprave, s katerimi želite deliti uporabniške podatke. Če imate na primer napravo, ki podpira samo kartice, formatirane v datotečnem sistemu FAT32, in napravo, ki podpira kartice, formatirane v datotečnem sistemu exFat, uporabite kartico, ki je formatirana v datotečnem sistemu FAT32, da jo lahko prebereta obe napravi (*[Vstavljanje pomnilniških](#page-15-0)  kartic*[, stran 4\)](#page-15-0).

# Izbiranje vrste datoteke za točke poti in načrtovane poti tretjih oseb

Uvozite in izvozite lahko točke poti in načrtovane poti iz naprav tretjih oseb.

- **1** V režo vstavite pomnilniško kartico.
- **2** Izberite **Kam?** > **Upravljanje uporabniških podatkov** > **Prenos podatkov** > **Vrsta datoteke**.
- **3** Izberite **GPX**.

Za ponovni prenos podatkov z napravami Garmin izberite vrsto datoteke ADM.

# Kopiranje uporabniških podatkov iz pomnilniške kartice

Uporabniške podatke iz drugih naprav lahko prenesete s pomnilniško kartico. Uporabniški podatki vključujejo točke poti, načrtovane poti, poti s samodejnim usmerjanjem, sledi in omejena območja.

**OPOMBA:** podprte so samo datoteke z omejenimi območji s pripono .adm.

- **1** V režo za kartice vstavite pomnilniško kartico.
- **2** Izberite **Kam?** > **Upravljanje uporabniških podatkov** > **Prenos podatkov**.
- **3** Po potrebi izberite pomnilniško kartico, na katero boste kopirali podatke.
- **4** Izberite možnost:
	- Če želite prenesti podatke s pomnilniške kartice v navtični ploter in jih združiti z obstoječimi uporabniškimi podatki, izberite **Združi s podatki s kartice**.
	- Če želite prenesti podatke s pomnilniške kartice v navtični ploter in prepisati obstoječe uporabniške podatke, izberite **Zamenjaj s kartice**.
- **5** Izberite ime datoteke.

# Kopiranje vseh uporabniških podatkov na pomnilniško kartico

Vse uporabniške podatke v napravi lahko shranite na pomnilniško kartico in jih prenesete v druge naprave. Uporabniški podatki vključujejo točke poti, načrtovane poti, poti s funkcijo Auto Guidance, sledi in omejena območja.

- **1** V režo vstavite pomnilniško kartico.
- **2** Izberite **Kam?** > **Upravljanje uporabniških podatkov** > **Prenos podatkov** > **Shrani vse na kartico**.
- **3** Po potrebi izberite pomnilniško kartico, na katero boste kopirali podatke.
- **4** Izberite možnost:
	- Za ustvarjanje nove datoteke izberite **Dodaj novo datoteko** in vnesite ime.
	- Za dodajanje informacij v obstoječo datoteko izberite datoteko s seznama in izberite možnost **Shrani na kartico**.

# Kopiranje uporabniških podatkov iz določenega območja na pomnilniško kartico

Uporabniške podatke iz določenega območja lahko shranite na pomnilniško kartico in jih prenesete v druge naprave. Uporabniški podatki vključujejo točke poti, načrtovane poti, poti s funkcijo Auto Guidance, sledi in omejena območja.

- **1** V režo vstavite pomnilniško kartico.
- **2** Izberite **Kam?** > **Upravljanje uporabniških podatkov** > **Prenos podatkov** > **Shrani območje na kartico**.
- **3** Izberite možnost:
	- Če ste predhodno določili omejeno območje, ki vsebuje uporabniške podatke, ki jih želite prenesti, izberite ime območja in izberite možnost **Izberite območje**.
	- Če želite določiti novo območje, ki vsebuje uporabniške podatke, ki jih želite prenesti, izberite **Novo območje** in upoštevajte navodila na zaslonu za določitev območja.
- **4** Izberite **Shrani območje na kartico**.
- **5** Po potrebi izberite pomnilniško kartico, na katero boste kopirali podatke.
- **6** Izberite možnost:
	- Za ustvarjanje nove datoteke izberite **Dodaj novo datoteko** in vnesite ime.
	- Za dodajanje informacij v obstoječo datoteko izberite datoteko s seznama in izberite možnost **Shrani na kartico**.

# Posodabljanje vdelanih zemljevidov s pomnilniško kartico in gramom Garmin **Express**

Vdelane zemljevide lahko posodabljate z računalniškim programom Garmin Express in pomnilniško kartico.

- **1** V režo za kartice v računalniku vstavite pomnilniško kartico (*[Vstavljanje pomnilniških kartic](#page-15-0)*, stran 4).
- **2** Odprite program Garmin Express.

Če program Garmin Express ni nameščen v računalniku, ga lahko prenesete s spletne strani [garmin.com](http://www.garmin.com/express) [/express.](http://www.garmin.com/express)

- **3** Po potrebi registrirajte napravo (*[Registracija naprave s programom Garmin Express](#page-158-0)*, stran 147).
- **4** Kliknite **Plovilo** > **Ogled podrobnosti**.
- **5** Kliknite **Prenesi** poleg zemljevida, ki ga želite posodobiti.
- **6** Za dokončanje prenosa sledite navodilom na zaslonu.
- **7** Počakajte, da se posodobitev prenese.

Posodabljanje lahko traja kar nekaj časa.

- **8** Po dokončanem prenosu izvrzite kartico iz računalnika.
- **9** Pomnilniško kartico vstavite v režo za kartice (*[Vstavljanje pomnilniških kartic](#page-15-0)*, stran 4).
- **10** V navtičnem ploterju izberite > **Sistem** > **Informacije o sistemu** > **Posodobi vgrajeni zemljevid**.

V ploterju se prikaže posodobljena karta.

# Varnostno kopiranje podatkov v računalnik

- **1** V režo vstavite pomnilniško kartico.
- **2** Izberite **Kam?** > **Upravljanje uporabniških podatkov** > **Prenos podatkov** > **Shrani na kartico**.
- **3** Izberite ime datoteke s seznama ali izberite **Dodaj novo datoteko**.
- **4** Izberite **Shrani na kartico**.
- **5** Odstranite pomnilniško kartico in jo vstavite v bralnik kartic, ki je priključen v računalnik.
- **6** Odprite mapo Garmin\UserData na pomnilniški kartici.
- **7** Kopirajte datoteko z varnostno kopijo na kartici in jo prilepite na poljubno mesto v računalniku.

# Obnavljanje podatkov iz varnostne kopije v navtičnem ploterju

- **1** Vstavite pomnilniško kartico v bralnik kartic, ki je priključen v računalnik.
- **2** Kopirajte datoteko z varnostno kopijo iz računalnika v mapo z imenom Garmin\UserData na pomnilniški kartici.
- **3** V režo vstavite pomnilniško kartico.
- **4** Izberite **Kam?** > **Upravljanje uporabniških podatkov** > **Prenos podatkov** > **Zamenjaj s kartice**.

# Shranjevanje informacij o sistemu na pomnilniško kartico

Informacije o sistemu lahko shranite na pomnilniško kartico kot orodje za odpravljanje težav. Predstavnik podpore za izdelke vas lahko povpraša po uporabi teh informacij za pridobivanje podatkov o omrežju.

- **1** V režo vstavite pomnilniško kartico.
- **2** Izberite > **Sistem** > **Informacije o sistemu** > **Naprave Garmin** > **Shrani na kartico**.
- **3** Po potrebi izberite pomnilniško kartico, na katero boste shranili informacije o sistemu.
- **4** Odstranite pomnilniško kartico.

# Dodatek

# ActiveCaptain in Garmin Express

S programoma ActiveCaptain in Garmin Express lahko upravljate ploter Garmin in druge naprave.

- **ActiveCaptain**: program ActiveCaptain za mobilne naprave zagotavlja uporabniku prijazno povezavo med združljivo mobilno napravo in združljivim ploterjem Garmin, kartami in skupnostjo za plastnice Garmin Quickdraw (*[Program ActiveCaptain](#page-21-0)®* , stran 10). Program zagotavlja neomejen dostop do kart in hiter mobilni prenos novih kart s funkcijo OneChart™, omogoča povezavo za prejemanje obvestil v navtičnem ploterju in dostop do skupnosti ActiveCaptain za povratne informacije o marinah in drugih navtičnih destinacijah. Program lahko uporabljate tudi za načrtovanje potovanj in sinhronizacijo uporabniških podatkov. Program preverja razpoložljivost posodobitev za vaše naprave in vas obvesti, ko so na voljo.
- **Garmin Express**: program Garmin Express za namizne naprave omogoča uporabo računalnika in pomnilniške kartice za prenos in posodabljanje programske opreme ploterja Garmin in kart (*[Program Garmin Express](#page-158-0)*, [stran 147](#page-158-0)). Program Garmin Express uporabljajte za hitrejši prenos večjih količin podatkov in posodobitev, z njim pa se lahko izognete tudi morebitnim stroškom zaradi prenosa podatkov z nekaterimi mobilnimi napravami.

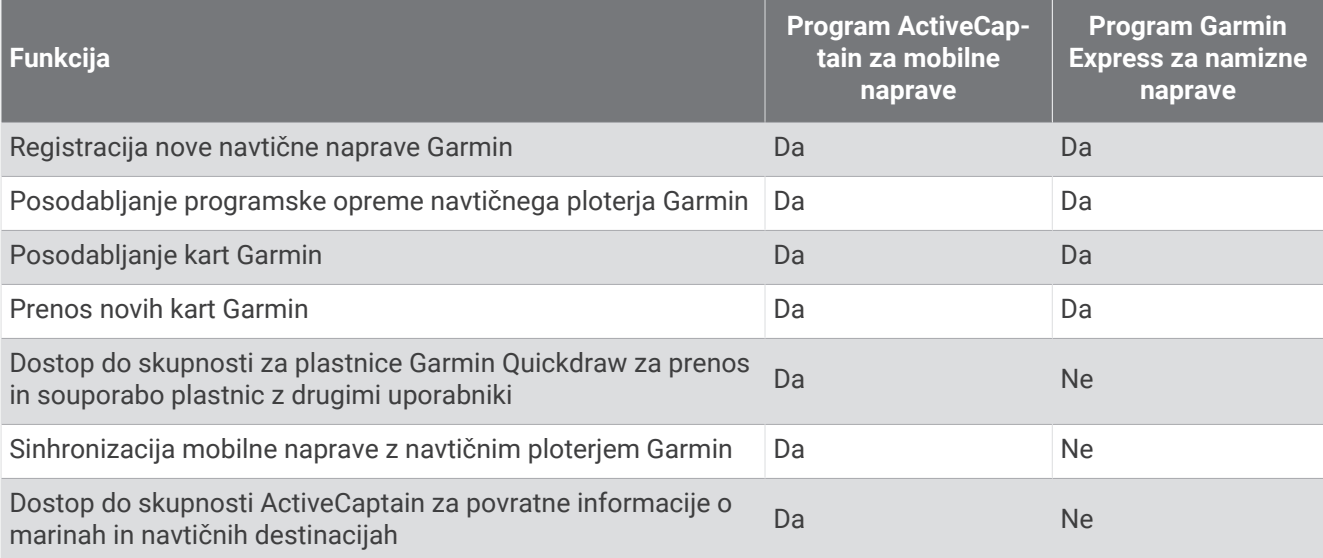

# <span id="page-158-0"></span>Program Garmin Express

Program Garmin Express za namizne naprave omogoča uporabo računalnika in pomnilniške kartice za prenos in posodabljanje programske opreme naprave Garmin in kart ter registracijo naprav. Priporočamo, da ga uporabite za hitrejši prenos večjih količin podatkov in posodobitev ter da se izognete morebitnim stroškom zaradi prenosa podatkov z nekaterimi mobilnimi napravami.

### Namestitev programa Garmin Express v računalnik

Program Garmin Express lahko namestite v računalnik Windows® ali Mac® .

- **1** Obiščite [garmin.com/express](http://www.garmin.com/express).
- **2** Izberite **Prenos za Windows** ali **Prenos za Mac**.
- **3** Sledite navodilom na zaslonu.

#### Registracija naprave s programom Garmin Express

**OPOMBA:** napravo registrirajte s programom ActiveCaptain in mobilno napravo (*[Začetek uporabe programa](#page-21-0)  [ActiveCaptain](#page-21-0)*, stran 10).

Pomagajte nam izboljšati podporo za vas in še danes opravite elektronsko registracijo. Izvirni račun ali njegovo kopijo hranite na varnem mestu.

- **1** Program Garmin Express namestite v računalnik (*Namestitev programa Garmin Express v računalnik*, stran 147).
- **2** V režo za kartice v navtičnem ploterju vstavite pomnilniško kartico (*[Vstavljanje pomnilniških kartic](#page-15-0)*, stran 4).
- **3** Počakajte nekaj trenutkov.

Navtični ploter odpre stran za upravljanje kartice in ustvari datoteko z imenom GarminDevice.xml v mapi Garmin na pomnilniški kartici.

- **4** Pomnilniško kartico odstranite iz naprave.
- **5** Odprite program Garmin Express v računalniku.
- **6** Pomnilniško kartico vstavite v računalnik.
- **7** Po potrebi izberite **Uvod**.
- **8** Medtem ko program išče, po potrebi izberite **Prijava** poleg vprašanja **Ali imate pomorske karte ali naprave?**  na spodnjem delu zaslona.
- **9** Ustvarite račun Garmin ali se prijavite.
- **10** Sledite navodilom na zaslonu za nastavitev plovila.
- **11** Izberite > **Dodaj**.

Program Garmin Express na pomnilniški kartici poišče informacije o napravi.

**12** Za registracijo naprave izberite **Dodaj napravo**.

Ko je registracija končana, program Garmin Express poišče dodatne karte in posodobitve kart za vašo napravo.

Ko v omrežje navtičnega ploterja dodate nove naprave, za njihovo registracijo s programom Garmin Express ponovite zgornje korake.

### <span id="page-159-0"></span>Posodabljanje kart s programom Garmin Express

Od različice programske opreme 34.00 naprej ta naprava podpira pomnilniško kartico microSD velikosti do 1 TB, ki je formatirana v datotečnem sistemu exFAT in spada v razred hitrosti 10 ali višji razred.

Prenos posodobljenih kart lahko traja tudi več ur.

Za posodabljanje kart je treba uporabiti prazno pomnilniško kartico. V postopku posodobitve se podatki na kartici izbrišejo in kartica se formatira.

- **1** Program Garmin Express namestite v računalnik (*[Namestitev programa Garmin Express v računalnik](#page-158-0)*, [stran 147](#page-158-0)).
- **2** Odprite program Garmin Express v računalniku.
- **3** Izberite svoje plovilo in napravo.
- **4** Če so na voljo posodobljene karte, izberite **Posodobitve kart** > **Naprej**.
- **5** Preberite pogoje in potrdite, da se strinjate z njimi.
- **6** Pomnilniško kartico s kartami navtičnega ploterja vstavite v računalnik.
- **7** Izberite pogon pomnilniške kartice.
- **8** Preberite si opozorilo o formatiranju in izberite **V redu**.
- **9** Počakajte, da se posodobljena karta prekopira na pomnilniško kartico. **OPOMBA:** kopiranje datoteke s posodobitvijo programske opreme na kartico lahko traja od nekaj minut do nekaj ur.
- **10** Zaprite program Garmin Express.
- **11** Pomnilniško kartico odstranite iz računalnika.
- **12** Vklopite navtični ploter.
- **13** Ko se prikaže domači zaslon, vstavite pomnilniško kartico v režo za kartice.

**OPOMBA:** navodila za posodobitev se prikažejo le, če je naprava popolnoma zagnana, preden vstavite kartico.

- **14** Izberite **Posodobi programsko opremo** > **Da**.
- **15** Počakajte nekaj minut, da se postopek posodobitve dokonča.
- **16** Ob pozivu pustite pomnilniško kartico v reži in ponovno zaženite navtični ploter.
- **17** Odstranite pomnilniško kartico.

**OPOMBA:** če pomnilniško kartico odstranite, preden se naprava popolnoma zažene, se posodobitev ne dokonča.

#### Posodobitve programske opreme

Po namestitvi nove naprave ali dodatne opreme boste morda morali posodobiti programsko opremo.

Programsko opremo naprave lahko posodobite s programom ActiveCaptain za mobilne naprave (*[Posodabljanje](#page-22-0) [programske opreme s programom ActiveCaptain](#page-22-0)*, stran 11).

Programsko opremo navtičnega ploterja lahko posodobite tudi s programom Garmin Express za namizne naprave (*[Nalaganje nove programske opreme na pomnilniško kartico s programom Garmin Express](#page-160-0)*, stran 149).

Od različice programske opreme 34.00 naprej ta naprava podpira pomnilniško kartico microSD velikosti do 1 TB, ki je formatirana v datotečnem sistemu exFAT in spada v razred hitrosti 10 ali višji razred.

Bralnik pomnilniških kartic Garmin je na prodaj posebej.

Pred posodobitvijo programske opreme preverite različico programske opreme, ki je nameščena v napravi (*[Ogled informacij o programski opremi sistema](#page-145-0)*, stran 134). Potem lahko odprete spletno stran [garmin.com](http://www.garmin.com/support/software/marine.html) [/support/software/marine.html](http://www.garmin.com/support/software/marine.html), izberete Ogled vseh naprav v tem paketu in primerjate nameščeno različico programske opreme z različico programske opreme, ki je navedena za vaš izdelek.

Če je na napravi nameščena starejša različica od navedene na spletni strani, jo posodobite s programom ActiveCaptain za mobilne naprave (*[Posodabljanje programske opreme s programom ActiveCaptain](#page-22-0)*, stran 11) ali s programom Garmin Express za namizne naprave (*[Nalaganje nove programske opreme na pomnilniško kartico](#page-160-0)  [s programom Garmin Express](#page-160-0)*, stran 149).

#### <span id="page-160-0"></span>Nalaganje nove programske opreme na pomnilniško kartico s programom Garmin Express

Posodobitev programske opreme lahko kopirate na pomnilniško kartico z računalnikom, v katerem je nameščena programska oprema Garmin Express.

Od različice programske opreme 34.00 naprej ta naprava podpira pomnilniško kartico microSD velikosti do 1 TB, ki je formatirana v datotečnem sistemu exFAT in spada v razred hitrosti 10 ali višji razred.

Prenos posodobitve programske opreme lahko traja od nekaj minut do nekaj ur.

Za posodabljanje programske opreme je treba uporabljati prazno pomnilniško kartico. V postopku posodobitve se podatki na kartici izbrišejo in kartica se formatira.

- **1** Pomnilniško kartico vstavite v režo za kartice v računalniku.
- **2** Namestite program Garmin Express (*[Namestitev programa Garmin Express v računalnik](#page-158-0)*, stran 147).
- **3** Izberite svoje plovilo in napravo.
- **4** Izberite **Posodobitve programske opreme** > **Naprej**.
- **5** Preberite pogoje in potrdite, da se strinjate z njimi.
- **6** Izberite pogon pomnilniške kartice.
- **7** Preberite si opozorilo o formatiranju in izberite **Naprej**.
- **8** Počakajte, da se posodobitev programske opreme prekopira na kartico. **OPOMBA:** kopiranje datoteke s posodobitvijo programske opreme na kartico lahko traja od nekaj minut do nekaj ur.
- **9** Zaprite program Garmin Express.

**10** Pomnilniško kartico odstranite iz računalnika.

Ko je posodobitev naložena na pomnilniško kartico, namestite programsko opremo v navtični ploter (*Posodabljanje programske opreme s pomnilniško kartico*, stran 149).

#### Posodabljanje programske opreme s pomnilniško kartico

Za posodobitev programske opreme s pomnilniško kartico potrebujete pomnilniško kartico s posodobitvijo programske opreme ali pa morate s programom Garmin Express na pomnilniško kartico naložiti najnovejšo posodobitev programske opreme (*Nalaganje nove programske opreme na pomnilniško kartico s programom Garmin Express*, stran 149).

- **1** Vklopite navtični ploter.
- **2** Ko se prikaže začetni zaslon, vstavite pomnilniško kartico v režo za kartice.

**OPOMBA:** navodila za posodobitev programske opreme se prikažejo le, če je naprava popolnoma zagnana, preden vstavite kartico.

- **3** Izberite **Namesti** > **Posodobi programsko opremo** > **Da**.
- **4** Počakajte nekaj minut, da se postopek posodobitve programske opreme dokonča.
- **5** Ob pozivu pustite pomnilniško kartico v reži in ponovno zaženite navtični ploter.
- **6** Odstranite pomnilniško kartico.

**OPOMBA:** če pomnilniško kartico odstranite, preden se naprava popolnoma zažene, se posodobitev programske opreme ne dokonča.

# Čiščenje zaslona

#### *OBVESTILO*

Čistila z amoniakom poškodujejo neodbojni premaz.

Naprava je premazana s posebnim neodbojnim premazom, ki je zelo občutljiv na voske in abrazivna čistila.

**1** Na krpo nanesite sredstvo za čiščenje očalnih leč, ki se lahko varno uporablja za neodbojne premaze.

**2** Zaslon nežno obrišite z mehko, čisto krpo, ki ne pušča vlaken.

# Ogled slik na pomnilniški kartici

Ogledate si lahko slike, ki so shranjene na pomnilniški kartici. Ogledate si lahko datoteke .jpg, .png in .bmp.

- **1** V režo za kartice vstavite pomnilniško kartico, na kateri so datoteke s slikami.
- **2** Izberite  $\mathbf{\Sigma}$  > **Pregledovalnik slik.**
- **3** Izberite mapo, v kateri so slike.
- **4** Počakajte nekaj trenutkov, da se naložijo sličice.
- **5** Izberite sliko.
- **6** Med slikami se premikate s puščicami.
- **7** Po potrebi izberite > **Začni diaprojekcijo**.

# Posnetki zaslona

Za vsak zaslon, ki je prikazan v navtičnem ploterju, lahko naredite posnetek zaslona v obliki datoteke .png. Posnetek zaslona lahko prenesete v računalnik. Posnetek zaslona si lahko ogledate tudi v pregledovalniku slik (*Ogled slik na pomnilniški kartici*, stran 150).

### Zajemanje posnetkov zaslona

- **1** V režo vstavite pomnilniško kartico.
- **2** Izberite > **Priljubljene nastavitve** > **Zajemanje posnetka zaslona** > **Vklopljeno**.
- **3** Pojdite na zaslon, ki ga želite zajeti.
- **4** Vsaj šest sekund držite **Domov** ali X

### Kopiranje posnetkov zaslona v računalnik

- **1** Pomnilniško kartico odstranite iz navtičnega ploterja in jo vstavite v bralnik kartic, ki je povezan z računalnikom.
- **2** V programu Windows Explorer odprite mapo Garmin\scrn na pomnilniški kartici.
- **3** Kopirajte slikovno datoteko na kartici in jo prilepite na poljubno mesto v računalniku.

# Odpravljanje težav

### Naprava ne pridobi signalov GPS

Če naprava ne pridobiva satelitskih signalov, je za to lahko več vzrokov. Naprava morda ne bo mogla pravilno pridobiti satelitskih signalov, če se je premaknila za daljšo razdaljo, odkar je nazadnje pridobila satelitske signale, ali je bila izklopljena več kot nekaj tednov ali mesecev.

- Prepričajte se, da se v napravi uporablja najnovejša programska oprema. V nasprotnem primeru posodobite programsko opremo naprave (*[Posodobitve programske opreme](#page-159-0)*, stran 148).
- Zagotovite neoviran pogled naprave na nebo, da bo antena lahko sprejemala signal GPS. Če je nameščena v notranjosti kabine, mora biti blizu okna, da bo omogočeno sprejemanje signala GPS.

### Naprava se ne vklopi ali se izklaplja

Vzrok za nepredvidljivo izklapljanje naprav ali za to, da se ne vklopijo, so lahko težave z napajanjem naprave. Za iskanje vzrokov za težave z napajanjem preverite naslednje elemente.

• Prepričajte se, da vir napajanja dovaja elektriko.

To lahko preverite na več načinov. Preverite, ali druge naprave, ki jih napaja isti vir, delujejo.

• Preverite varovalko v napajalnem kablu.

Varovalka bi morala biti v nosilcu, ki je del rdeče žice napajalnega kabla. Preverite, ali je nameščena varovalka ustrezne velikosti. Natančna velikost varovalke, ki jo potrebujete, je navedena na nalepki na kablu ali v navodilih za namestitev. Preglejte varovalko, da se prepričate, ali je v njej še vzpostavljena povezava. Varovalko lahko preizkusite z multimetrom. Če je varovalka v redu, mora multimeter kazati upor 0 ohmov.

• Preverite, ali se naprava napaja z napetostjo vsaj 12 VDC.

Za preverjanje napetosti enosmernega toka izmerite žensko in ozemljitveno vtičnico napajalnega kabla. Če je napetost nižja od 12 VDC, se naprava ne bo vklopila.

• Če se naprava kljub zadostnemu napajanju ne vklopi, se obrnite na podporo za izdelke Garmin.

### Naprava ne ustvarja točk poti na pravi lokaciji

Lokacijo točke poti lahko vnesete ročno, da podatke prenesete iz ene naprave v drugo ter jih izmenjate. Če ste ročno vnesli točko poti s koordinatami in lokacija te točke ni prikazana na pravem mestu, geodetski referenčni sistem in zapis položaja naprave morda ne ustrezata geodetskemu referenčnemu sistemu in zapisu položaja, ki je bil prvotno uporabljen za označitev točke poti.

Zapis položaja je način, kako se položaj sprejemnika GPS prikaže na zaslonu. Običajno je prikazan kot zemljepisna širina/dolžina v stopinjah in minutah z možnostjo prikaza stopinj, minut in sekund ter samo stopinj ali eno od drugih oblik mreže.

Geodetski referenčni sistem je matematični model za prikaz dela zemeljskega površja. Geodetske črte za zemljepisno širino in dolžino na papirnem zemljevidu so opredeljene glede na določen geodetski referenčni sistem.

**1** Ugotovite, katera geodetski referenčni sistem in zapis položaja sta bila uporabljena pri ustvarjanju izvirne točke poti.

Če je bila izvirna točka poti ustvarjena na podlagi zemljevida, bi na legendi zemljevida morala biti navedena geodetski referenčni sistem in zapis položaja, ki sta bila uporabljena pri izdelavi zemljevida. Običajno je to navedeno pri kartografskem ključu.

- **2** Izberite > **Priljubljene nastavitve** > **Enote**.
- **3** Izberite pravilne nastavitve za geodetski referenčni sistem in zapis položaja.
- **4** Znova ustvarite izvirno točko.

# Podpora za izdelke Garmin

- Na spletnem naslovu [support.garmin.com](http://support.garmin.com) si oglejte pomoč in informacije, kot so priročniki za izdelke, pogosta vprašanja, videoposnetki in podpora za stranke.
- V ZDA pokličite telefonsko številko 913-397-8200 ali 1-800-800-1020.
- V Združenem kraljestvu pokličite telefonsko številko 0808 238 0000.
- V Evropi pokličite telefonsko številko +44 (0) 870 850 1241.

# Ogled zakonsko predpisanih informacij in informacij o skladnosti na elektronski nalepki

Nalepka te naprave je v elektronski obliki. Na elektronski nalepki so lahko navedene zakonsko predpisane informacije, kot so identifikacijske številke organa FCC ali regionalne oznake skladnosti ter ustrezne informacije o izdelku in izdaji licenc. Ni na voljo pri vseh modelih.

- 1 Izberite  $\mathbf{\ddot{a}}$ .
- **2** Izberite **Sistem**.
- **3** Izberite **Zakonsko predpisane informacije**.

# Specifikacije

# Specifikacije

### **Vsi modeli**

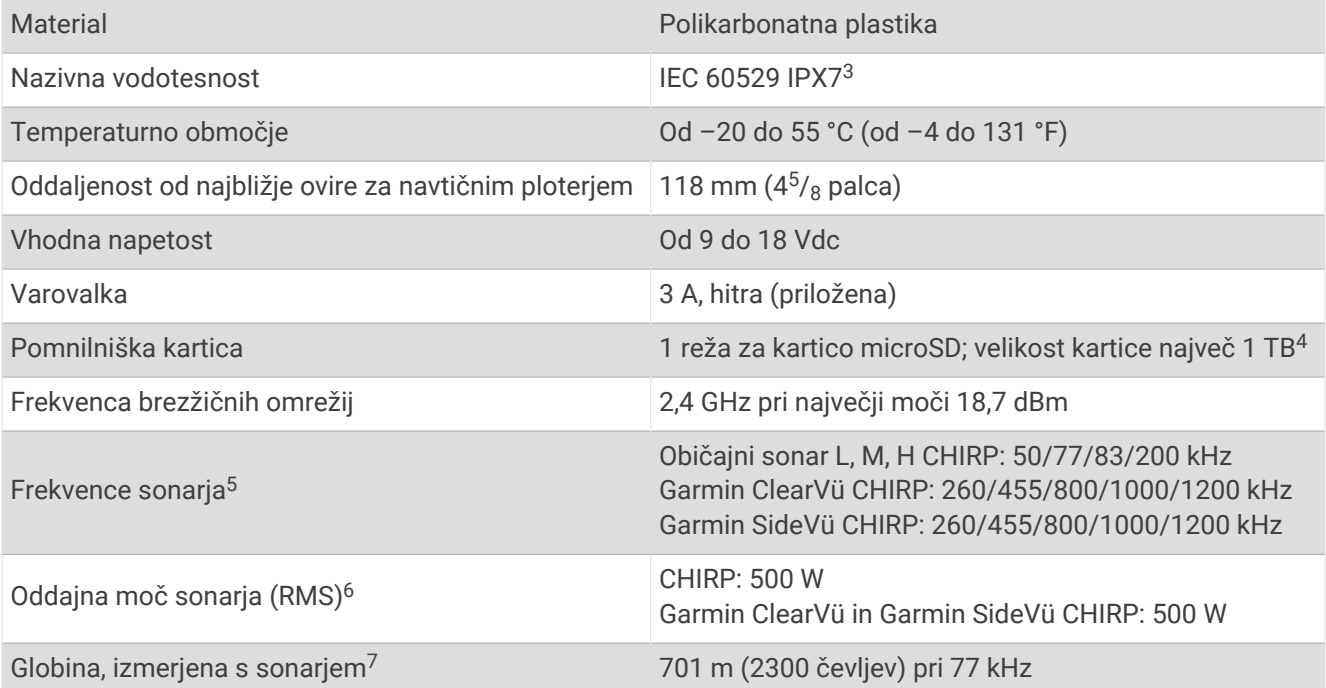

#### **Modeli 6Xsv**

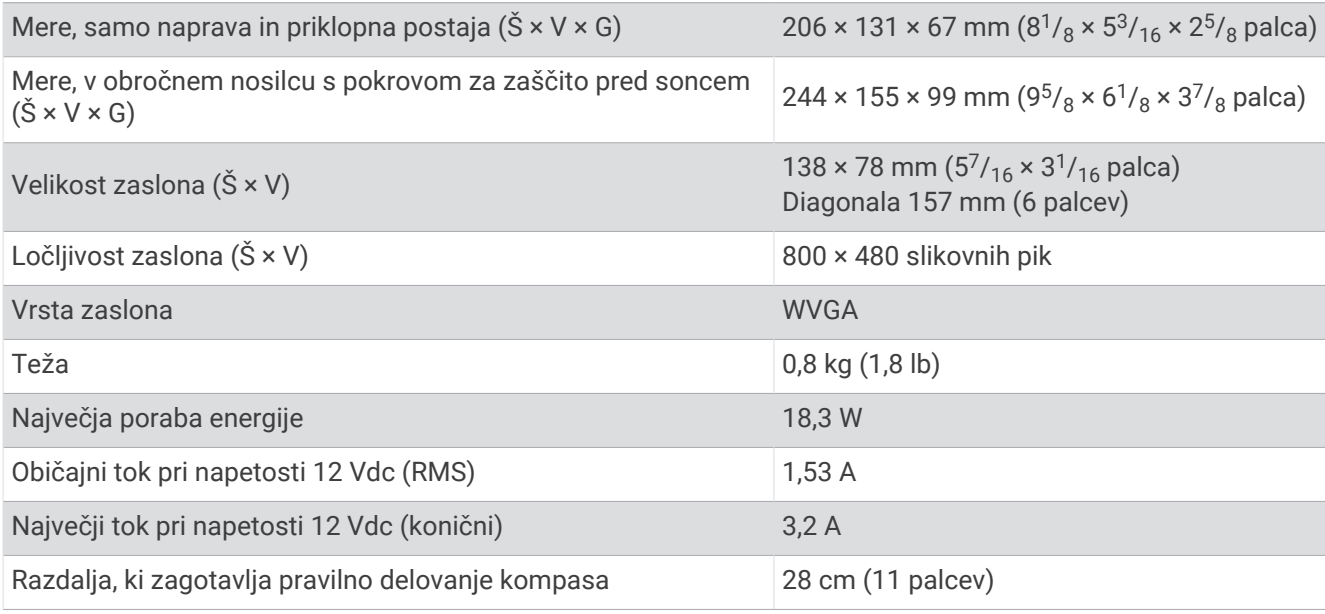

<sup>&</sup>lt;sup>3</sup> Naprava zdrži nenamerno največ 30-minutno izpostavljenost vodi do globine 1 metra. Za več informacij obiščite [www.garmin.com/waterrating](http://www.garmin.com/waterrating).<br><sup>4</sup> Od različice programske opreme 35.00 naprej je ta naprava združljiva s pomni

### **Modeli 7Xsv**

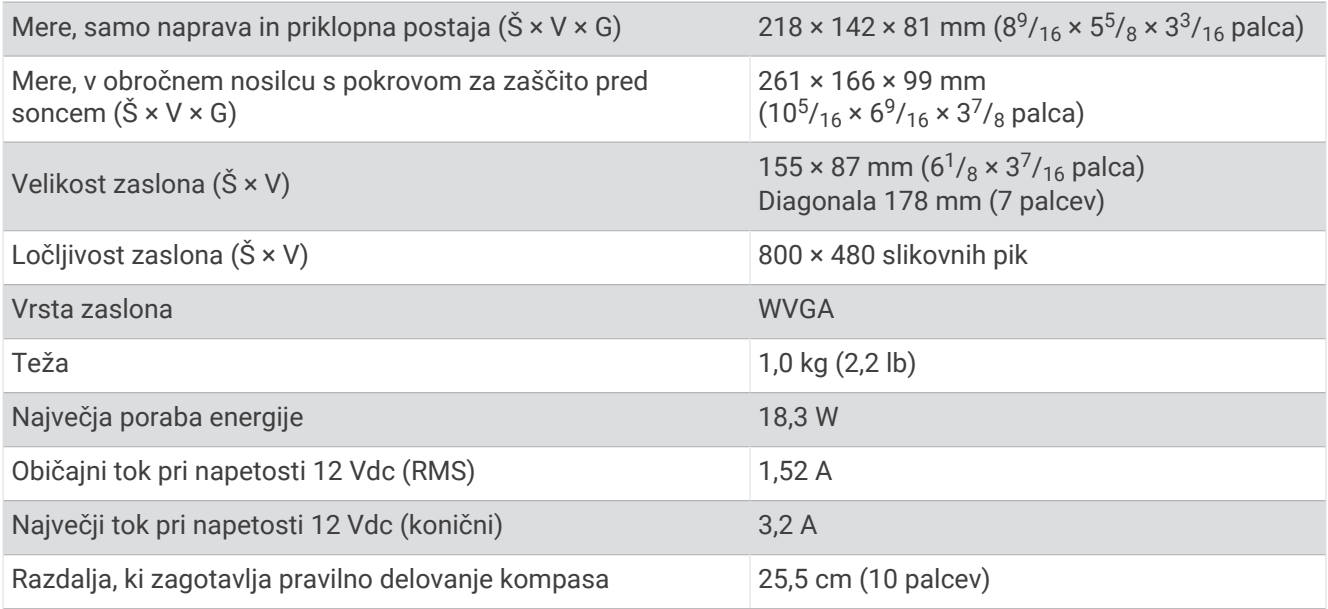

#### **Modeli 9Xsv**

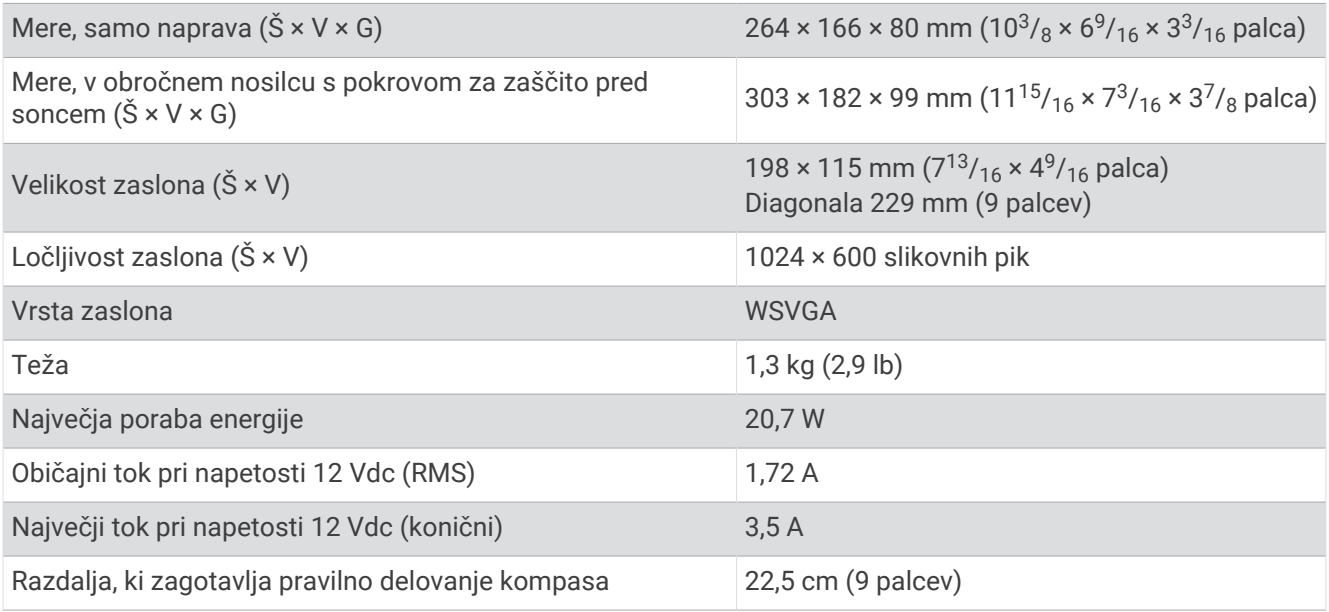

### Priporočene mere začetne slike

Za najprimernejše začetne slike uporabite sliko z naslednjimi merami v slikovnih pikah.

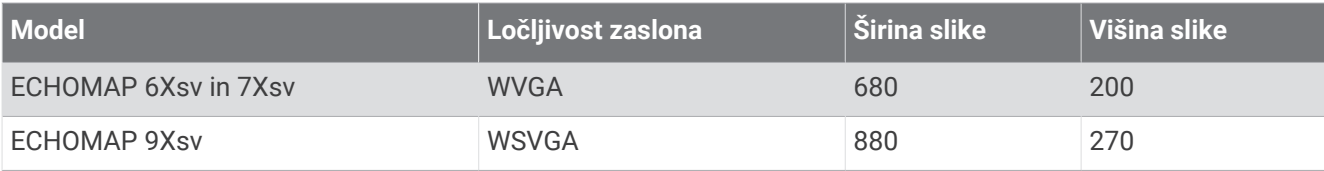

# Informacije o številkah PGN NMEA 2000

### Pošiljanje in sprejemanje

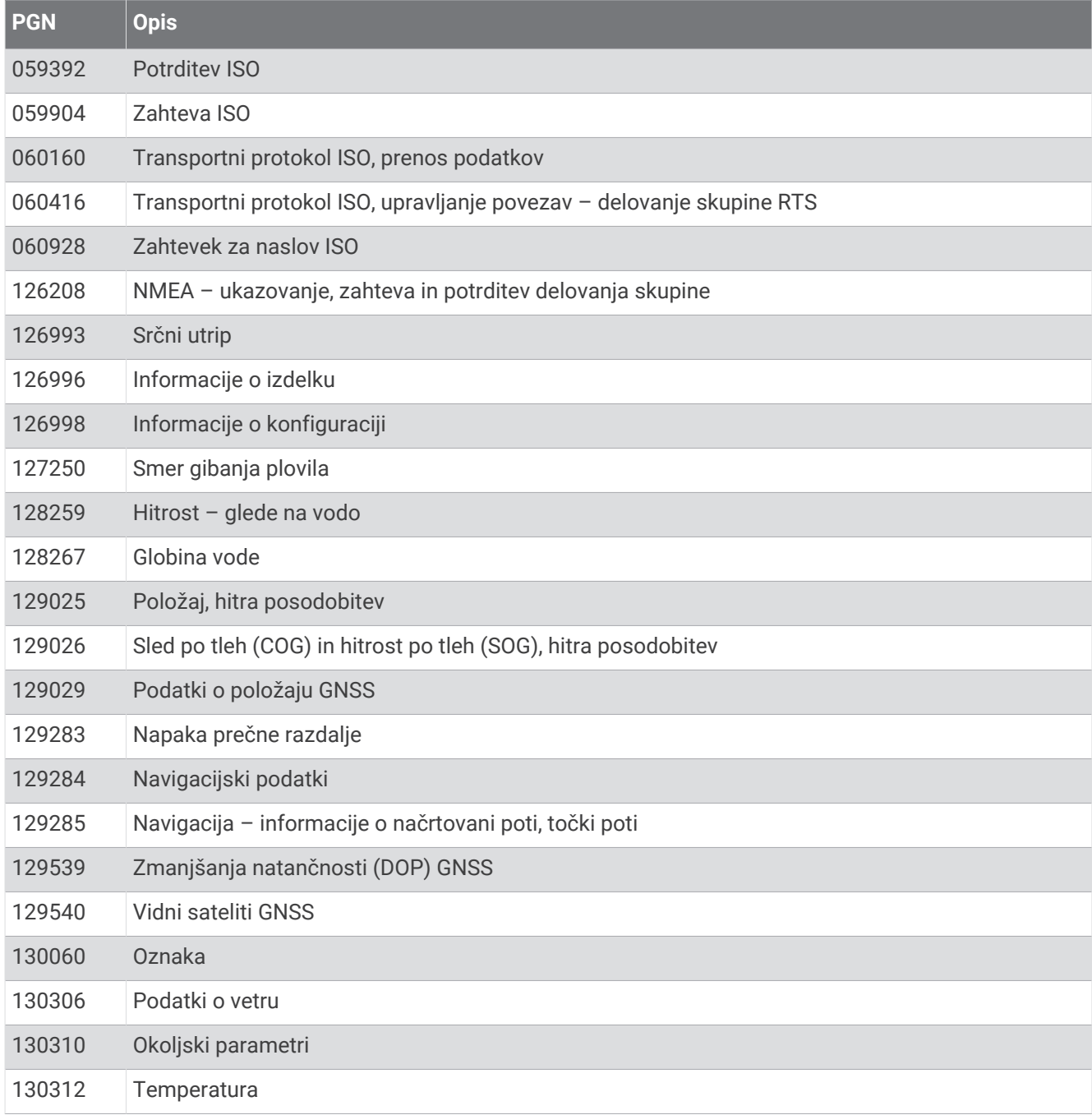

#### Oddajanje

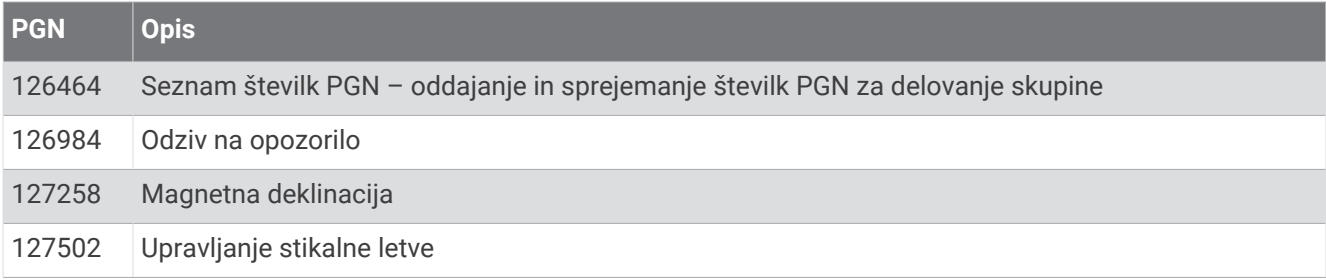

### Sprejemanje

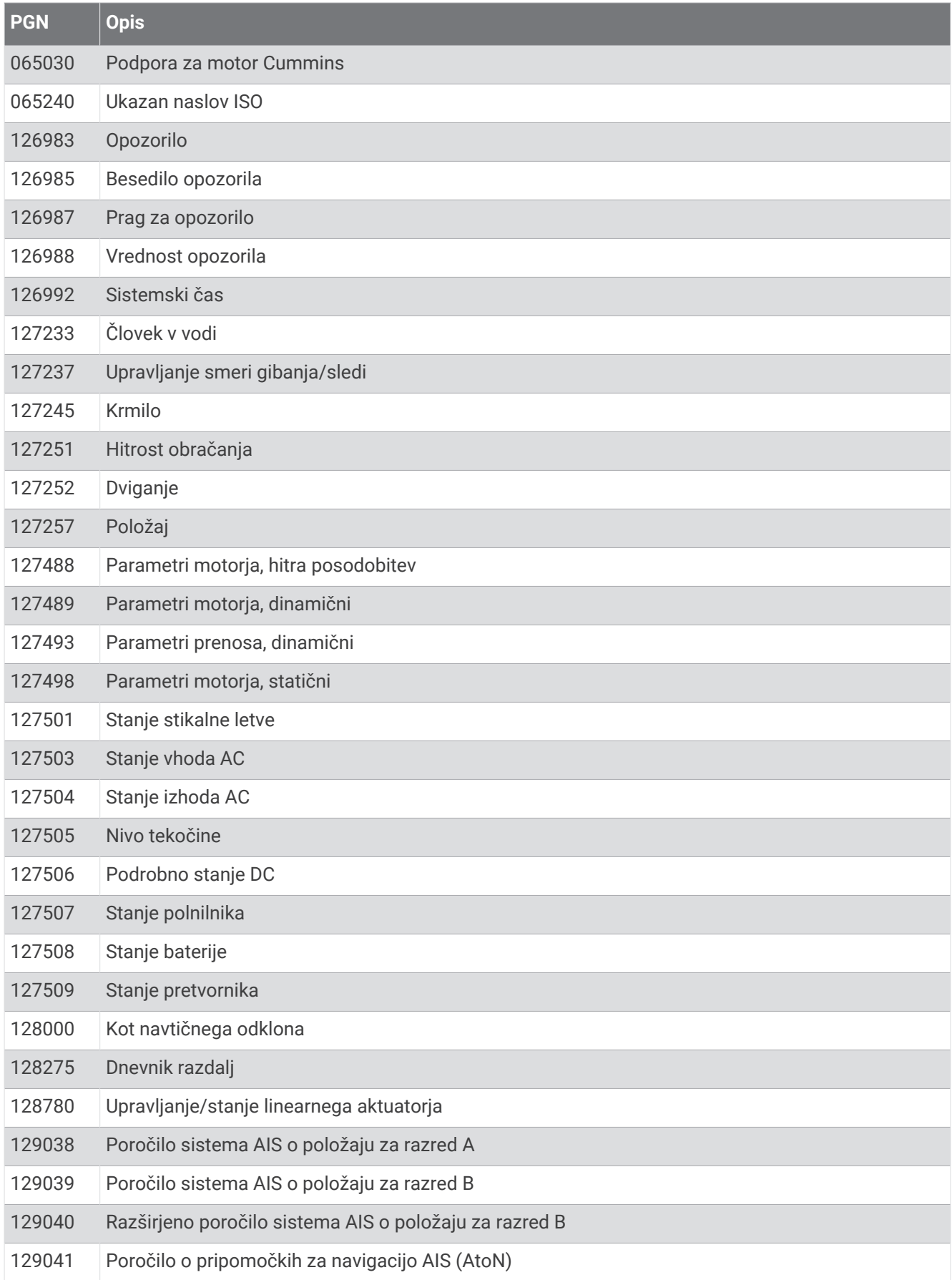

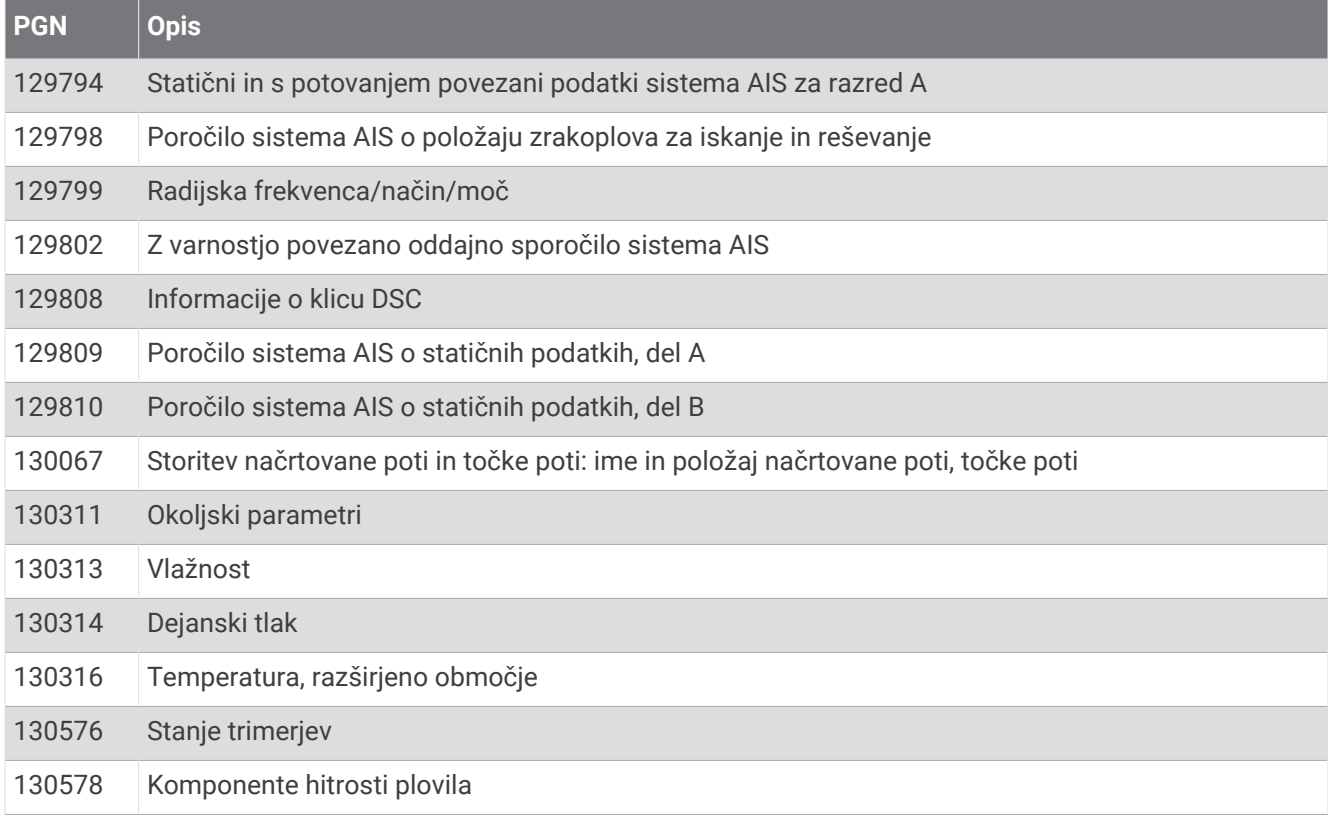

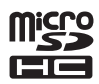